Danfoss

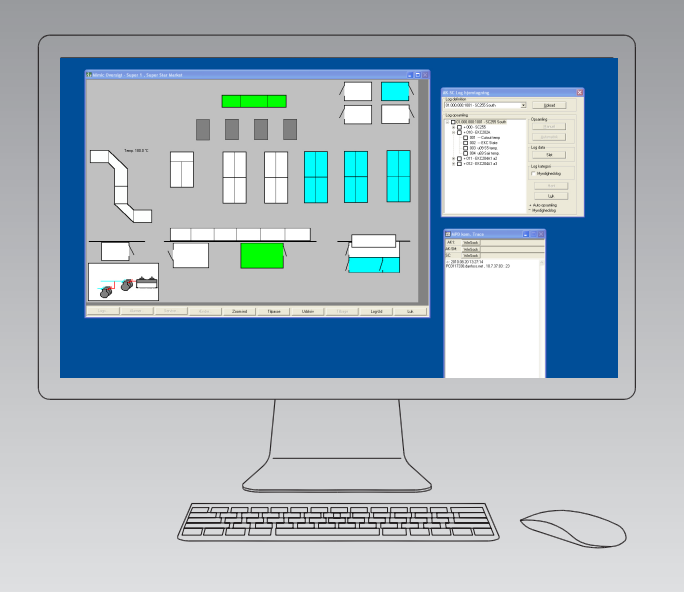

# **Systemsoftware til regulering og overvågning af køleanlæg** AKM

Release 7.0x

# **Manual**

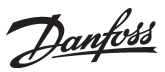

**Introduktion** AKM er til regulering og overvågning af køleanlæg, der er installeret med ADAP-KOOL® Køleanlægsstyringer.

AKM findes i 4 udgaver alt efter behov for betjening:

- AK-Monitor
- AK-Mimic
- AKM4
- AKM5

To af disse programmer (AK-Mimic og AKM5) kan vise et billede af et supermarkeds kølesteder.

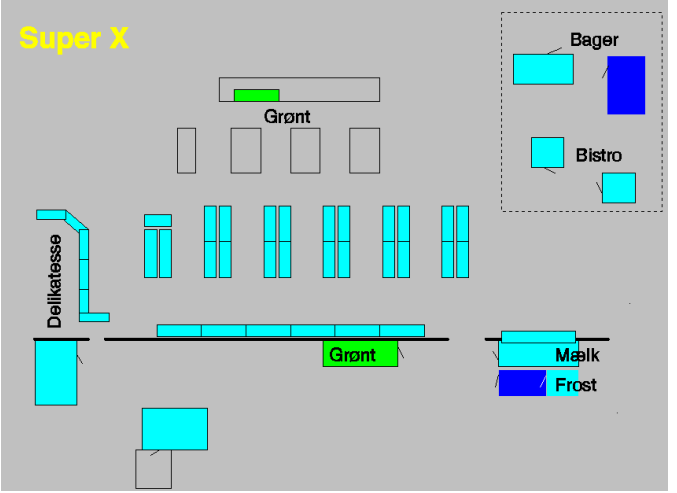

Ud for hvert kølested placeres navne, symboler og temperaturer, så driftsituationen på anlægget kan følges fra et enkelt skærmbillede.

Danfoss

# Indholdsfortegnelse og funktionsoversigt

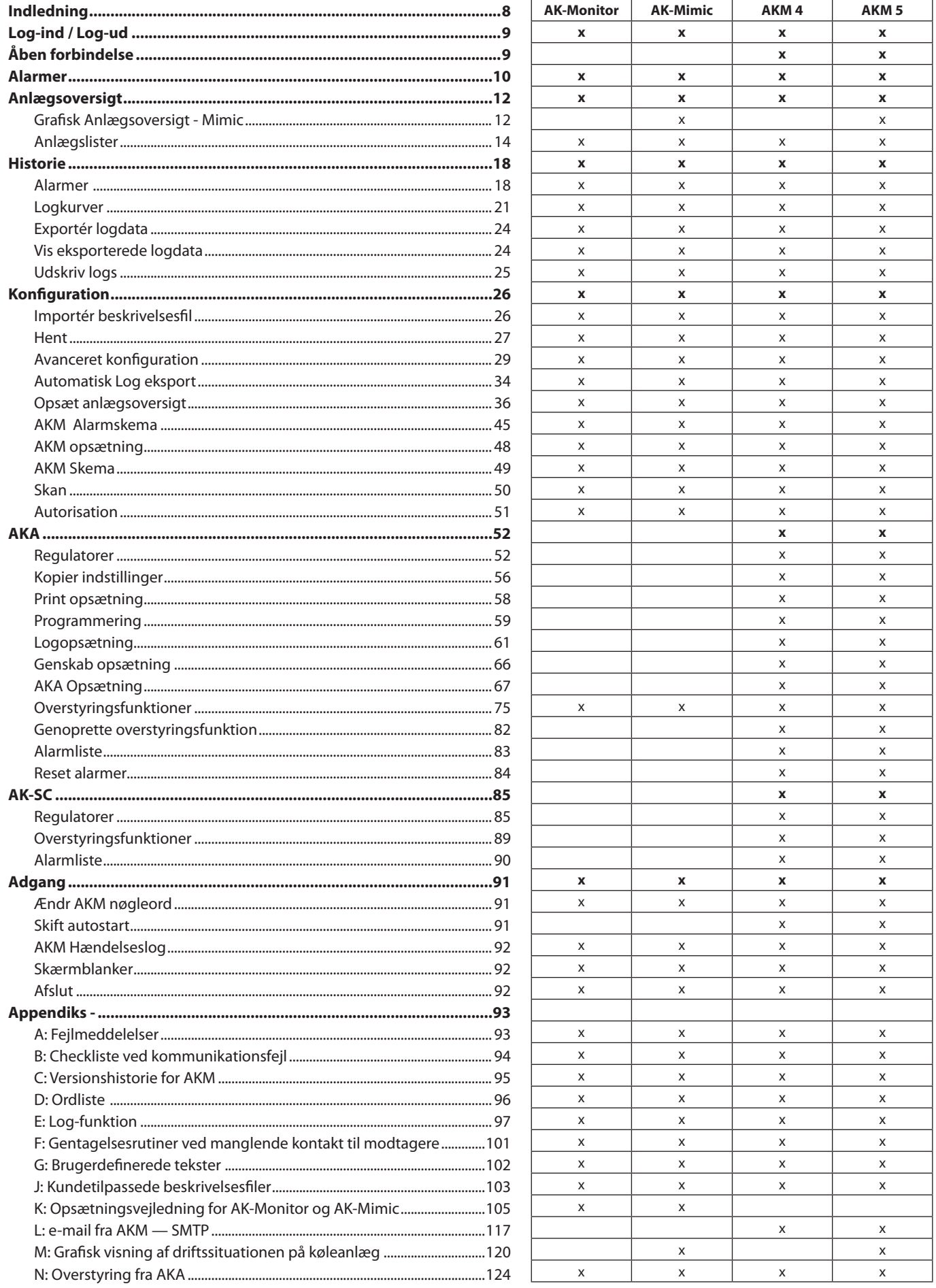

Danfoss

# **Funktionsoversigt for AK-MONITOR, version 7.0x**

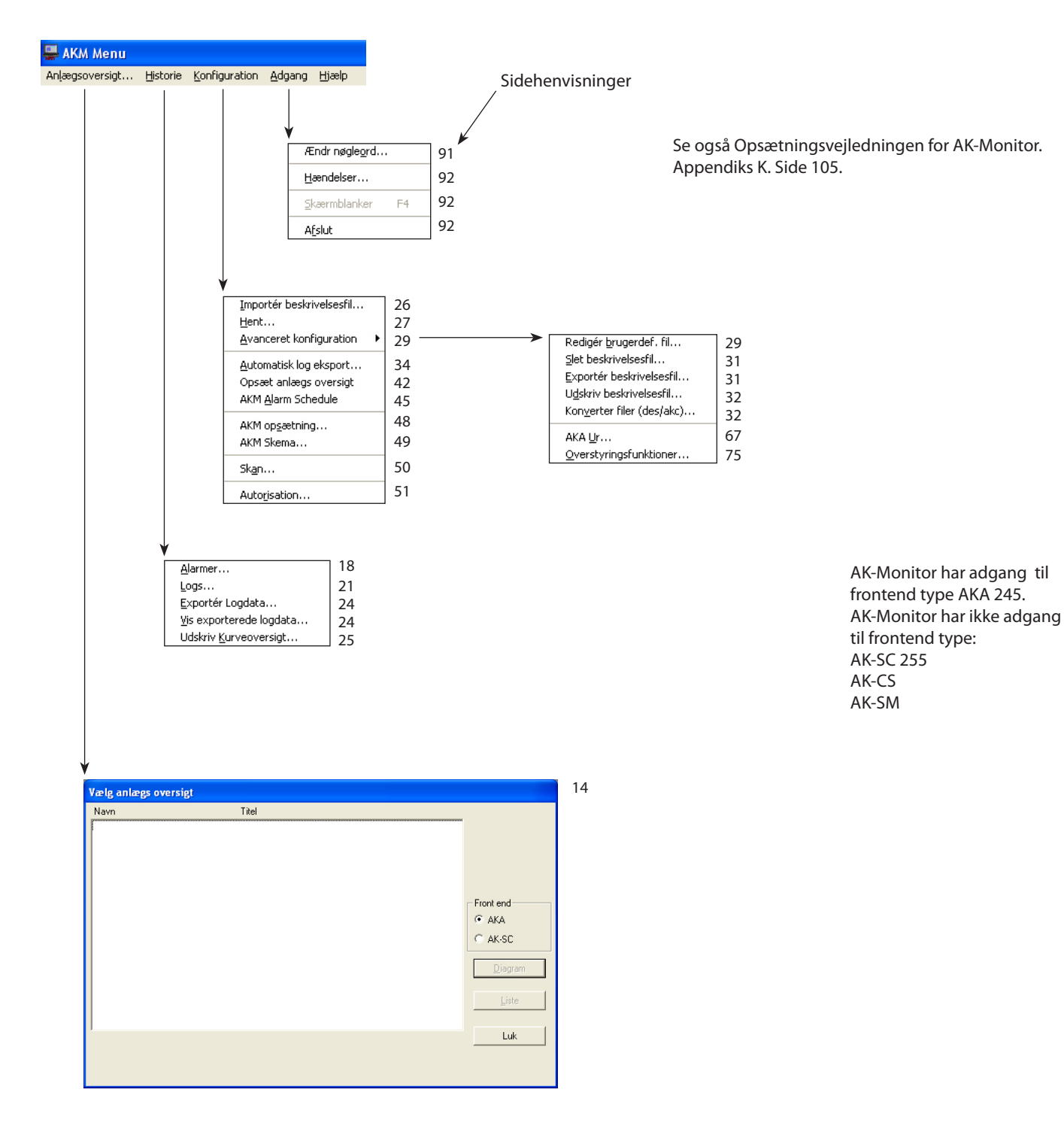

Log-ud, F3

**AKM Menu** Anlægsoversigt Historie Konfiguration Adgang Hiælp Sidehenvisninger Se også Opsætningsvejledningen for AK-Mimic. Appendiks K. Side 105. Ændr nøgleord... 91 92 Hændelser... 92 Skærmblanker  $F4$ Redigér brugerdef. fil... 29 92 Afslut Slet beskrivelsesfil... 31 Exportér beskrivelsesfil... 31 - .<br>Udskriv beskrivelsesfil... 32 Konverter filer (des/akc)... 32 Importér beskrivelsesfil... 26 67 AKA Ur... Hent... 27 75 Overstyringsfunktioner. Avanceret konfiguration 29 34 Automatisk log eksport... Grafisk anlægs<u>o</u>versigt... Opsæt Anlægsoversigt 36 36 Importér Grafisk anlæg... AKM Alarm Schedule 45 38 Exportér Grafisk anlæg... 48 38 AKM opsætning... 49 AKM Skema... 42 Anlægslister.. 50 Skan... 51 Autorisation... Alarmer... 18 AK-Monitor har adgang til  $Log.$ ... 21 frontend type AKA 245. Exportér Logdata... 24 AK-Mimic har ikke adgang vis exporterede logdata... 24 til frontend type: -<br>Udskriv Kurveoversigt... 25AK-SC 255 AK-CS AK-SM Grafisk Anlægsoversigt... 12 Anlægslister.. 14

# **Funktionsoversigt for AK-Mimic, version 7.0x**

Log-ud, F3

9

Danfoss

Danfoss

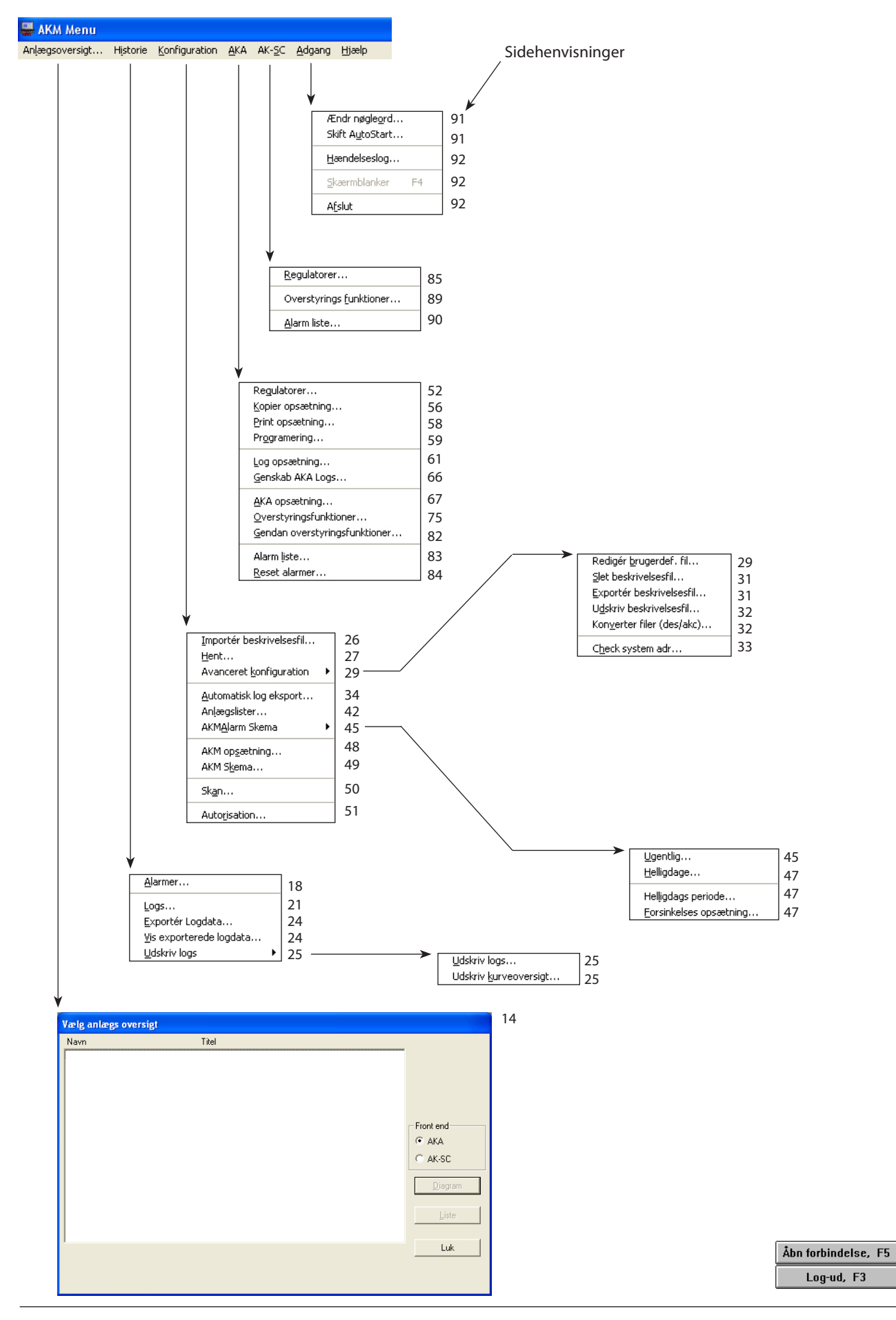

# **Funktionsoversigt for AKM 4, version 7.0x**

 

Danfoss

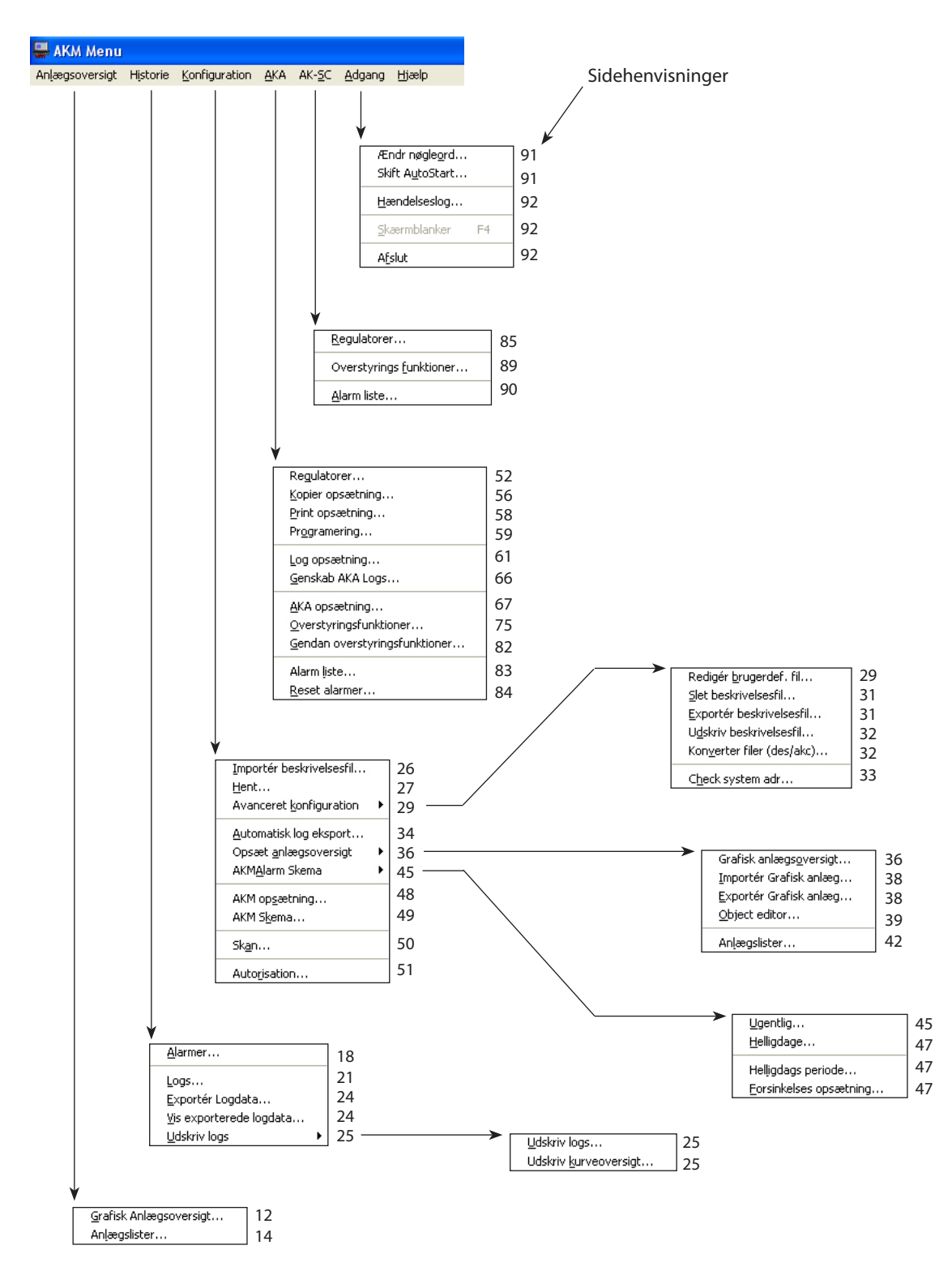

# **Funktionsoversigt for AKM 5, version 7.0x**

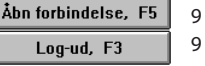

Ĭ

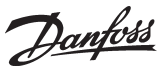

# <span id="page-7-0"></span>**Indledning**

# **Systembeskrivelse**

System software type AKM er et program, der kan benyttes sammen med ADAP-KOOL® køleanlægsstyringer.

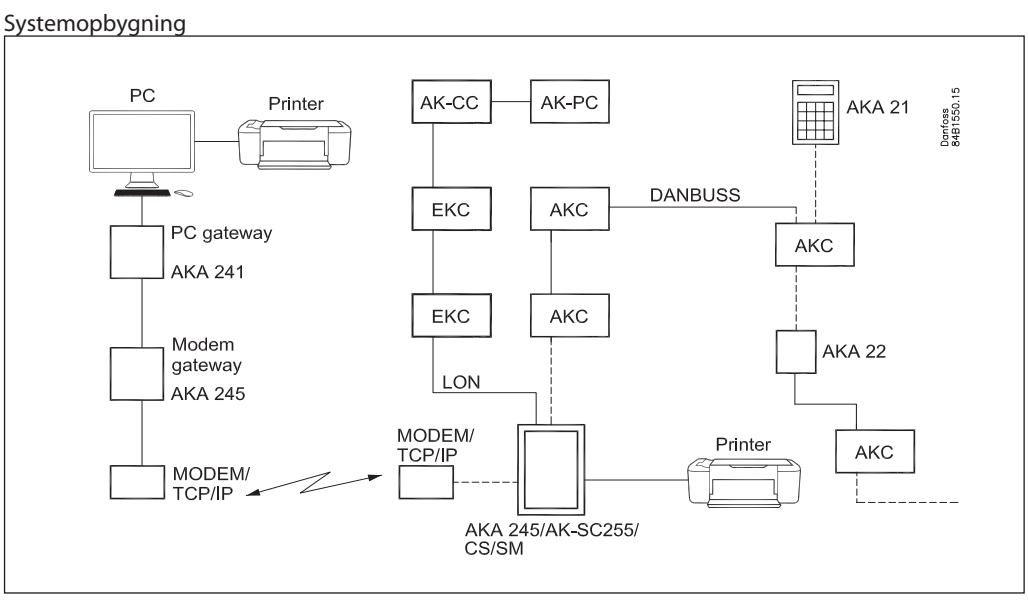

De enkelte regulatorer er forbundet i et netværk med et toledet datakommunikationskabel. For at komme i forbindelse med denne datakommunikation skal der tilsluttes en gateway type AKA 245 eller en systemmanager AK-SM eller en systemcontroller AK-SC eller AK-CS. Der er to typer gateway med forskellige funktioner, de er:

- PC gateway (AKA 241)- der er regulatorernes bindeled til en PC.

- Modem/PC gateway (AKA 245) / TCP/IP - der er regulatorernes bindeled til telefonnettet.

De øvrige enheder kan tilsluttes via TCP/IP.

Når programmet er installeret er der mulighed for følgende funktioner:

- Daglig brugerflade med alarmmodtagelse, alarmhistorie, oversigtslister og logpræsentation.
- Teknisk brugerflade med indstillingsmuligheder og udlæsning af aktuelle temperaturforløb.

# **Betjening**

Programmet er bygget op med en grafisk brugerflade under programmet MS Windows. Det er et krav, at PC'en er en Windowsbasseret PC. Kravene til PC'en er angivet i installationsvejledningen.

Brugere af programmet kan gives autorisation til alle eller kun udvalgte funktioner i programmet.

Denne manual gennemgår de forskellige menuer, og hvor hvis afsnittet har et lidt større omfang, er det placeret bagerst i manualen som et appendiks. Henvisninger til de respektive appendiks kan ses i indholdsfortegnelsen og ved de aktuelle menupunkter.

Danfoss

# <span id="page-8-0"></span>**Log-ind / Log-ud**

# **Log-ind til AKM**

Når programmet startes, gives der adgang til en række definerede betjeningsfunktioner, men først når brugerens identitet er defineret i programmet. Ved log-ind indtastes initialer og adgangskode.

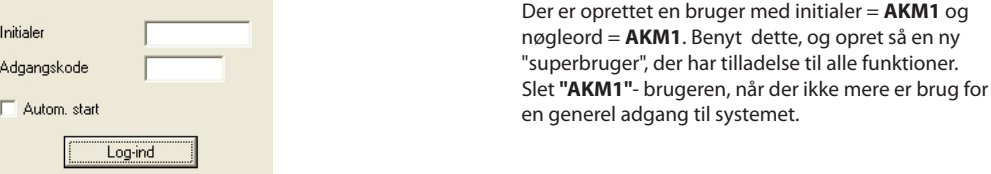

Efter Log-ind vil brugeren have tilladelse til at betjene de funktioner, der er givet accept for i menuen "Autorisation".

Ved at vælge funktionen "Autostart" kan der, direkte fra log-ind, åbnes til en nærmere defineret funktion (se senere i afsnittet "Skift autostart").

Ved log-ind bliver brugerens navn og logind-tidspunkt indført i "AKM Hændelseslog".

# **Log-ud**

Ved log-ud bliver brugerens navn og logudtidspunkt indført i "AKM Hændelseslog". Log-ud foretages med knappen F3 eller med knappen nederst til højre på skærmen. Programmet vil herefter fortsat køre i baggrunden på PC'en. Vælger du helt at stoppe programmet, skal du benytte funktionen "Adgang" / "Afslut".

# **Åben forbindelse**

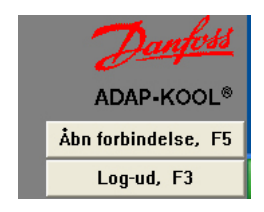

Denne funktion bevarer forbindelsen til et defineret netværk, selv om der skiftes rundt imellem de forskellige menuer i AKM programmmet. Fx vil en telefonforbindelse blive holdt åben ved skift fra en funktion til en anden funktion i AKM programmet.

Forbindelsen vil blive afbrudt igen ved en af følgende hændelser:

- betjening af "Luk forbindelse"
- "Log-ud"
- hvis programmet registrerer, at der i to minutter (kan indstilles) ikke er foretaget datatransmission til eller fra det pågældende net. Hvis kontakten bliver afbrudt af denne årsag, vil der automatisk blive etableret en ny forbindelse, når der igen igangsættes en funktion, der kræver kommunikation.

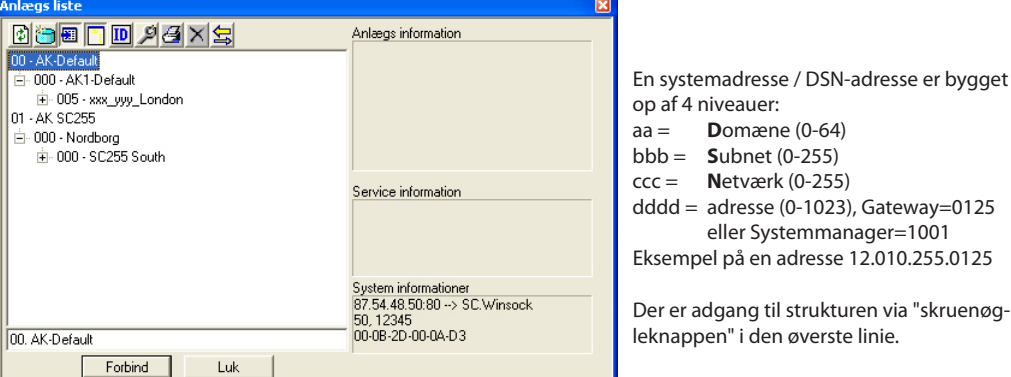

Udvælg det ønskede netværk og tryk "Forbind".

Det er det samme billede som benyttes til oprettelse af forbindelser til frontend via TCP/IP. Se installationsvejledningen.

<u> Danfoss</u>

<span id="page-9-0"></span>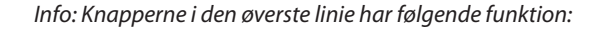

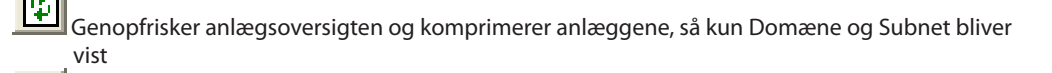

Opdaterer vinduet med de opdaterede anlæg

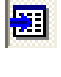

Viser de ekstra informationer, som er indtastet i forbindelse med oprettelsen af et anlæg

Viser de regulatorer, der er forbundet til de oprettede anlæg i anlægsoversigten

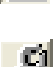

IID

Sorterer anlæggene efter navn eller den DNS information, som de er programmeret med

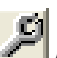

Åbner opsætningsvinduet for at oprette eller ændre anlægsinformationer

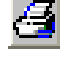

Printfunktion, der printer informationer for den valgte enhed eller gruppe

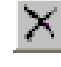

Sletter et valgt anlæg i oversigten

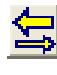

 Aktivere/Deaktivere Callback, når der forbindes til et anlæg. Ved Callback vil det valgte anlæg etablere forbindelsen og hermed betale for telefonforbindelsen.

Alarmer Fra de forskellige regulatorer i systemet kan der modtages alarmer, der fx skyldes

- reguleringsproblemer
- nye regulatorer tilsluttes - regulator fjernes eller falder ud

Alle alarmer sendes i første omgang til netværkets front-end fx mastergateway og andre systemenheder, der indeholder information om, hvordan alarmen skal behandles.

Er en PC med AKM programmet defineret som alarmmodtager, vil programmet modtage alle alarmer. Når der modtages en alarm, indikeres det straks på skærmen. Alarmen indskrives samtidig i en liste.

Nye alarmer

Når der modtages en alarm vil dette blive vist med et symbol af en klokke. Et tryk på klokken vil give mulighed for nærmere analyse af alarmen.

Vis uaccepterede alarmer Vis uaccepterede systemalarme Et højretryk på klokken i processlinien viser:

De forskellige menuer for alarmklokken er følgende:

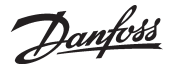

.

# *Alarm accept billede*

Funktionen bringer alarmmeddelsen frem i forreste position på skærmen. Derefter er det muligt at acceptere alarmen. "Accept" er kun en tilkendegivelse af at brugeren har set alarmen. Alarmen bliver ikke afmeldt.

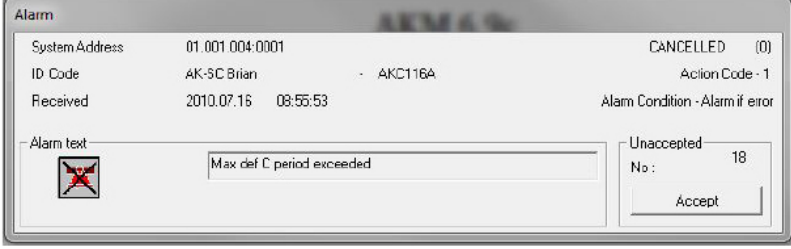

Accepteres alarmen, bliver tidspunktet (PC'ens tid) for accepten samt brugerens identitet indført i alarmlisten.

Ønskes alarmen ikke accepteret på nuværende tidspunkt, kan billedet af acceptmenuen gemmes bag det andet billede, der er på skærmen (tryk på det billede, der skal være aktivt).

*De forskellige felter i alarmmeddelelsen har følgende betydning:*

# Systemadresse

Her ses afsenderen af alarmen. Er det en systemalarm vil det altid være et AKM program, der er afsenderen.

## Aktiv / afgået

Her vises alarmens status. (I afsnittet "Historie" - "Alarmer" er nævnt betydningen for statusværdien). En aktiv alarm vises med rødt.

Et kryds hen over alarmklokken betyder, at alarmen er afgået.

#### ID-kode eller Type

For regulatorer kan der være tilføjet en ID-kode. Denne ID-kode kan vises som en ekstra information ved alarmer fra den respektive regulator.

Ved systemalarmer vil linien give information om hvilken type alarm, der er afgivet.

## Modtaget

Her er angivet tidspunktet, hvor alarmen er modtaget i systemenheden (fx gateway-tid) eller systemalarmer opstået i AKM programmet (PC-tid).

#### Alarmtekst

Her angives fejlmeddelelsen med en tekst. Regulatorer: Se venligst i litteraturen for den respektive regulator. AKM programmet: Systemalarm. Der er fejl til modtagere m.m.

Bruger-tekst

For regulatorerne kan der være indlæst en sprogbestemt tekst for alarmteksten.

## *Vis uaccepterede alarmer*

Vælges denne menu, springes der direkte ind i den totale alarmliste over uaccepterede alarmer. Betjening af alarmlisten er beskrevet i afsnittet "Historie".

# *Vis uaccepterede systemalarmer*

Hvis en systemalarm skal accepteres, udpeges den først, hvorefter der trykkes "Accept". Flere alarmer kan udpeges samtidig.

Danfoss

# <span id="page-11-0"></span>**Anlægsoversigt**

# **Grafisk Anlægsoversigt - Mimic**

Grafisk Anlægsoversigt... Anlægslister...

Hvis du har AKM5 eller AK-Mimic installeret på din PC, kan du vælge at se anlægsoversigten på to måder. Enten som en grafisk anlægsoversigt eller som anlægslister. Hvis din udgave er AKM4 eller AK-Monitor, kan du kun se anlægslister. Se evt også Appendiks M.

I dette afsnit gennemgåes de betjeninger, der er til rådighed i den daglige drift. Inden du kan benytte funktionen, skal den være forberedt, som gennemgået i afsnittet "Konfiguration" / "Opsæt anlægsoversigt".

Funktionen kræver ligeledes, at du har kontakt til anlægget - enten direkte på anlægget eller via en modemforbindelse eller TCP/IP.

# **Fremgangsmåde**

1. Start menuen "Grafisk anlægsoversigt"

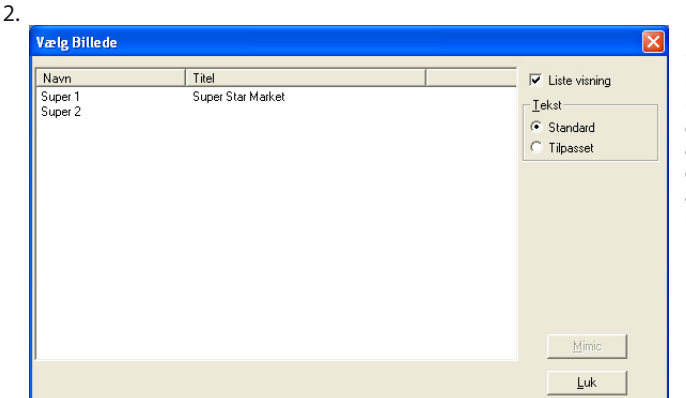

Når du åbner til et anlæg, vil du have to indgangsvinkler alt efter hvordan opsætningen er defineret. Enten vises - som under punkt 2 - hvor du selv skal vælge et af anlæggene, men opsætningen kan også være foretaget således, at du springer denne udvælgelse over og direkte får vist anlægsoversigten (se "Opsætning" - "Start Billede").

3. Vælg det anlæg du vil se og tryk derefter på MIMIC.

4. Du ser herefter en tegning over anlægget, og nederst er der en række knapper, du kan betjene.

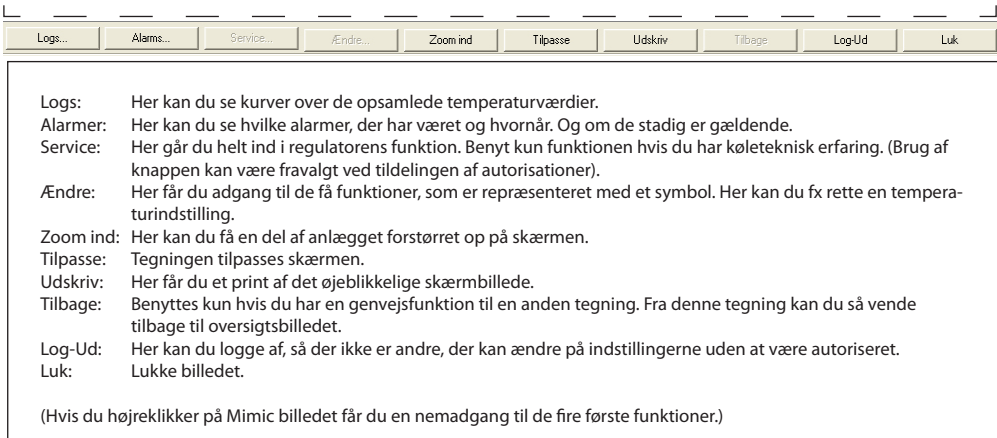

5. En normal situation på dette sted, vil være at der vises temperaturer ved de enkelte kølesteder måske også et symbol med et par vandråber. Vanddråber indikerer, at der er en afrimning igang. Et iskrystal indikerer, at der køles på sektionen. Er der en alarmklokke, skal alarmen undersøges. Men ellers er princippet i denne visning, at der kun vises symboler, når der er en unormal driftssituation på anlægget.

Hvis der er et kølested du vil se nærmere på, skal du først vælge ikonet med musetasten og derefter benytte en af knapperne nederst på skærmbilledet.

På næste side er der vist nogle eksempler på betjening.

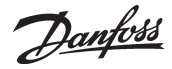

## **Betjening**

Hvis du vil se nærmere på en af reguleringerne, skal du først vælge den. Derefter har du følgende muligheder:

Se tidligere temperaturforløb

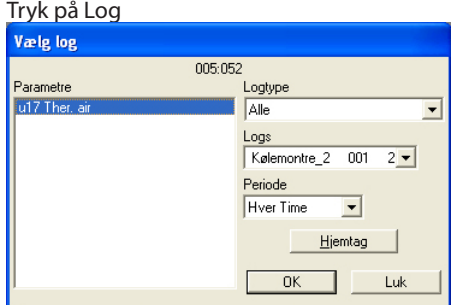

Vælg hvilke dataopsamlinger du ønsker at se, og tryk derefter ok. Derefter vil du se kurveforløbet. (Logfunktionen er beskrevet i afsnittet Historie.)

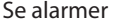

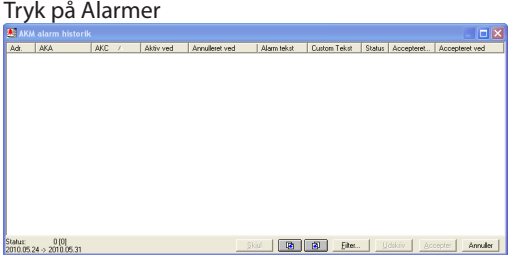

Vælg hvilke alarmer du ønsker et se, og tryk derefter på Alarm.

Derefter vil du se alarmlisten. (Alarmfunktionen er beskrevet i afsnittet Historie.)

Lave opsætninger i regulatoren

(Funktion kan være spærret fra autorisationsmenuen.)

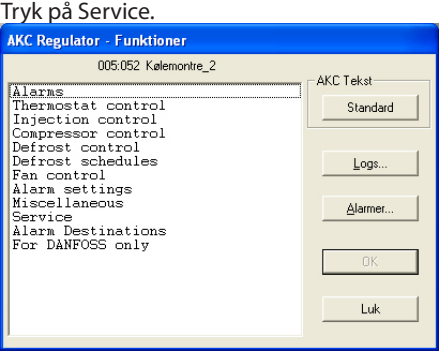

Vejledning i den videre betjening kan hentes i regulatorens dokumentation: "Menubetjening via AKM".

Ændre en temperaturindstilling eller starte en ekstra afrimning

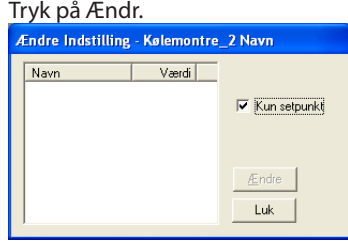

Hvis du afmærker funktionen "Kun setpunkt", får du kun vist de parametre, hvor der kan foretages en indstilling.

Udvælg den parameter du vil rette på, og fortsæt til funktionen ved at trykke Ændr. Ret derefter til den ønskede værdi.

Danfoss

# <span id="page-13-0"></span>**Anlægslister**

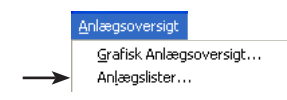

Inden du kan se det nedenstående billede med indhold, skal der foretages en opsætning. Det gennemgås under "Konfiguration" / "Opsæt anlægsoversigt".

Her får du - ved den opsætning, der er valgt her - tre indfaldsvinkler til status på køleanlægget, fx **Overblik, Afrimning og Indstilling**. Du vælger mellem dem ved at klikke på den ønskede linie med musen. Hver type information kan du få vist enten som lister eller som diagram (der er en knap for hver mulighed). Vælger du "Liste", får du en præsentation i tekst med mulighed for at reagere på informationerne, hvorimod "Diagram" giver en ren grafisk oversigt.

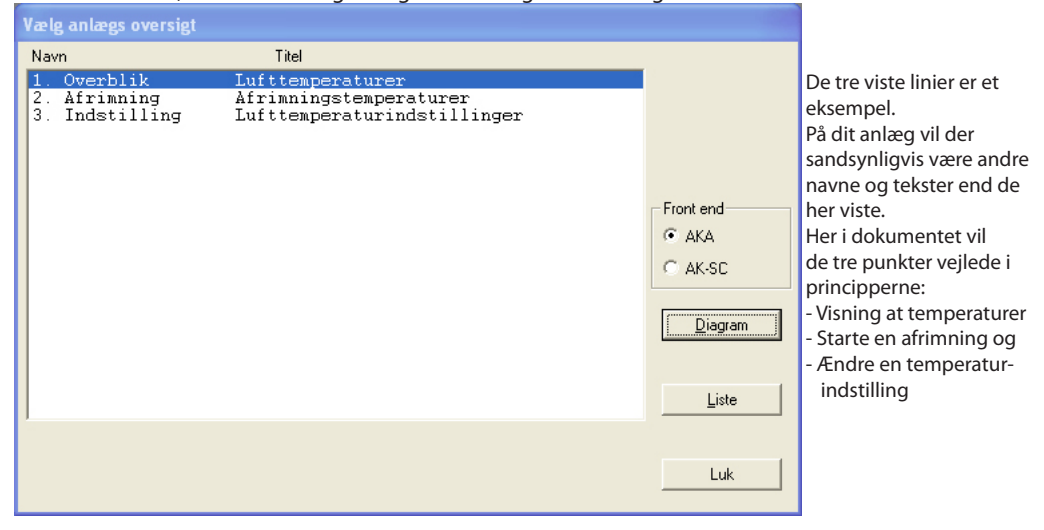

# **1. Overblik over lufttemperaturer og alarmer**

Klik på linien "Overblik" og aktiver en af de to knapper - Diagram eller Liste.

## **"Diagram"**

Vælger du "Diagram", får du en overskuelig, grafisk markering af de øjeblikkelige temperaturer ude på samtlige kølesteder, ligesom alarmer ude fra regulatorerne (højtemperaturalarmer) er markeret. Det er en visning, du typisk kan lade køre hele tiden.

Søjlerne har de farver, der er defineret ved installationen.

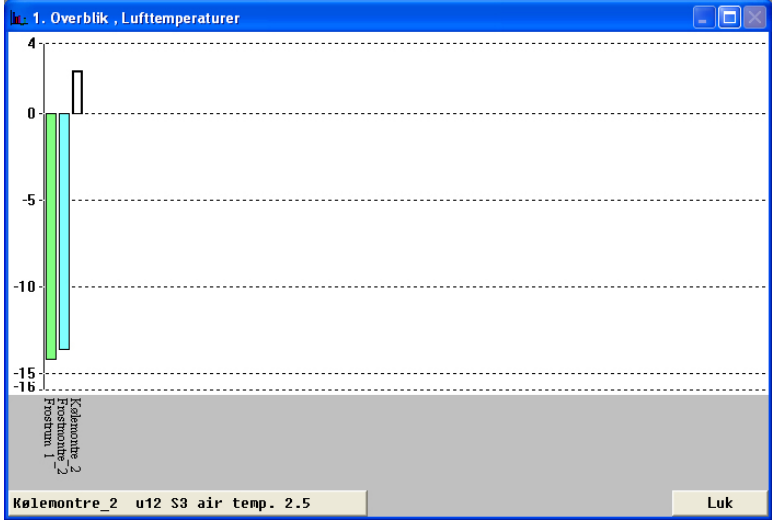

Danfoss

Nederst i venstre hjørne vil du se en linie, hvori parameternavn og status vises for én søjle ad gangen. Samtidig markeres den aktuelle søjle.

Visningen skifter automatisk søjle hvert anden sekund, men ønsker du at se status for en bestemt søjle, skal du blot markere søjlen med musen og holde venstre musetast nedtrykket. Når du slipper musetasten igen, går programmet tilbage til automatisk visning.

Du kan også skifte imellem parameternavn og møbel-/rumnavn under søjlerne ved at klikke med musen på den vandrette tekstknap.

# **"Liste"**

Vælger du "Liste", får du de samme data som ovenfor, men nu i tekst. Samtidig giver dette vindue dig mulighed for at se tendenser i køleforløbet for de tilsluttede kølesteder, lige som du kan udskrive informationerne og gå ind og ændre på indstillingerne.

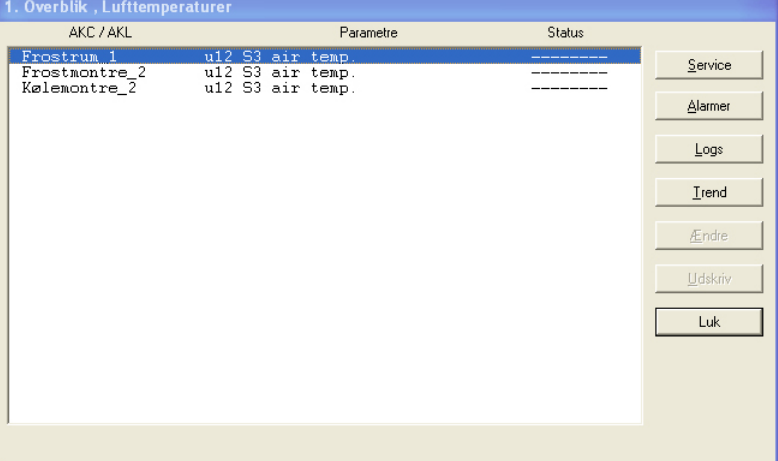

## "Service"

Service-knappen er til et dybtgående indgreb i anlægget, så den er forbeholdt montøren.

## "Alarm"

Med alarm får du et overblik over de alarmer, der er fra den pågældende regulator. Filtreringen af alarmer kan du tilpasse denne indgangsvinkel.

#### "Logs"

Med "Logs" får du adgang til de logs, der hører til denne regulator.

#### "Trend"

Med "Trend" får du et overblik over, hvordan et temperaturforløb udvikler sig.

Udvælg den eller de linier, som du ønsker en trend-kurve for. Du kan vælge op til 8, enten ved at trække med musen hen over linierne, eller du kan aktivere enkelte linier ved at holde Ctrl-tasten nede og klikke på dem efter tur.

| 1. Overblik, Lufttemperaturer                          |                                                          |                           |          |
|--------------------------------------------------------|----------------------------------------------------------|---------------------------|----------|
| AKC / AKL                                              | Parametre                                                | Status                    |          |
| Frostrum <sub>1</sub><br>Frostmontre_2<br>Kølemontre 2 | u12 S3 air temp.<br>u12 S3 air temp.<br>u12 S3 air temp. | $-14.3$<br>$-13.7$<br>2.5 | Service  |
|                                                        |                                                          |                           | Alarmer  |
|                                                        |                                                          |                           | Logs     |
|                                                        |                                                          |                           | $I$ rend |
|                                                        |                                                          |                           | Ændre    |
|                                                        |                                                          |                           | Udskriv  |
|                                                        |                                                          |                           | Luk      |
|                                                        |                                                          |                           |          |
|                                                        |                                                          |                           |          |
|                                                        |                                                          |                           |          |

Herefter trykker du på "Trend".

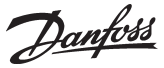

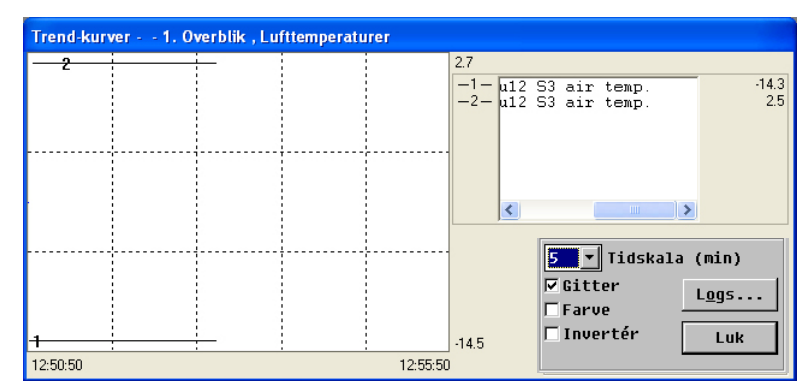

Den udløser et nyt vindue i øverste halvdel af skærmen, hvor du kan vælge at få kurver tegnet ind i grafen fra perioder mellem 5 og 90 minutter. Det valgte tidsrum markeres med start- og sluttid i henholdsvis venstre og højre side nederst. (Du kan vælge en ny tidsperiode fra feltet "Tidsskala".)

Der er mulighed for at vælge grafens "gitter" fra. Også farverne kan slås fra. I så fald bliver kurverne nummereret i stedet for. Og hvis du hellere vil have bagrunden sort og kurverne hvide kan du invertere visningen.

Uanset hvor på kurven, du klikker med musen, vil du få et tidspunkt opgivet neden under grafen. Det betyder, at du kan tidsfæste udsving nøjagtigt inden for de to "ydertidspunkter" i hver side.

Trend‑vinduet indeholder desuden en scroll bar, som kan bruges til at skifte mellem betegnelse for kølested og de temperaturer, der måles på.

Hvis en Trendkurve skal gemmes, skal det ske via knappen Logs.

"Ændr."

Med "Ændr." får du adgang til at ændre en indstilling. Se næste afsnit.

"Udskriv"

Udskriver kurverne i skærmbilledet .

# **2. Afrimning - Tider og ekstra afrimning**

Ved at aktivere denne linie i anlægsoversigten får du - i søjle- eller tabelform - en oversigt over, hvor de enkelte kølesteder befinder sig i afrimningsforløbet. Derudover kan du se, hvor lang tid der hvert enkelt sted er brugt på sidste afrimning.

Denne funktion kan blandt andet bruges til at afsløre unormale isdannelser på en fordamper eller eventuelle fejl ved det varmelegeme, der foretager afrimningen.

Bruger du søjleformen får du et meget anskueligt skærmbillede, hvor du hele tiden kan følge med i, hvordan afrimningen forløber.

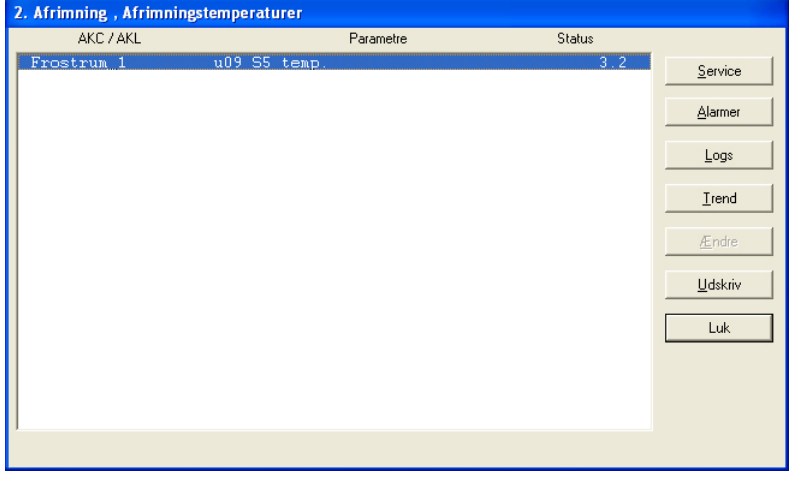

Med denne funktion kan du desuden gå ind og overstyre den automatiske afrimning, hvis et kølested skulle have behov for det. Det gør du ved at klikke på linien for det aktuelle kølested. Tryk derefter på Service og videre på Afrimningsstyring og start derefter afrimningen:

Danfoss

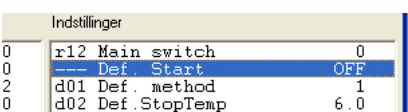

(den står normalt på OFF). Herefter trykker du på knappen "Ændr".

Det bringer et lille vindue frem midt på skærmen, der bekræfter OFF-indstillingen, men giver mulighed for at skifte til ON. Når du klikker OK, går den ekstra afrimning i gang. Det bekræftes af et 3-tal i status-rubrikken i linien "Afr. Tilst.". (Indstillingen falder selv tilbage til OFF, men afrimningen er startet.)

# **3. Indstilling af temperaturer i kølemøbler**

Her kan du se, hvordan den faktiske lufttemperatur på hvert enkelt kølested forløber i forhold til den indstillede - og du kan lave om på indstillingen.

Via trend-knappen kan du se forholdet mellem ønsket og faktisk temperatur - både i grafisk form og som tabel. Det er en god kontrol af, at anlægget kører sådan som du ønsker det.

Ønsker du indstillingen af en temperatur ændret, klikker du først på linien "Lufttemperaturindstillinger" ud for det kølested, det drejer sig om. Herefter trykker du på knappen "Ændr". Det bringer et lille vindue op på skærmen.

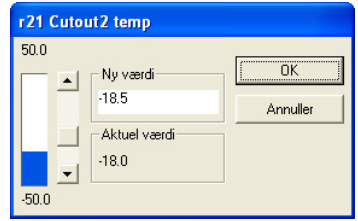

Når den ønskede værdi er indstillet, klikkes "Ok".

Danfoss

# <span id="page-17-0"></span>Historie I dette afsnit kan der ses lagrede informationer om køleanlægget.

Informationerne kan fx benyttes til veterinærmyndighederne, der skal have dokumentation for et køleforløb i en periode, eller til kølemontøren, der skal se, hvad der skete i en bestemt kølemontre for 14 dage siden.

# **Alarmer**

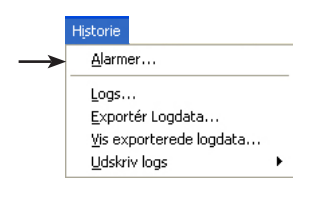

Valg af Alarmer frembringer et billede, hvor der skal ske en filtrering af alarmer ud fra den totale alarmliste. Billedet, der vist herunder, fremkommer efter første filtrering. **Se billedet på næste side**. **Her er knappen "Filter" blevet aktiveret.** 

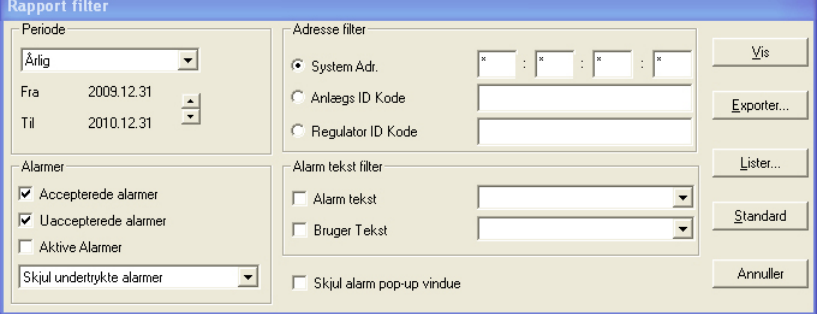

Den totale alarmliste kan vises ved at vælge "Total"under periode og derefter "Vis".

Ønskes der kun en del af listen kan der foretages en filtrering. Der kan filtreres på følgende 4 parametre:

1. "Periode"

Vælg enten år, måned, uge, dag eller time. Vælg derefter start- eller sluttidspunktet for perioden.

2. "Adresse filter"

Der skal udvælges én af følgende tre selekteringer:

a) System adr.

Indstillinger i dette felt foretages i 4 felter.

- $aa =$  Domæne (0-64)
- $bbb =$  Subnet (0-255)
- ccc = Netværk (0-255)

dddd = (0-1023). 0125 for AKA 245. 1001 for AK-SM720, AK-SM350, AK-SC255 og AK-CS Eksempel på en adresse: 12.010.255.0125. Se evt. "Åben forbindelse" side 9.

b) Anlægs ID-kode

Et net kan være beskrevet med et navn (i feltet indtastes navnet. Fx "Supermarked-03"). c) Regulator ID-kode

En gruppe regulatorer på forskellige net kan være beskrevet med et navn (i feltet indtastes navnet. Fx "Mælk-xxx").

3. "Alarmer"

Udvælg accepterede / uaccepterede eller dem begge / eller bare alle de aktive alarmer. Udvælgelsesfunktionen for "Endnu aktive" er kun fyldestgørende, hvis alarmerne modtages og accepteres fra samme PC (hvis alarmer rutes til forskellige modtagere, kan programmet ikke udføre en korrekt udvælgelse).

Alarmer kan "skjules" fra alarmlisten. Se næste side.

4. "Alarm tekst filter"

Her kan du filtrere på ens alarmtekster fx Højtemperaturalarmer, som enten kan være regulatoren egne tekster eller det kan være tekster, der er skrevet til en brugerdefineret beskrivelsesfil.

5. Ved alarm vises et Pop-up vindue med alarmteksten på skærmen. Hvis funktionen er uønsket kan den fjernes.

Danfoss

Efter filtreringen trykkes "Vis".

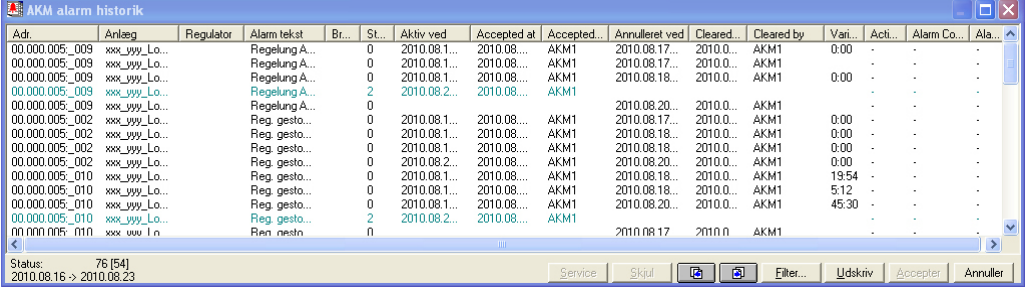

Bemærk overskriften i billedet. Hvis den viste periode er yderligere filtreret, vil det fremgå af denne. For hver alarm er der følgende oplysninger:

- Systemadresse (netnr. og adressenr.)
- Anlæg ID-kode
- Regulator ID-kode
- Selve alarmteksten
- Evt. en Brugerspecificeret tekst
- Status på alarmen (se oversigten lidt længere nede på siden)
- (Farven på alarmteksten hænger sammen med statusværdien)
- Tidspunktet hvor alarmen er opstået og afgået
- Tidspunktet for accepten (PC-tid)
- Hvilken bruger der accepterede alarmen

Du kan sortere i den udvalgte periode ved at trykke på overskriften til en kolonne.

- Hvis en alarm skal accepteres, udpeges den først, hvorefter der trykkes "Accept"
- Du kan til enhver tid opdatere den viste alarmliste ved at trykke på funktionstasten F5.
- Hvis der er en eller flere alarmer, du midlertidig ønsker at fjerne fra listen, kan du udvælge dem og derefter trykke på "Skjul".
	- De hentes ind på listen igen via "filter" billedet og funktionen "Vis undertrykte alarmer".
- Hvis du vil se en anden tidsperiode, kan du trykke på en af periodeskiftknapperne nederst i billedet, eller du kan trykke Ctrl + Page Up eller Ctrl + Page Down.
- Ved tryk på "Udskriv " udskrives hele alarmlisten på printeren.
- Knappen service vil bringe dig videre til funktionerne i en regulator. Se evt. side 52.

*Oversigt over statusmeddelelser (kun for AKA 245):*

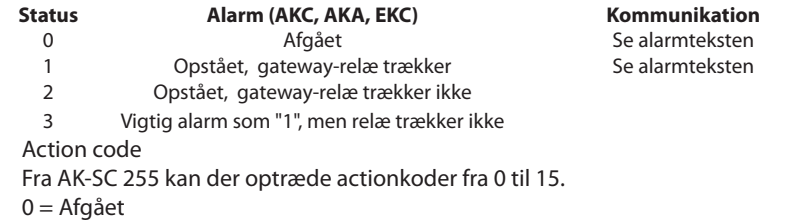

1-15 er brugerdefineret. Se AK-SC 255.

"Exportér" (billede på forrige side)

Hvis du har brug for at lave en dokumentation over alarmer på et bestemt anlæg i en given periode, kan du anvende denne funktion. Fremgangsmåden er følgende:

1. Foretag indstillingerne i de 4 filtreringsgrupper

2. Tryk "Eksportér"

3. Giv filen et navn (max. 8 karakterer) og fortsæt med at eksportere filen. Filen vil få filtypen CSV. Den eksporterede fil kan du herefter åbne i et regneark, hvor alarmerne så vil blive vist i en række efter hinanden.

"Lister" (billede på forrige side)

Hvis en bestemt filtrering ofte benyttes, kan den gemmes under et navn. Fremgangsmåden er følgende:

- Foretag indstillingerne i de 4 filtreringsgrupper

- Tryk "Lister" og derefter "Gem".

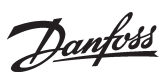

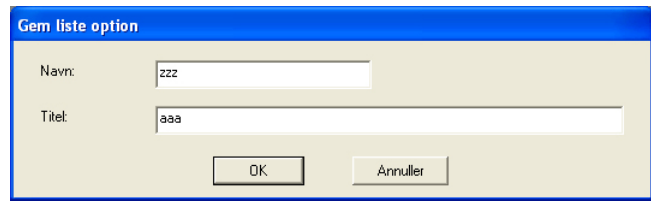

- Giv filtreringen et navn og eventuelt en uddybende tekst. - Tryk "OK".

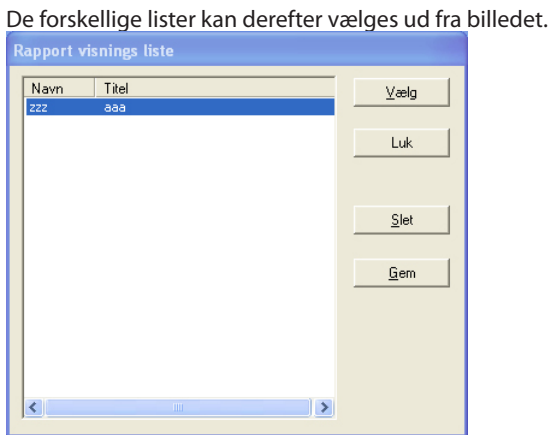

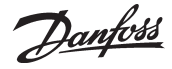

# <span id="page-20-0"></span>**Logkurver Generelt**

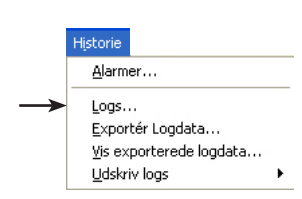

Funktionen kan behandle de data, der er opsamlet i de forskellige logs. Der kan være tale om flere typer af logs, der stammer fra flere forskellige opsamlingssteder eller forskellige opsamlingsmåder. De bliver gemt i 3 databaser:

• AKA LOG har data fra en gateway AKA 245

- AK-SM LOG har data fra en Systemmanager AK-SM
- AK-SC LOG har data fra en AK-SC 255

I de respektive billeder er det nødvendigt at vælge en af de 3 databaser.

Logfunktionen er omtalt i appendiks E:

Hvis det er de **allerseneste** opsamlede data, der skal vises, skal der foretages en manuel hjemtagning af data, og de skal gemmes i AKM-programmet.

Manuel hjemtagning skal ske via ikonet nederst i skærmbilledet:

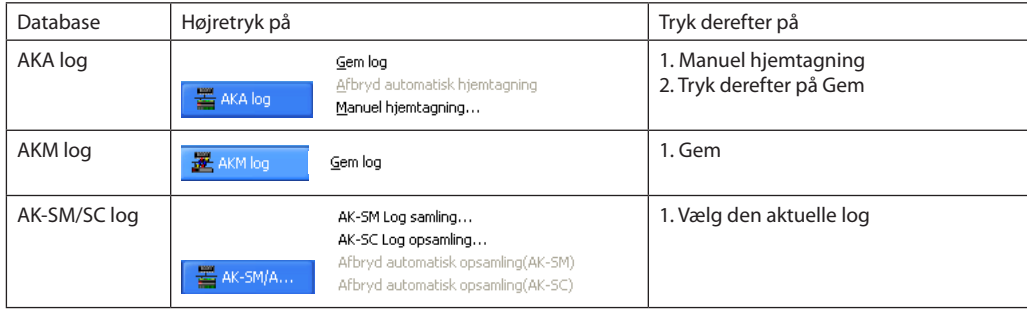

#### **Logkurver**

Med denne funktion kan de forskellige dataopsamlinger i logfunktionen præsenteres på PC skærmen i kurveform, eller de kan printes ud som en kurve eller en tabel.

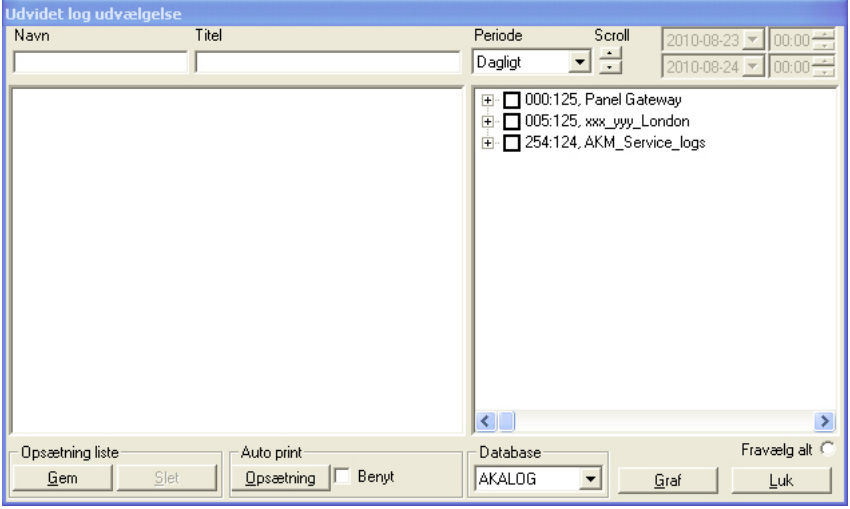

De oprettede logs kan ses i det højre felt.

Som en hjælp kan de forskellige logs markeres og derefter tildeles navn og titel. Dette navn og titel kan derefter ses i feltet til venstre. Her kan der skabes flere lister med lige de aktuelle logs, der ønskes.

Benyt denne rækkefølge, når du vil se målinger fra en log.

1. Vælg databasen med målingen, fx "AKALOG"<br>AK-SML0G<br>AK-SML0G

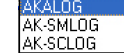

2. Vælg hvilke målinger, der skal vises ved at afmærke dem i det højre felt

- 3. Vælg periode, fx "et døgn"<br>Hver Time<br>Dagligt<br>Ugentlig<br>Månedlig
- 
- 
- 

Arlig<br>Årlig<br>Bruger def.

4. Vælg tidspunkt med "Scroll"-funktionen (dato og tid kan også benyttes, men kun hvis du har valgt "Brugerdefineret" som periode)

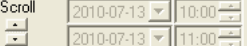

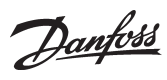

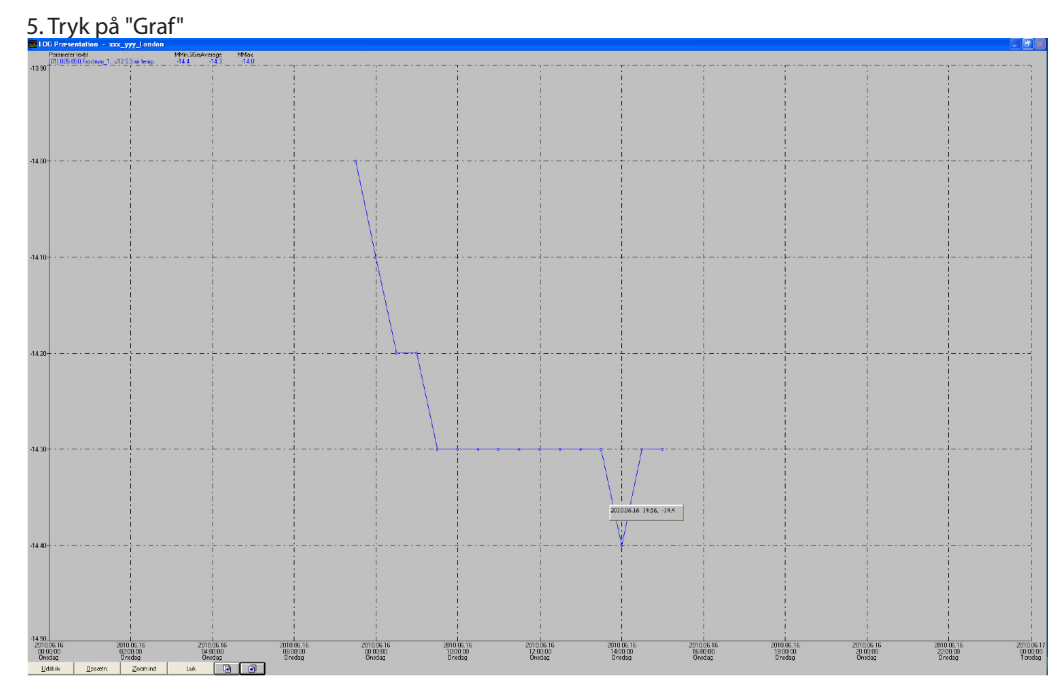

*Knapperne i bunden af billedet har følgende funktion:* Starter en udskrivning af det viste billede.

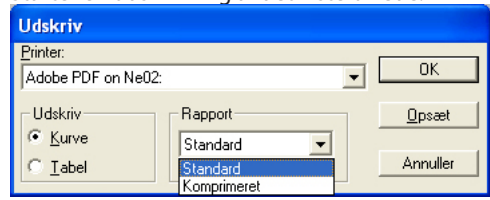

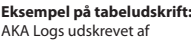

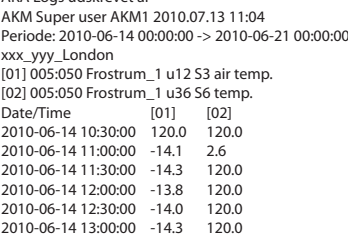

# Opsætning: Hjælpefunktioner til grafbilledet

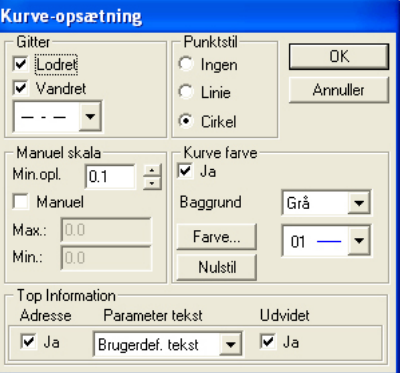

Zoom ind (ud): Zoomer ind på det ønskede område

Pileknapper: Flytter den viste periode. Se dato og tid nederst på grafen.

6. Grafvisningen forlades ved tryk på "Luk".

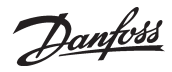

# **Loglister/autoprint**

Alle de opsamlede værdier kan også udskrives i tabelform. Udskriften kan defineres til at blive udskrevet på bestemte tidspunkter, fx hver tirsdag kl. 10.

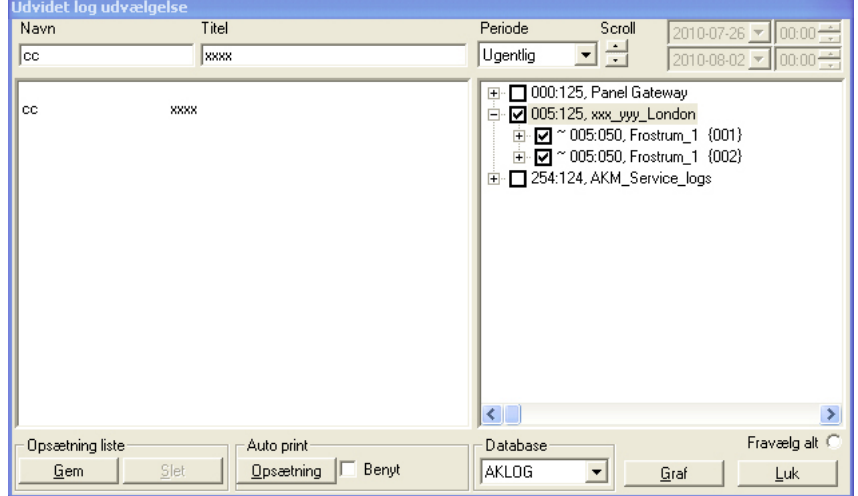

Opsætningen skal ske fra det tidligere logbillede

- 1. Marker de aktuelle logs
- 2. Giv den et navn, en titel og gem den
- 3. Vælg Opsætning nederst i billedet

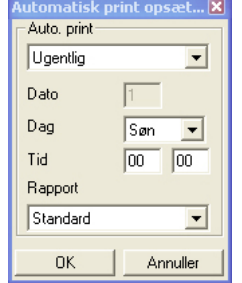

- 4. Angiv hvornår udskriften skal finde sted.
- 5. Udskriften kan defineres som standard eller komprimeret. Ved komprimeret bliver fontstørrelsen mindre, så der tillades flere kolonner til måleværdier.
- 6. Efter indstillingen startes den automatiske udskrivning ved at vælge den aktuelle liste og afmærke feltet "Benyt".

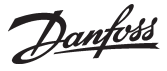

# <span id="page-23-0"></span>**Exportér logdata**

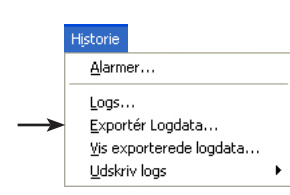

Denne funktion gør det muligt at overføre en dataopsamling til en CSV-fil. Filen kan så åbnes senere som en graf i EXCEL.

Det er kun data, der er gemte, der kan overføres. Nye data, der fortsat ligger i hukommelsen (RAM'en), skal først gemmes på harddisken, før de kan overføres (data gemmes manuelt ved at trykke på ikonen "AKA Log" / "AK-SC" eller "AK-SM" i processlinien og derefter trykke på "Gem logs").

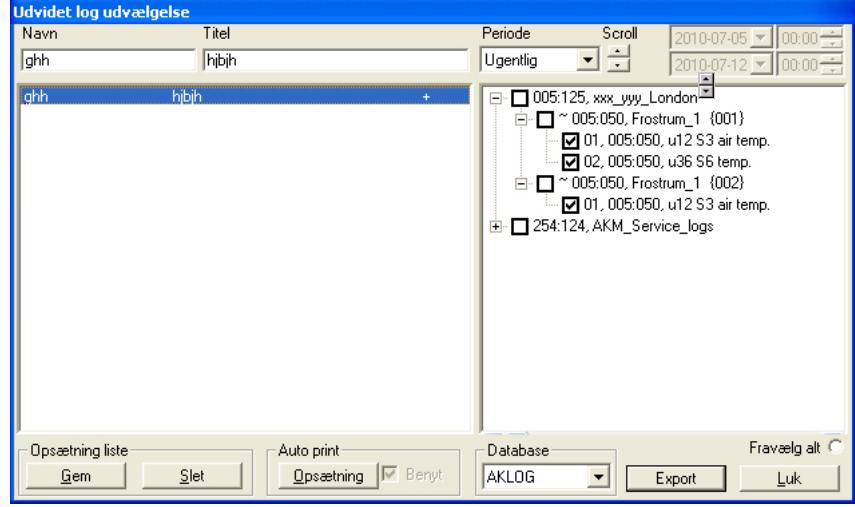

Billedet vil vise alle de loglister, der er oprettet.

Vælg database i den nederste linie eller Tryk på "Et navn i venstre side" for at vælge gruppen af målinger (i feltet til højre kan du se hvilke målinger, der er valgt ud).

Hvis det er en specifik måling, kan den udvælges.

Funktionen "Fravælg alt" vil fjerne alle markeringer af målinger.

Tidsperioden afgrænses, og der trykkes på "Export".

(Der kan max. udvælges 128 logs til den samme "Export".)

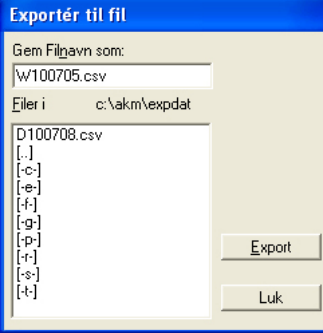

Programmet foreslår selv et filnavn, som er bestemt af den valgte tidsperiode. D+dato, hvis der er valgt døgn (gårsdagens dato)

W+dato, hvis der er valgt uge (sidste hele uge. Datoen angiver ugestart)

M+dato, hvis der er valgt måned (sidste hele måned. Datoen angiver månedstart)

Y+år, hvis der er valgt år (sidste hele år. Årstal angiver startår)

U+dato, hvis der er valgt "Bruger def." (datoen vil angive starten af den valgte periode). Tryk på "Export", og dataene kopieres ud på filen (i billedet vises sti og navnet på biblioteket, hvor filen gemmes).

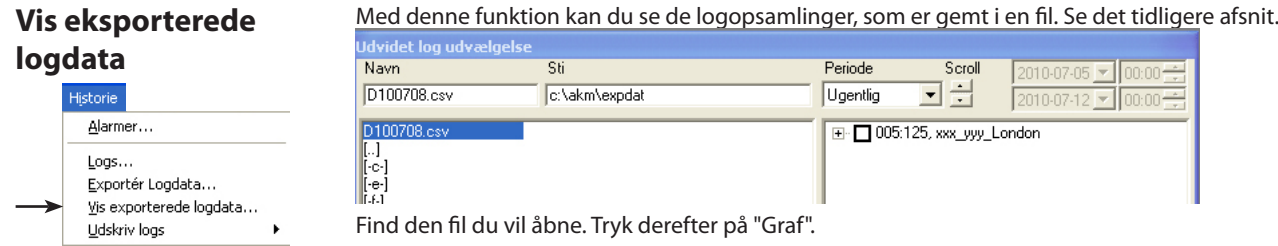

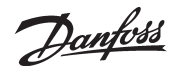

# <span id="page-24-0"></span>**Udskriv logs**

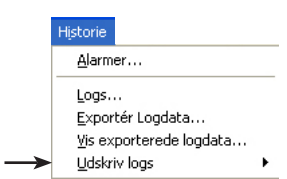

# **Udskriv logs**

Funktionen udskriver de opsamlede dataværdier på den tilsluttede printer. Udskriften er på tabelform.

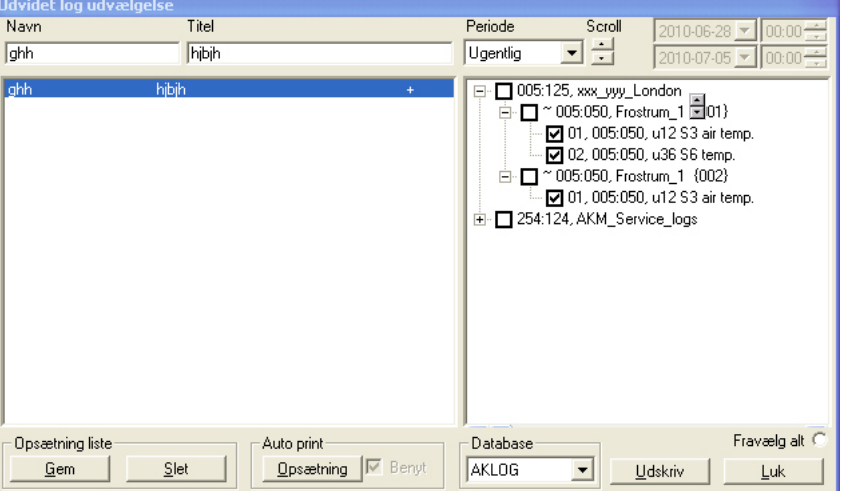

Billedet vil vise alle de loglister, der er oprettet.

1. Vælg database i den nederste linie.

- 2. Tryk på "Et navn i venstre side" for at vælge gruppen af målinger (i feltet til højre kan du se hvilke målinger det er).
- Hvis det er en specifik måling, kan den udvælges. Funktionen "Fravælg alt" vil fjerne alle markeringer af målinger.
- 3. Tidsperioden afgrænses, og der trykkes på "Udskriv".

Hvis den valgte tidsperiode er døgn, uge eller måned, vil det være den sidste hele periode, der udskrives.

# **Udskriv kurveoversigt**

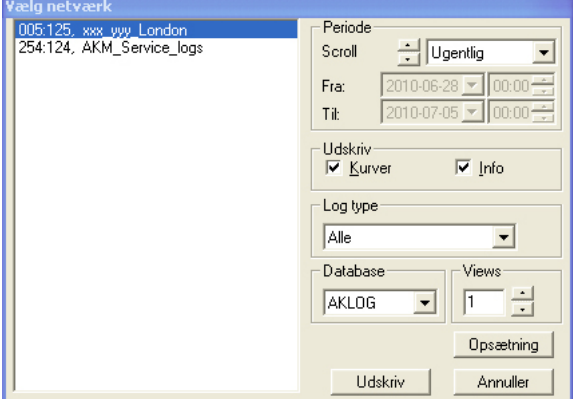

- 1. Vælg database
- 2. Vælg den ønskede tidsperiode
- 3. Vælg Info, hvis der skal medtages tekst på kurverne
- 4. Vælg logtype
- 5. Vælg antal kurver pr. side.
- 6. Afslut med "Udskriv". Herefter udskrives alle logs i det udvalgte anlæg.

Danfoss

# <span id="page-25-0"></span>**Konfiguration**

Dette afsnit indeholder opsætningen af systemet dvs. hvordan AKM programmet kommer til at kende de enkelte regulatorer på nettet, hvordan de enkelte regulatorers forskellige funktioner bliver præsenteret på de senere skærmbilleder og hvordan AKM programmets funktioner skal indstilles. Der kan være kontakt til forskellige systemenheder (front-end) fx Gataway AKA 245. Systemcontroller AK-SC 255, C-store AK-CS, systemmanager AK-SM.

# **Importér beskrivelsesfil**

onfiguration Importér beskrivelsesfil... Hent... Avanceret konfiguration ▶ Automatisk log eksport... Opsæt <u>a</u>nlægsoversigt AKM Alarm Skema  $\blacktriangleright$ AKM opsætning... AKM Skema... Skan... Autorisation...

En beskrivelsesfil indeholder oplysninger om en regulatores funktioner. Filen kan med fordel importeres, hvis der er en bearbejdet fil fra et tidligere anlæg. Hvis der ikke er en fil til rådighed, så fortsæt til næste funktion "Hent". Så bliver der hentet en standart beskrivelsesfil nede fra regulatoren. (Beskrivelsesfiler er beskrevet i appendix D.)

Funktionen kopierer en allerede fremstillet beskrivelsesfil ind i systemet.

Beskrivelsesfilen skal være eksporteret fra et andet AKM program til fx en USB-key.

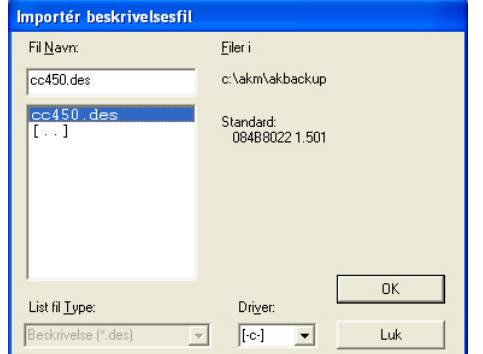

Skift til fx USB-key'en, vælg den aktuelle fil og tryk "OK". Herefter bliver filen kopieret ind i det viste bibliotek.

Hvis der er andre beskrivelsesfiler til rådighed fra en tidligere opsætning, skal de importeres inden der fortsættes til det næste punkt "Hent".

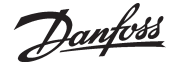

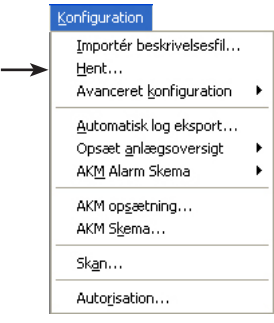

<span id="page-26-0"></span>Hent Denne funktion "kigger" ud på DSN-netværket og ser hvilke front-end og regulatorer (adresser), der er på nettet. Derefter henter den data fra de forskellige regulatorer til en fil på PC'en. Det er indholdet af denne fil, som AKM programmet benytter til at vise tekster i de forskellige billeder.

## NB!

Hvis der er importeret beskrivelsesfiler inden denne hent-funktion bliver startet, vil det være tekster fra disse importerede filer, der anvendes af programmet.

# **Det er et krav, at der er indstillet ruterlinier i alle de berørte gateways, inden Hent-funktionen bliver foretaget. Ellers vil funktionen ikke kunne kommunikere med alle regulatorer på nettet (se evt. AKA opsætningen).**

**Andre front-end (fx AK-SC 255) skal oprettes i "Åben forbindelse" inden Hent-funktionen bliver foretaget. Det er gennemgået i installationsvejledningen.** 

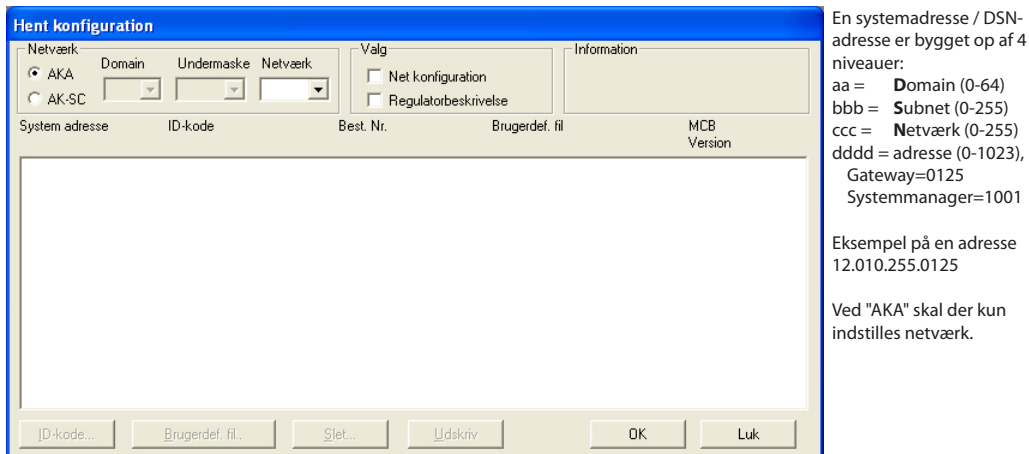

- Indtast Netværksnummeret i feltet "Netværk".
- Ved AK-SC 255, AK-CS og AK-SM skal Domain og Subnet også udfyldes (tryk AK-SC for at åbne for indstillingerne).
- Vælg om der skal indhentes oplysninger fra netværket (apparaters systemadresse, bestillingsnummer og softwareversion).
- Hvis ja skal feltet "Net konfiguration" afkrydses.
- Vælg om der skal indhentes oplysninger fra regulatorerne (standart beskrivelsesfil med de tekster, der optræder i apparaters menubeskrivelse). Hvis ja skal feltet "AKC beskrivelse" afkrydses. Hvis filen allerede findes på PC'en, bliver den ikke hentet. Her anvendes den bestående.

Er der forskel på en ny "Hent", og det programmet kender i forvejen, vil programmet spørge, om den nye "Hent" skal gemmes på PC'en i stedet for den tidligere "Hent".

Hvis der ikke foretages afkrydsning i de 2 felter, vil en tidligere hentet konfiguration blive anvendt i de kommende indstillinger.

**NB! Monteres der en ny regulator på nettet, kan der gå op til 5 min. inden mastergatewayen registrerer det. Når mastergatewayen har registreret den nye regulator, skal der efterfølgende foretages en ny "hent" til AKM-programmet.** 

**Da der udveksles store datamængder ved en "Hent", vil der kunne optræde en ventetid på op til flere minutter, inden programmet frigøres igen (tiden er afhængig af anlæggets størrelse, og om der anvendes modemforbindelse).**

- Tryk "OK".

Alt efter selektering vises nu data fra en tidligere hentet netværksliste eller data fra den fil, der lige er genereret.

#### Tips

Vises der en stjerne (✸) ud for en systemadresse betyder det:

- at adressen er ny

- eller der er sket en opdatering af apparatets software.

Vises der et udråbstegn (!) ud for en systemadresse betyder det at den tilknyttede ID-kode også benyttes af et andet apparat (systemadresse). Ret ID-koden hvis det ønskes, men programmet kan godt acceptere ens ID-koder.

Danfoss

Et bestillingsnummer, der angives som UNKNOWN TYPE, kan være:

- et betjeningspanel type AKA 21 (det får automatisk tildelt en adresse nr. 123, 122 ...)
- et apparat med en softwareversion, som programmet ikke understøtter.
- fejl i en ruterlinie.

- konflikt imellem indstillet systemadresse i apparatet og mastergatewayens systemadresse. Det er kun når UNKNOWN TYPE er en AKA 21, at det kan accepteres. I alle andre tilfælde skal fejlen rettes.

Talværdien i kolonnen MCB er til orientering og anvendes kun sammen med ældre regulatorer og med funktionen "Overstyring" (appendiks N).

### *ID-kode*

Som en hjælp i den daglige betjening kan de forskellige regulatorer tildeles et navn. Ud fra dette navn vil det være lettere at betjene de forskellige indstillinger, end hvis regulatoren kun er defineret med en systemadresse.

Efter at regulatoren er valgt trykkes på "ID-kode" (Funktionen er ikke mulig for AK-SC, CS og SM.)

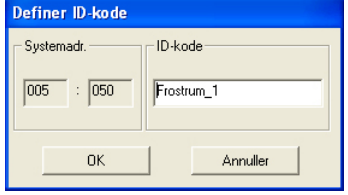

Indtast en ID-kode, fx. kølemøblets navn. Tryk "OK" og ID-koden gemmes i mastergatewayen.

## *Brugerdefineret fil*

Kundetilpassede beskrivelsesfiler (herefter kaldet brugerdefinerede filer) benyttes til at indskrive kundebestemte tekster som supplement til den fabriksindkodede tekst.

Senere vil der i programmet kunne vælges imellem to tekster i de menuer, hvor teksterne kan forekomme. Her vælges en af de to tekster ved tryk på "Standard" eller "Tilpasset".

Inden der kan tilknyttes en brugerdefineret tekst, skal denne tekst først indskrives. Dette skal gøres i menuen "Avanceret konfiguration".

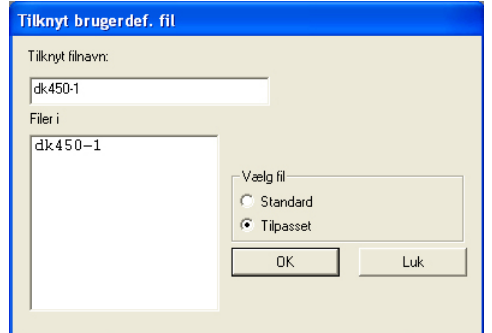

I feltet "Vælg fil" vælges der imellem den fabriksindkodede tekst (Standard = fx engelsk tekst) eller den brugerdefinerede fil (Tilpasset).

Vælges der brugerdefinerede, skal der også udvælges et filnavn, hvori teksten er indskrevet. Når der er udvalgt et filnavn, vil dette blive vist i feltet "Tilknyt filnavn". Tryk derefter "OK".

(En fil, der beskriver den fabriksindkodede tekst, vil have navnet "bestillingsnr. + software version".)

Hvis en tilknyttet brugerdefinerede fil ønskes fjernet fra en regulator igen, kan det gøres på følgende måde: Udvælg den aktuelle regulator og tilknyt den fabriksindkodede fil (Standard) til regulatoren.

#### *Slet*

Er der en adresse, der ikke skal behandles i AKM programmet, kan den slettes fra "Hent konfiguration" billedet. Udvælg adressen og tryk "Slet".

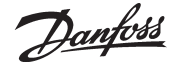

# <span id="page-28-0"></span>**Avanceret konfiguration**

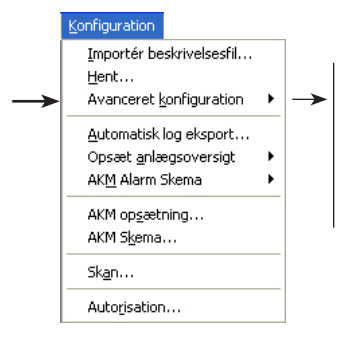

Denne del indeholder de specielle funktioner, der ikke nødvendigvis bliver brugt, men de er tilstede, hvis der skal ske:

- redigering af kundetilpassede beskrivelsesfiler (se evt. også appendiks J).

# *Der er følgende funktioner:*

*Redigér brugerdefineret fil Slet beskrivelsesfil Exportér beskrivelsesfil Udskriv beskrivelsesfil Konverter beskrivelsesfil / Setpunktsfil Check systemadresse*

# **Redigér brugerdefineret fil**

Kundetilpassede beskrivelsesfiler (herefter kaldet brugerdefinerede filer) benyttes til at indskrive kundebestemte tekster som supplement til den fabriksindkodede tekst.

Senere vil der i programmet kunne vælges imellem to tekster i de menuer, hvor teksterne kan forekomme. Her vælges en af de to tekster ved tryk på "Standard" eller "Tilpasset".

Start med at vælge netværk - tryk AKA eller AK-SC. Herefter kan du se hvilke filer, der er til rådighed. På dette sted kan du nu vælge imellem to typer af filer

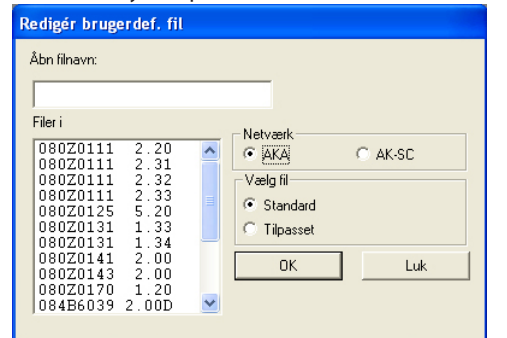

Her vises alle de beskrivelsesfiler, som programmet kender fra anlægget (oploaded via "Hent" funktionen).

Identifikationen på hver fil består af regulatorens bestillingsnummer og versionsnummer.

a) hvis du trykker på "Standard" b) hvis du trykker på "Tilpasset" Redigér brugerdef. fil Åbn filnavn: Filer Netværk  $d$ k450-1  $G$  AKA CLAK-SC Vælg fil-Standard C Tilpasset  $QK$ Luk

> Her vises alle de beskrivelsesfiler, som allerede er kundetilpasset og gemt som brugerdefinerede. Hvis programmet benytter en af de viste filer, kan det kun ses et sted. - I billedet "Hent konfiguration". Her vil filnavnet være vist i kolonnen brugerdefinerede, hvis den er tilknyttet en regulator.

Vælg nu den beskrivelsesfil, som du vil arbejde videre på.

# Herefter vises niveau 1 for den valgte fil (regulator)

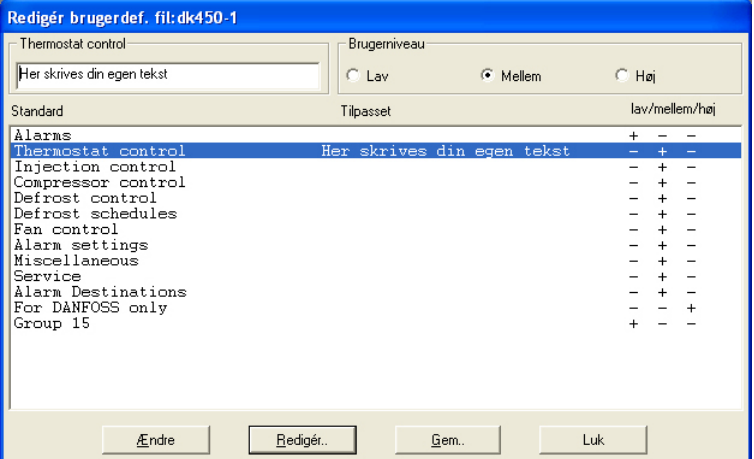

På dette niveau kan der foretages to redigeringer:

a. Der kan indskrives en supplerende tekst for hver linie (menugruppe). Når teksten er skrevet trykkes på "Ændr", og teksten vises i kolonnen "Tilpasset". (Det er disse to tekster i linien, der kan skiftes imellem ved den senere betjening.)

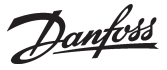

b. For hver linie kan der ændres på den fabriksindstillede brugerbegrænsning. Vælg "Lav" for funktioner, der må betjenes af mange brugere. Og "Høj" for funktioner, der kun må betjenes af ganske få brugere, fx serviceteknikere.

## Ret også tekster på niveau 2

Hver af de viste linier præsenterer en række parametre, hvor der også kan indskrives en supplerende tekst. Samtidig skal der defineres, om denne parameter skal kunne indgå i anlægsoversigten. For alarmer kan der yderligere defineres en prioritet.

# Udvælg en linie og tryk på "Redigér"

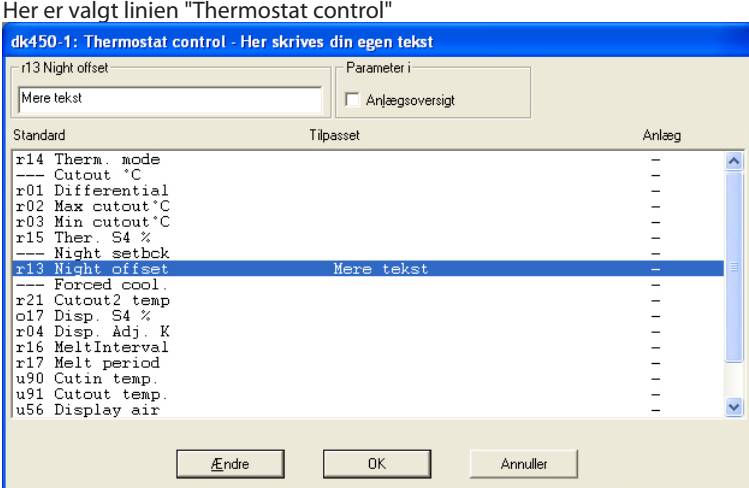

Herefter skal der foretages to redigeringer:

a. Indskriv den kundebestemte tekst.

b. Sæt en afmærkning i feltet "Anlægsoversigt" ved de parametre, der skal kunne vises i et søjlediagram eller på tabelform.

Når en linie er redigeret, skal du opdatere billedet ved at trykke på "Ændr".

# **Når alle linier er redigeret skal du afslutte med tryk på "OK".**

Når det er "Alarm"- gruppen, der skal ændres:

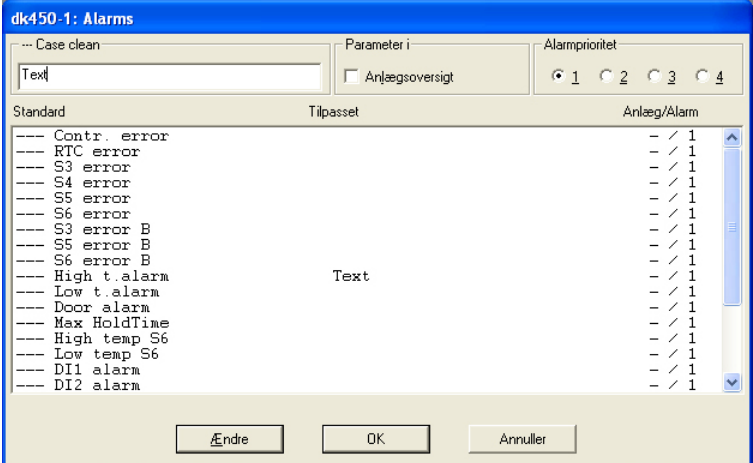

Alarmprioritet

Her defineres hvilken prioritet, en given alarm skal have.

Prioritet 1 gives til alle vigtige alarmer, der kræver hurtig action fx følerfejl og for høj medietemperatur. Prioritet 2 gives til alarmer på næste niveau osv.

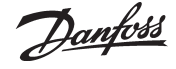

I den senere indstilling af alarmrutning (i AKM Alarmskema), kan de forskellige alarmprioriteter rutes til forskellige modtagere.

**Alarmer, der gives prioritet 2, 3 eller 4, vil ikke kunne ses af programmet "AK Monitor".** (Default er alle alarmprioriteter  $= 1$ .)

# Gem brugerdefineret fil.

Når du er færdig med at redigere tekster, trykkes på "Gem".

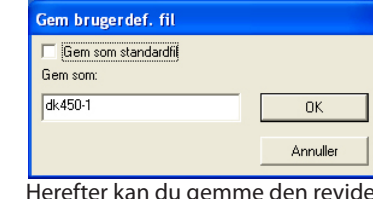

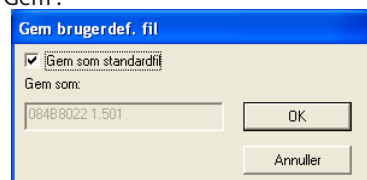

erede fil på 2 måder.

- a. Du kan give filen et navn, som du selv bestemmer.
- b. Du kan vælge at gemme den som en standardfil (den vil opdatere den bestående standardfil,som benyttes af alle regulatorer af denne type).

Tryk på "Ok" og filen gemmes.

## **Slet beskrivelsesfil**

Funktionen sletter en beskrivelsesfil, der findes i systemet (i appendix D findes en forklaring på, hvad en beskrivelsesfil er).

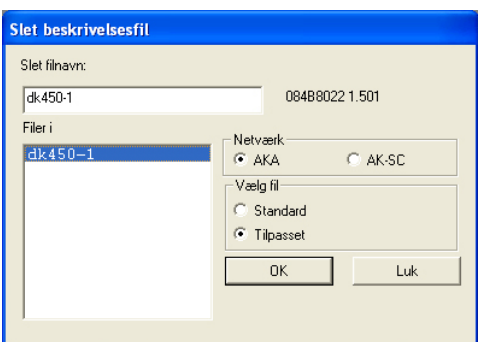

Vælg den beskrivelsesfil, der skal slettes, og tryk "OK" (hvis filen er tilknyttet regulatorer, fremkommer en advarsel, inden filen slettes. Ønskes filen fortsat slettet, bliver den fjernet fra regulatorerne, der herefter anvender "Standard" tekster).

Slettes der en Standard-beskrivelsesfil ved en fejltagelse, kan den hentes ind igen via en ny "Hent".

#### **Exportér beskrivelsesfil**

Funktionen kopierer en allerede fremstillet beskrivelsesfil ud på fx en USB-key.

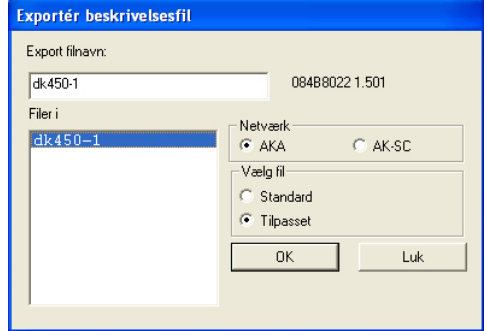

Vælg den beskrivelsesfil, der skal kopieres, og tryk "OK".

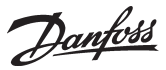

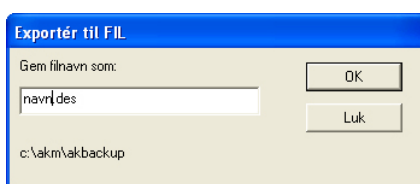

Angiv hvor filen skal kopieres hen, og hvad den skal hedde, fx "NAVN.des", og tryk "OK".

# **Udskriv beskrivelsesfil**

Funktionen printer alle parametre i en beskrivelsesfil.

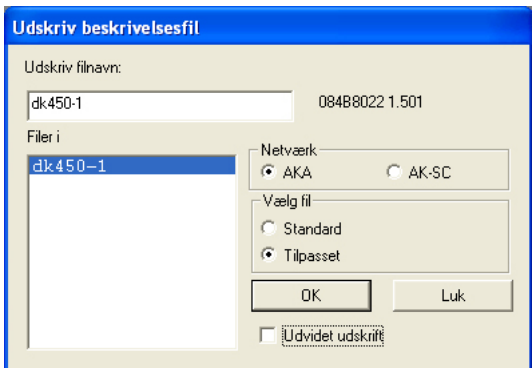

Vælg en beskrivelsesfil og tryk "OK". Herefter bliver teksten i filen printet. Der kan udskrives både "Standard" filer og "Tilpassede" filer. Fx:

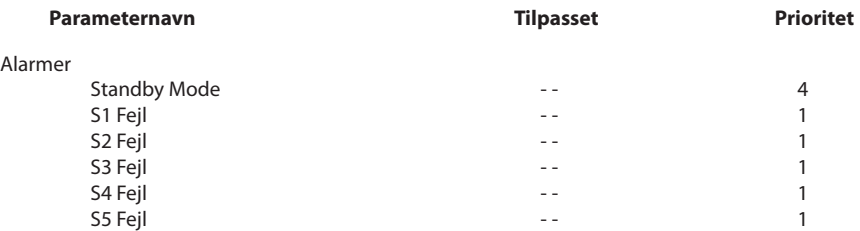

# **Konverter beskrivelsesfil / Setpunktsfil**

Funktionen kan overføre "brugertekster", "prioritet", "parametre der er udvalgt til Anlægsoversigt" og "AKC brugerniveau" fra en beskrivelsesfil til en anden, selv om de to beskrivelsesfiler tilhører forskellige apparatversioner eller bestillingsnumre. Funktionen kan med fordel anvendes, når der findes brugertekster for en regulator og denne regulator skal opdateres med en nyere software (fx AK-CC 450 version 1.40 til AK-CC 450 version 1.50).

Der kan overføres tekster, når de to basistekster er identiske (identiske "Standard" tekster) fx:

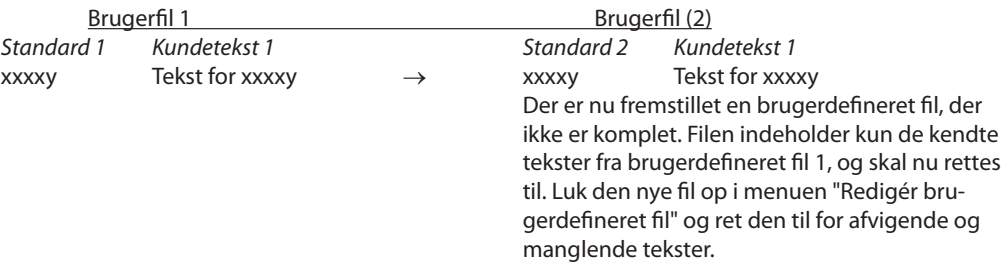

Se også billedet på næste side.

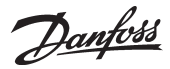

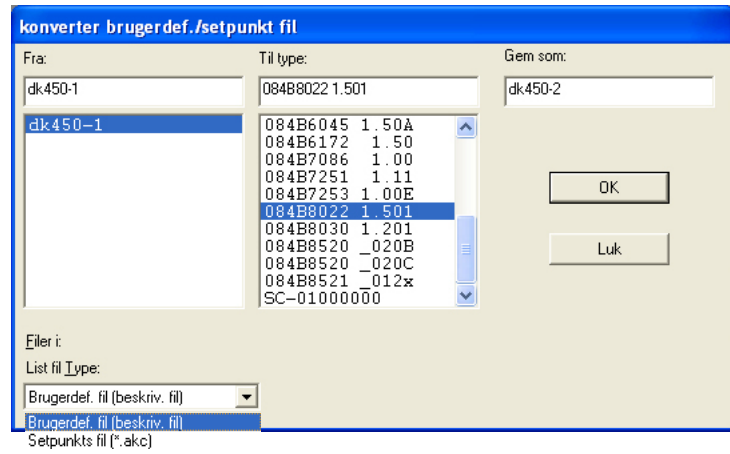

Fremgangsmåden er følgende:

- Vælg en fil i feltet "Fra"
- vælg bestillingsnummer og softwareversion, som den nye brugerdefinerede fil skal anvendes sammen med i feltet "Til type"
- giv den nye brugerdefinerede fil et nyt navn i feltet "Gem som"
- tryk "OK" og konverteringen foretages
- skift til menuen "Rediger brugerdefineret fil". I denne menu skal hele den nye brugerdefinerede fil nu gennemgås punkt for punkt, og de nødvendige rettelser og nye tekster tilføjes.

Funktionen kan også konvertere en Setpunktsfil fra en softwareversion til en nyere. Fremgangsmåden er den samme som beskrevet ovenfor, men Typen" skal vælges til "Setpunktsfil" i stedet for "brugerdefineret fil".

# **Check systemadresse** (kun adresser på AKA 245)

Funktionen benyttes til at kontrollere, om der er kommunikationsforbindelse til de oprettede systemadresser og om en regulator har fået indstillet menuen "Systemadresse". Der kan kontrolleres forbindelser til flere regulatorer på en gang. Funktionen benyttes fortrinsvis ved nyinstallation, eller i situationer hvor der kontrolleres, om alle regulatorer er med på nettet.

# Udvælg én eller flere regulatorer.

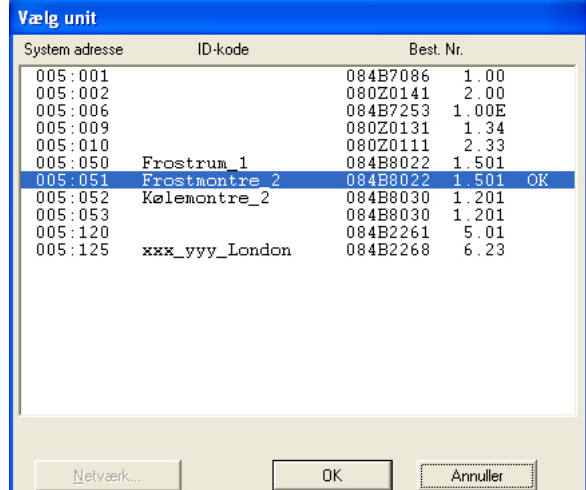

Aktiver én eller flere regulatorer og kontrollér dem ved at trykke "OK".

Systemet svarer igen ved at vise enten "OK" eller "-".

"OK" betyder, at der er forbindelse, og der er givet en systemadresse.

"-" betyder, at den ikke kan findes på nettet, eller den ikke har fået indstillet menuen "System address". Er regulatoren ikke med på nettet, vil der fremkomme et "-" efter ca. 70 til 140 sekunder. Fremkommer der et "-" efter få sekunder, er systemadressen ikke indstillet.

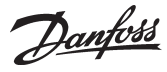

# <span id="page-33-0"></span>**Automatisk Log eksport**

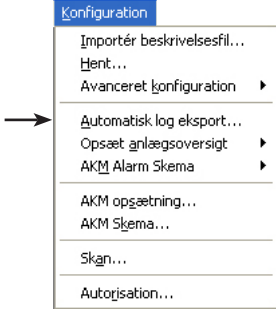

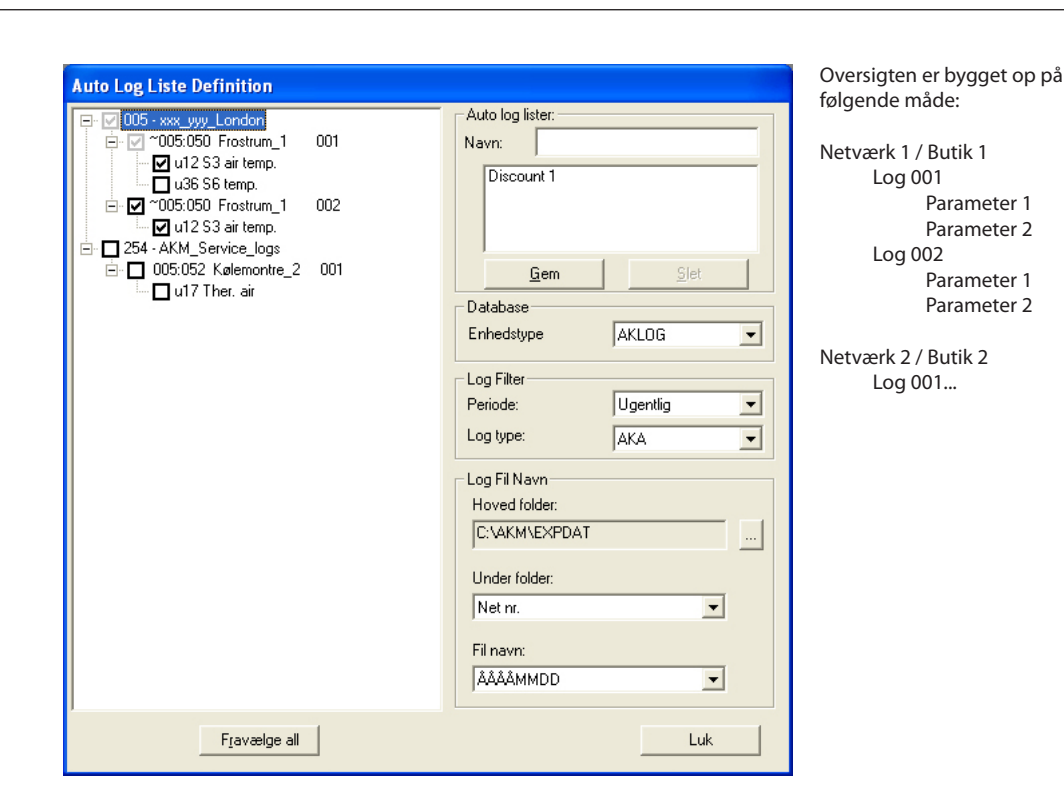

# *Funktion*

Denne funktion eksporterer automatisk en række dataopsamlinger fra logs til en fil. Mængden af data og eksporttidspunktet bestemmes i opsætningen. Filen vil være en CSV-fil og kan læses via funktionen "Vis eksporterede logdata" eller via programmet "Excel". Indholdet i filen vil være et "vindue af data" for sidste hele periode, som der er modtaget en eksport fra.

*Forudsætning*

Der skal være oprettet en række logs, der løbende henter data fra givne målepunkter. Det er de data, der hentes, når auto-hent funktionen er aktiveret i logopsætning.

(Alle de logs, der er oprettet, kan ses i feltet til venstre på skærmbilledet. Det er ud fra denne totalliste, de enkelte eksportfiler skal genereres.)

# *Indstilling*

Når der skal defineres en "Automatisk logeksport" skal følgende punkter gennemføres: 1. Giv filen et navn.

- 
- 2. Vælg en af databaserne: AKA log, AK-SM log eller AK-SC log.
- 3. Vælg en eller flere af de nævnte dataopsamlinger til venstre i billedet. Hvis du udvælger et netværk, vil hele netværkets indhold blive afmærket, og en evt. senere oprettelse af en log eller en parameter i samme netværk vil automatisk komme med i eksportfilen. Hvis du derimod udvælger på log-niveau vil evt. ændringer i de udvalgte logs slå igennem, men en evt. oprettelse af en ny log vil ikke automatisk komme med.
- 4. Indstil tidsrummet af de eksportere data.

Tidsrummet (Perioden) vil ofte være en uge eller en måned, men den kan vælges kortere eller længere.

- De data, der eksporteres ad gangen, vil altid være data fra hele den foregående periode, som der er modtaget en eksport fra.
- Det er kun de data, der er til rådighed på PC'en på eksporttidspunket, der bliver eksporteret.
- For at få alle data fra en Log med skal der vælges et tidsrum, der er længere end tiden imellem to på hinanden følgende målinger (længere end måletiderne for de enkelte parametre).
- 5. Indstil hvilke typer af logs, der skal eksporteres.

Vælges "AKA" / AK-SC, CS eller SM bliver alle de afmærkede målinger til venstre i billedet hentet. Vælges "Service" bliver kun en delmængde af de afmærkede hentet (dem, som er defineret som Servicelog).

Vælges "Myndigheds" bliver kun en delmængde af de afmærkede hentet (dem, som er defineret som Myndighedslog).

- 6. Indstil hvor og hvordan de eksporterede filer skal placeres.
	- a. Indstil sti og mappe
	- b. På eksporttidspunket er der tidsstempling og DSN-nummer til rådighed, og filen bliver gemt i en mappe, der oprettes som en af de to. Den anden bliver filnavnet.

Indstil hvordan du vil have dette organiseret:

• enten hvor mappen er netnummer og filnavnet er eksporttidspunktet

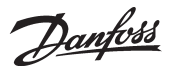

• eller hvor mappen er eksporttidspunktet og filnavnet er netnummer.

- 7. Tryk på "Gem" for at gemme alle indstillingerne til den aktuelle fil.
- (Hvis du vil ændre på nogle af indstillingerne for en allerede oprettet fil, kan du dobbeltklikke på navnet for at få vist indstillingerne.)
- 8. Herefter skal eksporttidspunktet indstilles.
	- Det skal ske i menuen "Konfiguration / AKM Skema". Se side 49.
- 9. Definitionen er herefter gennemført. Start / stop af eksporten skal ske fra skemafunktionen, der er nævnt under punkt 8.

<u>Danfoss</u>

# <span id="page-35-0"></span>**Opsæt anlægsoversigt**

# Importér beskrivelsesfil... Hent.. Avanceret konfiguration  $\ddot{\phantom{1}}$ Automatisk log eksport... Opsæt anlægsoversigt AKM Alarm Skema  $\ddot{\phantom{1}}$ AKM onsætning... AKM Skema... Skan... Autorisation...

# *Der er følgende funktioner:*

*Grafisk anlægsoversigt Importer grafisk anlægsoversigt Exporter grafisk anlægsoversigt Objekt editor Anlægslister*

# **Grafisk anlægsoversigt**

- Inden du starter, skal du have foretaget følgende:
- Der skal være en tegning over anlægget
- Tegningen skal have formatet BMP
- Den skal være placeret i mappen sammen med de andre BMP-filer (C:\ AKM \ AKLAYOUT\...
- Du skal have foretaget en upload (Hent) af anlægget, så programmet kender regulatorerne på de enkelte adresser.

# 1. Start menuen "Grafisk anlægsoversigt"

#### Konfiguration Opsæt anlægsoversigt  $\overline{\phantom{a}}$

Grafisk anlægsgyer 2. Afmærkning af et navn (bliver først synlig .<br>Vælg Billede når anlæg og navn er defineret)  $\Box$  Liste visning Hvis du afmærker et anlæg, vil det være dette anlæg, der popper op, når du senere .<br>⊥ekst åbner funktionen fra brugermenuen "An- $\bullet$  Standard C Tilpasset lægsoversigt". **Afbryd** Ændre Automatisk efter Hvis du allerede har været igennem op-Aldrig - Min. sætningen én gang og vil rette den lidt til, benytter du denne funktion. Slet Hvis du har en opsætning, du ikke skal bruge mere, kan du slette den her.Ny Luk

3. Vælg ny og du ser et skærmbillede med denne række knapper nederst

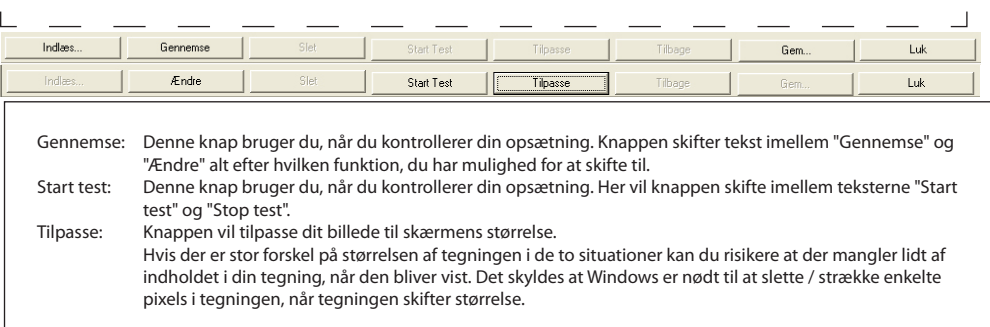

#### 4. Benyt knappen "Indlæs" nederst til venstre og fortsæt med at vælge et billede til anlægget.

┑
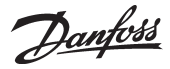

5. Når du har et billede af anlægget, er næste punkt, at placere de rigtige styringer ud for de givne kølesteder.

Fra "Editér" vælger du database (AKA eller AK-SC) og derefter:

- a. Netværksnummeret
- b. Regulatorens adresse
- c. Evt. en regulators bestillingsnummer hvis du ikke har direkte kontakt til anlægget. Hvis du har kontakt, vil programmet selv vise det.
- d. Objekt navn
- Nogle regulatorer vil have flere styresektioner, fx en AKC 116, der har tre. Sektioner vil være benævnt A, B og C. e. Reference
- Vælg et navn her, hvis du vil skabe en genvejstast til en anden tegning eller til et objekt, som er koblet sammen med en tegning (også kaldet "Applicationobjekt").
- f. Giv evt. styringen en titel
- g. Bevæg nu curseren ud på tegningen og placér ikonet ved det kølested, som regulatorsektionen skal regulere
- 6. Gentag 5d til 5g, hvis det er en regulator med flere sektioner
- 7. Gentag punkt 5 og 6 indtil alle kølesteder er tildelt et ikon
- 8. Gem den valgte opsætning med navn og titel

#### **Kontrol 1**

Herefter skal du kontrollere, om symbolerne nu også viser sig på tegningen, som du forventer.

- 1. Tryk på "Simulere" knappen der er nederst i "Editér".
- 2. Tryk på knappen Gennemse nederst på skærmbilledet
- 3. Tryk på "Start test"
	- Herefter vil du se, at de forskellige symboler blinker ved de forskellige kølesteder.

Se nu på placeringen af de enkelte symboler, kan de ses ty deligt? står de rigtigt? Hvis de står rigtigt kan du fortsætte, ellers må du tilbage og flytte lidt på ikonet.

4. Afslut denne kontrol ved at trykke på "Stop test"

#### **Kontrol 2**

Nu skal du kontrollere om der er forbindelse til regulatorerne.

- 1. Vend tilbage til billedet hvor du placerer ikoner på anlæg get. (Hvis du kommer fra det ovenliggende punkt 4, skal du trykke "Ændre")
- 2. Tryk på "Forbind" knappen nederst i "Editér"
- 3. Tryk på "Gennemse"
- 4. Tryk på "Start test"
- 5. Nu henter programmet data fra de enkelte regulatorer, og det tager måske et minuts tid alt efter anlæggets størrelse. De hentede data vises nu ved de enkelte kølesteder i form af fx et symbol og eller en temperaturvisning.
- 6. Afslut denne kontrol ved at trykke på "Stop test".

#### **Afslut**

Afslut opsætningen ved tryk på "Luk" og vend tilbage til pro grammets hovedmenu.

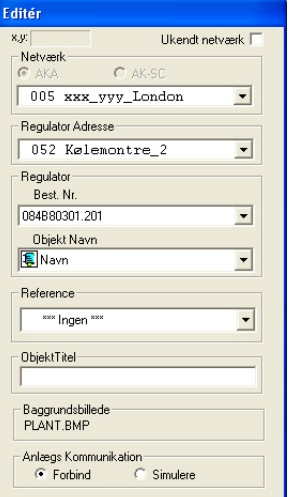

#### **Editér**

- Det er her du udvælger data fra de enkelte regulatorer. Hvis den er i vejen for dig, kan du flytte den rundt
- på skærmen ved at tage fat i dens øverste linie. Netværk
- Her vælger du det netværkets nummer, som du har tildelt anlægget. Regulatoradresse
	- Her vælger du den adressse, som den aktuelle regulator har fået tildelt.
	- Hvis du har tildelt en regulator en tekst via funk tionen "Kundedefineret tekst" vil du også kunne se teksten her.
- Regulator
	- Her er en opremsning af alle de regulatorer og softwarevarianter, som programmet understøt - ter. Når du har kontakt til et anlæg, vil du direkte kunne se, hvad det er for en regulator, der er på anlægget.

#### Objekt navn

- Her vil du se nogle grupper af parametre, som regulatoren kan benytte sig af. Fx vil en AKC 115 have to grupper - én for A-sektionen og én for B-sektionen.
- Hver af grupperne vil have nogle udvalgte parametre, men dem kan du ikke se på dette sted. Disse parametre kan fx være alarm, temperatur, afrimning osv. - og de er givet på forhånd.
- Reference
	- Hvis du vælger noget fra denne boks, vil du skabe en Short-cut (genvejsikon), som kan bringe dig til et andet billede (som du selvfølgelig også skal sætte op i lighed med dette billede) eller til et applicationobjekt. På denne måde kan du have et butiksmiljø på skærmen og fx en genvej til et billede af kompressorrummet.
- Objekt titel
	- Her kan du give ikonet et navn, hvis du da ikke al lerede har skrevet et navn direkte på tegningen.

#### **Hovsa!**

Hvis du får klikket med musetasten én gang for meget på tegningen, vil du placere et ekstra ikon med nøjagtig de samme funktioner som den tidli gere. Klik på "Slet" for at fjerne det ekstra ikon.

#### **Hvad er?**

Hvis du vil vide hvilken regulator, der hører til hvilket kølested, kan du trykke på ikonet ved køle stedet. Indholdet i "Editér" vil så vise de givne data.

#### **Rette**

Hvis du vil rette oplysningerne i et bestående ikon, skal du først vælge ikonet, så foretage ændringen i "Editér", og så afslutte ændringen ved igen at trykke på ikonet.

#### **Begrænsning**

Du kan max. oprette 200 ikoner (kølesteder) på ét oversigtsbillede.

## **Svartid**

Hvis du har mange ikoner på dit oversigtsbillede, vil du tilsvarede få en lang svartid - måske op til 5 minutter før alle data er hentet.

## **Hjælpelinier**

Hvis du ønsker hjælpelinier til at placere dine ikoner på tegningen, kan du aktivere funktionen via den højre museknap.

Danfoss

#### **Importer grafisk anlægsoversigt**

Hvis du har en grafisk anlægsoversigt fra et tidligere anlæg, kan du hente den ind på PC'en med denne funktion. (Filen skal være eksporteret med den nedennævnte funktion.)

- Kopien kan du fx anvende til:
- Sikkerhedskopi, hvis butikkens PC bryder ned.
- Din egen PC, hvis du skal lave service via telefonnettet.

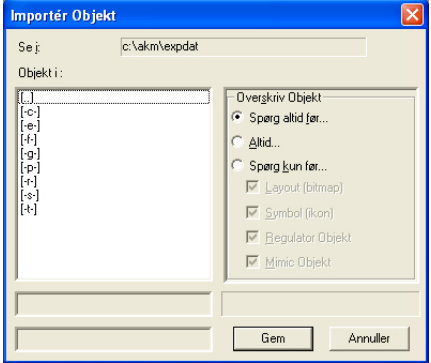

Inden du starter importfunktionen, skal du vælge om nogle af dine filer på PC'en må overskrives, hvis importfunktionen kommer med en tilsvarende fil.

1. Vælg den aktuelle fil og tryk Gem.

#### **Exporter grafisk anlægsoversigt**

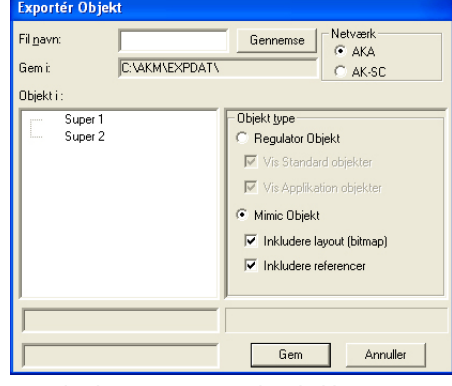

- 1. Vælg den opsætning, der skal kopieres, fx Super 1
- 2. Vælg hvilke objekttyper, der skal med (alle eller kun en del af dem)
- 3. Giv kopien et navn
- 4. Vælg hvor kopien skal placeres, fx A:
- 5. Tryk Gem

Regulatorobjekt Det er en fællesbetegnelse for. - Standardobjekt og - Applicationobjekt

#### Standard Objekt

Det er en samling af de fx 5-10 funktioner, som der kræves, for at regulatoren kan vise dem grafisk. Det er således både funktionerne og ikonerne, der vises på anlægstegningen. Der er mindst ét standardobjekt for hver softwareversion af en given regulator. (Et fabriksdefineret standardobjekt vil have navnet "Default".)

#### Applicationobjekt

Det er en udvidet funktion af den ovenstående — en funktion hvor objektet er koblet sammen med en tegning af fx et kølemøbel.

#### Mimic Objekt

Her er både standardobjekter og applicationobjekter for hele anlægget holdt samlet. Samtidig indgår også tegningen af anlægget og eventuelle referencer (genveje), hvis du har anvendt flere tegninger.

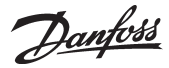

#### **Objekt editor**

1. Du starter funktionen fra menuen Objekt editor

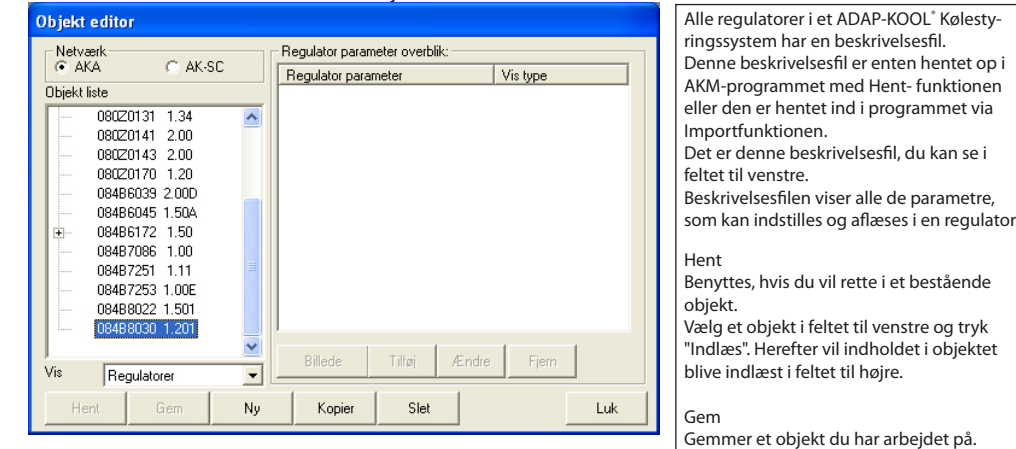

2. Først skal du finde den ønskede regulator med den aktuelle softwareversion. Herefter har du mulighed for 3 ting enten går du videre med tryk på:

Ny

objekt. Kopier

Slet

Luk Lukke billedet.

Give objektet et navn

Benyttes, hvis du vil konstruere et nyt

Benyttes, hvis du vil konstruere et nyt objekt ud fra et allerede kendt objekt.

Hvis du vil slette et objekt, skal du vælge det i feltet til venstre og trykke på Slet. (Du kan ikke slette et objekt fra listen, hvis dens parametre er indlæst i feltet til højre.)

Det gør du ved at vælge bestillingsnummer og softwareversion, eller skrive det selv, hvis det ikke findes i oversigten. Giv også objektet et navn, så du kan kende

et symbol, kan du have et tilsvarende antal

Hvis du prøver at definere flere end de 26 forskellige parametre, vil de sidste forsvinde igen, når du afslutter funktionen.

Her vælger du et billede, hvis du vil konstruere et applicationobjekt.

Starter definitionen af en ny parameter til

Benyttes, hvis du vil rette i en af de viste

Hvis der er en parameter eller et billede, som du ikke længere skal bruge i objektet, skal du udvælge den og derefter trykker

flere end de 26.

Billede

Tilføj

objektet. Ændre

parametre. Fjern

på "Fjern".

- Indlæs eller
- Ny eller
- Kopier

Ved Ny eller Kopier skal du angive navnet på det kommende objekt

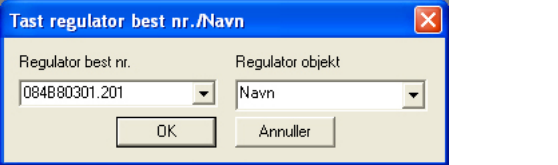

Afslut billedet med OK.

# 3. Herefter skal du arbejde videre på objektet i feltet til højre<br>F<sup>Regulator parameter ovetblik:</sup>

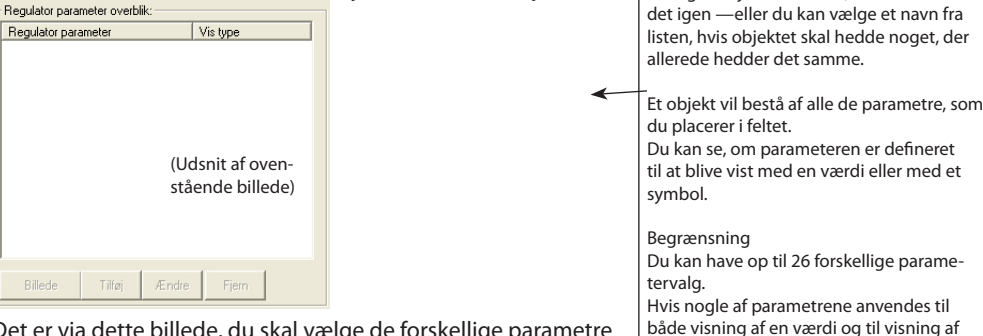

Det er via dette billede, du skal vælge de forskellige parametre til objektet.

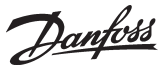

Vi har tegnet nogle generelle baggrundsbilleder af forskellige kølemøbler. Du kan anvende det billede, der passer bedst til din anvendelse, eller du kan fremstille et nyt. Hvis du fremstiller et nyt, skal det være i

Hvis du har tegnet et andet baggrundsbillede, skal du flytte filen ind i mappen med de andre baggrundsbilleder ved at bruge

Stien er: C:\AKM\AKLayout\AKAppl

Når du har valgt et billede og afsluttet denne menu, vil du kunne se, at tegningen optræder som en parameter i den tidligere

formatet BMP.

Windows Explorer.

menu.

- 4. Hvis det er et standardobjekt, du er ved at konstruere, skal du springe over dette punkt.
	- Hvis det er et applicationobjekt du er ved at konstruere, skal du tilføje et billede til feltet.

Tryk på "Billede" så du kan vælge et fra den efterfølgende menu.

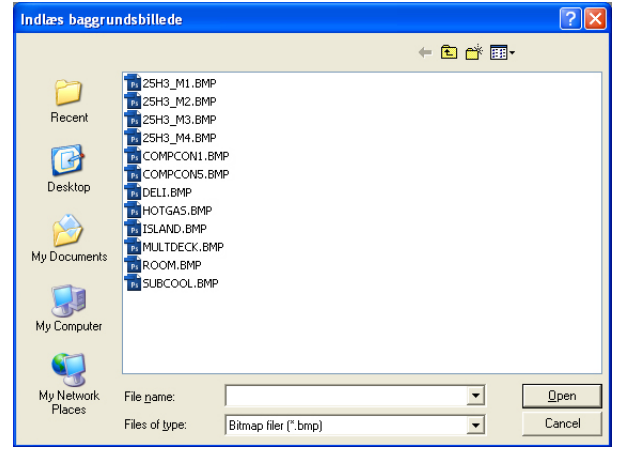

Vælg et billede og afslut med "Open".

5. Tryk på "Tilføj" så du kan tilføje en ny parameter. — Eller du kan vælge en allerede bestående parameter og derefter trykke på "Modificér".

Du kan nu se hvilke funktioner og parametre, der findes i den regulator, som du er ved at lave et objekt til.

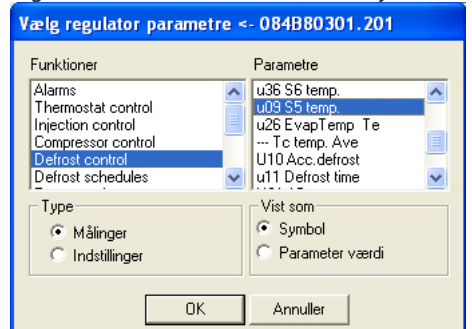

Det er fra denne menu du skal vælge hvilken parameter, du vil definere til objektet.

- 6. Først skal du vælge en linie i feltet "Funktion"
- 7. Derefter skal du vælge en af de to Parametertyper enten målinger eller indstillinger (valget vil åbne op for forskellige parametre i det højre vindue)
- 8. Nu skal du vælge en af parametrene i det højre vindue
- 9. Vælg derefter hvordan du vil have vist de talværdier, som hører til parameteren — enten som symbol eller bare som en værdi.
	- Hvis du har valgt værdi:

Så skal du definere hvilken tekst du vil have vist før og efter værdien.

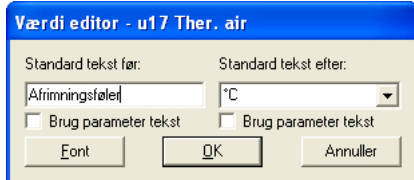

Afslut med OK

Ved en måling får du kun lov til at følge en værdi, der bliver sendt fra regulatoren. Ved en indstilling følger du også en værdi fra regulatoren, men her får du også mulighed for at ændre indstilingen i regulatoren. Når du så senere ændrer på denne værdi fra anlægsoversigten, vil regulatoren registrere dette og derefter sende den ændrede værdi op til programmet.

#### Vis som

- Hvis det er en temperatur- eller trykmåling, skal du vælge "Parameterværdi". - Hvis det derimod er en driftstilstand i regulatoren, og den skal vises med et symbol, skal du vælge "Symbol". (En driftstilstand kan også vises med en talværdi, hvis du foretrækker det på den måde.)

Hvis du ønsker at bruge de tekster, som allerede er i regulatoren, skal du afkrydse de to felter "Brug parametertekst". Hvis du derimod vil have din egen tekst, skal du skrive den på dette sted. Eksempel: "**Lufttemperatur**" -21 "**Grader**". Eller du kan vælge: "**Lufttemperatur**" -21 "**°C**".

Hvis du ønsker visningen med en anden skrifttype end det programmet foreslår, kan du ændre skrifttypen fra dette billede.

Du skal definere hvilket symbol, du ønsker

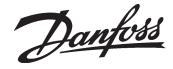

- Hvis du har valgt symbol:

Så skal du definere et symbol for en given værdi, som programmet modtager fra regulatoren.

| Vis ikon - --- Ctrl. state |                 |        |       |               |
|----------------------------|-----------------|--------|-------|---------------|
| Symbol editor              | Symbol sequence |        |       |               |
| For regulator værdi mellem | Ikon            | Fra    | Til   |               |
| ÷<br>10<br>og              | 棄めむ             | 0.00   | 0.00  | <b>Tilføj</b> |
| vis dette symbol:          |                 | 10.00  | 10.00 | Slet          |
|                            |                 | 14.00  | 14.00 |               |
| Opdater<br>Vælg            |                 |        |       |               |
| 0K                         |                 | Afbryd |       |               |

a. Tryk "Tilføj" for at starte definitionen af en visning

- b. Vælg en nedre værdi og en øvre værdi (det kan være den samme værdi)
- c. Tryk på "Vælg" for at definere det ikon, der skal vises for de valgte værdier

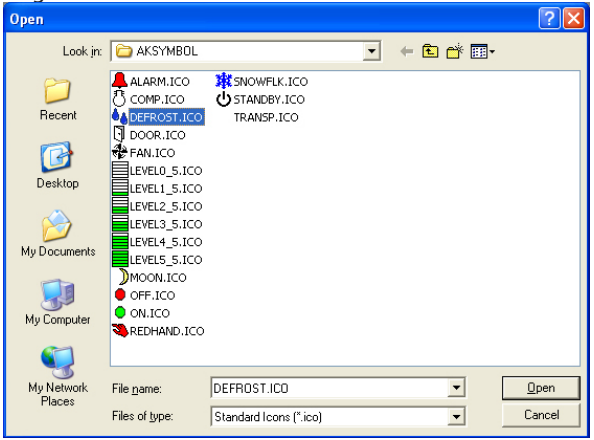

Vælg et ikon og afslut billedet med tryk på "Open"

d. Tryk "Opdatér"

Herefter vil du kunne se de valgte indstillinger i feltet til højre.

- e. Gentag punkt a til d, hvis der er andre symboler, der skal vises for andre værdier til denne parameter.
- f. Afslut definitionen af denne parameter ved tryk på "OK".
- 10. Gentag punkt 5 til 9 for hver parameter du vil have med i objektet.
- 11. Objektet er nu klar til at blive placeret på anlægstegningen. Se afsnittet "Opsætning".

at se ved en given driftstilstand. Hvis parameterværdien kan være fra 0 til 10, kan du definere forskellige symboler for forskellige værdier fx: symbol a: ved 0 og 1 symbol b: ved 2 symbol c: ved 3 til 7 symbol d: ved 10

Hvis det fx er en kompressorkapacitet, du vil have udlæst, kan du vælge at få den udlæst både med en måling og med et ikon. - Målingen vil give den procentvise kapacitet.

- Ikonen vil vise at kompressoren er i drift. (Det kræver to udvælgelser af parameteren — én hvor du vælger måling, og én hvor du vælger ikon. Ved ikonudvælgensen definerer du så, at der skal vises en kompressor ved værdierne 1 til 100.)

Når der herefter modtages en sådan værdi fra regulatoren, vil programmet vise det ikon, som du har valgt.

Danfoss

#### **Anlægslister**

En anlægsoversigt er et skærmbillede, der viser udvalgte måleværdier eller andre aktuelle situationer for anlægget. Det kan fx være temperaturen på de forskellige kølesteder, HACCP information, det kan være, om afrimninger er startet, eller om der er alarmer af en bestemt type.

Denne oversigt skal du nu definere, så den vises enten som et søjlediagram eller som en række linier med aktuelle værdier.

Du kan også definere flere oversigtsbilleder, et billede kunne fx vise temperaturer, et andet afrimninger, et tredie indstillinger osv.

Hvis det er et mindre anlæg, kan de måske alle vises på ét billede, men det kræver, at der ikke udvælges flere end 50 visninger.

## 1. Fra menuen vælges "Anlægslister"

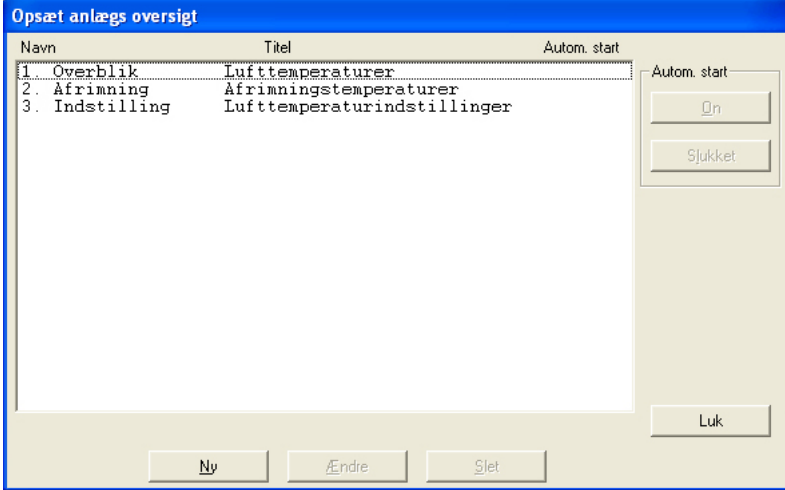

#### 2. Aktiver "Ny"

- Hvis programmet kender flere netværk, bliver der vist et billede, hvor du skal udvælge et netværk. Udvælg, og fortsæt til punkt 3.
- Hvis programmet kun kender ét netværk, fortsættes der automatisk til næste billede.

#### 3. Fra dette billede kan der nu oprettes én eller flere anlægsoversigter:

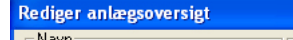

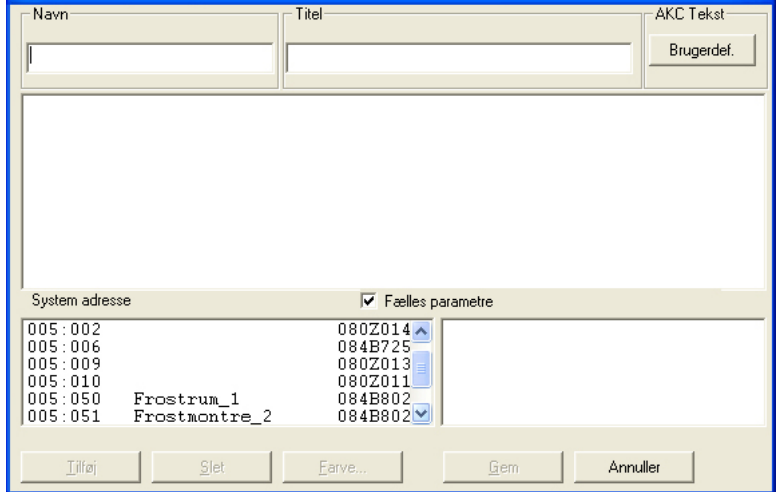

For det valgte anlæg vises nu alle de regulatorer, der er på dette net.

Danfoss

a. Start med at definere navn og titel på listen.

b. Vælg derefter hvilken type tekst, der skal vises for regulatorerne.

- Vælg "Standard", hvis det er den originale tekst i regulatorerne, der skal anvendes.
- Vælg "Bruger", hvis der skal benyttes en række brugerdefinerede tekster.
- c. Udvælg derefter en regulator, og derefter igen den måling eller den funktion, der skal vises.

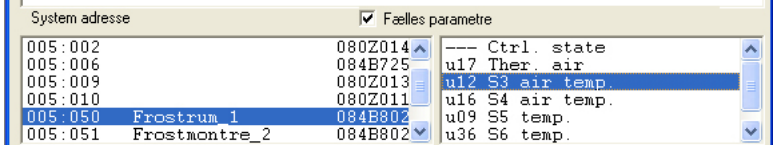

Til højre vises de målinger og de funktioner, der kan vælges imellem.

Hvis der er afmærket i feltet "Fælles parametre", bliver der yderligere vist en række udvalgte parametre fra den aktuelle regulator. Disse parametre er ikke defineret ved oprettelsen af den brugerdefinerede beskrivelsesfil, men er bestemt af regulatortypen. Udvælg også en eller flere af disse parametre, hvis det ønskes.

#### d. De forskellige målinger og funktioner udvælges ved tryk på "Tilføj".

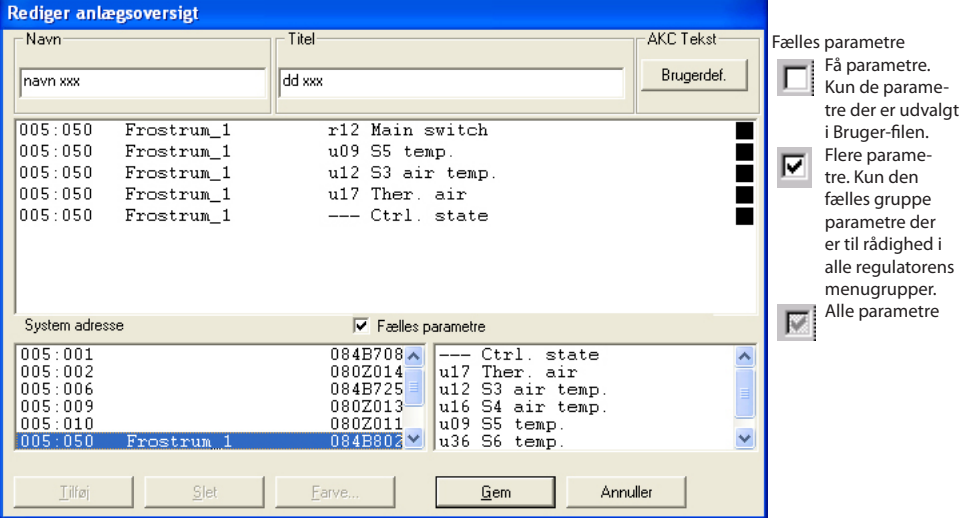

De udvalgte målinger til anlægslisten vises i midten af skærmbilledet.

Der kan udvælges op til 50 stk. (I anlægsoversigten kan de herefter vises som 50 søjler eller som 20 linier.)

#### **Tips**

Hvis der ønskes en anden rækkefølge på de udvalgte linier, kan der flyttes eller indsættes nye linier på følgende måde:

1 Udvælg en linie

- 2 Tryk på højre musetast
- 3 Flyt curseren til det sted, hvor linien skal placeres

4 Tryk igen på højre musetast.

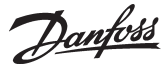

#### e. Vælg farve til søjlevisning

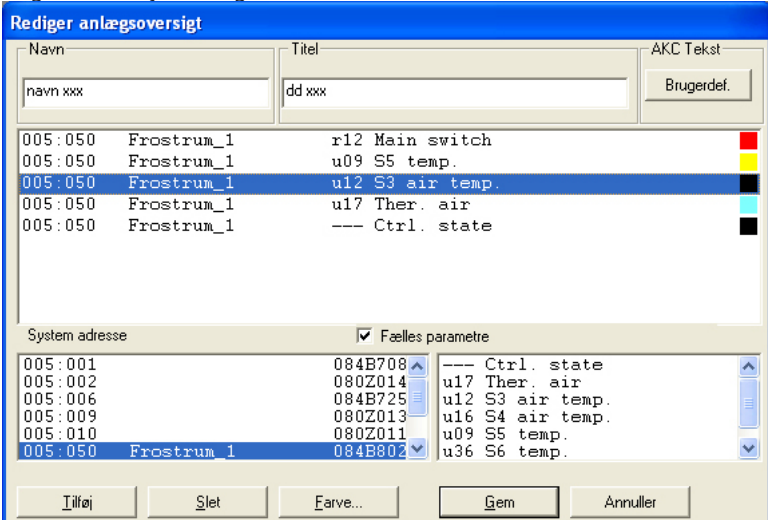

Udvælg en eller flere linier, som skal have samme farve, og aktiver "Farve". Herefter vises det billede, hvor der kan vælges farve.

Vælg farve og tryk derefter "Ok".

(Vælg fx lyseblå for køletemperaturer, mørkeblå for frosttemperaturer og rød for temperaturalarmer.)

Den valgte farve bliver herefter indsat i de linier, som blev valgt på det foregående billede.

f. Aktivér "Gem" for at gemme oversigten.

#### 4. Herefter er der defineret en anlægsoversigt

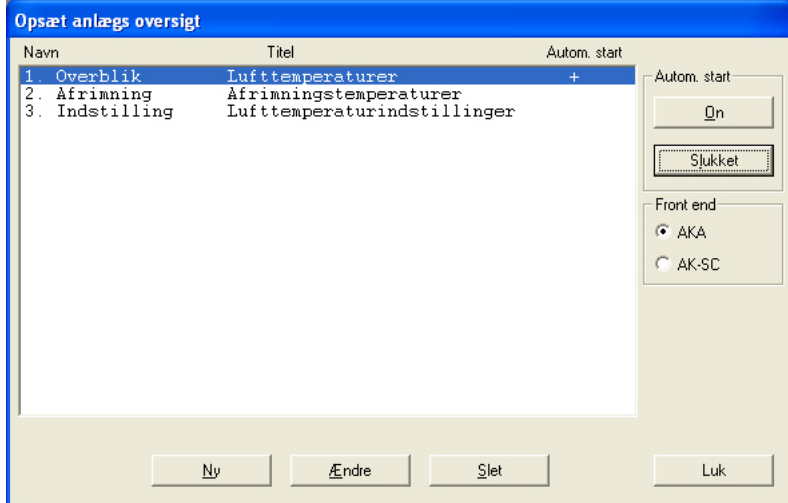

Gentag punkt 3 indtil alle anlægslister er defineret på dette netværk.

#### 5. Autostart

En anlægsoversigt kan defineres til autostart. Det betyder, at når programmet startes, vil den valgte oversigt vises direkte efter log-ind.

Du kan vælge autostart for én oversigt ved at udvælge den og derefter trykke "On" i autostart. Et kryds i højre side af linien markerer nu, at den er indstillet til autostart.

(I log-ind billedet skal funktionen også afmærkes for at den fungerer.)

6. Hvis der er flere netværk, gentages hele afsnittet for hvert netværk.

Danfoss

**AKM Alarmskema** Funktionen anvendes til alarmrutning via AKM programmet.

Her defineres modtagere, tidspunkter og hvilke alarmprioriteter, som den enkelte modtager skal have tilsendt.

Der kan opsættes en rutningstabel for en normal periode og en anden rutningstabel for en "Helligdag / helligdagsperiode". (Skift imellem de to rutertabeller kan ske ved at angive start- og sluttidspunkter eller manuelt foretage dette skift. Se "Helligdagsperiode".)

Bemærk!

Alarmer kan rutes til et andet AKM program, til gatewayes, til mobiltelefon med SMS og til en e-mail adresse .

De her indstillede alarmrutninger er "kopi alarmer". AKM programmet er selv modtager af alle alarmtyper. **En systemalarm kan ikke rutes videre.**

**Rutningen stopper hvis AKM-programmet eller PC'en stoppes.**

Hvis en alarm ikke kan afleveres til den definerede modtager af en eller anden årsag, vil der blive startet en gentagelsesrutine. Rutinen vil gentagne gange prøve at aflevere alarmen, og hvis det ikke lykkes, vil dette generere en systemalarm (denne systemalarm tilføjes også i "AKM Hændelseslog"). I appendiks F er gentagelsesrutinen beskrevet.

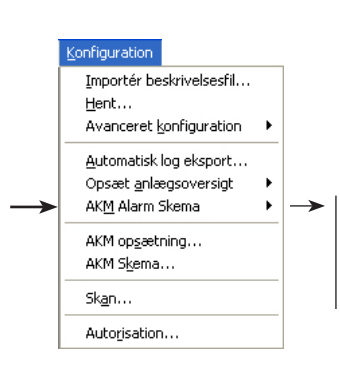

#### *Der er følgende funktioner:*

*Opret uge Opret helligdage Helligdagsperiode Forsinkelse*

# **Betingelse**

For at kunne sende alarmer videre som e-mails, skal der installeres en Windows komponent, kaldet "Internet Information Service". Se appendiks L. I Windows 7 skal Outlook eller Outlook Express være installeret.

#### **Opret uge**

Funktionen benyttes til at indstille alarmrutningstabel for en normalperiode. Indstillingen er på ugebasis, og det indstillede gentages uge efter uge.

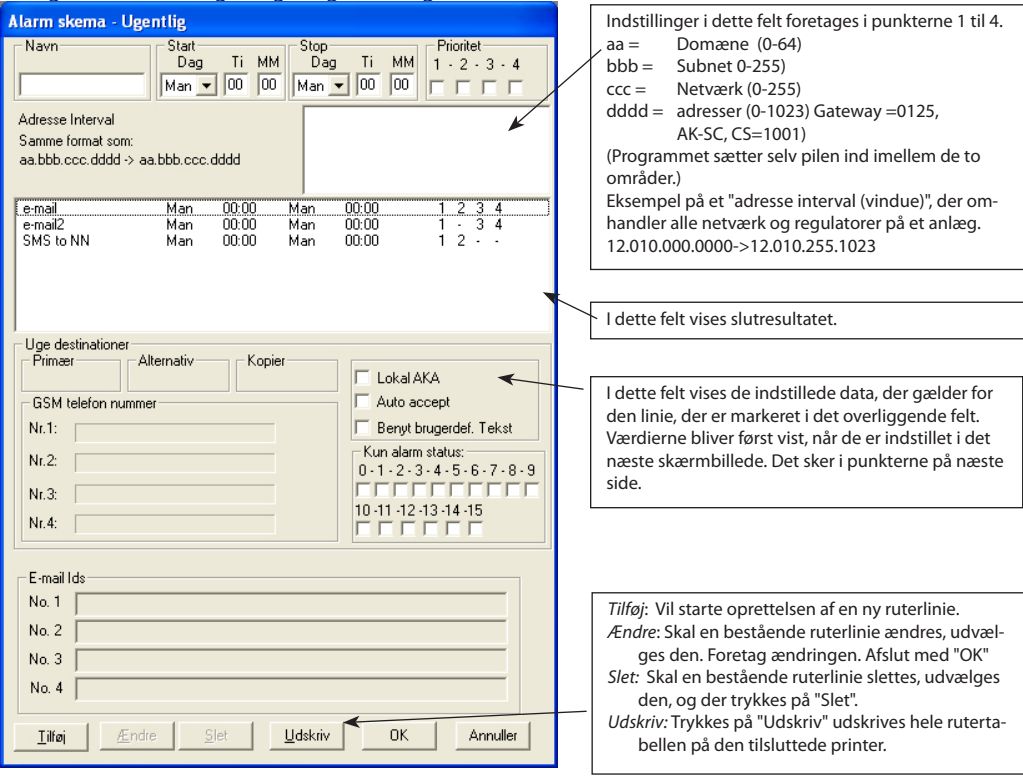

Sådan oprettes et alarmskema:

- 1. Angiv et navn for det pågældende skema
- 2. Indstil en periode, hvor skemaet skal gælde (ved tidsperioden, der passerer natten imellem søndag og mandag, skal der indstilles to ruterlinier. Den første med stoptidspunktet 23:59 og den anden med starttidspunktet 00:00.)
- 3. Vælg hvilke alarmer, der skal sendes videre ud fra deres prioritetsangivelse Prioritet 1 er den vigtigste og 2 den næst-vigtigste osv. (Denne indstilling foretages i menuen "Rediger brugerdefineret fil".) Her under "Prioritet" afkrydses den eller de alarmprioriteter, som skal rutes i den angivne tidsperiode.

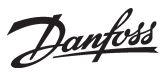

4. Vælg hvilke anlæg (adresseinterval), der skal videresendes fra. DSN-numre kan ses i "Åben forbindelse".

Efter tryk på Tilføj eller Ændre vises billedet, hvor alarmmodtageren defineres. Modtageren kan være: Andre AK - alarmmodtagere, Mobiltelefoner eller E-mail adresser:

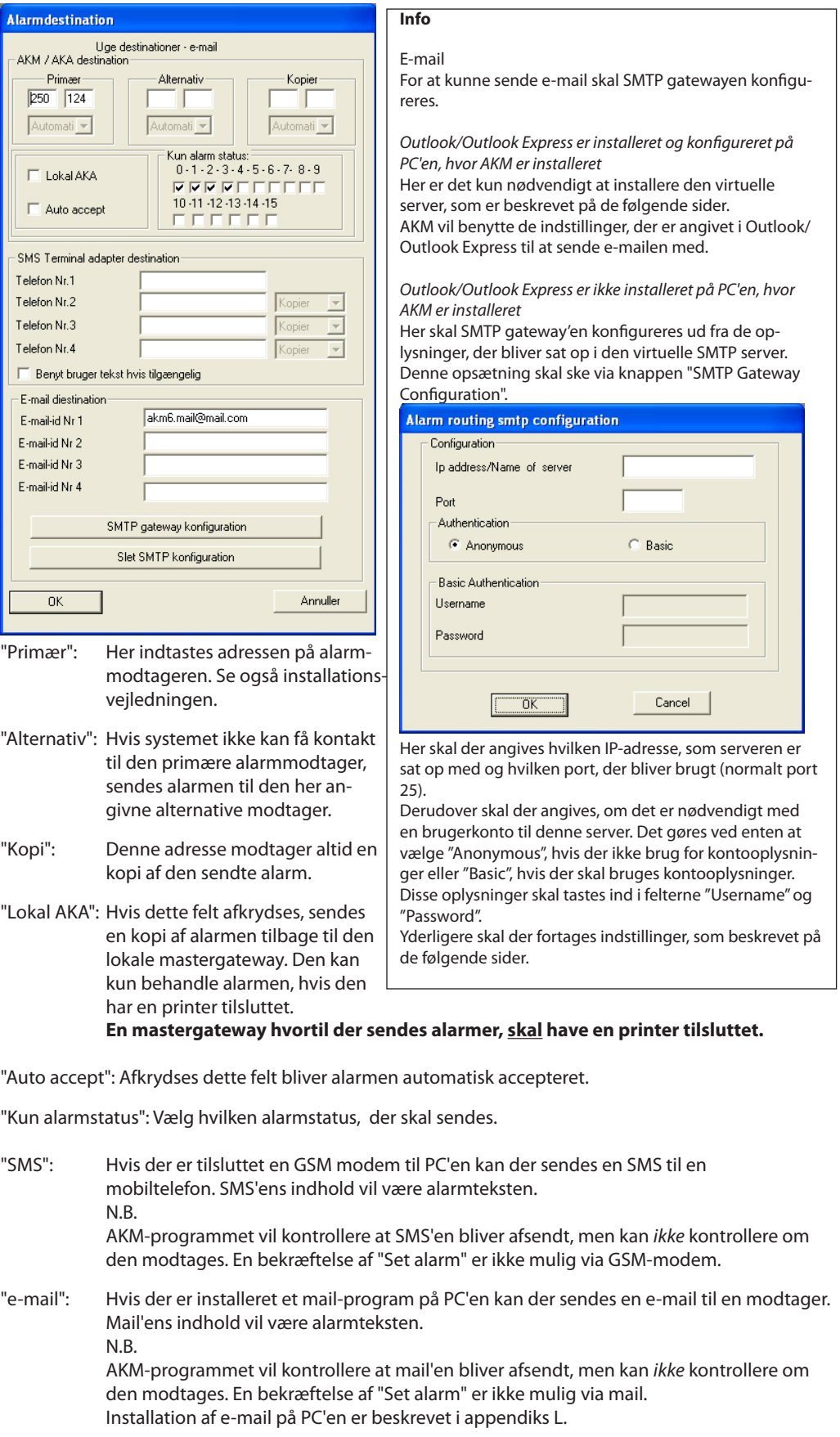

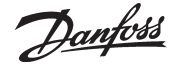

Via ovenstående procedure indlægges nu det antal ruterlinier, der ønskes. Når alle linier er indlagt trykkes "OK" og tabellen er færdig.

Herefter bliver oplysning gemt, og næste gang en alarm opstår (og opfylder kravene i skemaet), vil den blive lagt over i Alarm Routeren eller blive autoacceptret, hvis det er defineret.

Alarmer venter for routing

(Ses nederst på skærmen i Windows - linien.)

Du kan se indholdet ved at højreklikke på billedet og vælge "Alarmer venter for routing".

#### **Opret helligdage**

Indstillinger foretages på samme måde som i det tidligere afsnit.

#### **Helligdagsperiode**

Funktionen omdirigerer alarmer i en nærmere angivet periode (helligdagsperiode).

1) Definition af alarmmodtagere og tider skal ske i det tidligere punkt "Opret helligdag".

2) Alarmerne vil herefter blive omdirigeret hvis:

- Feltet "Manuel" afmærkes.

- Der indstilles en start- og stopperiode i tidsfelterne.

(Det er PC'en ur, dato og år, som indstillingerne sammenlignes med.)

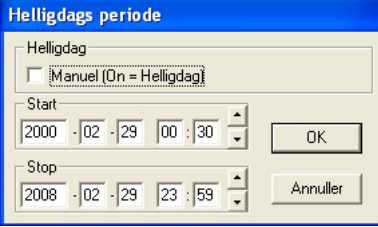

#### **Forsinkelse**

Hvis du har et anlæg hvor du erfaringsmæssig ved, at en opstået alarm normalt vil forsvinde igen efter et par minutter, kan du undgå at rute denne alarm.

For det givne anlæg indstiller du det antal minutter, som en alarm skal forsinkes. Er alarmen stadig aktiv, når tiden er gået, kommer alarmen som normalt, men er alarmen afgået inden for denne tid, vil alarmen ikke blive rutet.

En alarm, som er opstået og afgået igen uden, at du har fået en meddelelse, vil altid være at finde i oversigten "AKM Hændelseslog".

Hvis du på et givet tidspunkt vil se om der er alarmer, der afventer forsinkelsestiden, kan du aktivere alarmrutningsikonen på skærmens proceslinie.

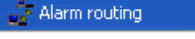

Alarms waiting for routing

Forsinkelsesfunktionen gælder kun for alarmer, der rutes via AKM programmet.

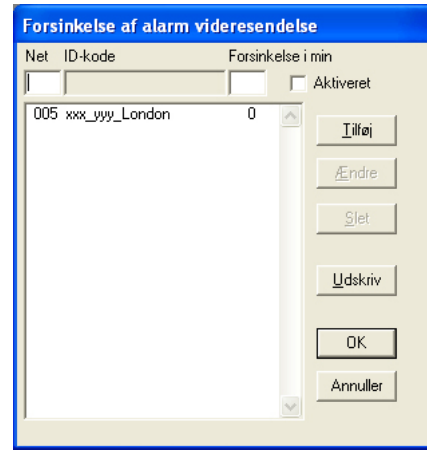

Danfoss

Billedet vil vise alle de net, som programmet kender via hentfunktionen.

Udvælg det net du vil ændre på, indstil det antal minutter en alarm skal forsinkes og tryk derefter på "Ændre".

Når du har foretaget disse indstillinger for alle de aktuelle net, er de forberedt; men tidsforsinkelserne vil først være gældende, når du har afkrydset feltet "Aktiveret". Aktiveret-feltet gælder for alle net på én gang.

Hvis du vil benytte funktionen på et net du ikke har uploadet (hentet), men har adgang til alligevel, kan du skrive netnummeret i feltet, og så trykke på "Tilføj". Nettet vi nu optræde med teksten "Ukendt netværk", men det er kun fordi programmet ikke har kendskab til den angivne netkonfiguration.

Tidsstemplingen for en sådan alarm vil altid være modtaget tidspunkt af AKM-programmet + den indstillede forsinkelsestid. Altså det tidspunkt alarmen bliver synlig for modtageren.

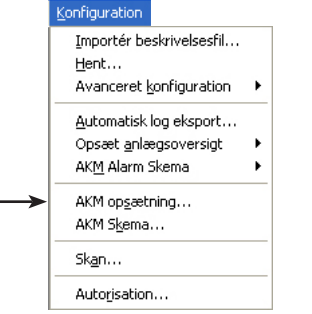

**AKM opsætning** Funktioner i AKM programmet indstilles. Det er sket ved installeringen. Se evt. installationsvejledningen.

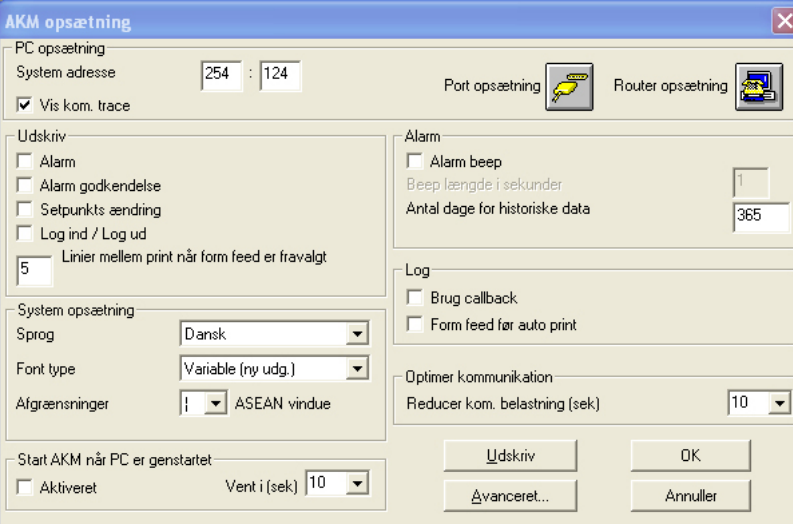

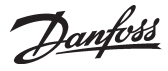

## **AKM Skema**

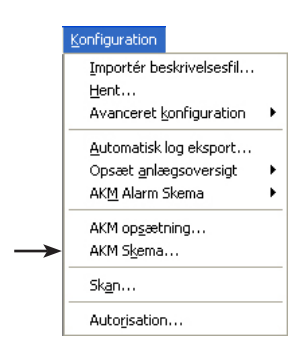

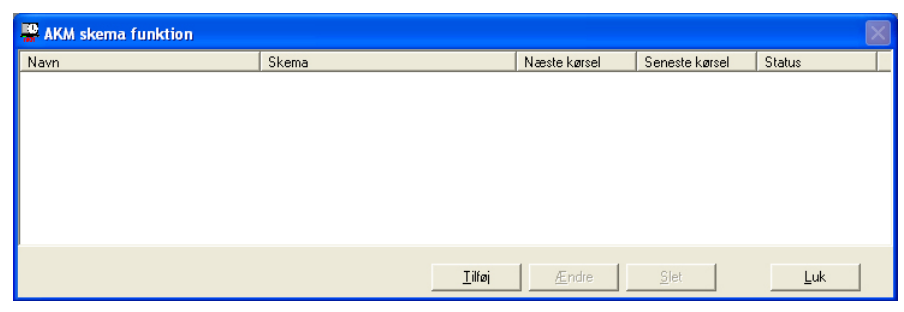

Funktionen benyttes til at igangsætte en funktion, der er tidsbestemt og skal gemmenføres regelmæssigt. Fx export af en log-liste.

- Her i oversigtsbilledet kan ses:
- Navnet
- Forklarende tekst til navnet
- Hvornår funktionen startes næste gang
- Hvornår funktionen sidst var aktiveret
- Status på funktionen. Normalt vil teksten være "Success", men hvis funktionen ikke blev afviklet tilfredstillende, vil det kunne ses her. Der vil fx blive "fejl", hvis en dataopsamling af en parameter stoppes uden, at eksportfunktionen ændres.

#### *Indstilling*

En aktivitet i skemaet defineres på følgende måde:

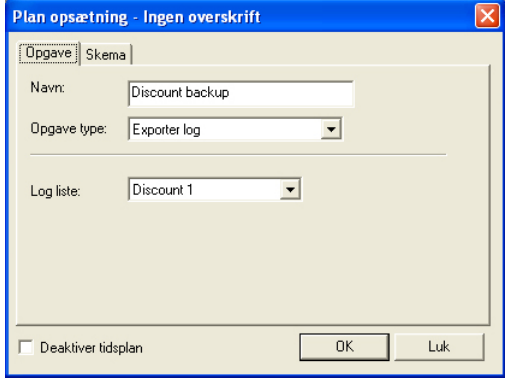

Der skal defineres en "Logliste" før den kan udvælges i dette billede. Definitionen sker i funktionen: "Automatisk log eksport".

- 1. Giv funktionen et navn
- 2. Vælg funktion (p.t. kan der kun vælges "Log eksport funktion")
- 3. Vælg en liste fra det nederste felt.

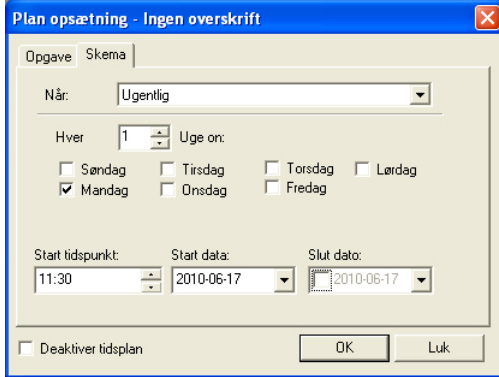

4. Via det andet faneblad indstilles hvor tit funktionen skal aktiveres og eventuel hvornår. HUSK at perioden imellem to aktiveringer skal være den samme som Log-eksport-listens periode-

tid.

Er der ønske om en startdato og / eller slutdato kan det også indstilles.

5. Afslut med OK.

Hvis funktionen skal stoppes midlertidigt, kan det ske via afmærkning i feltet nederst til venstre.

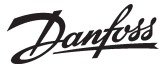

e system-

nktionen

r og der

## **Skan**

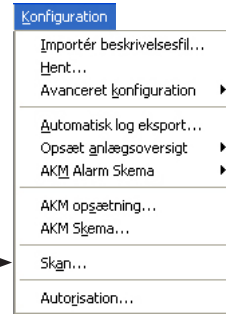

Denne funktion kontrollerer, om der er forbindelse til alle de AK-anlæg (gateways, SM, SC, CS m.m.), som AKM programmet skal have kontakt til. Hvis denne kontakt ikke kan opnås, vil AKM programmet give alarm.

Kontrollen foretages automatisk af AKM programmet, og kontrollen fortages med de tider, der defineres. Når skannerfunktionen er startet, vises det med følgende ikon: 용소<br>AKA Scan

Når der skannes via en forbindelse vises dette med en "Earth-ikon". Her kan der så ses hvilket netværk,

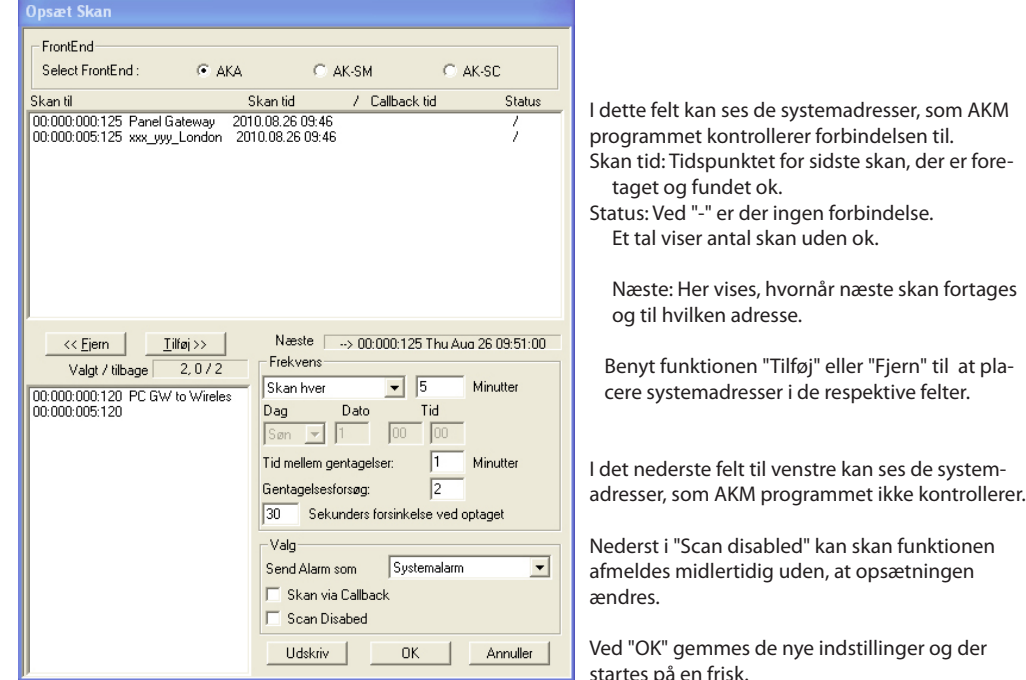

- Aktivér den FrontEnd, der skal indstilles

Funktionen indstilles og startes på denne måde:

- I feltet "Skan Til" placeres alle de systemadresser, som skan-funktionen skal kontrollere (udvælg og tryk "Tilføj").
- I feltet "Send alarm som" skal du indstille hvordan en evt. alarm skal sendes. Der er to muligheder. • Systemalarm
	- Her vil alarmen fremkomme på denne PC med meddelelsen "Systemalarm".
- Alarm

der ringes til.

- Med denne indstilling tillader du, at alarmen rutes videre til den modtager, der er defineret i funktionen AKM alarmrutning (se afsnittet Alarmskema).
- I feltet "Frekvens" indstilles hvor tit skannerfunktionen skal kontrollere de givne systemadresser, og på hvilket tidspunkt den første skanning skal foretages.

Hvis du også vil kontrollere om den eksterne mastergateway kan ringe op til AKM-programmet, skal du vælge funktionen "Skan via Callback".

I oversigtsbilledet kan du se de tidspunkter, hvor forbindelsen sidst blev kontrolleret og fundet OK (indtil første kontrol har fundet sted vises spørgsmålstegn).

Hvis skannerfunktionen ikke får kontakt til systemadressen på det givne tidspunkt vil den gentage skanningen senere, for at se om der alligevel er kontakt. Gentagelsernes antal og tidsmellemrum er bestemt af indstillet hyppighed af kontrollen. For de forskellige tider gælder:

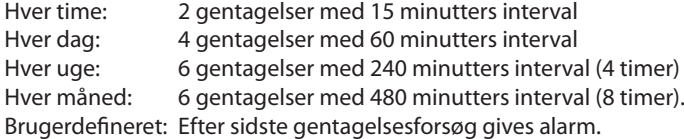

I oversigtsbilledet under status kan du se det antal gentagelesforsøg, der har været uden kontakt: AKM-programmets gentagelser / Callback afventninger.

Skabes der ikke kontakt ved den sidst nævnte gentagelse, vil der blive givet alarm ca. 2 minutter efter forsøget.

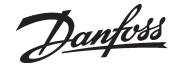

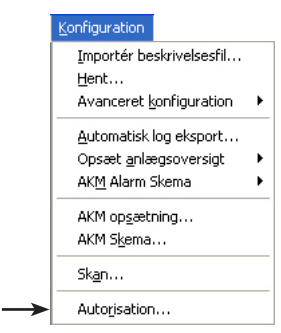

**Autorisation** Denne funktion benyttes til at oprette nye brugere af programmet, og ændre på bestående brugeres autorisationer.

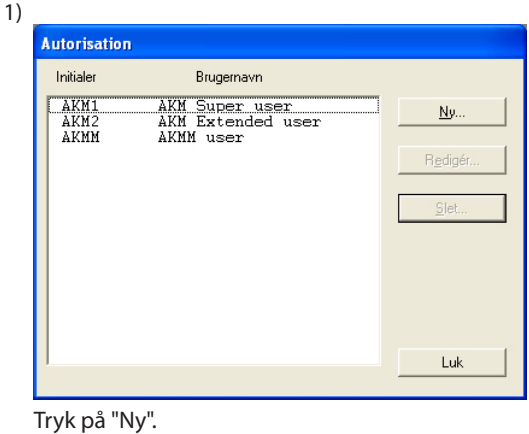

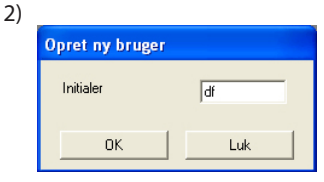

Indtast initialer for den nye bruger, og tryk derefter "Ok". (Vær opmærksom på store og små bogstaver.)

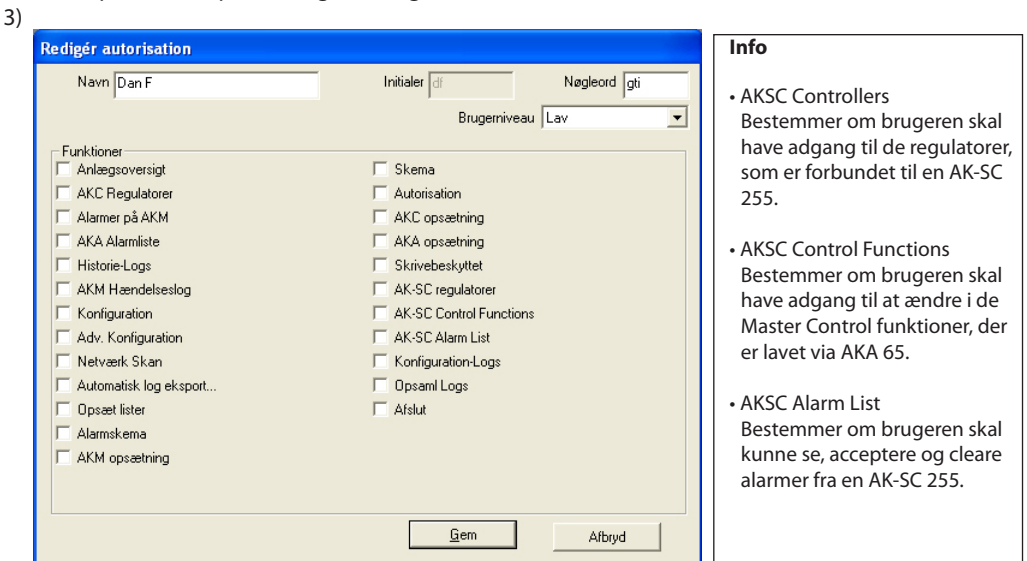

a. Navn og nøgleord.

Indtast navn og nøgleord på den nye bruger (brugeren kan selv ændre sit nøgleord på et senere tidspunkt).

b) Vælg brugerniveau for betjeningen af regulatorer.

I afsnittet "Avanceret konfiguration" og brugerdefinerede filer er der defineret brugerniveau for diverse funktioner. Disse brugerniveauer kan nu anvendes, så vigtige funktioner holdes ude af syne for de brugere, der ikke har tilladelse til at betjene dem.

Her ved oprettelsen af brugeren beslutter du, hvor mange funktioner den nye bruger må benytte ved den senere betjening. Det kan fx være, om en temperatur må indstilles, eller om den

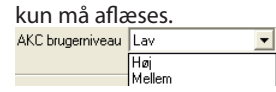

- "Lav" defineres for brugere, der kun har tilladelse til få funktioner.
- "Mellem" defineres for brugere, der har tilladelse til næsten alle funktioner.
- "Høj" defineres for brugere (fx serviceteknikere), der ud over de andre indstillinger også skal indstille funktioner, der kræver specialviden.
- c) Funktioner
- Her afkrydser du alle de funktioner, som brugeren må anvende.
- d) Tryk på "Gem" for at gemme den nye brugerautorisation.

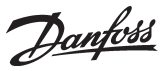

# **AKA**

Dette afsnit indeholder indstillinger og funktioner på Systemenheder AKA 245 og regulatorer, der er tilsluttet denne systemenhed. Se evt. manualen for AKA 245.

## **Regulatorer**

Funktionen benyttes til overvågning og indstilling af parametre i regulatorerne.

Luk

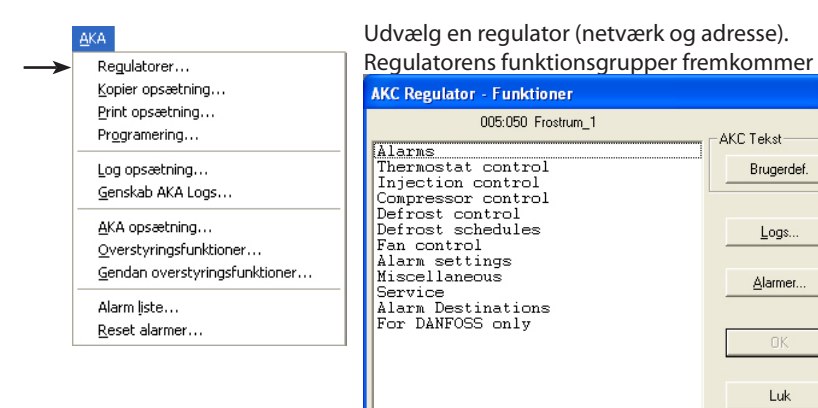

#### Brugerdef.

Hvis der er indskrevet brugerdefinerede tekster, vil de erstatte de viste tekster her i billedet og det næste billede. Ellers har knappen ingen funktion.

Knappen er beskrevet et par sider længere fremme.

#### Alarmer

Logs

Knappen er beskrevet et par sider længere fremme. (Knappen kan ikke benyttes, hvis du er kommet hertil direkte fra alarmhistorie.)

## Udvælg den ønskede funktionsgruppe

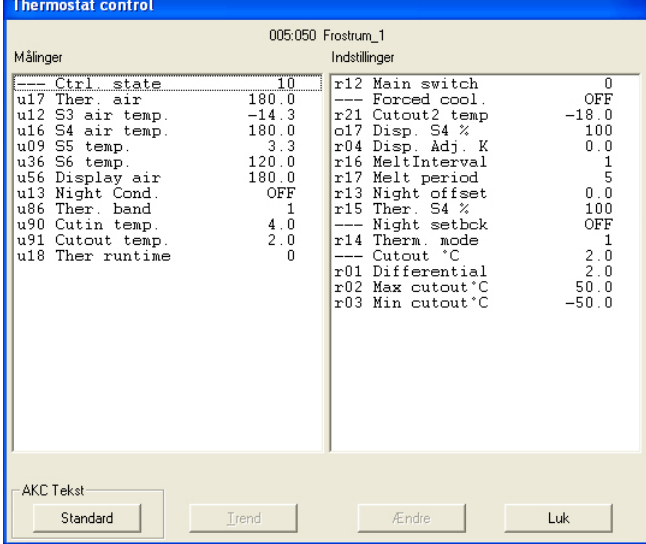

Her er valgt en gruppe, hvor der både kan foretages målinger og indstillinger.

#### **Målinger**

De forskellige målinger opdateres løbende og kan aflæses i feltet "Målinger". Ønskes en grafisk visning eller en dataopsamling af målingerne, udvælges de aktuelle (max 8 stk.), og der trykkes på "Trend".

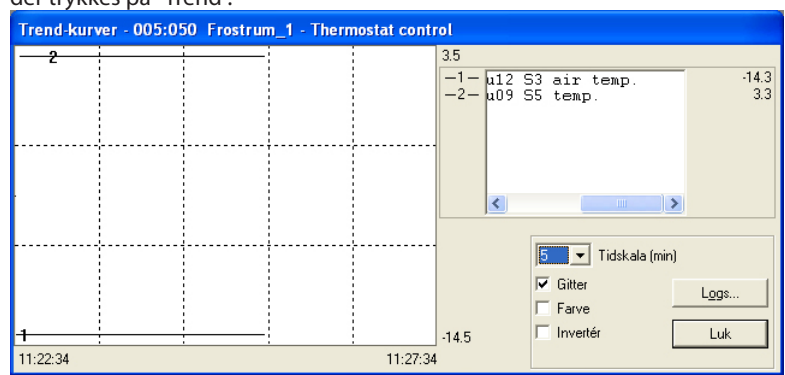

Trendfunktionen er en simpel visning, der følger de valgte temperaturer, men kun i den tid billedet er fremme på skærmen.

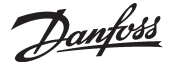

På billedet kan ses:

- tidsperioden i hvilken målingerne vises (tiden for fuld grafbredde kan indstilles) NB! Hvis tidsskaleringen ændres, når der opsamles data, vil alle de opsamlede data blive slettet og dataopsamlingen starte forfra.
- temperaturområde for samtlige målinger
- et linienet, så kurverne bedre kan følges (linienettet gøres aktivt ved at afkrydse funktionen "Gitter".
- de forskellige målinger kan vises i farver (farverne gøres aktive ved at afkrydse funktionen "Farve". Ved sort/hvid vises numre.
- Invertér bytter om på sort og hvidt i grafbilledet.
- hvis der nederst til højre i billedet vises teksten "Logger", vil de viste målinger blive gemt på PC'ens harddisk.
- ved at placere musens pil på en af kurverne og aktivere musens knap, vil kurvens værdi på dette sted blive vist i et felt midt under grafen.
- med knappen "Logs" kan der startes en række dataopsamlinger til brug i en servicesituation. Der kan kun opsamles data så længe Trendfunktionen er startet. De opsamlede data kan vises på et senere tidspunkt via funktionen "Logkurver"

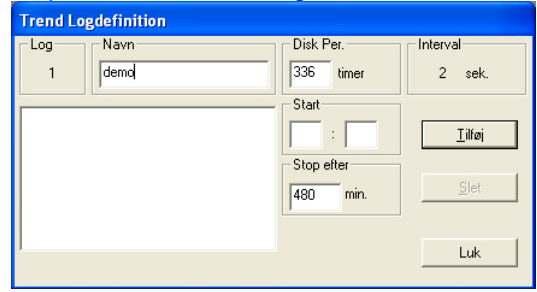

- Giv loggen et navn.
- Indstil hvor længe loggen skal gemmes på pc'ens harddisk. Når denne tid er udløbet, slettes loggen automatisk
- Indstil hvornår dataopsamlingen skal begynde. (Hvis starttidspunktet ikke udfyldes, vil dataopsamlingen begynde straks, når der senere trykkes på "Tilføj".)
- Indstil i hvor lang tid der skal opsamles data.

Når de 4 indstillinger er foretaget, trykkes "Tilføj" og dataopsamlingen kan starte. Der bliver nu startet én dataopsamling på alle de parametre, der er udvalgt til trendfunktionen. Når dataopsamlingen er igang, bliver det vist med en stjerne ud for loggens nummer. Skal en igangværende dataopsamling stoppes, før den specificerede tid er udløbet, kan det ske ved at trykke på "Stop" (Teksten "Tilføj" er ændret til "Stop").

#### **Opsamling af data bliver stoppet, hvis trendfunktionen forlades!**

Viste lognavne, som der ikke foretages opsamling på, er ældre filer. Hvis de ikke ønskes gemt længere, kan de udvælges og slettes med funktionen "Slet".

I feltet "Interval" kan det ses, hvor tit der bliver opsamlet data. Intervaltiden er bestemt af en indstilling i det tidligere billede for Trendfunktionen. Der er følgende sammenhæng imellem de to tider:<br>Tidsskala (min) sammenhæng i Interval (sekunder) Interval (sekunder)

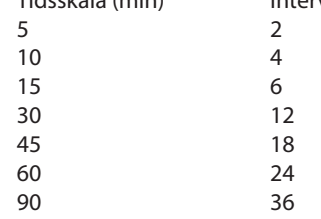

Danfoss

#### **Indstillinger** (billede på side 52) Udvælg den ønskede funktion:

*Funktioner med ON/OFF indstilling giver følgende menubillede:*

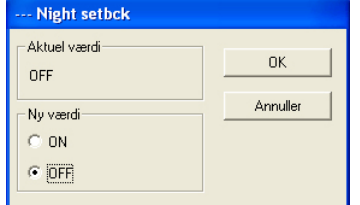

Skift til den nye indstilling og tryk "OK".

*Funktioner med en variabel indstilling giver følgende menubillede:*

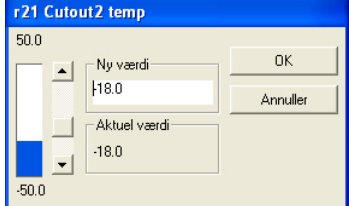

Skift til den nye værdi. Den nye værdi er gældende, når der trykkes "OK".

#### **Logs** (billede på side 52)

Du vil se et billede fra regulatoren, som kan vise hvilke parametre, der er defineret, så de kan opsamles i en log. Både startede og evt. stoppede logs vil blive vist.

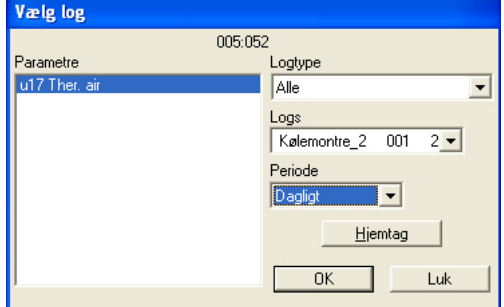

1. Logtype

Der kan være dataopsamling i enten AKM-programmet eller i frontenden Her kan du vælge, om du vil se logs fra enten den ene eller den anden eller fra dem begge. Der er følgende logtyper:

Alle, AKM, frontend, Service, Myndighed og Trend.

2. Logs

Vælg nu en af de mulige logs. Herefter vil der vises parametre, der er defineret i denne log.

3. Parametre

Vælg én eller flere parametre, der skal præsenteres.

4. Periode

Vælg den tidsperiode du vil have vist på skærmen ad gangen. Hvis du vælger "uge", kan du så senere springe ugevis frem og tilbage i dataopsamlingen.

5. Hjemtag

Hvis du vil have de sidste nye data med i præsentationen, kan du hente dem med tryk på "Hjemtag". Når hjemtagningen er afsluttet, kan du få dataene præsenteret.

6. Ok

Når du har udvalgt en eller flere parametre til visning kan du trykke "Ok". Herefter vil logpræsentationen blive vist.

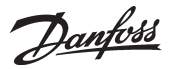

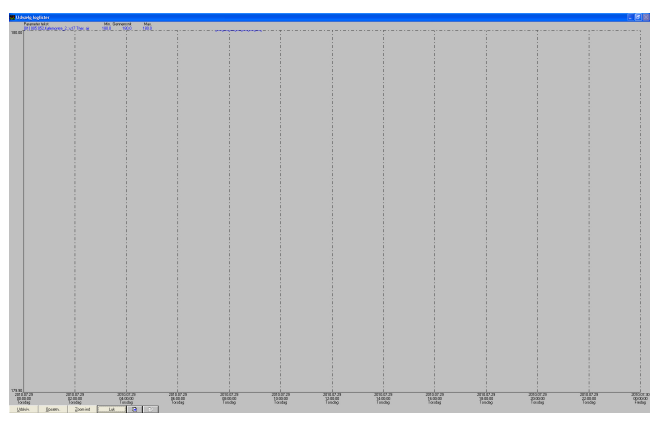

I dette billede kan du nu kigge nærmere på de opsamlede data.

- Udskriv giver mulighed for at udskrive logdata på enten kurve- eller tabel form.
- Opsætning giver mulighed for at fjerne/ændre gitter, skifte mellem farve og sort/hvid, samt markere målepunkter.
- Zoom funktionen kan du bruge, hvis du ønsker at kigge nærmere på et bestemt område.

- Med "Side frem" og "Side tilbage" knapperne kan du rulle frem eller tilbage i logdata'ene.

#### **Alarmer** (billede på side 52)

Hvis den valgte funktion er "Alarmer", vil der fremkomme et menubillede, der viser aktive alarmer.

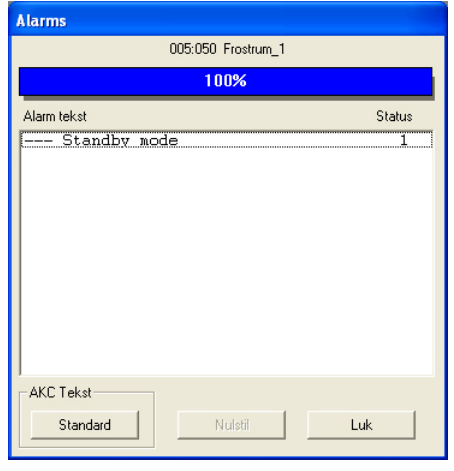

Oversigt over statusmeddelelser:<br>Status Alarm (AKC, AKA)

- **Status Alarm (AKC, AKA)**
- 1 Opstået, mastergateway-relæ trækker
- 2 Opstået, mastergateway-relæ trækker ikke
- 3 Opstået, mastergateway-relæ trækker ikke
- 0 Afgået

Alarmer kan afmeldes enkeltvis ved at udvælge en og derefter trykke "Nulstil". Herefter vil alarmmeddelelsen fremkomme.

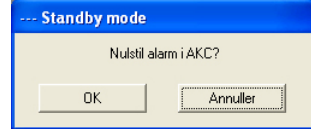

Tryk "OK" for at acceptere.

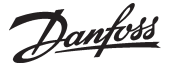

## **Kopier indstillinger**

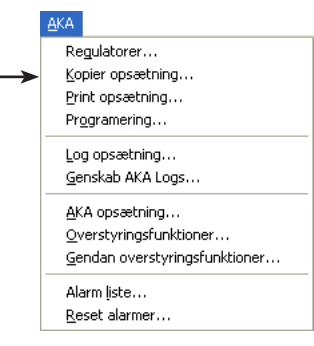

Funktionen kopierer indstillede parametre fra én regulator til en anden regulator af **samme type** og **samme softwareversion**. AK-regulatorer med udvidelsesmoduler skal behandles anderledes. Funktionen her vil kun kopiere en begrænset del af alle indstillinger.

Benyt service tool AK-ST 500 til at kopiere data imellem disse regulatorer.

**NB! Da der udveksles store datemængder under en kopiering, vil der kunne optræde en ventetid på op til 3 minutter, inden programmet frigøres igen.**

Der er 3 måder at kopiere et sæt indstillinger på: 1) fra én regulator til en fil på PC'en 2) fra én regulator til én eller flere regulatorer 3) fra en fil på PC'en til én eller flere regulatorer Vælg en af de 3 muligheder i feltet "Valg":

## **1) fra én regulator til en fil på PC'en**

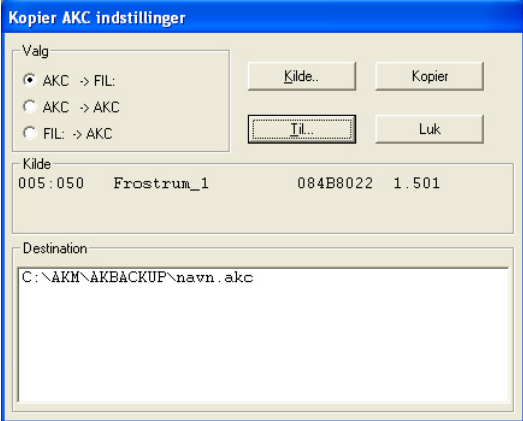

Vælg AKC -> FIL i feltet "Valg".

Tryk "Kilde" for at udvælge den regulator, som parametrene skal tages fra. Efter udvælgelsen vil den aktuelle regulators adresse, navn, bestillingsnummer og softwareversion blive vist i feltet "Kilde".

#### Tryk "Til." for at angive hvor parametrene skal kopieres hen til.

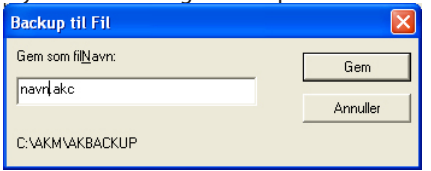

Indtast "navn.AKC", tryk derefter på "Gem". Drev og navn kan herefter ses i feltet "Destination".

Efter at begge felter "Kilde" og "Destination" er fastlagt, trykkes der "Kopier", og kopieringen starter.

## **2) fra én regulator til andre regulatorer**

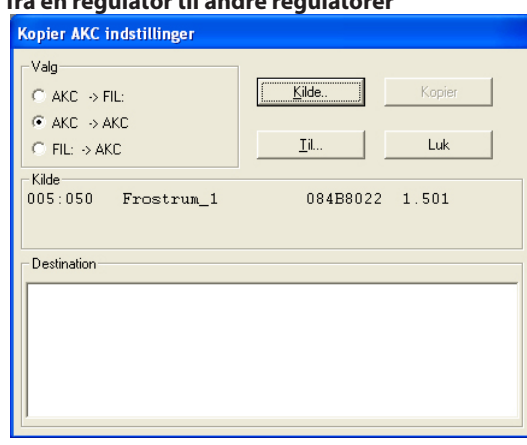

Vælg AKC -> AKC i feltet "Valg".

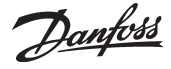

Tryk "Kilde" for at udvælge den regulator, som parametrene skal tages fra. Efter udvælgelsen vil den aktuelle regulators adresse, navn, bestillingsnummer og softwareversion blive vist i feltet "Kilde".

Tryk "Til" for at angive hvor parametrene skal kopieres hen til. Efter udvælgelsen vil den aktuelle regulators adresse, navn, bestillingsnummer og softwareversion blive vist i feltet "Destination". Der kan angives flere adresser i feltet "Destination", inden kopieringen startes.

Efter at begge felter "Kilde" og "Destination" er fastlagt, trykkes der "Kopi", og kopieringen starter.

#### **3) fra en fil på PC'en til regulatorer**

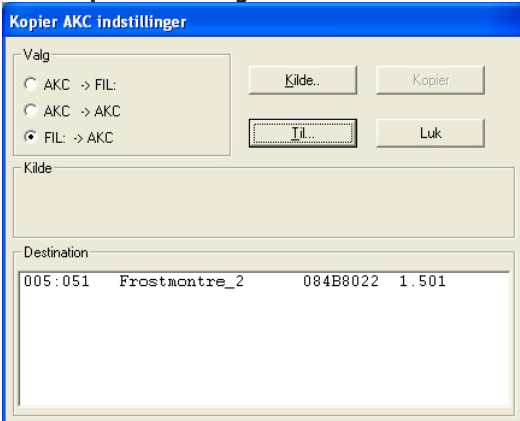

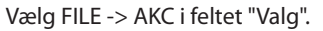

Tryk "Kilde" for at udvælge den fil, som parametrene skal tages fra.

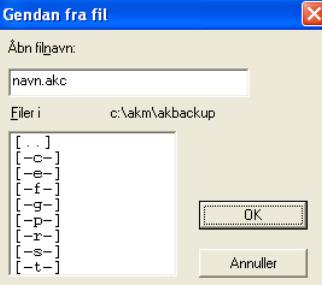

Efter udvælgelsen vil den aktuelle fils drev og navn blive vist i feltet "Kilde".

Tryk "Til." for at angive hvor parametrene skal kopieres hen til.

Efter udvælgelsen vil den aktuelle regulators adresse, navn, bestillingsnummer og softwareversion blive vist i feltet "Destination".

Der kan angives flere adresser i feltet "Destination", inden kopieringen startes.

Efter at begge felter "Kilde" og "Destination" er fastlagt, trykkes der "Kopi", og kopieringen starter.

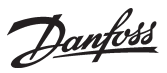

## **Print opsætning**

Funktionen henter indstillinger i valgte regulatorer og præsenterer dem på skærmen eller sender dem til printeren.

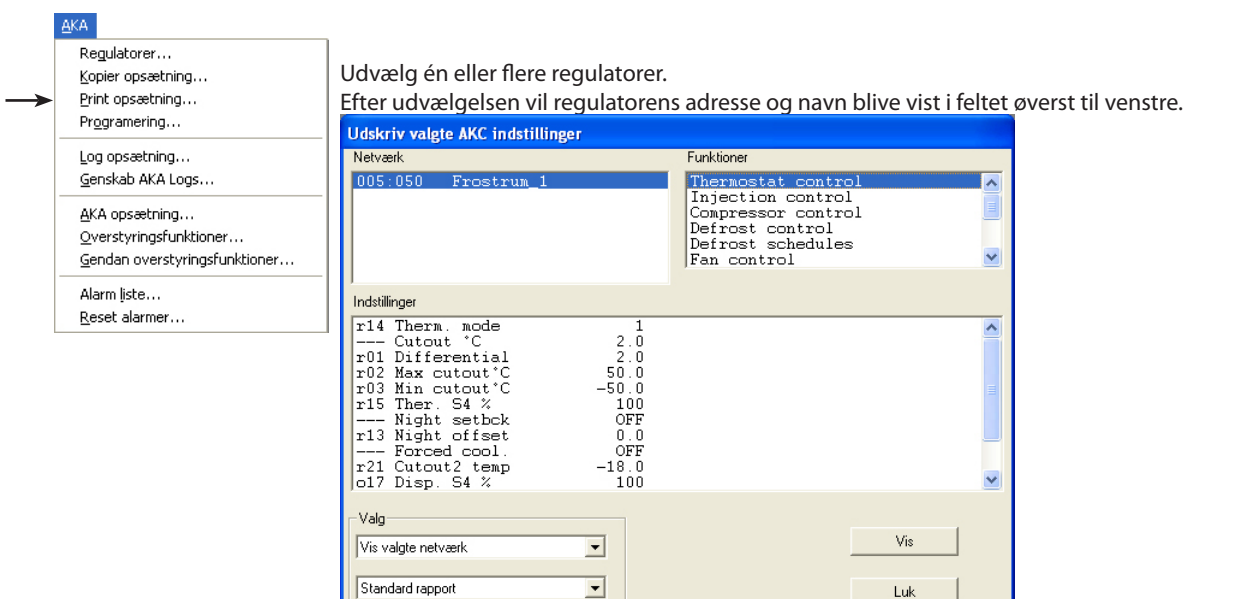

Nederst i billedet skal du vælge om indstillingerne skal vises eller udskrives (her er valgt vis). En udskrift kan vælges til enten en standard rapport eller en komprimeret rapport. Standardrapporten vil give data i én kolonne og komprimeret rapport vil give data i flere kolonner. Antallet af data vil være ens.

Luk

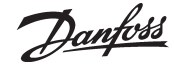

# **Programmering**

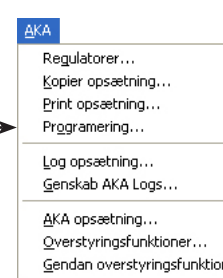

ner..

Alarm liste... Reset alarmer.. Funktionen benyttes til at foretage alle indstillinger i en regulator, inden regulatoren er installeret. Indstillingerne gemmes i en datafil, der så senere skal kopieres over i den aktuelle regulator.

Fremgangsmåden er følgende:

- Inden programmeringen kan påbegyndes, skal AKM programmet tilsluttes et net med de aktuelle regulatorer og aktuelle softwareversioner

- Foretag en komplet "Hent". AKM programmet danner herved en beskrivelsesfil for de aktuelle regulatorer. (Nu kan der arbejdes videre med filen uden, at der er forbindelse til regulatorerne).

- Foretag en programmering som beskrevet i det følgende afsnit
- Efter endt programmering gemmes filen med et navn
- Filen kopieres til en USB-key

- Kopier filens data fra USB-key'en til den nye regulator via menuen "Kopier opsætning" (to funktioner tidligere)

- Foretag en ny "Hent" på det andet anlæg, så også AKM programmet på dette anlæg kender regulatorens data (bestillingsnummer og softwareversion).

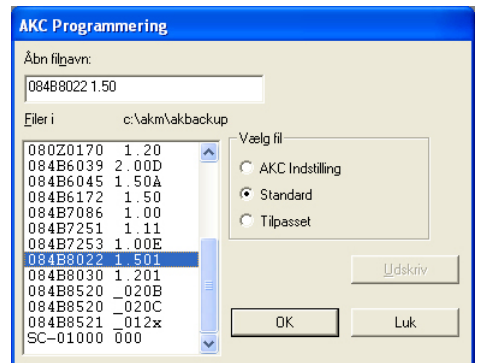

Udskriv Hvis der ønskes en udskrift af en given fil, skal den udvælges, og der trykkes "Udskriv".

Nu skal der udvælges den regulator (fil), som skal indstilles.

Valget er afhængig af hvilken fil, der skal danne basis for indstillingen. Dette valg foretages via gruppen "Vælg fil":

- "AKC indstilling" vælges, når der tidligere er foretaget en programmering via "Standard" eller "Tilpasset" . Den gemte fil kan nu åbnes igen, hvorefter der kan foretages rettelser. Når de nye indstillinger er foretaget, gemmes filen med det tidligere navn (hvis det er en revision), eller med et nyt navn, hvis der ønskes en kopi med de foretagne rettelser. (Hvis filen gives et nyt navn bibeholdes det oprindelig filnavn med det oprindelige indhold.)
- "Standard" vælges, når det er første gang funktionen benyttes, og der ikke er fremstillet en "Tilpasset". Udvælg et bestillingsnummer med den aktuelle softwareversion.
- "Tilpasset" vælges, når der tidligere er fremstillet en "Tilpasset" via menuen "Rediger brugerfil". Denne "Tilpasset" kan fx indeholde sprogbestemte tekster eller andre brugerindlagte oplysninger. En tilpasset tekst vil overskrive den oprindelige tekst. Udvælg navnet på den aktuelle fil.

Når der er valgt en fil, trykkes "OK", og programmeringen kan foretages.

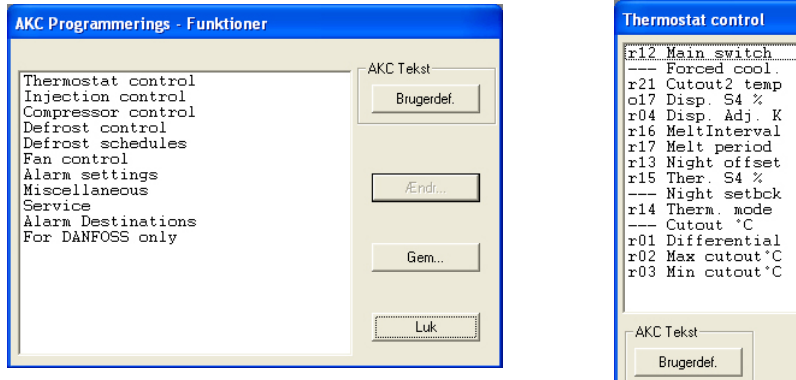

Gennemgå nu de enkelte funktioner og foretag de ønskede indstillinger. Når alle indstillinger er foretaget, tryk "Gem".

 $\overline{\text{OFF}}$  $2.0$ <br>  $100$ <br>  $0.0$ <br>  $1$ <br>  $5$ 

 $0.0$ <br> $100$ <br>OFF  $\begin{smallmatrix} 2 & 0 \\ 2 & 0 \end{smallmatrix}$ 6. أَةِ<br>50. 50–

F ndre Luk

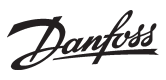

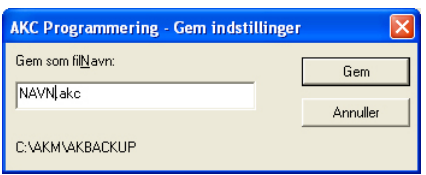

Angiv navnet på filen , fx. "NAVN.akc", og tryk "Gem".

Hvis der ikke angives en ny sti vil filen blive gemt som vist nederst i menubilledet. Filen kan nu indlæses ved at vælge funktionen "Kopier opsætning".

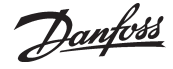

## **Logopsætning**

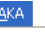

Regulatorer... Kopier opsætning... Print opsætning... Programering...

Log opsætning... Genskab AKA Logs..

AKA opsætning... Overstyringsfunktioner... Gendan overstyringsfunktioner...

Alarm liste... Reset alarmer... Der kan defineres to typer af logs. Det er i princippet lige meget hvilken type, der vælges, men det afgørende er om PC'en slukkes i perioder, eller om AKM programmet stoppes. Hvis dette er tilfældet, skal der vælges den type, hvor dataopsamlingen foretages i mastergatewayen.

- Opsamling af data i PC'en

Denne type vil i det følgende blive kaldt "AKM Service log".

Det er derfor et krav, at PC'en er tændt og er i stadig forbindelse med alle regulatorer. AKM-programmet må heller **ikke** stoppes på PC'en. Opsamling kan kun ske fra ét netværk ad gangen.

- Opsamling af data i mastergatewayen

Denne type vil i det følgende blive kaldt "AKA log".

Denne type opsamler data i mastergatewayen, hvor dataene bliver gemt i en nærmere defineret periode.

Alle data vil med passende mellemrum blive overført til PC'en, (programmet beregner selv, hvornår overførslen skal finde sted, men kun hvis funktionen "Auto hent" er valgt). Hvis du vil bestemme hvornår overførslen skal finde sted, fx på en bestemt ugedag, kan du indstille dette via menuen "AKM opsætning\Avanceret". (Husk at indstille periodetiden i gatewayen højt nok så den kan rumme alle data inden overførslen finder sted. (**Vælg 210 timer for at få én uge** (210 x 80% = 168)). Hvis pc´en slukkes i fx en weekend, vil programmet starte med at hjemtage logdata ca. 1 minut efter, at programmet igen startes.

(Bemærk, at hvis netværket indeholder både en PC-gateway og en modem-gateway, bør det være modem-gatewayen, der er master på netværket. Med dette valg vil datakommunikationen ikke blive belastet unødigt, når der skal sendes en større mængde data ud på telefonnettet.)

### **Log-opsætning**

Med denne funktion

- defineres nye logs
- ændres i bestående logs
- dataopsamling startes og stoppes (loggen startes / stoppes)
- opdatere en oprettet log eller ny log i en mastergateway

### 1) Start funktionen

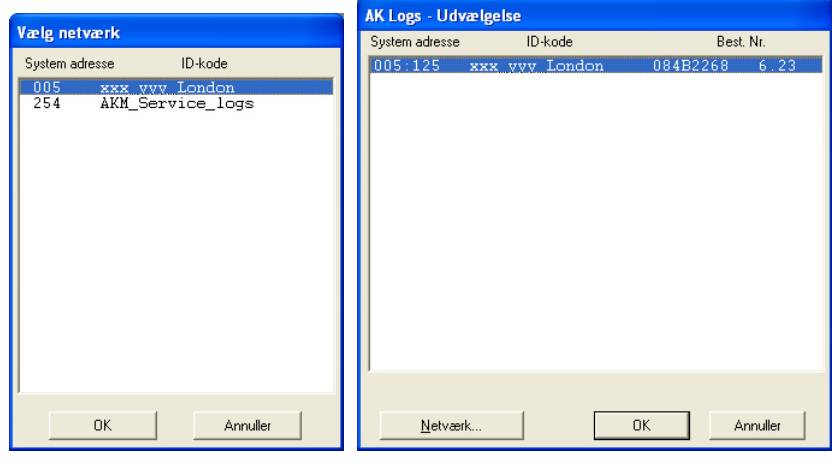

Vælg hvor der skal opsamles data: Adresse xxx : 125 er i mastergatewayen AKM Service logs er i PC'en

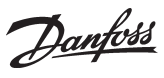

2) Hvis det er en log i mastergatewayen vises dette billede:

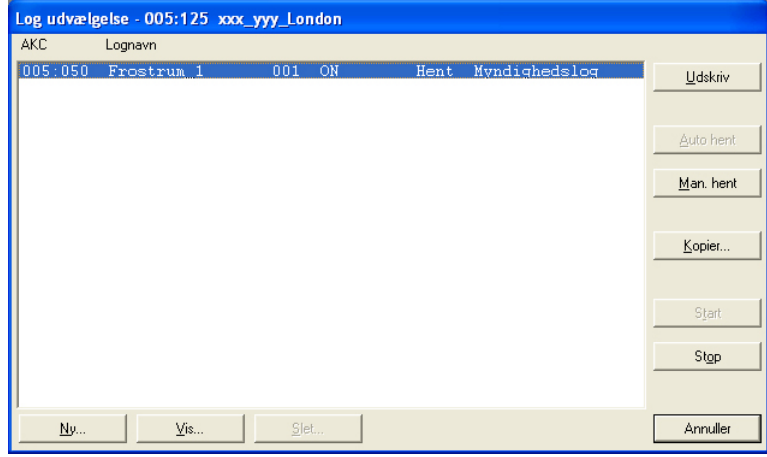

Tryk på "Ny".

### 3) Vælg regulator

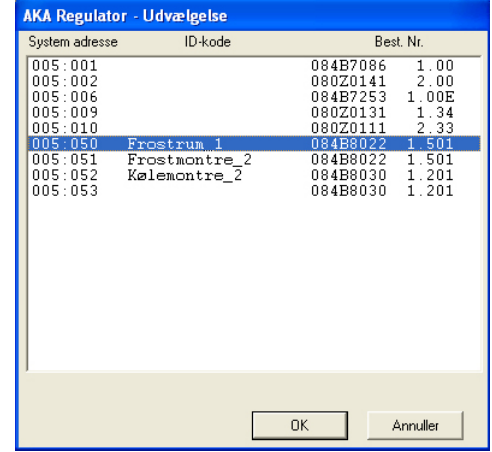

Vælg den regulator hvorfra der skal hentes data.

### 4) Herefter kan loggen defineres

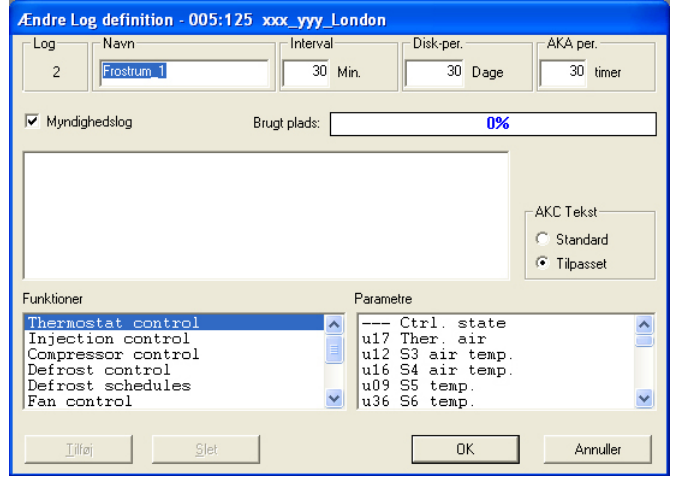

a. Start med at give loggen et navn

ID koden bliver automatisk foreslået, men navnet kan ændres, hvis du ønsker det.

b. Indstil Interval tiden

Tiden kan indstilles imellem 1 og 240 minutter ved service log, og fra 15 minutter og opefter ved myndighedslog.

Danfoss

#### c. Indstil Disk-per tiden

Denne tid er den periode, hvor dataene skal gemmes på PC'ens harddisk. Der kan gemmes data i op til 365 dage for alle typer logs, men den mindste gemmetid er forskellig, og er bestemt af hvilken type logs, det er.

*Vigtigt:* 

*Når data bliver ældre end den indstillede tid, slettes de (forsvinder for evigt), og kan derefter ikke længere præsenteres eller udskrives. Du skal derfor indstille tiden, så der er data tilstede, når du ønsker at få dem præsenteret eller udskrevet.*

d. De næste 3 punkter er ikke synlig ved "AKM service logs":

#### 1. AKA - per

Denne tid er den periode, som data skal gemmes i gatewayen. Data kan gemmes i op til 250 timer ved service logs og i op til 960 timer ved myndighedslogs.

#### *Vigtigt:*

*Når data bliver ældre end den indstillede tid, slettes de (forsvinder for evigt), og kan derefter ikke længere præsenteres eller udskrives. Du skal derfor indstille tiden, så der er data tilstede, når du ønsker at få dem præsenteret eller udskrevet.*

*Hvis data hentes til PC'en, må PC'en og programmet må derfor ikke være slukket i en længere periode end den indstillede AKA periode.*

#### 2. Afkrydsning i Myndighedslog

Når der afkrydses i feltet "Myndighedslog", bliver loggen defineret som en myndighedslog, og den nedre intervaltid kan nu ikke indstilles lavere end 15 minutter. Er der ingen afkrydsning, vil loggen alligevel blive oprettet som en servicelog i gatewayen - en Servicelog.

#### 3. Brugt plads

Viser i % hvor meget plads, der er reserveret til de definerede logs (én logdefinition kan maksimalt fylde 25%).

#### e. Vælg derefter hvilken type tekst, der skal vises for regulatorerne.

- Vælg "Standard", hvis det er den originale tekst i regulatorerne, der skal anvendes.
- Vælg "Bruger", hvis der skal benyttes en række brugerdefinerede tekster.
- f. Udvælg derefter en funktionsgruppe, og derefter igen den måling eller funktion, der skal logges.

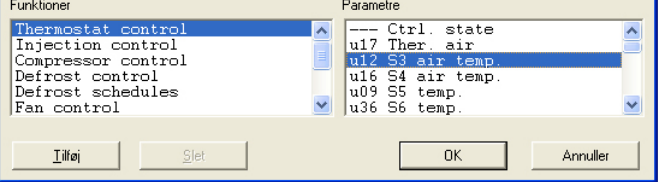

Til højre vises de parametre (målinger og funktioner), der kan vælges imellem.

g. De forskellige målinger og funktioner udvælges ved tryk på "Tilføj".

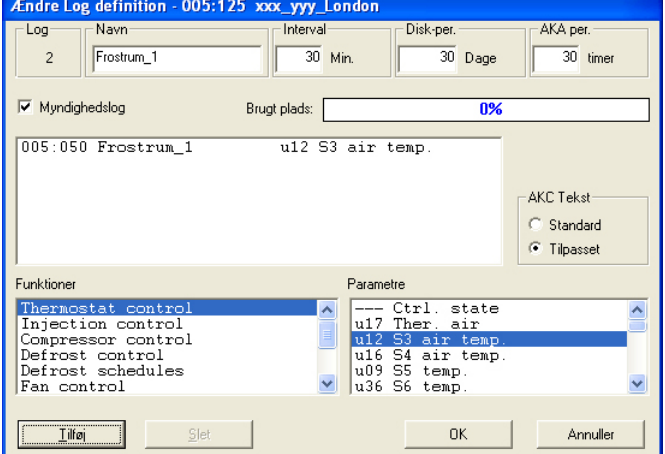

Der kan vælges op til 13 parametre i hver logdefinition.

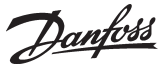

5. Gem denne logdefinition ved at aktivere "Ok".

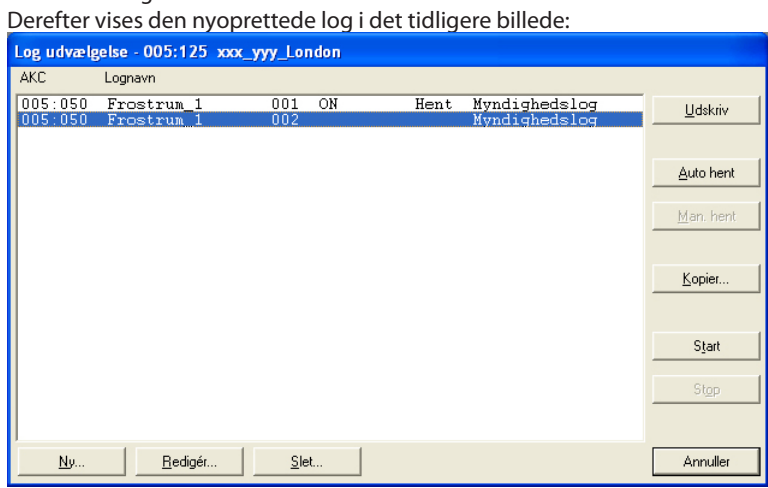

6. Hvis der er flere logs, der skal defineres, kan punkt 4 gentages. Men hvis det er logs fra samme regulatortype og samme softwareversion, kan de efterfølgende logs defineres med en kopieringsfunktion.

Vælg en log og tryk på "Kopier":

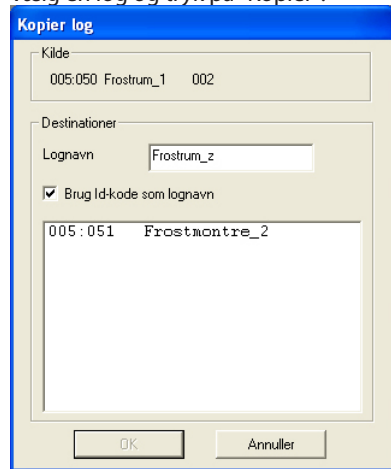

- a. Øverst ses den tidligere log.
- b. I det midterste felt skriver du navnet på den nye log, eller du sætter kryds i feltet "Brug ID-kode som lognavn". Generelt er det således, at hvis du udvælger én regulator til denne log, skal loggen gives et navn. Men hvis du vælger flere regulatorer til denne log, så vil en afmærkning i ID-kode give en adskillelse af de enkelte logs.
- c. Nederst udvælger du regulatorer, som den nye log skal tilhøre.
- d. Afslut med tryk på "Ok".

7. Når de forskellige logs er defineret, kan der fx:

- Startes og stoppes
	- For at opsamle data skal loggen først startes. Udvælg og tryk på "Start". Et "On" i linien viser, at der opsamles data.
- Aktivere autohentning

Før en dataopsamling kan gemmes på PC'ens harddisk, skal dataene hentes fra gatewayen. Det kan foregå automatisk.

Udvælg de logs, som skal hentes og tryk "Auto hent".

Et 'Hent' i linien viser nu, at dataene vil blive hentet automatisk mindst én gang i døgnet. Se installationsvejledningen. Her defineres, hvornår de skal hentes.

Dataene kan også hentes manuelt, fx i servicesituationer, hvor de nyeste opsamlede data også skal med (data, der er opsamlet siden sidste automatiske overførsel).

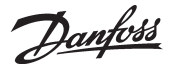

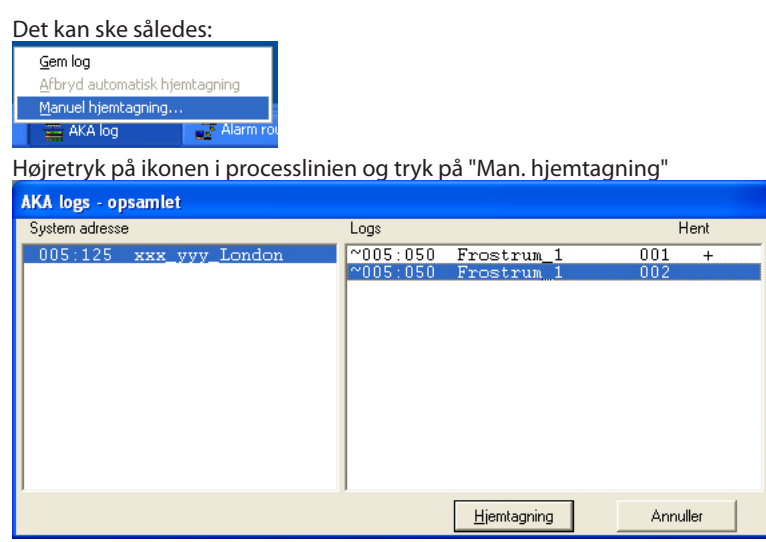

- Udskrives

Med tryk på "Udskriv" bliver loggens definitioner udskrevet dvs. hvilke parametre, der opsamles (der kan udvælges flere logs til samme udprintning).

- Redigeres

Udvælg den pågældende log og fortsæt med "Redigér". Herefter kan de ønskede ændringer foretages (dataopsamlingen skal være stoppet, for at loggen kan redigeres). - Slettes

Skal en log fjernes helt, udvælges den, og der trykkes på "Slet". (Loggen skal være stoppet og være med "Man. hent".)

#### **Logdata fra AK-SC 255, CS og SM**

For at kunne opsamle logs fra en af de nævnte front-end, skal logopsætning ske på selve enheden. Se den respektive manual.

Når logopsætningen er foretaget, kan logdata hentes til AKM. Når logopsamlingsfunktionen i AKM er startet, bliver det vist nederst i skærmbilledet. Se infoen her til højre.

I det følgende defineres hvordan funktionen henter logs til AKM: Funktionen vælges via processlinien / AK-SM / SC log

#### **Info** Når der er opsat logs i fx en AK-SC 255 kan disse opsamles i AKM og gemmes til senere brug. Når logopsamlingen er igang vises det nederst i skærmbilledet - i processbaren: AK-SM Log samling... AK-SC Log opsamling... Afbryd automatisk opsamling(AK-SM) Afbryd automatisk opsamling(AK-SC) AM-DIPAM-DO TOU THE AM PROTHOL

Du kan se den ved at højreklikke på "AK-SM/AK-SC log" og så vælge AK-SC Log Collection funktionen. Her kan du hente logopsætningen for det valgte anlæg. Her kan du indstille om AKM automatisk skal hente logs (i følge de indstillinger, der er gemt i avanceret indstillinger for AKM), om du vil hente manuelt, slette loglister osv.

Fortsættes næste side

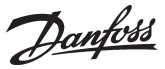

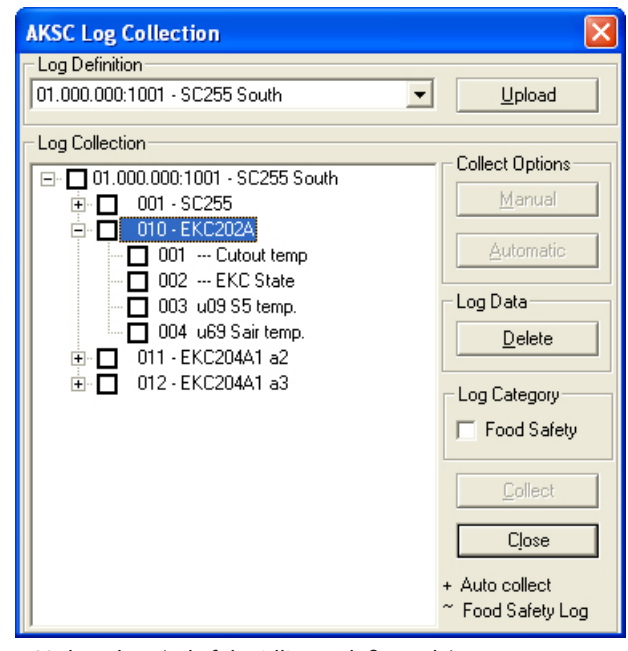

- 1. Vælg anlæg (ud af de tidligere definerede)
- 2. Tryk på Upload for at få hentet opsætningen, som den er foretaget i AK-SC 255 enheden
- 3. Markér hvilke målinger, der skal hentes
- 4. a) Automatisk hjemtagning: Tryk på knappen "Automatic" b) Manuel hjemtagning: Tryk på knappen "Manual".

Der vises både logs for I/O punkter og for de regulatorer, som er forbundet til AK-SC 255.

**Info**

Loghjemtagning Her defineres, om AKM skal hente loggene automatisk eller om det skal ske manuelt.

For at aktivere en automatisk loghjemtagning skal det pågældende anlæg vælges ud. Derefter skal de aktuelle log markeres og derefter startes med knappen "Automatic". De valgte logs vil nu blive markeret med et "+" tegn.

Manuel hjemtagning af logs For at hente logdata manuelt skal det pågældende anlæg vælges. Derefter skal de aktuelle logs markeres. Herefter skal der trykkes på "Collect" knappen.

Food Safety Hvis loggen er en myndighedslog, skal det afmærkes her.

## **Genskab opsætning**

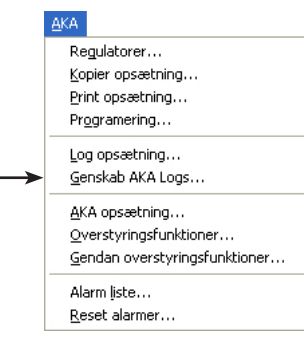

Denne funktion benyttes til at genskabe en log-indstilling i en mastergateway. Funktionen kan fx benyttes på anlæg, hvor der tilsluttes et ekstra AKM program (til service), hvorfra der så ændres på logopsætningen for en kortere periode. Når service er afsluttet, kan den tidligere logopsætning genindstilles via denne funktion.

Eller funktionen kan anvendes, hvis mastergatewayen skal udskiftes eller programmet opdateres.

Når genskab-funktionen anvendes, vil den eksisterende log-opsætning i gatewayen blive slettet og erstattet med den log-opsætning, der kendes af det AKM program, hvorfra genskab-funktionen startes. Er der opsamlet data, vil de ligeledes blive slettet.

Hvis de opsamlede data skal gemmes, skal der foretages en flytning af dataene fra gatewayen til AKM programmet (service versionen) **inden** genskab-funktionen benyttes (aktivér ikonen for AKA log og foretag en manuel hjemtagning).

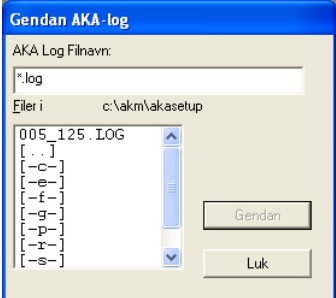

Udvælg den "systemadresse. log", der gælder for den aktuelle gateway og tryk "OK". **NB!**

**Logopsætningen, som kendes af AKM programmet, skal være 100% identisk med hele det netværk, som der foretages genskab til, for at alle de enkelte logopsætninger kan afleveres. Hvis den ikke er det, vil logopsætningen for en manglende regulator gå tabt. Dette vil ske hvis regulatoren er slukket, eller der er ændret softwareversion i den.**

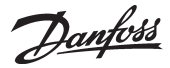

#### Funktionen anvendes til opsætning af AKA-gateway's. **AKA Opsætning**Via funktionen indstilles: - Urfunktionen i gatewayen - printere, der er tilsluttet en gateway Regulatorer... - rutertabeller, så de forskellige gateways kan sende informationer Kopier opsætning... - port setup i gateway's (kommunikationshastigheder m.m.) Print opsætning... - konfigurering af ind- og udgangene DI 1, DI 2, DO 1 og DO 2. Programering... - alarmmodtagere (modtagerdefinition af alarmer fra AKC regulatorer). Log opsætning... Ud over indstillinger kan der udlæses hændelser på opsætninger og kommunikation. Genskab AKA Logs.. AKA opsætning... Udvælg et netværk og fortsæt til næste billede Overstyringsfunktioner.. Gendan overstyringsfunktioner... AKA Gatoway - Opeartning Alarm liste... Reset alarmer..

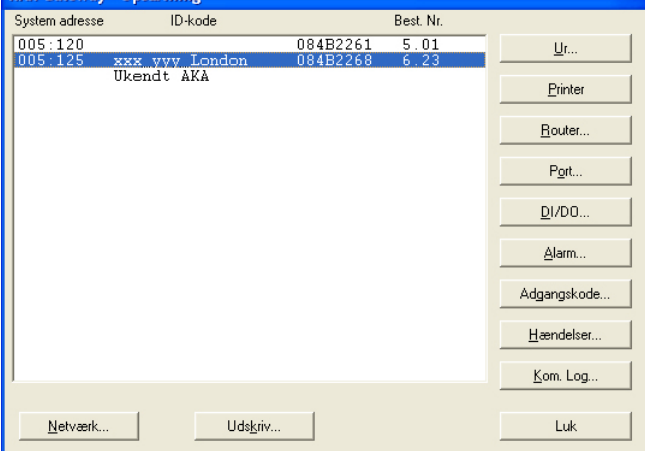

Vælg derefter en gateway på dette net, og fortsæt med en af de følgende indstillinger:

#### **Indstilling af urfunktion (RTC)**

(Det er kun nødvendigt at indstille urfunktionen i en mastergateway. Evt. andre gateways får automatisk indstillet deres urfunktion fra masteren.)

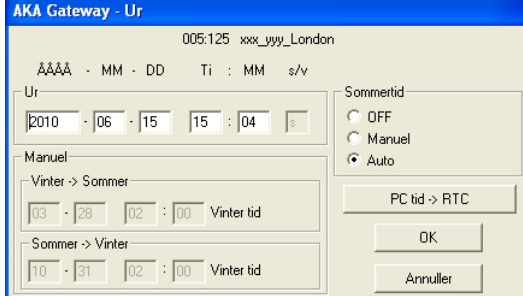

Ved indgangen til billedet hentes der data fra den aktuelle gateway, De er følgende: Årstal - måned - dato - timetal - minuttal - sommer/vintertidsindstilling.

#### Sommertid

I feltet indstilles valg for funktionen "Sommertid"

OFF: Urfunktionen udstyres ikke med sommertidsskift

Manuel: Udvælges denne funktion, skal tidspunkterne for skiftene indstilles i feltet "Manuel". Auto: Der foretages automatisk justering af uret på følgende dage: Sidste søndag i marts, og sidste søndag i oktober.

PC time -> RTC

Aktiveres denne knap, vil PC'ens tidsindstilling blive anvendt i feltet "Ur". Hvis PC'ens tid ikke er korrekt, bør den indstilles. Dette kan ske via "Kontrolpanel".

De viste tider bliver sendt til gatewayen, når der trykkes "OK".

**NB!** Det er mastergatewayen på et netværk, som synkroniserer urene i de forskellige regulatorer på dette netværk. Det er ligeledes mastergatewayens urfunktion, som tidsstempler alarmer og meddelelser, der opstår i alle regulatorer på dette net.

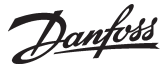

Funktioner som styres af AKM-programmet, bliver tidsstemplet med PC'ens tid. Det vil fx være tidspunktet ved en printerudskrift, og tidspunktet hvor der foretages en alarmkvittering. (PC-tid og gateway-tid bør altid holdes ens).

#### **Printer**

Funktionen benyttes til at indstille printerudskriften for udskrevne meddelelser

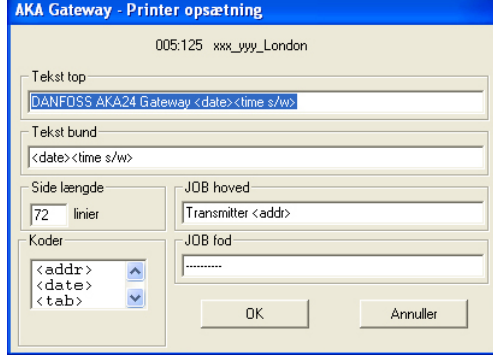

"Top tekst" angiver teksten i toppen af hvert stykke udskrevet papir. Teksten kan bestå af en fast tekst og en variabel tekst, som fx dato og tidspunkt.

"Bund tekst" angiver teksten i bunden af hvert stykke udskrevet papir. Teksten kan bestå af en fast tekst og en variabel tekst, som fx dato og tidspunkt.

(De udskrevne sider bliver ikke påført sidenr. Ved valg af dato og tidspunkt i både "Top tekst" og "Bund tekst" vil flere udskrevne sider kunne læses i korrekt rækkefølge.)

"Side længde" angiver antal linier på hver side.

"Job hoved" angiver teksten i starten af hver meddelelse. Fx en fast tekst med ordet "Afsender" og en variabel tekst bestående af adressen.

"Job fod" angiver teksten i slutningen af hver meddelelse. Teksten kan bestå af en fast tekst og en variabel tekst. Fx vil en linie bestående af en understregning ( \_\_\_\_ ) give en overskuelig adskillelse af meddelelser.

"Koder" angiver hvilke funktioner, der kan indsættes i de ovenfor nævnte felter.

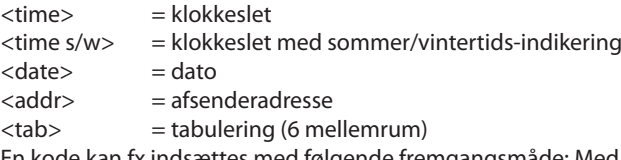

En kode kan fx indsættes med følgende fremgangsmåde: Med musen dobbelt-klikkes på den ønskede kode, flyt derefter curseren hen på den position, hvor koden skal anbringes og placér koden med et enkelt-klik.

Når der tastes "OK" gemmes de indlagte data i gatewayen.

Eksempel på printeropsætning: Top tekst: Danfoss gateway <date><time> Bund tekst: <date><time> Job hoved: Systemadresse <addr>  $Joh$  fod:

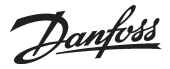

**Ruter** (Ruterindstilling er foretaget ved installationen. Se installationsvejledning.) Funktionen benyttes til at indstille data for datakommunikationen til og fra en AKA gateway

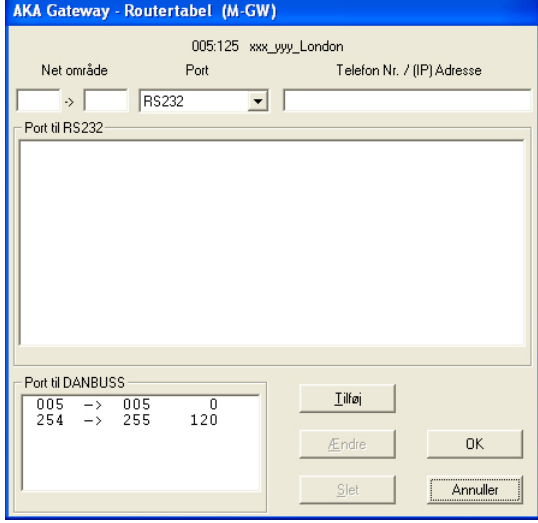

Menuen er delt op i tre hovedafsnit:

Øverst efter adressen på den valgte gateway er et redigeringsfelt der omhandler adresseringsområdet. I midten vises oprettede ruterlinier for RS232 kommunikationen. Nederst vises oprettede ruterlinier for DANBUSS kommunikationen.

Vælg imellem følgende:

- 1. Opret en ny ruterlinie Udfyld adresseringsområdet (fra net xxx til net yyy) Definer kommunikationslinien (vælg RS232 eller DANBUSS) Udfyld næste felt med en adresse, et telefonnummer eller en IP adresse (en PC-gateway med adresse; en modem-gateway med telefonnummer; en server med IP adresse.) Tryk "Tilføj" og det indtastede overføres til det midterste/nederste felt. Tryk "OK" og informationen sendes til gatewayen. Hvis en ruterlinie indstilles med betjeningspanel type AKA 21, vil der opstå en alarmmeddelelse, hvis indstillingen ikke dækker hele netværket . xxx:001 til yyy:125 vil være korrekt angivelse af en ruterlinie. 2. Ajourfør en bestående ruterlinie Udvælg en ruterlinie i det midterste eller nederste felt. Linien bliver herefter synlig i redigeringsfeltet for oven.
	- Foretag ændringerne.

Tryk "Ændr" og det indtastede overføres til det midterste/nederste felt.

Tryk "OK" og informationen sendes til gatewayen.

3. Slet en bestående ruterlinie

Udvælg en ruterlinie i det midterste eller nederste felt. Linien bliver herefter synlig i redigeringsfeltet for oven.

Tryk "Slet" og linien fjernes fra det midterste/nederste felt.

Tryk "OK" og informationen sendes til gatewayen.

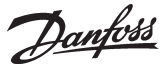

#### **Port**

Funktionen benyttes til at indstille gatewayens porte (DANBUSS og RS232). **AKA Gateway - Port opsætning** 

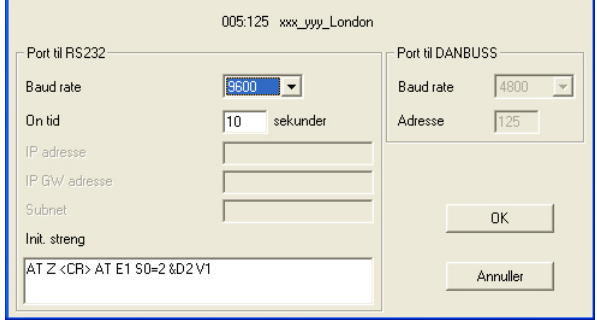

#### Port til RS232

Udfyld baud rate og evt. livstid (livstid anvendes ved modem- og ethernet-tilslutning, og er den tid linien bliver holdt åben uden, at der er kommunikation på den). Baud rate hos den tilsluttede enhed skal indstilles til samme værdi!

De tre felter med IP adresser og Submasknet benyttes kun, hvis datakommunikationen foregår over ethernet (se installationsvejledningen).

Feltet "Init. Streng" bruges til initieringsparametre ved modem- og ethernet-tilslutning. Se manualen for modemet eller serveren for nærmere oplysninger. I feltet er vist en typisk indstilling af initieringsparametre.

Port til DANBUSS

Udfyld med adresse og baud rate ("adresse" indstilles til samme værdi som gatewayens adresse / DAN-BUSS arbejder med 4800 baud).

Tryk "OK" og informationen sendes til gatewayen.

#### **DI / DO**

Udgangene er fra fabrikken indstillet til følgende:

DI 1: Reset-signal. Benyttes, hvis der tilsluttes en printer til gatewayen.

DI 2: Kontaktfunktion. Benyttes, hvis der anvendes manuel alarmrutningsskift.<br>DO 1: Relæfunktion. Benyttes til forsyningsspænding, hvis der tilsluttes et mode

- Relæfunktion. Benyttes til forsyningsspænding, hvis der tilsluttes et modem.
- DO 2: Alarmrelæudgang. Hvis gatewayen skal tilsluttes et alarmhorn.

*Kun i specielle tilfælde vil det være nødvendigt at ændre indstillinger.*

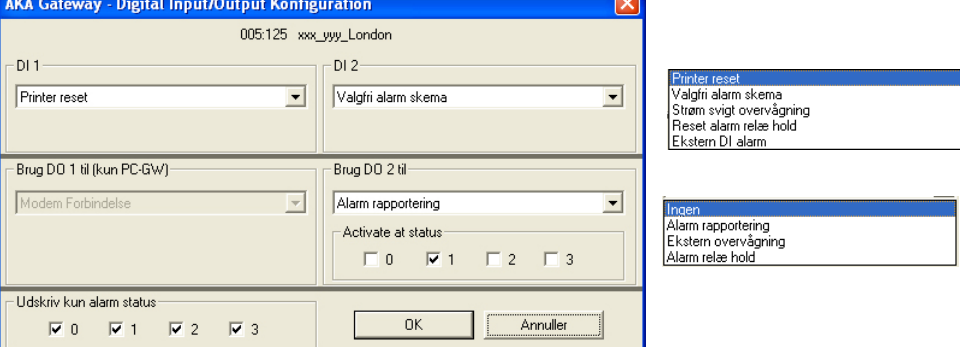

Funktionerne virker således:

DI

Printer Reset

Indgangen benyttes til at give signal, når papiret er på plads i printeren.

Valgfri alarmliste

Indgangen benyttes til manuel skift imellem gatewayens alarmdestinationer "Standard" og "Special".

Strømsvigtovervågning

Hvis gatewayen registrerer en manglende spænding på indgangen, vil den annullere alle alarmer, som den kan modtage via DANBUSS forbindelsen.

Funktionen kræver også, at du skal indtaste en tid fra 5 til 240 minutter. Hvis denne tid passeres, og der stadig mangler spænding, sendes en alarm om den manglende forsyningsspænding.

Reset alarmrelæ hold

Der monteres et pulstryk på indgangen. Et tryk vil resette relæet, når det er trukket.

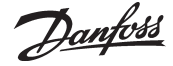

Ekstern DI alarm

Indgangen benyttes til at modtage signal om alarm fra en anden enhed.

#### $D<sub>O</sub>$

Hvis gatewayen er indstillet til Modemgateway, vil DO1 blive låst fast, så udgangen kun kan anvendes til forsyning af spændingen til modenet.

Hvis gatewayen er indstillet til PC-gateway, vil DO1 kunne vælges på lige fod med DO2.

Ingen

Udgangen benyttes ikke.

Alarm rapportering

Med denne indstilling vil relæet blive aktiveret, når der optræder en alarm.

Vælg endvidere om alle alarmer skal aktivere relæet, eller om du vil fravælge alarmer med en bestemt status.

Ekstern overvågning

Med denne indstilling vil relæet stå og skifte med den indstillede periodetid. Det er så op til anden automatik at registrere, at der er "liv" i gatewayen.

Relæet vil holde op med at skifte, hvis gatewayen ikke kan komme af med alarmerne. Du skal også indstille hvor mange mislykkede forsøg, der skal til, før relæet skal holde op med at skifte (med indstillingen = 0, vil relæet altid stå og skifte).

Alarmrelæ hold

Relæet trækker, når der modtages alarm med en valgte status. Det vedbliver med at være trukket, indtil resetfunktionen aktiveres.

Udskriv kun alarm status

Når der er tilsluttet en printer til gatewayen, vil de opståede alarmer blive skrevet ud på den. Her kan du vælge om alle alarmer skal udskrives, eller om du vil fravælge alarmer med en bestemt status.

#### **Alarm**

Funktionen benyttes til at definere alarmhåndtering i AKA gatewayen.

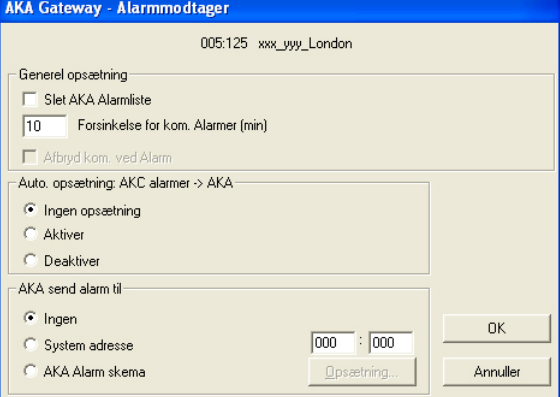

Alle regulatorer, der er eller bliver tilsluttet dette net, er afhængig af indstillingerne i dette billede.

Billedet indeholder 5 funktioner, der alle bliver sendt til gatewayen, når der trykkes "OK". **For ikke at generere nye alarmer, der kun skyldes at menuen betjenes, bør de 5 indstillinger overvejes nøje.** 

De 5 funktioner er følgende:

- 1. Slet alarmlisten i gatewayen ("Slet AKA Alarmliste")
	- Gatewayen indeholder en alarmliste på op til 250 alarmer. Denne liste kan nulstilles ved at afkrydse feltet.
- 2. Forsink. kommunikationsalarmer (minutter) Her kan du forsinke en kommunikationsalarm i op til 240 minutter. Funktionen er kun mulig i gateways med softwareversion 5.1 eller nyere.
- 3. Afbryd kommunikationen ved alarm Hvis du ønsker at en aktiv forbindelse skal nedlukkes for at en aktiv alam kan blive sendt til en anden destination afkrydses feltet.
- 4. Indstilling af 2 menuer i AKC-regulatorer ("Auto opsætning")

Vælges "Auto opsætning" = "**Aktivér**", vil gatewayen indstille følgende værdier i alle tilsluttede AKCregulatorer på nettet:

- AKC menuen "System address" udfyldes med netværkets eget nr. og AKC-regulatorens eget nr.

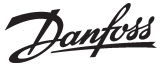

- AKC menuen "Alarm report to" udfyldes med mastergatewayens egen systemadresse. **Ved denne indstillling vil Mastergatewayen også foretage de nævnte indstillinger hver gang den tændes (tilsluttes spænding).**

Vælges "Auto opsætning" = "**Ingen opsætning**", vil gatewayen ikke ændre indstillingen i AKC regulatorerne. En ændring kan kun ske på hver AKC-regulator.

**Ved servicebesøg bør indstillingen altid sættes til "Ingen opsætning"! - Husk at stille tilbage efter end service.** 

Vælges "Auto opsætning" = "**Deaktivér**", vil indstillingerne "System address" og "Alarm report to" i AKC regulatorerne blive fjernet.

**NB**! Denne funktion kan kun gennemføres, hvis den tilsluttede gateway er master for netværket.

#### Konsekvenser

Når menubilledet forlades kan det ske med en af de tidligere beskrevne indstillinger. Alt efter valgt indstilling vil følgende være gældende:

"Aktivér" er valgt! Her frigives alarmerne straks til afsendelse, når en ny regulator bliver tilsluttet systemet, eller der har været strømafbrydelse.

"Ingen opsætning" er valgt! Her bibeholder AKC regulatorerne deres alarmindstilling efter en evt. strømafbrydelse. Ved denne indstilling vil alarmer i nytilsluttede apparater ikke blive frigivet til afsendelse.

Ca. 2 minutter efter en af rutinerne "Aktivér" eller "Deaktivér" er valgt, og der er trykket på "Ok", frigives programmet igen, og der kan vælges "Ingen opsætning". Afslut med tryk på "Ok".

5. Videresende alarmer ("AKA send alarm til")

#### Generelt

Gatewayen modtager alarmer fra definerede apparater og gemmer dem i alarmlisten. En modtaget alarm kan ud over, at den gemmes i alarmlisten, også videresendes til en angivet adresse. En videresendt alarm vil også optræde i modtager-gatewayens alarmliste, som den er adresseret til. Alle alarmer sendes videre, og hvis gatewayens alarmrelæ skal anvendes, vil alarmer med status 1 aktivere dette (softwarebestemt, se Appendiks C).

Da alarmlisten kun kan indeholde 250 alarmer, vil de ældste alarmer ikke være at se. Er gatewayen indstillet til at videresende alarmer, kan der opstå problemer, hvis modtageren ikke er i stand til at modtage eller kvittere for dem. Da gatewayens alarmliste kun kan indeholde 250 ukvitterede alarmer, vil nye alarmer, ud over de 250, ikke blive registreret (nyeste alarm vil være "Alarmliste overflow").

#### "Ingen"

Med indstillingen "Ingen" vil alarmen kun være at finde i alarmlisten.

#### "Systemadresse"

Med indstillingen "Systemadresse" videresendes alarmen til den indstillede adresse. Hvis netværksadressen indstilles til 000:000 eller NNN : 125, vil alarmmeddelelsen blive sendt ud på den printer, der direkte er tilsluttet gatewayen.

#### "AKA Alarmskema"

Med indstillingen "AKA Alarmskema" er Gatewayen i stand til selv at rute alarmer til forskellige modtagere. Rutningen er afhængig af den indlagte tidsplan. Tidsplanen indlægges via tryk på "Opsætning".
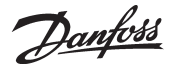

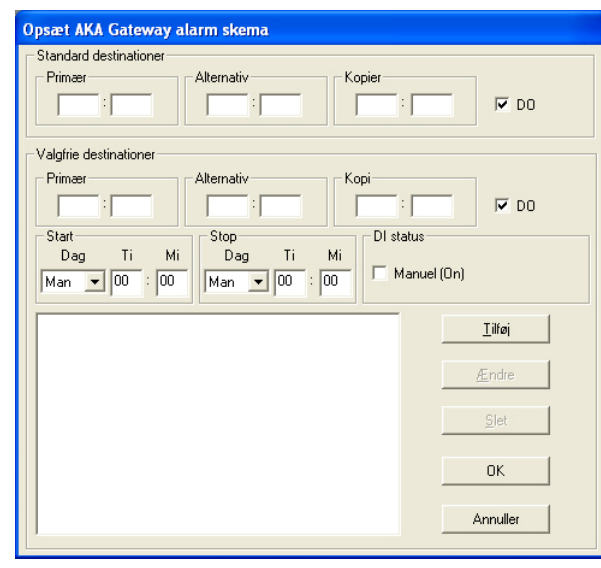

Modtageren af alarmer er defineret som primær modtager ("Primær"). Får systemet ikke kontakt med denne modtager, sendes alarmen til en alternativ modtager ("Alternativ"), hvis denne er angivet. Ved hver alarm sendes også en information til adressen, der er angivet i feltet "Kopi". På mastergatewayen er der en relæudgang DO, der kan være konfigureret til alarmrapportering (fabriksindstilling = DO2). Hvis dette relæ skal trække ved vigtige alarmer (status = 1), skal feltet "DO" afkrydses. (Vigtigheden af alarmerne indstilles i hver AKC regulator. Det kan kun ske via menuen "AKC" "Regulatorer")

Skift imellem de 2 destinationer "Standard destinationer" eller "Specielle destinationer" kan ske på 2 måder:

1) Manuel skift

Aktivering af mastergatewayens indgang DI (der er konfigureret til manuel skift, fabriksindstilling = DI 2) medfører, at "Specielle destinationer" anvendes.

Rubrikken "Manuel" viser hvilken status DI-indgangen har. Et kryds viser, at funktionen er aktiv.

2) Tidsbestemt skift (Gateway-tid)

Via feltene start og stop defineres de tider, hvor "Specielle destinationer" skal anvendes. Når tiderne er defineret trykkes "Tilføj", og tidsintervallet vises. Gentag proceduren til alle er defineret. Bemærk den nødvendige indstilling natten imellem søndag og mandag.

Skal et interval ændres, udvælges linien, tiderne skiftes, og der afsluttes med "Ændr". Skal en linie slettes, udvælges linien, og der trykkes på "Slet".

Efter opsætningen trykkes på "OK", og i det næste billede skal du definere hvilken type, de forskellige alarmmodtagere er.

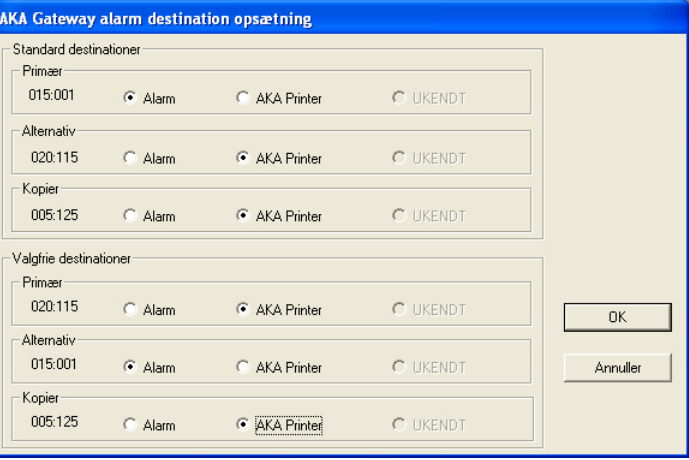

NB!

Hvis du indstiller funktionen således, at en mastergateway skal sende alarmer til en printer på en anden gateway, vil relæudgangen, der er konfigureret til alarmrapportering ikke blive aktivet på denne gateway.

Her ses de forskellige destinationer og hvilken type det er.

Alarm: Her er modtageren en AKM eller alarmhandlerfunktionen i en mastergateway. AKA printer: Her er modtageren den printer, der er tilsluttet den aktuelle gateway. Ukendt: - Modtageren er en gateway, og der ikke er tilsluttet en printer til den.

- Det er en AKM, der ikke er monteret.
	- AKM ikke er kendt i alle ruterlinier i gatewayen.
	- Det ikke er muligt for AKM at stedfæste typen.
	-

Hvis meddelelsen "Ukendt" vises, skal indstillingen ændres til korrekt type.

Tryk "OK" for at godkende opsætningen.

De valgte indstillinger sendes til gatewayen, når der trykkes "OK" i det første alarmmodtagerbillede (AKA Alarmmodtager).

Danfoss

#### **Adgangskode**

Her kan adgangskoden i mastergatewayen indstilles.

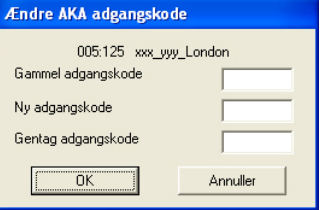

Fabriksindstillede adgangskoder: Extended adgangskode = 40 Service adgangskode = 99

Ved ny-opsætning, hvor der ikke er adgangskode i gatewayen, vil "et blank felt" være den nødvendige indstilling.

Skal adgangskoden igen fjernes fra gatewayen, skal den nye adgangskode ligeledes være et "blankt felt".

#### **Hændelser**

Her kan der udlæses dato, tid og systemadresse af den sidste indstiling, der er foretaget på grundopsætninger.

#### **Kom.Log.**

Her kan du se dato, tid og systemadresse af de kommunikationer, der er foretaget til og fra gatewayen.

#### **Udskriv**

Ved tryk på knappen "Udskriv", i billedet "AKA Gateway - opsætning", vil der blive givet en oversigt over de forskellige indstillinger, der er foretaget for de berørte funktioner - RTC, Ruter, Port; og Alarm. Funktionen vil give et samlet overblik over indstillingerne og kan fx benyttes ved teknisk support.

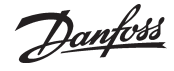

#### **Overstyringsfunktioner**AKA Regulatorer... Kopier opsætning... Print opsætning... Programering... Log opsætning... Genskab AKA Logs.. AKA onsætning... Overstvringsfunktioner... Gendan overstyringsfunktioner... Alarm liste... Reset alarmer..

Denne funktion kan du anvende, hvis du vil have at AKM-programmet skal anvende en overordnet styring af følgende funktioner:

- Injection on
- Alarmgrænse offset
- Alarmgrænse
- Central afrimning
- Dag-/natstyring
- Sugetryksoptimering
- Årligt tidsskema

Funktionerne er beskrevet i **Appendiks N**.

#### **Princip**

Det følgende billede er det første du møder, når du har valgt "AKA overstyringsfunktion", og har valgt hvilket netværk, du vil indstille på.

- Netværkets nummer kan du se øverst til venstre. Adressen vil altid være125, da funktionen kun er tilstede i mastergatewayen på netværket.
- Til venstre kan du se hvor meget, du har brugt af den plads, du har til rådighed til definition af overstyringsfunktioner.

#### I feltet er der vist eksempler på overstyringsfunktioner.

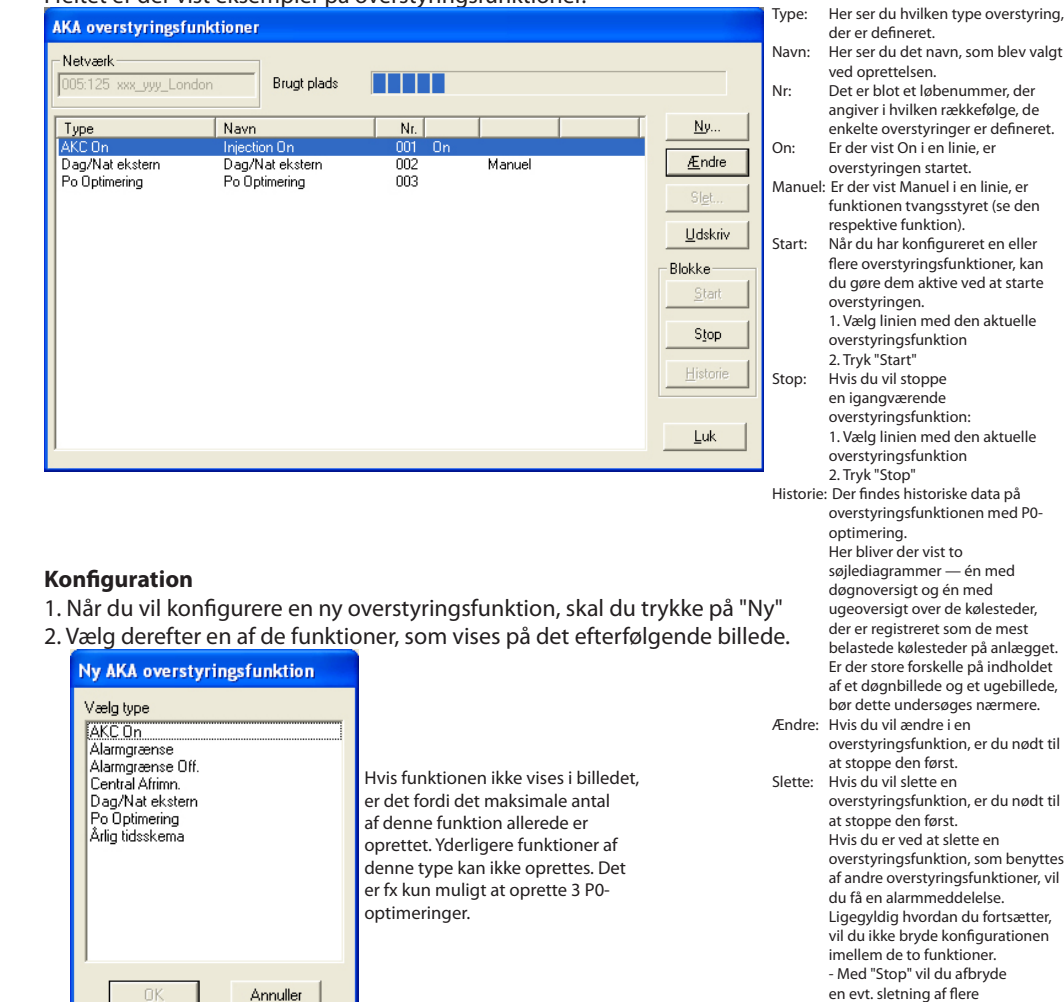

3. Fortsæt med konfigureringen på en af de følgende sider:

Annuller

overstyringsfunktioner. - Med "Fortsæt" vil du fortsætte sletningen af de andre overstyringsfunktioner, som du valgte inden programmet viste

advarslen.

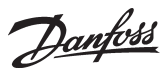

#### **Injection ON**

- 1. Vælg "Ny" fra overstyringsfunktionens hovedmenu
- 2. Vælg "Injection ON"

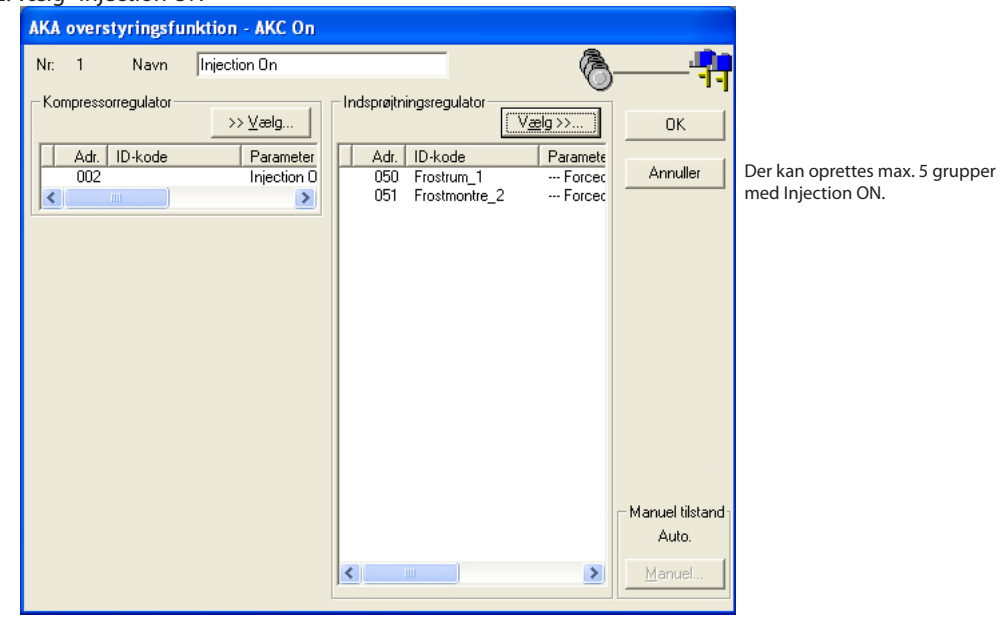

- 3. Giv den nye overstyringsfunktionen et navn
- 4. Tryk "Vælg " og definér derefter den regulator, der styrer kompressoren på det aktuelle anlæg
- 5. Vælg hvilke regulatorer, der skal modtage overstyringssignalet (vær sikker på, at du får alle regulatorer med)
- 6. Afslut med "OK"
- 7. I overstyringsfunktionens hovedmenu kan du nu starte og stoppe "Injection ON overstyringen".

Når overstyringsfunktionen er defineret, startet og i drift, vil det være muligt at tvangsstyre signalet med funktionen "Manuel".

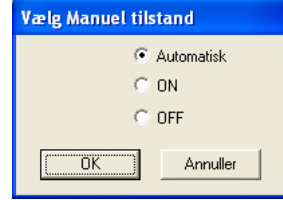

Auto: Kompressorstyringen bestemmer On: AKV-ventilerne åbnes

Off: AKV-ventilerne lukkes

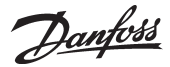

#### **Alarmgrænse offset**

- 1. Vælg "Ny" fra overstyringsfunktionens hovedmenu
- 2. Vælg "Alarmgrænse Offset"

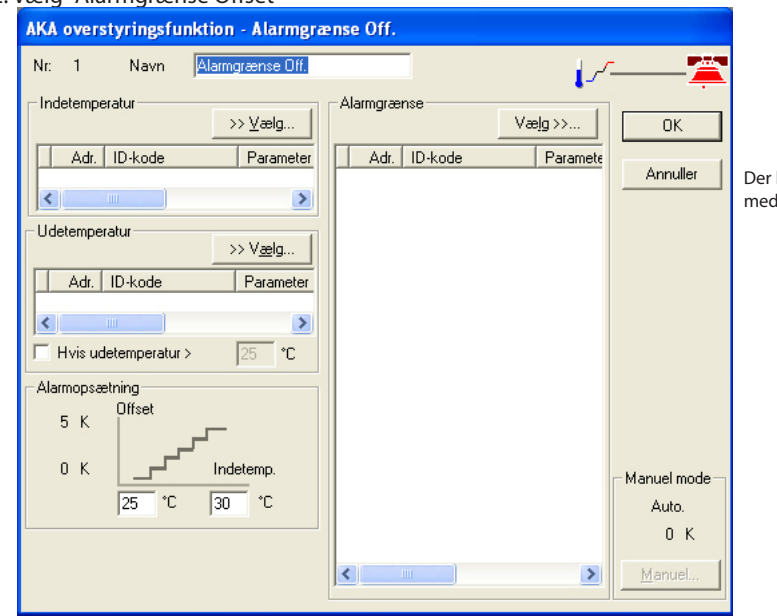

Der kan oprettes max. 2 grupper med Alarmgrænse Offset.

- 3. Giv den nye overstyringsfunktion et navn
- 4. Indetemperatur: Tryk "VÆLG" og definer derefter den regulator og den parameter, der skal benyttes som signalværdi for indetemperaturen
- 5. Udetemperatur: Tryk "VÆLG" og definer derefter den regulator og den parameter, der skal benyttes som signalværdi for udetemperaturen
- 6. Afkryds, hvis funktionen kun skal være aktiv over en given udetemperatur
- 7. Definér evt. denne udetemperatur
- 8. Definér den laveste indetemperatur hvor overstyringen skal begynde
- 9. Definér den indetemperatur hvor overstyringen af alarmgrænsen skal være max.
- 10.Vælg hvilke regulatorer der skal modtage overstyringen
- 11. Afslut med "OK"
- 12. I overstyringsfunktionens hovedmenu kan du nu starte og stoppe overstyringsfunktionen.

Når overstyringsfunktionen er defineret, startet og i drift, vil det være muligt at tvangsstyre signalet med funktionen "Manuel".<br>Vælg Manuel tilstand

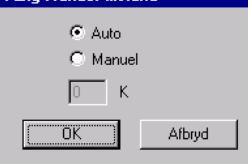

Auto: Temperaturværdierne bestemmer Manuel: Du vil overstyre med følgende værdi Værdi: Indstil værdien

Danfoss

#### **Alarmgrænse direkte**

Konfigurationen af denne overstyringsfunktion er næsten den samme som beskrevet ovenfor. Der er én yderligere indstilling.

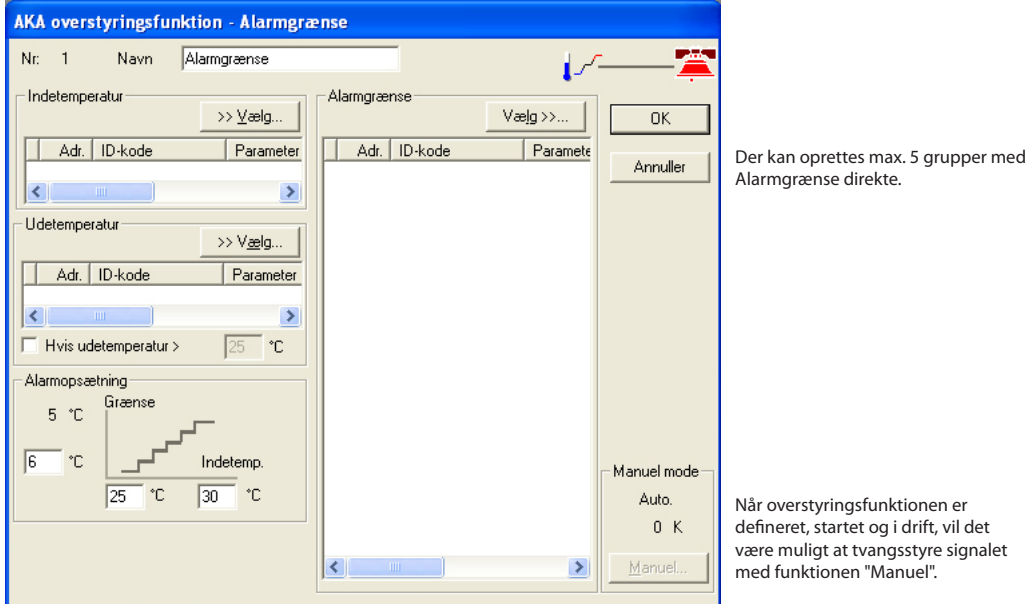

Alle punkter (1-12) skal defineres som i funktionen overfor, men der er yderligere ét punkt (8a) hvor værdien for alarmgrænsen skal indstilles. **Denne alarmgrænseværdi vil gælde for alle de udvalgte regulatorer.**

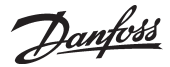

#### **Central afrimning**

- 1. Vælg "Ny" fra overstyringsfunktionens hovedmenu
- 2. Vælg "Afrimningskontrol"

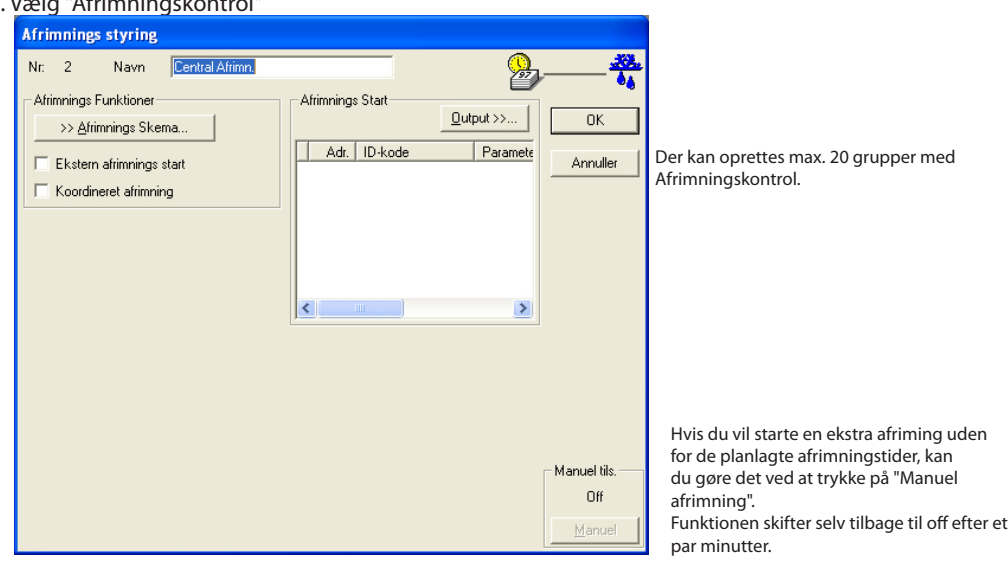

- 3. Giv den nye overstyringsfunktion et navn
- 4. Signalet, der skal aktivere afrimningen, kan enten komme fra et afrimningsskema eller fra et digitalt signal på en af regulatorerne (eller begge dele):

#### a. Afrimningsskema

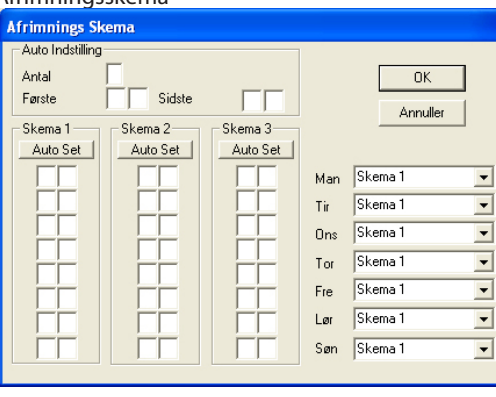

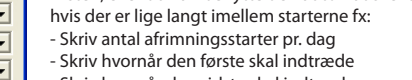

- Skriv hvornår den sidste skal indtræde

- Tryk på "Auto indstilling" i den aktuelle liste Herefter fordeles afrimningsstarterne jævnt ud over perioden.

Du kan enten skrive de ønskede afrimningsstarter ind i listen, eller du kan benytte den automatiske funktion,

- Indsæt nogle afrimningstider i liste1, 2 og evt. 3

- Vælg den liste, der skal anvendes på mandage
- Vælg den liste, der skal anvendes på tirsdage, osv....
- Afslut med OK
- b. Digitalt signal

Når du afmærker feltet "Ekstern afrimningsstart", får du adgang til funktionen

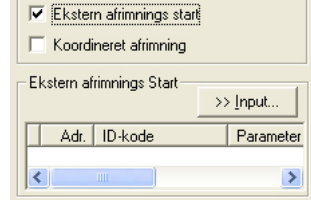

- Vælg regulator og den funktion, der skal give signal om afrimningsstarterne.

- 5. Vælg hvilke regulatorer der skal modtage signalet
- 6. Afslut med OK
- 7. I overstyringsfunktionens hovedmenu kan du nu starte og stoppe afrimningskontrollen.

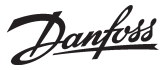

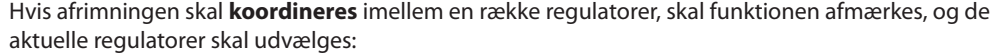

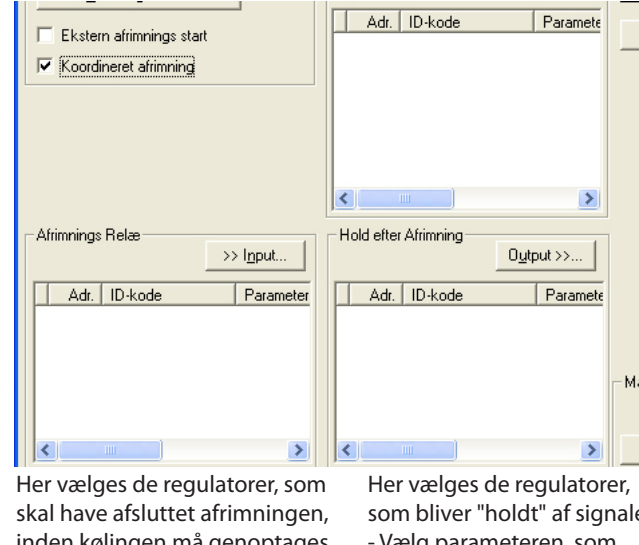

inden kølingen må genoptages (dog max. 30 stk.). - Vælg parameteren, som viser

status på afrimningen (fx "Def.stat/relay").

som bliver "holdt" af signalet. - Vælg parameteren, som frigiver reguleringen (fx "Hold after def.").

### **Dag-/natstyring**

1. Vælg "Ny" fra overstyringsfunktionens hovedmenu

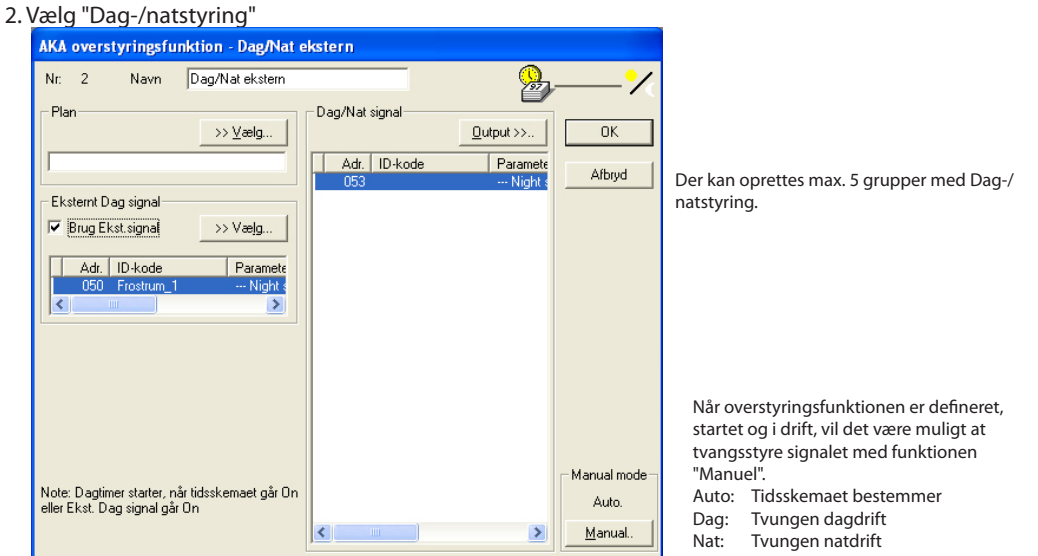

- 3. Giv den nye overstyringsfunktion et navn
- 4. Signalet, der skal aktivere dag- nattider, kan enten komme fra et tidsskema eller fra et digitalt signal på en af regulatorerne:
	- a. Tidsskema

Tryk "VÆLG" og definér derefter det tidsskema, der skal afgive signalet om dag- og nattider (er der ikke defineret et tidsskema på dette tidspunkt, skal der oprettes et nyt. Se tidsskemaet på næste side.)

- b. Eksternt digitalt signal
	- Tryk "VÆLG" og definér den regulator og den indgang, der skal give signalet.
	- Afmærk feltet "Brug eksternt signal", så funktionen er aktiv.
- 5. Vælg hvilke regulatorer der skal modtage overstyringssignalet.
- 6. Afslut med OK

7. I overstyringsfunktionens hovedmenu kan du nu starte og stoppe Dag-/natstyringen.

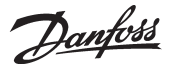

#### **P0 optimering**

- 1. Vælg "Ny" fra overstyringsfunktionens hovedmenu
- 2. Vælg "P0 optimering"

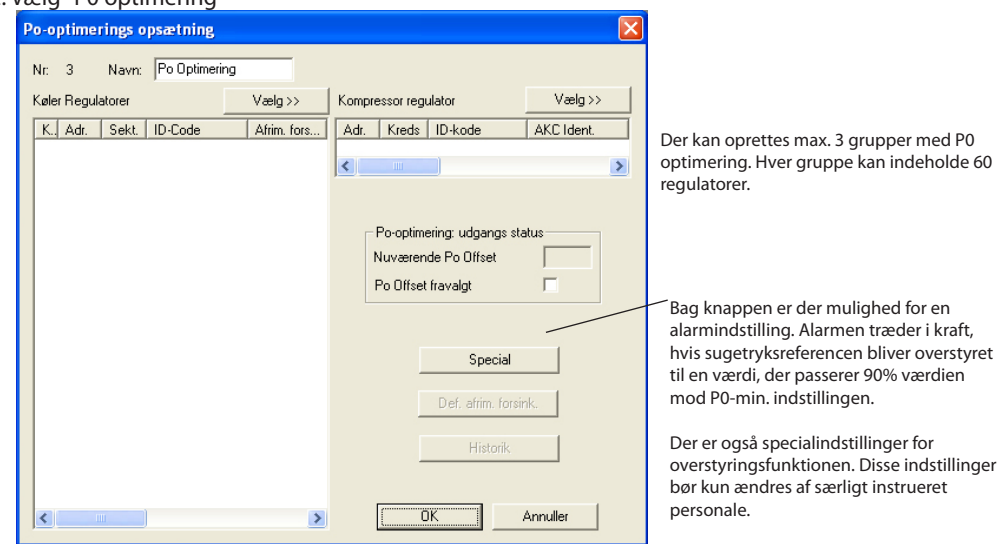

- 3. Giv den nye overstyringsfunktion et navn
- 4. Tryk "Vælg" og definér de regulatorer og sektioner, som overstyringen skal modtage signal fra
- 5. Tryk "Vælg" og definér den kompressorstyring, som skal modtage overstyringssignalet

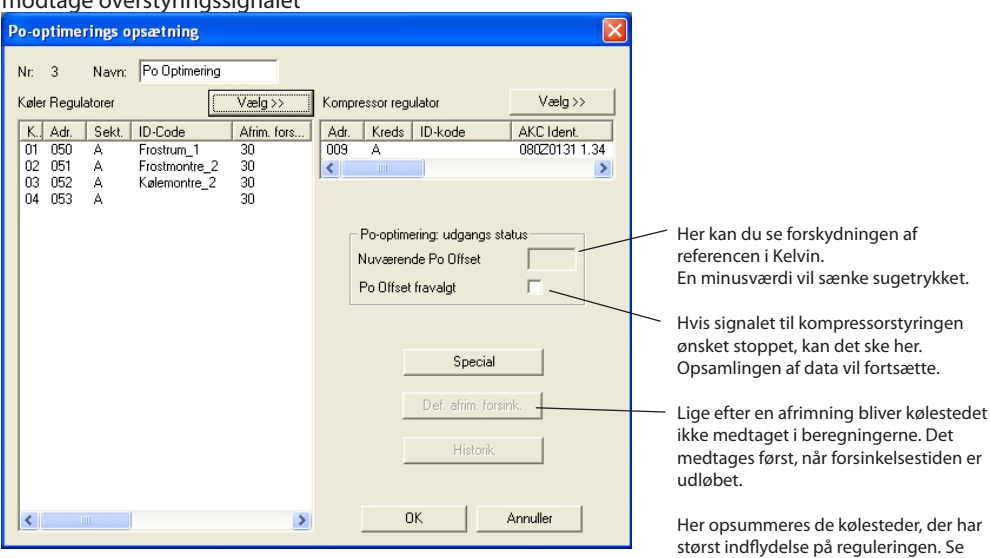

Appendiks

6. Afslut med "OK"

7. I overstyringsfunktionens hovedmenu kan du nu starte og stoppe "P0-optimeringen".

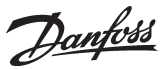

#### **Årligt tidsskema**

AKA overstyringsfunktion - Årlig tidsskema  $Nr = 3$ Navn Arlia tideskema **Tidsskema**  $0K$ **ON** OFF **ON** OFF **ON** OFF **ON** OFF Der kan oprettes max. 30 grupper med Mar Cancel Tidsskema. Tir Ons ON Tors Fre OFF  $\overline{a}$ Søn modtagerne. Overstyr tidsskemael ÂÂÂÂ MM DD TTMM Helligdage  $\boxed{0n-1}$ Fra Overstyre Til Hvert år  $\Gamma$ Iilføj en bestemt værdi. 1. Indstil perioden Endre 2. Bestem signalet (on eller off) 3. Afkryds, hvis det er en årlig

1. Giv listen et navn

2. Indstil On og Off tider

3. Tryk "OK" for at afslutte definitionen af tidsskemaet.

Følgende tidsskema kan benyttes til dag-/natstyringen

I en On-periode er der ingen overstyring.

I en Off-periode sendes der signal til

Hvis der er ønske om at overstyre listen på bestemte dage i løbet af året, kan der indstilles perioder, hvor signalet tvinges til

- tilbagevendende begivenhed
- 4. Tryk "Tilføj"
- 5. Gentag 1 til 4, hvis der er flere perioder (dog max. 30).

# **Genoprette overstyringsfunktion**

Regulatorer... Kopier opsætning.. Print opsætning... Programering... Log opsætning... Genskab AKA Logs... AKA opsætning... Overstyringsfunktioner... Gendan overstyringsfunktioner... Alarm liste... Reset alarmer...

Funktionen benyttes kun, hvis softwaren i mastergatewayen skal opdateres, eller mastergatewayen skal udskiftes.

Fremgangsmåde:

1 Aktiver overstyringsfunktionen, som er nævnt ovenover. Herved hentes gatewayens indstillinger op i PC'en

2 Foretag de nødvendige ændringer på mastergatewayen

3 Aktivér denne funktion. AKM programmet sender nu de hentede indstillinger "tilbage" til mastergatewayen.

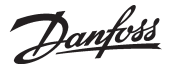

**AKA** Regulatorer... Kopier opsætning... Print opsætning... Programering...  $\underline{\mathsf{Log}}$  opsætning... Genskab AKA Logs... AKA opsætning...  $Q$ verstyringsfunktioner... Gendan overstyringsfunktioner... Alarm liste...

Reset alarmer...

**Alarmliste** Denne funktion viser de alarmer, der er sendt til systemenheden på netværket.

Udvælg et netværk.

Det er kun gateway's, der er defineret som mastere, der kan udvælges, dvs. adresse = ✸:125). Efter udvælgelsen fremkommer følgende billede, hvor alle data nu bliver hentet fra gatewayen. Billedet indeholder alle alarmer, som er sendt til gatewayen (dog max. 250). AKA Gateway - Alarmliste

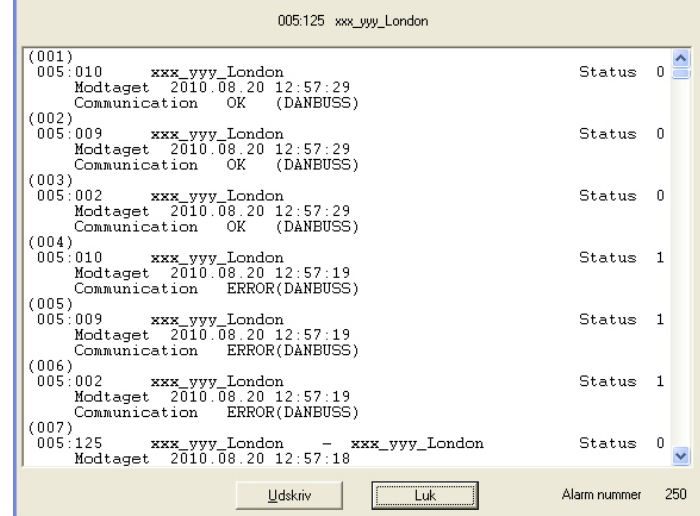

De indgåede alarmer vises i rækkefølge, hvor tidspunktet (gateway-tid) for alarmens optræden er sorteringskriteriet. Nyeste alarm vises øverst.

En modtaget alarm vises med:

- adresse
- adressetekst
- alarmtekst
- alarmtidspunkt og
- alarmens status (opstået/afgået, opstået alarm har status ≥1).

Ved aktivering af "Udskriv" fås en udskrift af hele den viste alarmliste.

"Alarmnummer" angiver hvor mange alarmer, der er hentet fra den aktuelle gateway.

Hvis der fremkommer nye alarmer, efter at menubilledet er åbnet, vil de ikke blive vist i den fremkaldte alarmliste.

Når først alarmlisten er fuld (250 stk.) vil feltet "Alarmnummer" give en indikation af, om der er kommet nye alarmer i den tid, det har taget at hente alarmlisten fra gatewayen og op på skærmen. "Alarmnummer" vil i dette tilfælde så være mindre end 250. Det er ikke nødvendigt at hente alle alarmer op fra en gateway. Tryk på "Afbryd", når der ikke ønskes flere.

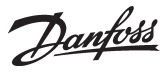

# **Reset alarmer**

Funktionen benyttes til at afmelde flere alarmer på én gang. Der kan afmeldes alarmer fra én regulator eller fra flere udvalgte regulatorer. Funktionen benyttes fortrinsvis ved nyinstallation, eller i situationer hvor der optræder så mange alarmer, at de er uoverskuelige.

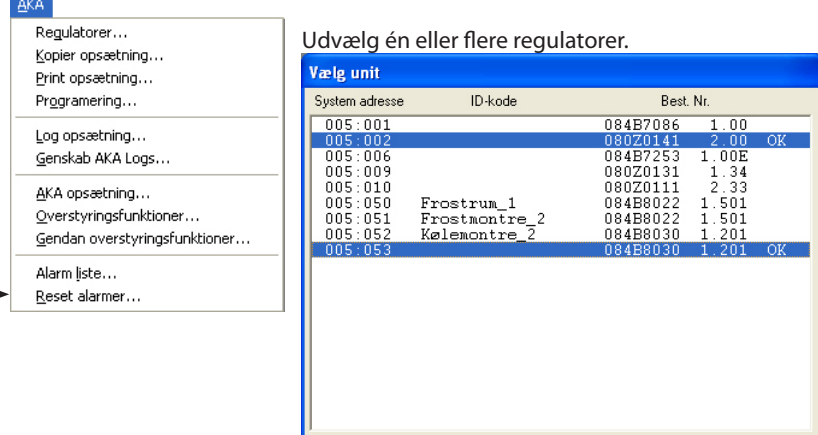

Netværk.

Aktiver én eller flere regulatorer og afmeld alarmer fra dem ved at trykke "OK".

Annuller

Systemet svarer igen ved at vise enten "OK" eller "-".

"OK" betyder, at alle alarmer er afmeldt.

"-" betyder at der ikke er forbindelse til apparatet. Derfor kan eventuelle alarmer ikke afmeldes.

Er der fortsat en fejl et sted på anlægget, vil alarmen opstå igen.

 $\overline{OK}$ 

Danfoss

# **AK-SC Info**

Menuen indeholder **ikke** værktøjer til at indstille en AK- SC 255 / AK-CS Opsætning og indstilling skal ske på enheden eller ved brug af software type AKA 65 / browser.

# **Regulatorer**

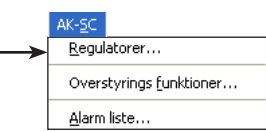

Funktionen benyttes til overvågning og indstilling af parametre i regulatorerne.

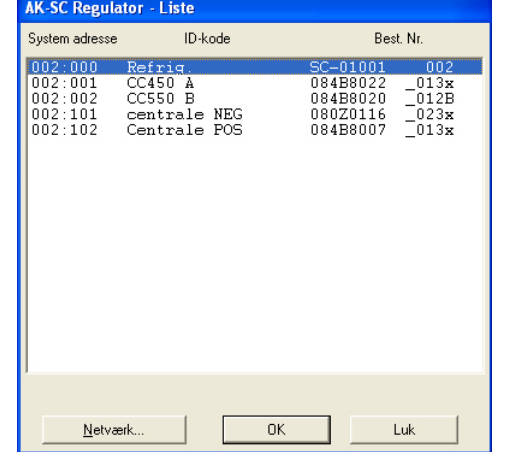

*Hvis du udvælger AK-SC enhedens adresse, vil du få adgang til de målinger og reguleringer, som den selv styrer.*

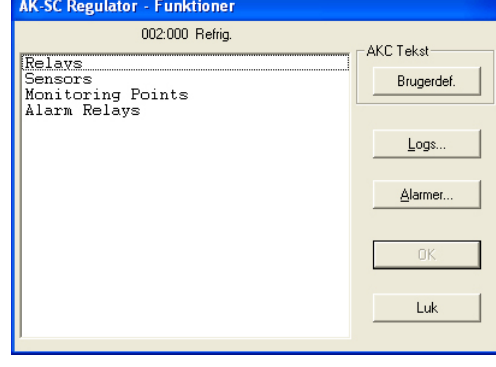

Udvælg en regulator (netværk og adresse). Regulatorens funktionsgrupper fremkommer

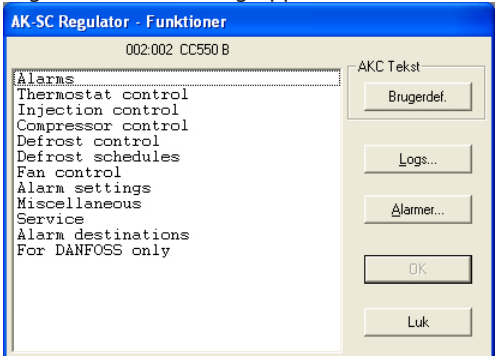

Brugerdef.

Hvis der er indskrevet brugerdefinerede tekster, vil de erstatte de viste tekster her i billedet og det næste billede. Ellers har knappen ingen funktion.

Logs Knappen er beskrevet et par sider længere fremme.

#### Alarmer

Knappen giver adgang til AKM's alarmhistorie, men der vises kun alarmer fra den aktuelle regulator.

#### Udvælg den ønskede funktionsgruppe

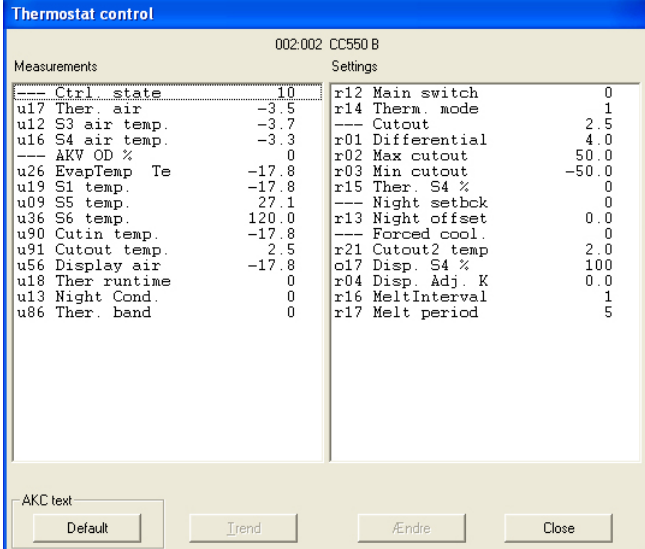

Her er valgt en gruppe, hvor der både kan foretages målinger og indstillinger.

Danfoss

#### **Målinger (venstre kolonne)**

De forskellige målinger opdateres løbende og kan aflæses i feltet "Målinger". Ønskes en grafisk visning eller en dataopsamling af målingerne, udvælges de aktuelle (max 8 stk.), og der trykkes på "Trend".

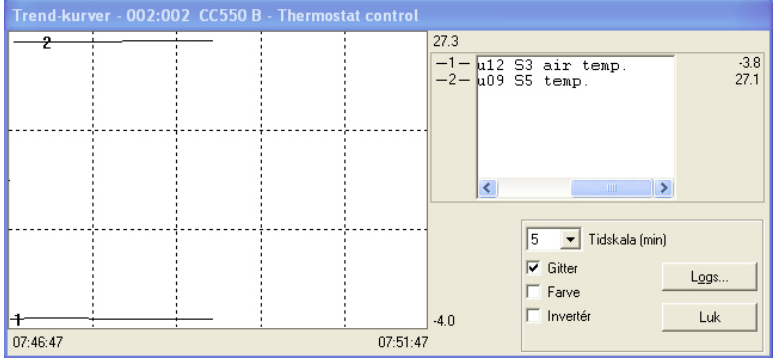

Trendfunktionen er en simpel visning, der følger de valgte temperaturer, men kun i den tid billedet er fremme på skærmen.

På billedet kan ses:

- tidsperioden i hvilken målingerne vises (tiden for fuld grafbredde kan indstilles) NB! Hvis tidsskaleringen ændres, når der opsamles data, vil alle de opsamlede data blive slettet og dataopsamlingen starte forfra.
- temperaturområde for samtlige målinger
- et linienet, så kurverne bedre kan følges (linienettet gøres aktivt ved at afkrydse funktionen "Gitter".
- de forskellige målinger kan vises i farver (farverne gøres aktive ved at afkrydse funktionen "Farve". Ved sort/hvid vises numre.
- "Invertér" bytter om på sort og hvidt i grafbilledet.
- hvis der nederst til højre i billedet vises teksten "Logger", vil de viste målinger blive gemt på PC'ens harddisk.
- ved at placere musens pil på en af kurverne og aktivere musens knap, vil kurvens værdi på dette sted blive vist i et felt midt under grafen.
- med knappen "Logs" kan der startes en række dataopsamlinger til brug i en servicesituation. Der kan kun opsamles data så længe Trendfunktionen er startet. De opsamlede data kan vises på et senere tidspunkt via funktionen "Logkurver"

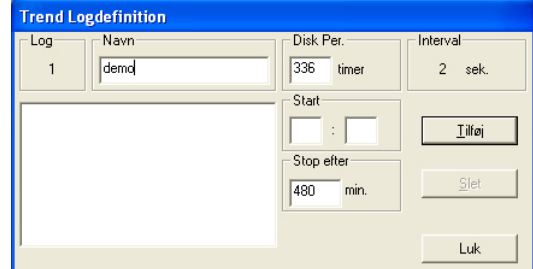

• Giv loggen et navn.

- Indstil hvor længe loggen skal gemmes på pc'ens harddisk. Når denne tid er udløbet, slettes loggen automatisk
- Indstil hvornår dataopsamlingen skal begynde. (Hvis starttidspunktet ikke udfyldes, vil dataopsamlingen begynde straks, når der senere trykkes på "Tilføj".)
- Indstil i hvor lang tid der skal opsamles data.

Når de 4 indstillinger er foretaget, trykkes "Tilføj" og dataopsamlingen kan starte. Der bliver nu startet én dataopsamling på alle de parametre, der er udvalgt til trendfunktionen. Når dataopsamlingen er igang, bliver det vist med en stjerne ud for loggens nummer. Skal en igangværende dataopsamling stoppes, før den specificerede tid er udløbet, kan det ske ved at trykke på "Stop" (Teksten "Tilføj" er ændret til "Stop").

#### **Opsamling af data bliver stoppet, hvis trendfunktionen forlades!**

Viste lognavne, som der ikke foretages opsamling på, er ældre filer. Hvis de ikke ønskes gemt længere, kan de udvælges og slettes med funktionen "Slet".

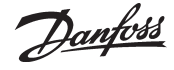

I feltet "Interval" kan det ses, hvor tit der bliver opsamlet data. Intervaltiden er bestemt af en indstilling i det tidligere billede for Trendfunktionen. Der er følgende sammenhæng imellem de to tider: Interval (sekunder)

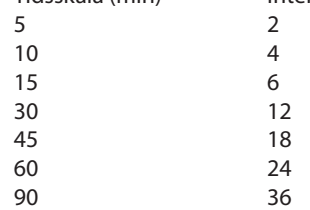

**Indstillinger** (højre kollonne side 85) Udvælg den ønskede funktion:

*Funktioner med ON/OFF indstilling giver følgende menubillede:*

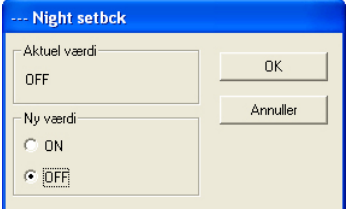

Skift til den nye indstilling og tryk "OK".

*Funktioner med en variabel indstilling giver følgende menubillede:*

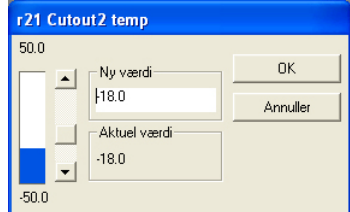

Skift til den nye værdi. Den nye værdi er gældende, når der trykkes "OK".

#### **Logs** (side 85)

Du vil se et billede fra regulatoren, som kan vise hvilke parametre, der er defineret, så de kan opsamles i en log. Både startede og evt. stoppede logs vil blive vist.

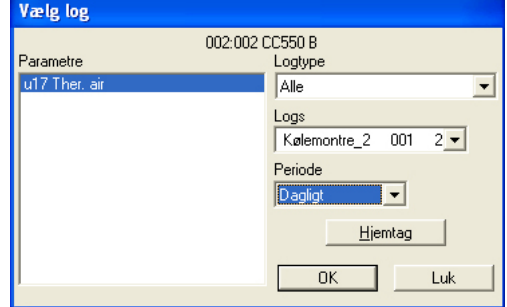

- 1. Logtype
	- Der kan være dataopsamling i enten AKM-programmet eller i frontenden

Her kan du vælge, om du vil se logs fra enten den ene eller den anden eller fra dem begge. Der er følgende logtyper:

Alle, AKM, frontend, Service, Myndighed og Trend.

2. Logs

Vælg nu en af de mulige logs. Herefter vil der vises parametre, der er defineret i denne log.

- 3. Parametre
- Vælg én eller flere parametre, der skal præsenteres.
- 4. Periode

Vælg den tidsperiode du vil have vist på skærmen ad gangen. Hvis du vælger "uge", kan du så senere springe ugevis frem og tilbage i dataopsamlingen.

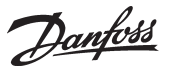

#### 5. Hjemtag

Hvis du vil have de sidste nye data med i præsentationen, kan du hente dem med tryk på "Hjemtag". Når hjemtagningen er afsluttet, kan du få dataene præsenteret.

6. Ok

Når du har udvalgt en eller flere parametre til visning kan du trykke "Ok". Herefter vil logpræsentationen blive vist.

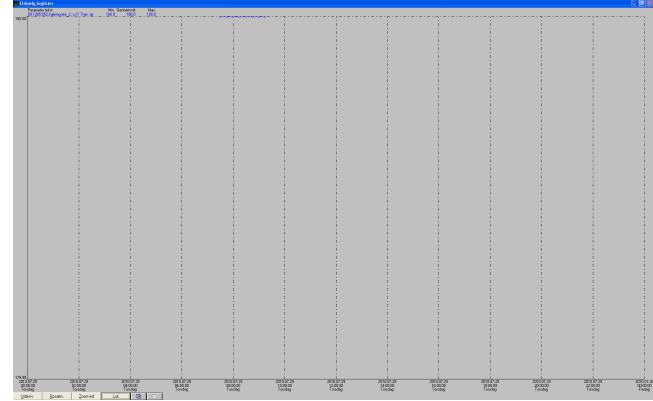

I dette billede kan du nu kigge nærmere på de opsamlede data.

- Udskriv giver mulighed for at udskrive logdata på enten kurve- eller tabel form.

- Opsætning giver mulighed for at fjerne/ændre gitter, skifte mellem farve og sort/hvid, samt markere målepunkter.

- Zoom funktionen kan du bruge, hvis du ønsker at kigge nærmere på et bestemt område.

- Med "Højre" og "Venstre" knapperne kan du rulle frem eller tilbage i logdata'ene.

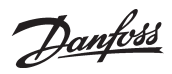

# **Overstyringsfunktioner**

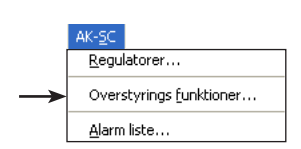

Funktionen giver adgang til at se og ændre i de overstyringsfunktioner, der er lavet i AK-SC 255. For at kunne ændre indstillinger, skal stagger-funktionen være slået fra i AK-SC 255. Overstyringsfunktioner er beskrevet i Appendiks N.

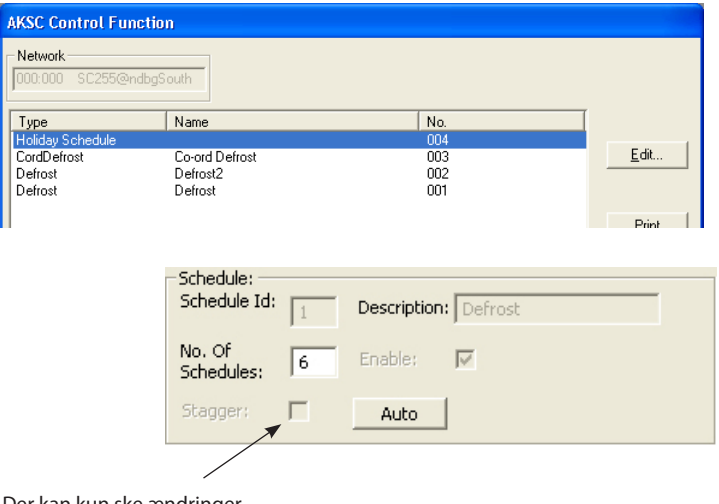

Der kan kun ske ændringer, når stagger-funktionen er slået fra.

Danfoss

# **Alarmliste**

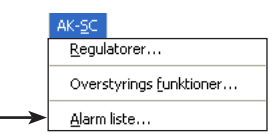

#### *Alarmliste*

Funktionen giver adgang til alarmlisten i AK- SC 255.

AKM vil aflæse den opdaterede liste hver gang Alarmlistefunktionen aktiveres samt hver gang, der foretages en aktivitet i alarmlistebilledet.

Hvis AK-SC 255 indstilles til at rute alarmer til AKM, vil alarmlisten i AKM altid være opdateret med listen i AK-SC 255.

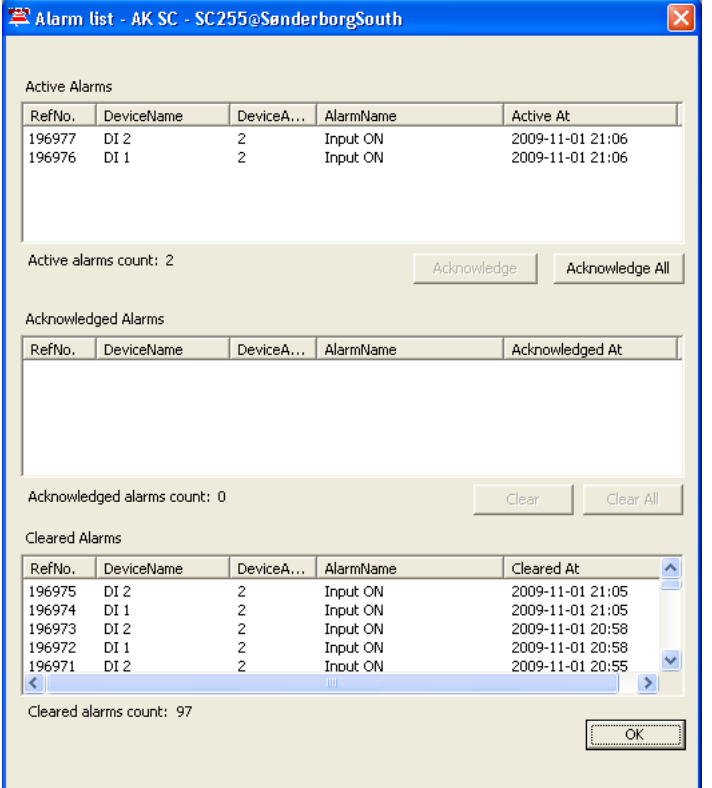

Der er tre grupperinger i billedet:

- Aktive alarmer
- Bekræftede alarmer
- Clearede alarmer.

Her beskrives de forskellige alarm-actions, der er tre grupper:

1. Action 1-8: Her skal alle alarmer accepteres manuelt. Både opståede og afgåede.

2. Action 9-11: Opståede alarmer skal accepteres manuelt. Afgåede alarmer accepteres automatik, men kun hvis den opståede er accepteret på et tidligere tidspunkt.

3. Action12-15: Automatisk accept af både opståede og afgåede alarmer.

**Hvis AKM skal gengive den aktuelle alarmsituation, som den er i AK-SC 255, skal alarmerne tilvælges gruppe 3. Fx action 12.**

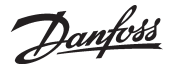

# **Adgang**

# **Ændr AKM nøgleord**

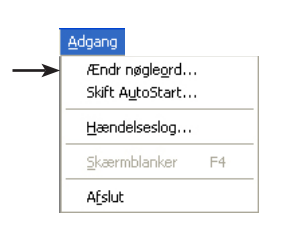

Her kan du lave om på dit nøgleord til at komme ind i programmet.

Ved at klikke på linien kommer der en boks frem, som først afkræver dig dit gamle nøgleord. Når det er accepteret, kan du taste et nyt ind på maksimalt 6 karakterer.

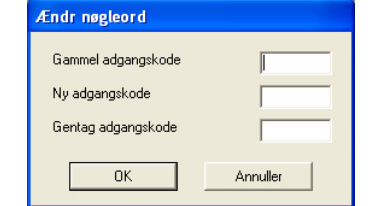

Der er oprettet en bruger med initialer = **AKM1** og nøgleord = **AKM1**. Benyt dette, og opret så en ny "superbruger", der har tilladelse til alle funktioner. Slet **"AKM1"**- brugeren, når der ikke mere er brug for en generel adgang til systemet.

- Indtast først dit gamle nøgleord og derefter dit nye nøgleord.

- Bemærk at der kun vises stjerner, under indtastning af dit gamle nøgleord.
- Slut af med at klikke "Ok" (eller Afbryd, hvis du fortryder).

# **Skift autostart**

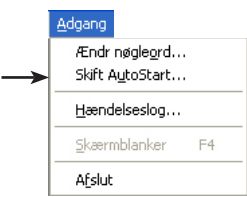

- Ved log-ind kan programmet startes op på to måder:
- 1) Tilladte funktioner kan vælges fra hovedmenuen.
- 2) Der kan springes direkte til en udvalgt funktion (de øvrige tilladte funktioner vil fortsat kunne vælges fra hovedmenuen).

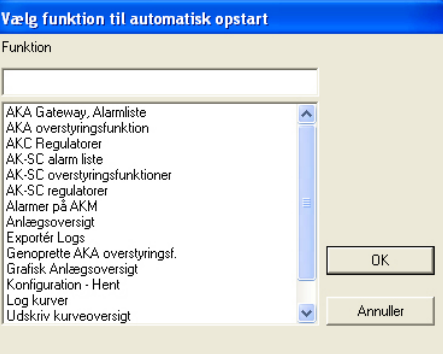

Udvælg en funktion og tryk "Ok".

Det er i Log-ind billedet funktionen aktiveres:

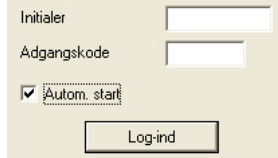

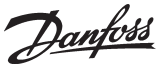

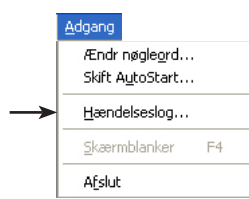

**AKM Hændelseslog** Funktionen opsummerer de hændelser, der sker ved betjeningen af AKM programmet. De registrerede data bliver gemt i så mange dage, som er defineret i "AKM opsætning".

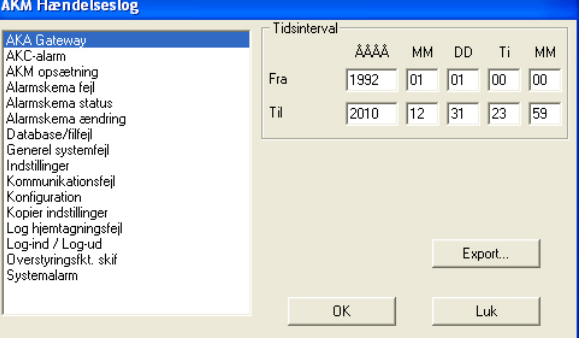

Foretag en afgrænsning af de hændelser, som er sket i AKM programmet:

- angiv en tidsperiode
- den hændelsestype, der ønskes belyst:

Udvælges "AKA Gateway", forekommer der hændelser, der vedrører denne, fx

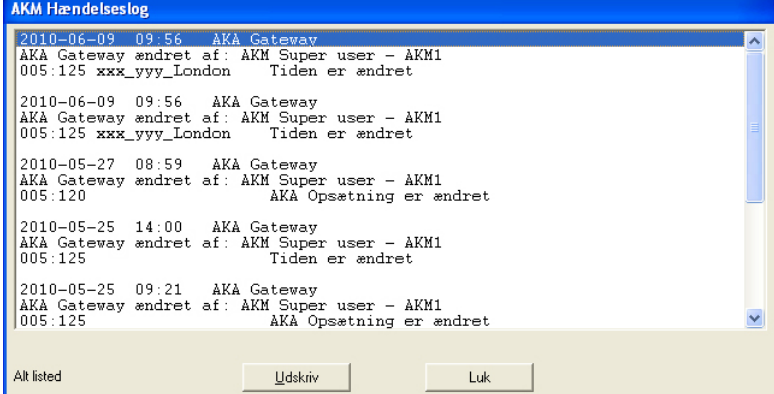

Her vises alle de hændelser, der er sket i den definerede tidsperiode. Ønskes en udskrift af visningen, trykkes på "Udskriv".

#### **Export**

Hvis du har brug for at lave en dokumentation over hændelser på et bestemt anlæg i en given periode, kan du benytte denne funktion. Fremgangsmåden er følgende:

1. Angiv tidsperiode og hvilken type hændelse, der skal dokumenteres

2. Tryk "Eksport"

3. Giv filen et navn (max. 8 karakterer) og fortsæt med at eksportere filen. Filen vil få efternavnet CSV. Den eksporterede fil kan du herefter åbne i et regneark, hvor hændelserne så vil blive vist i en række efter hinanden.

## Skærmblanker Funktionen starter en Screen saver.

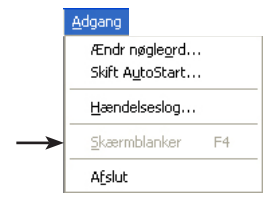

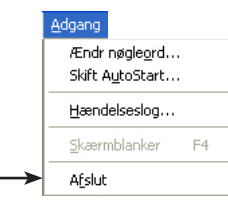

Funktionen indstilles i: AKM opsætning / Advanced.

# Afslut **AKM** programmet lukkes ned.

**A: Fejlmeddelelser**

Dette er en liste med de mest forekommende fejlmeddelelser i AKM programmet.

Ved hver fejlmeddelelse er der nævnt den mulige årsag til fejlen, og hvilke muligheder der er for at løse det opståede problem. Sammen med hver meddelelse er der et nummer. Bemærk dette nummer hvis De skal have servicehjælp hos DANFOSS.

Inden De søger servicehjælp er det nødvendig at de har forberedt følgende:

- Ved kommunikationsfejl at have gennemgået Appendiks B (99% af denne type fejl er opstartsproblemer. Appendiks B vil give hjælp til at lokalisere problemet.)
- Ved fejlmeddelelser at have noteret meddelelsens nummer (se følgende).

### **Alle alarmer kan ikke vises i listen (1)**

Listboksen er fyldt op. *Begræns søgningen.*

**Den valgte AKA indeholder ikke alarmskema (21)**

AKA indeholder en softwareversion, som er tidligere end den påkrævede version (2.20).

#### **Fejl under skrivning til AKC (8)**

Der er sket en fejl ved skrivningen af AKC data. *Gentag kopieringen.*

#### **Fejl under læsning til AKC (9)**

Der er sket fejl ved aflæsningen af AKC data. *Gentag kopieringen.*

#### **ID-kode er allerede anvendt (7)**

Der anvendes samme ID-kode af et andet AK apparat *Ret ID-koden.*

### **Indstilling af alarmmodtager fejlede (17)**

AKA indeholder en softwareversion, som er tidligere end den påkrævede version (2.20). AKA alarmrutning og "Disable alarms" kan derfor ikke vælges. Fejlen kan også skyldes kommunikationsfejl. *Se også Appendiks B.*

### **Indstilling af alarmskema fejlede (18)**

Enheden har ikke kunnet svare eller har svaret forkert. *Se også Appendiks B.*

**Indstilling af port fejlede (19)** AKA enheden har ikke kunnet svare eller har svaret forkert. *Se også Appendiks B.*

### **Ingen AKA fundet (12)**

Der findes ingen gateway i AKM programmets database. Eller der er ikke kontakt til en gateway. *Foretag ny "Hent".* Kommer meddelelsen under en "Hent"! *Kontroller netnummer. Er apparatet tilsluttet?, er der spænding på?*

#### **Ingen AKA master fundet (13)**

Der findes ingen mastergateway i AKM programmets database. Eller der er ikke kontakt til en mastergateway. *Foretag en ny "Hent".* Kommer meddelelsen under en "Hent"! *Kontroller netnummer og adresse. Er apparatet tilsluttet?, er der spænding på? Kontrollér AKA's softwareversion Hvis der anvendes AKA Winsock skal "TelnetPad" afmærkes.*

Danfoss

#### **Læsning af alarmliste fejlede (14)**

AKA enheden har ikke kunnet svare eller har svaret forkert. *Se også Appendiks B.*

#### **Læsning af alarmmodtager fejlede (15)**

AKA enheden har ikke kunnet svare eller har svaret forkert. *Se også Appendiks B.*

#### **Læsning af port fejlede (16)**

AKA enheden har ikke kunnet svare eller har svaret forkert. *Se også Appendiks B.*

#### **Manglende AKC beskrivelsesfil! Hent fil (10)**

AKM programmet har ikke en beskrivelsesfil til den aktuelle AKC regulator. *Foretag en "Hent" eller importér en beskrivelsesfil for den pågældende regulator.*

#### **Manglende eller forkert destination (11)**

Alarm destinationen er angivet forkert, eller den mangler.

#### **Kommunikationsfejl (4)**

Enheden har ikke kunnet svare eller har svaret forkert. *Se også Appendiks B.*

#### **Konflikt mellem anlægsoversigt og beskrivelsesfil (5)**

Et eller flere apparater har ændret type eller softwareversion (fejlbehæftede parametre er mærket med en stjerne "✸"). *Gem anlægsoversigten igen eller opret en ny parameterliste.*

#### **Konflikt mellem den hentede beskrivelsesfil og konfiguration (6)**

Regulatoren er blevet afbrudt eller beskrivelsesfilen er blevet ødelagt under kommunikationen. *Foretag en ny "Hent".*

#### **Syntax fejl i linie (20)**

Der er overlappende intervaller i AKA alarmrutningen.

Danfoss

# **B: Checkliste ved kommunikationsfejl**

#### **Kun for gateway**

- ✸ Er der tilsluttet spænding til alle apparater?
- ✸ Er datakommunikationskablet forbundet til alle apparater?
- ✸ Er der tændt for strømforsyningen til alle regulatorer og evt. modemer?
- ✸ Er alle regulatorernes adresser indstillet korrekt? (tilladte adresser er fra 1 til 123 og 125 for mastergatewayen)

AKC 14 - 116 og AKL 25 - 111: DIP-switch og Systemadresse. EKC regulatorer: LON-adresse AK-regulatorer: LON-adresse AKC 31M: Systemadresse. AKA: Systemadresse AKM: Systemadresse.

- ✸ Er adresserne gjort aktive i alle regulatorerne? (efter en adresse er indstillet, skal regulatoren have haft afbrudt forsyningsspændingen)
- ✸ Er regulatoren kendt af gatewayen via Skan eller Service pin?
- ✸ Er kommunikationshastigheden indstillet korrekt?
- ✸ Er kablet imellem PC-gateway og PC med handshake?
- ✸ Er ruterlinier i alle gateways indstillet korrekt?
- ✸ Er der foretaget en ny "Hent" efter, at der er installeret nye regulatorer?
- ✸ Er der foretaget en ny "Hent" efter, at der er skiftet software i en bestående regulator?
- ✸ Er de definerede printere tilsluttet og On line?
- ✸ Er det den krævede softwareversion i gatewayen? (se appendiks C).

# **C: Versionshistorie for AKM**

Regulatorer og gateways er fremstillet i flere softwarevarianter. De tidligere udgaver af apparaterne er konstrueret før AKM programmet, hvilket medfører, at der ikke kan kommunikere med dem. AKM programmet kan kommunikere med alle regulatorer i programmet, der er fremstillet senere end medio 1992.

AKM version:

- 2.00 Denne version og senere kan kommunikere med AKM programmet. Alarmrelæet DO2 på AKA 24 bliver aktiveret ved alle alarmtyper. Fra AKC 31M kan der modtages alarmer.
- 2.10 Alarmrelæet DO2 på AKA 24 bliver aktiveret ved AKC alarmer af status 1 og "Integrity scan alarmer" af status 0 (vigtige alarmer). På en AKC 31M kan der indstilles og aflæses udvalgte funktioner. Fra AKC 31M kan der modtages alarmer.
- 2.20 Alarmrelæet DO2 på AKA 24 bliver aktiveret ved AKC alarmer af status 1 og "Communication error" (DANBUSS) (vigtige alarmer). På en AKC 31M kan der indstilles og aflæses udvalgte funktioner. Fra AKC 31M kan der modtages alarmer. AKA 24 kan selv foretage alarmrutning. AKA 24 indeholder muligheden for sletning af systemadressen (i AK 10 og AK 20 apparater) og "Alarm report to" adressen i AKC regulatorer.
- 3.00 Denne version indeholder en logfunktion, der kan opsamle og gemme data i mastergatewayen. Sammen med denne funktion er der yderligere indført en "Call-back" funktion, så gatewayen kan ringe op til et AKM program for at aflevere logdata. Funktionerne kan kun betjenes via AKM.
- 4.00 Der er indført nøgleordsfunktion, flere ruterlinier i modemgatewayen og en hændelseslog, som de vigtigste ændringer. Disse ændringer har medført, at der er kommet nye bestillingsnumre og ændret typebetegnelse (Et "P" og "M" er tilføjet den eksisterende typebetegnelse for henholdsvis PC-gateway og Modem-gateway).
- I 1998 udgår AKA 24 og erstattes med AKA 244.
- 5.00 AKA 244 kan valgfrit anvendes enten som modem-gateway eller som PC-gateway. Den indeholder overstyringsfunktion version 1.
- 5.10 Tilslutningerne DI og DO kan konfigureres. AKA 243 indføres. Her er de første 60 adresser reserveret til

LON datakommunikation (EKC tilslutninger).

Danfoss

- 5.20 Overstyringsfunktionen udbygges til version 2 (afrimningskontrol og dag-/natstyring).
- 5.30 Support til Ethernet er indført.
- 5.5 P0 optimering.
- 5.56 Automatisk log eksport.
- 5.64 Support for AK2 alarmer via modem. Support for flere netkort.
- 5.70 Support for AK2 logs og alarmer fra AK2 anlæg (modem og winsock). Adressestruktur udbygget til AK2 anlæg. Indført DSN struktur(domæne, subnet, netværk). Implementeret nyt anlægs-arkiv.
- 6.00 AKM porteret til 32 bit. Databaseskifte til mySQL. Forbedret AK2 log support.
- 6.03 Fejlrettelser og performanceforbedringer.
- 6.25 Support til AK-SC255.
- 6.26 Support til AK-CS. Automatisk eksport af AK-SC og AK-CS logfiler.
- 6.28 Alarm synkronisering imellem AK-SC255 og AKM. Optimeret log og MIMIC performance.
- 7.00 Windows 7 support. Sprog opdateret. Skan for AK-SC, CS og SM Automatisk logeksport af AK-SM logfiler Service via alarmliste Ændret menustruktur

# **D: Ordliste**

I programmet er der anvendt udtryk som:

#### **Beskrivelsesfil**

Det er en fil, der angiver de funktioner, en given regulator kan udføre.

#### **Standardfil**

Det er en Beskrivelsesfil, som indeholder fabriksindstillede tekster, værdier osv.).

#### **Brugerfil / Kundetilpasset**

Det er en Beskrivelsesfil, som indeholder kundetilpassede valg af:

- Brugerdefineret tekst
- Regulator brugerniveau
- Funktioner der skal præsenteres i anlægsoversigter
- Alarmprioriteter (det har betydning for alarmrutningen via AKM programmet)

#### **ID-kode**

Dette er et navn, der kan tilføjes en given adresse. Dvs. at en adresse kan suppleres med en let genkendelig tekst som fx "frost 1", en anden med "frost 2" osv.

#### **Alarmprioritet**

I AKM programmet kan der tilknyttes en alarmprioritet til hver enkelt alarm fra en regulator. Ved alarmrutning via AKM programmet kan de forskellige alarmprioriteter rutes til forskellige modtagere.

#### **DSN adresse**

En systemadresse / DSN-adresse er bygget op af 4 niveauer:

- $aa =$  Domæne (0-64)
- $bbb = Subnet(0-255)$
- $ccc =$  Netværk (0-255)
- dddd = adresse (0-1023), Gateway=0125, AK-SC 255, AK-CS og Systemmanager=1001

Eksempel på en adresse 12.010.255.0125

Danfoss

# **E: Log-funktion**

#### **Definitioner**

En log er en række data, der kan aflæses i de forskellige regulatorer og opsamles til en senere anvendelse. Dataene kan være måleværdier fra de forskellige følere, eller de kan være statusværdier for andre funktioner, som er til rådighed i de forskellige regulatorer i ADAP-KOOL® Kølestyringssystemet. Det er dog en forudsætning, at de forskellige værdier kan læses via datakommunikationen.

Der kan foretages forskellige former for dataopsamling alt efter, hvad der er formålet med opsamlingen. I det følgende er nævnt de forskellige former:

#### 1) Trend log

Denne form for opsamling benyttes ved indregulering og fejlsøgning. Via trend-funktionen udvælges de parametre, der skal registreres. Herefter er AKM programmmet til stadighed i kontakt med den aktuelle regulator, og der foretages en konstant og hurtig dataopsamling, der kun har til opgave at følge de udvalgte parametre. AKM programmet er nu 100% optaget af denne dataopsamling og kan i denne periode ikke benyttes til andet.

Der kan max. opsamles data for 8 parametre ad gangen.

#### 2) AKM servicelog

Denne form for opsamling benyttes ved opsamlinger fra ét net ad gangen over en længere periode. Ved anvendelse af denne funktion bør AKM programmmet være tilsluttet direkte til det net, hvorfra der ønskes logdata.

Funktionen kan også opsamle logdata fra ét net via en telefonforbindelse, men af hensyn til telefonomkostninger anbefales det at anvende en af de følgende opsamlingsmåder.

#### 3) Service log

Denne form for dataopsamling benyttes på net, der ikke konstant har et AKM program tilsluttet.

De opsamlede data gemmes i front-enden, der så løbende overskriver de ældste data med nye. Hvis der optræder problemer på anlægget, kan de sidst opsamlede data hentes ind i et AKM program og analyseres (evt. via en telefonforbindelse). Hvis der ønskes en dataopsamling, der er længere end angivet i feltet "AKA per", kan de opsamlede data hentes over i et AKMprogram. Definér en automatisk opsamling i AKM programmet, der så med mellemrum kontakter front-enden og henter de opsamlede data.

#### 4) AKA Food safety log (Myndighedslog / HACCP)

Denne form for dataopsamling benyttes på net, der ikke konstant har et AKM program tilsluttet, men nettet kontaktes mindst en gang i døgnet, hvorefter de opsamlede data overføres.

Der kan foretages dataopsamling med ned til 15 minutter imellem hver måling. De opsamlede data gemmes i frontenden, og kan på definerede tidspunkter hentes ind i et AKM program, fx via en telefonforbindelse.

#### **Fremgangsmåde**

#### *AKA og AKM opsamlinger*

Log-definitionen skal ske på følgende måde:

- vælg om dataopsamlingen skal ske fra AKM programmmet eller fra mastergatewayen.

Danfoss

- udvælg den regulator, der er aktuel
- udvælg de parametre, der er aktuelle fra denne regulator. Når dette er sket, er opsamlingsparametrene for log nr. "1" defineret.
- Angiv et navn for log-opsamlingen, og hvor tit, der skal opsamles værdier (fx med interval på 15 minutter).
- Hvis det er en "Food safety" log i en gateway, skal feltet "Food safety" afkrydses.
- De fastsatte parametre er nu klar til at blive registreret i loggen. Da det kun er relevante opsamlede værdier, der ønskes præsenteret på et senere tidspunkt, skal der også defineres en periode, hvor værdierne bliver opbevaret i loggen. Når de opsamlede data så bliver ældre end denne definerede periode, vil de automatisk blive slettet.
- Alle definitioner er nu foretaget, men der foretages først dataopsamling fra det tidspunkt, loggen startes.

Når denne procedure er foretaget for én regulator, skal den gentages for de øvrige regulatorer, til alle ønskede logs er defineret og startet. (AKM programmet indeholder en funktion, der kan "kopiere" en log for en given regulator, men kun når der er tale om dataopsamling fra en tilsvarende regulator med samme softwareversion, og der kan kun kopieres indenfor samme net).

#### *AK-SM opsamlinger*

Log-definitionen skal ske med service tool AK-ST 500.

#### *AK-SC opsamlinger*

Log-definitionen skal ske med softwareprogrammet AKA 65 eller direkte på frontpanelet.

#### *AK-CS opsamlinger*

Log-definitionen skal ske via Web browser eller direkte på frontpanelet.

#### Visning

Efter de forskellige logs er defineret, og der er foretaget dataopsamling over en periode, kan værdierne vises som kurver på PCskærmen, eller de kan skrives ud på en printer. En udskrift i tabelform kan også foretages, eller der kan ske en overførsel (export) af værdierne til et regneark, hvor værdierne kan viderebearbejdes.

For at give et overskueligt kurvebillede af en række parametre fra forskellige regulatorer, kan parametre fra forskellige logs (forskellige regulatorer) plukkes ud og gemmes under et navn. De udvalgte parametre kan herefter vises i samme kurvevisning/ tabeludskrift. Fx kan temperaturfølere, der registrerer medietemperaturer i forskellige kølediske, samles under ét navn og derefter vises på ét billede.

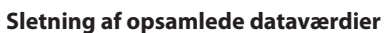

I AKM-programmet defineres den tid, hvor de opsamlede data skal være til rådighed. Data, der er ældre, bliver automatisk slettet. Sletningen foregår på fastlagte tidspunkter, der er defineret i programmet, og som ikke kan ændres. Når denne sletning foretages, vises det nederst på skærmen med en ikon med teksten "Slet logs".

#### **Begrænsninger**

Fælles:

- Der kan opsamles data for max. 13 parametre i hver log (13 registreringer fra hver regulator).

- Der bliver ikke gemt tilfredsstillende data, når der opsamles med definitionerne: Et langt interval og en kort periode. Fx et loginterval på 4 timer og en periode på 1 time.

AKA logs:

- I AKA logs kan der defineres max. 170 logs (120 food safety logs og 50 service logs). Der kan opsamles data fra dem alle på én gang.

- Intervaltiden for "Food safety logs" kan ikke blive mindre end 15 minutter.

AKM logs:

- Der kan kun opsamles data fra ét netværk af gangen.
- I AKM service log kan der defineres max. 999 logs, men der kan kun opsamles data fra 120 logs af gangen.
- Der kan opsamles data fra max. 20 logs, hvis bare en af loggene er sat med intervaltiden = 1minut. (45 logs hvis 2 minutter, 70 logs hvis 3 minutter, 90 logs hvis 4 minutter og 120 logs hvis 5 minutter).
- Hvis der opsamles data fra 25 regulatorer og logintervallet er 30 minutter, kan der ikke startes en ny log med en intervaltid, der er mindre end 2 minutter.
- Benyttes der lave log-intervaller, bør AKM programmet ikke benyttes til andet end logning.

#### **Opsamlingsforløb**

Der opsamles data på faste tidspunkter alt efter intervaltiden. Alle logs med samme intervaltid vil blive opsamlet over en periode indenfor intervaltiden, og selve præsentationen af disse data vil så indeholde dette faste tidspunkt (selv om en opsamling af mange data til mange logs strækker sig over flere minutter).

Når en log startes, er det ikke ensbetydende med tidspunktet for første dataopsamling. Første dataopsamling er givet ved interne parametre i programmet, og vil ske inden udløbet af den angivne intervaltid (fx vil første dataopsamling ske efter max. 59 minutter, når der er defineret en intervaltid på 1 time). De efterfølgende dataopsamlinger vil herefter ske med den definerede intervaltid.

Når mindst én log er startet, vil dette blive vist med ikonen "AKM Log" eller "AKA Log" nederst på skærmen. Hver gang, der så gemmes en dataopsamling på PC'ens harddisk, kan dette ses på ikonen (der vises en forbindelse imellem apparaterne). Nye opsamlede data kan til enhver tid gemmes manuelt på harddisken. Aktiver ikonen, og start funktionen, der gemmer logdata.

Der kan være tale om fire typer af logs:

#### - Trend logs

Dataene opsamles kun, når AKM programmet er i direkte kontakt med en regulator.

Danfoss

#### - AKM service logs

Der opsamles data direkte til et startet AKM program. De opsamlede data gemmes derefter på PC'ens harddisk. Der kan kun opsamles data, når PC'en er tændt og AKM programmet er startet.

Er PC'en 100% beskæftiget med noget andet (fx en tidsvarig udprintning), er det ikke sikkert, at alle data opsamles i denne periode.

- Service log

Der opsamles data til serviceinformation. Funktionen opsamler løbende data i frontenden. Ældste data overskrives løbende med nye data. De registrerede data hentes så først ud, hvis der optræder problemer på anlægget.

#### - Food safety logs (Myndighedslog)

Denne type er dataopsamling af registrerede varetemperaturer. Funktionen opsamler løbende data i front-enden. De opsamlede data overføres derefter periodevis, når der er defineret "Automatisk hent" (eller oftere hvis front-endens hukommelsen kræver det) til et AKM programs logdatabase.

Dataopsamlingen kan overføres på en af følgende to måder: 1) AKM programmet kontakter frontenden og henter data.

- 2) Funktionen "Call-back" udvælges i "AKM setup". (Callback er kun aktuel for AK-SC, CS og SM, hvis de er koblet op med modem). Det giver så følgende forløb:
	- AKM programmet kontakter front-enden og beder den om at etablere kontakt om 1 minut.
	- Kontakten afbrydes
	- 1 minut senere er det frontenden, der kontakter AKM programmet, og dataene bliver afleveret.

Hvis front-enden ikke har etableret kontakt indenfor 15 minutter, vil AKM programmet igen etablere kontakten til front-enden, og så hentes dataene med det samme.

Hvis et AKM program skal hente dataopsamlinger fra flere frontends, vil der være en pause imellem de enkelte opsamlinger. Pausen vil være fra 0 til 5 minutter (1 til 6 minutter ved anvendelsen af "Call-back" funktionen).

Tiden for at hente data vil variere alt efter hvor mange logs, der skal hentes og hvor mange data, der er i de enkelte logs, og om forbindelsen er med modem eller TCP/IP. Generelt:

- Få logs med mange data kan hentes hurtigere end mange logs med få data.
- Hvis dataene transmitteres via flere DANBUSS netværk, vil det forlænge tiden.

#### Eksempel

- Der hentes data over telefonnettet via to mastergateways.
- Der hentes 65 logs (10 service logs og 55 Food safety logs).
- Hukommelsen i gatewayen er fuld ( 80 % af max. og skal tømmes).

Denne dataoverførsel vil tage fra 20 til 25 minutter alt efter harddiskperformance og databaseindhold.

De hentede data bliver opbevaret i PC'ens hukommelse (RAM), indtil datamængden er stor nok til at blive flyttet til dens harddisk.

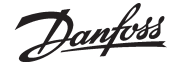

Når denne flytning bliver foretaget, vises det med en ikon "Flytter Logs"

Derudover gemmes der data på harddisken, når der ændres i logdefinitionen, eller hvis den manuelle funktion "Gem logs" aktiveres (denne funktion startes ved at aktivere ikonen "AKM Logs").

#### **Databaser**

Alt efter hvor en logopsamling finder sted er der defineret en database.

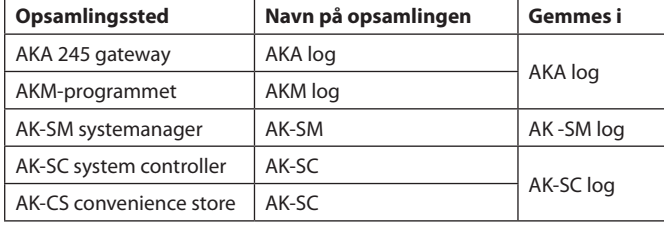

Ved visning af en opsamlet log vil det være nødvendigt at hente loggen i den aktuelle database. Det sker i logudvælgesbilledet.

Hvis det er de **allerseneste** opsamlede data, der skal vises, skal der foretage en manuel hjemtagning af data og de skal gemmes i AKM-programmet.

Denne manuelle hjemtagning skal ske via ikonet nederst i skærmbilledet:

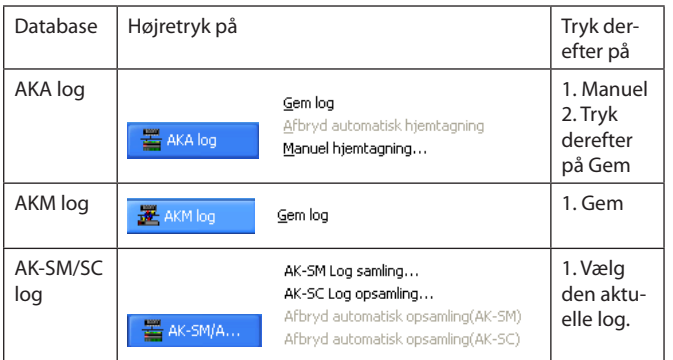

#### **Fejlmeddelelser**

Fejlmeddelelser i forbindelse med logdefinitioner og loghjemtagning.

Ved forkert betjening af logfunktionen kan der opstå alarmmeddelelser. Disse alarmmeddelelser vil for det meste optræde, når der oprettes eller ændres i logs fra et andet AKM program end det, der er installeret på anlægget (fx ved service). Alarmmeddelelserne vil også optræde, hvis der udskiftes regulatorer på anlægget, og de berørte regulatorer opsamler logdata.

#### De typiske fejlårsager er:

- Navn eller diskperiode er ændret

- Logtypen er ændret (fx en Food safety log er slettet, og en ny servicelog med et tilsvarende lognummer og opsætning er oprettet)
- Der logges fra en anden AKC-adresse end oprindelig ( fx slettes en logopsætning for derefter at oprette den igen med tilknytning til en anden AKC-adresse)
- Der logges med andre parametre end oprindeligt
- En log er slettet eller tilføjet
- Uret i mastergatewayen er ikke indstillet korrekt
- Der er for lidt plads på PC'ens harddisk.

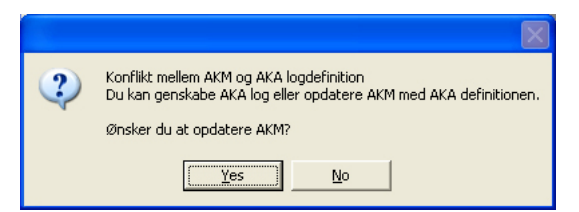

Eksempel på fejlmeddelelse ved logdefinition

- Ved at aktivere "Yes" opdateres AKM programmet med den logdefinition, der findes i mastergatewayen.
- Ved at aktivere "No" vises mastergatewayens logopsætning, uden at AKM programmet opdateres.

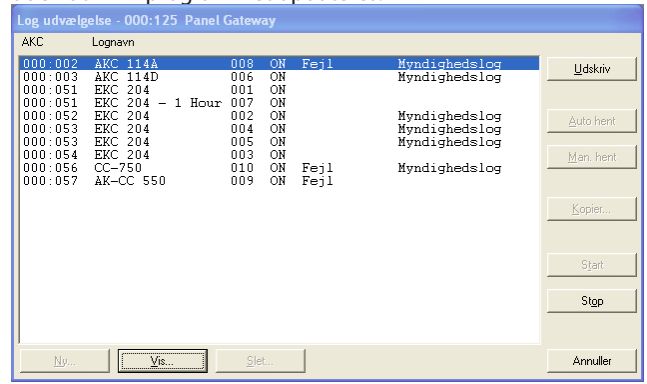

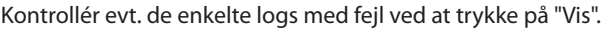

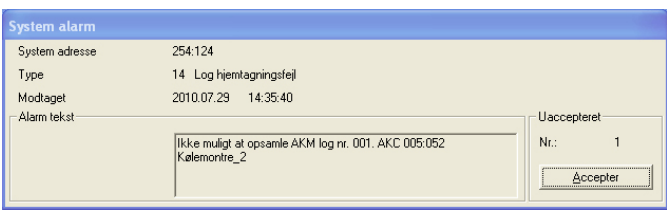

Eksempel på fejlmeddelelse ved loghjemtagning

## Rettelsesmuligheder

- Hvis logopsætningen i mastergatewayen ønskes anvendt:
	- Tryk "Yes" i det foregående billede. Herefter kan der hjemtages data enten via automatisk opsamling eller manuel opsamling.
- Hvis logopsætningen i AKM-programmet ønskes anvendt:
	- Foretag en "Hent" af netkonfigurationen og beskrivelsesfilerne
	- Foretag en manuel opsamling af igangværende logs
	- Send AKM-programmets AKA-logopsætning til mastergatewayen ved at benytte funktionen "Genskab". Funktionen benyttes primært ved udskiftning af en mastergateway. Kun hvis logopsætningen i AKM-programmet er fuldstændig ens med det anlæg, hvortil der foretages "Genskab", vil hele logopsætningen blive afleveret til mastergatewayen.
- Hvis fejlen skyldes udskiftning af AKC-regulatorer:
	- Foretag en "Hent" af netkonfigurationen og beskrivelsesfilerne
	- Ret i den definerede log (fjern parametre der er angivet som "Ukendt")
	- Aktiver "Ok" for at gemme logopsætningen.

Gentagelsesrutine

Danfoss

Hvis en logopsamling ikke kan hentes/afleveres til den definerede modtager af en eller anden årsag, vil der blive startet en gentagelsesrutine. Rutinen vil gentagne gange prøve at få forbindelsen i orden. Hvis det ikke lykkedes, vil dette udløse en systemalarm (denne systemalarm tilføjes også i "AKM Hændelseslog"). I appendiks F er gentagelsesrutinen beskrevet.

#### **NB!**

**Hvis der bliver under 1MB plads på PC'ens harddisk, vil logopsamlingen blive stoppet.** 

**Hvis dette sker, vil der blive afsendt en systemalarm, og logikonerne vil blive afmærket med et kryds.**

Danfoss

# **F: Gentagelsesrutiner ved manglende kontakt til modtagere**

### **Generel kommunikation imellem apparater på DANBUSS**

Efter der er afsendt en information, vil afsenderen afvente en accept på, at den er modtaget. Hvis denne accept ikke modtages inden 35 sekunder, vil informationen blive gentaget, og der ventes igen op til 35 sekunder på accepten. Kommer den heller ikke denne gang, fejlmeldes informationen. Ved modemforbindelser øges tiden fra 35 sekunder til 70 sekunder.

#### **AKM Alarmskema**

I forbindelse med alarmrutning og når alarmen ikke kan afleveres, vil gentagelsesforløbet blive foretaget som følgende:

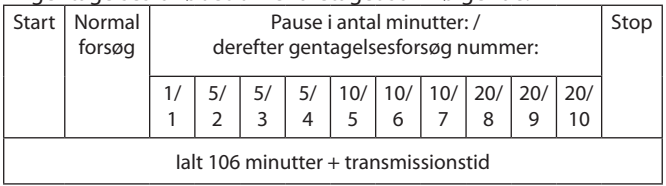

Efter det 10. forsøg på en primær modtager, forsøges til en altermativ modtager.

### **AKM logopsamling**

Når der skal hentes en AKM service log opretter AKM-programmet en forbindelse til masteren på det ønskede net.

Hvis der ikke kan skaffes kontakt, forsøges der igen for hver 7,5 minut.

Når der er skaffet kontakt med masteren spørger AKM efter måleværdien i regulatoren. Modtages den ikke som nævnt under "Generel kommunikation" afgives en fejlmelding. Herefter forsøges igen efter:

- 5 gange loginterval, ved loginterval under 5 minutter
- 2 gange loginterval, ved loginterval mellem 5 og 15 minutter
- 1 gange loginterval, ved loginterval over 15 minutter

Når der skal hentes en dataopsamling fra en mastergateway opretter AKM-programmet en forbindelse til mastergatewayen. Hvis der benyttes "Call-back" funktion bliver denne etableret, og forbindelsen brydes igen. Lidt senere opretter mastergatewayen så forbindelsen. Oprettes denne forbindelse ikke inden 15 minutter, vil AKM-programmet igen oprette en forbindelse, for så straks at begynde hjemtagningen.

Hvis der derefter er problemer med hjemtagningen vil det starte en gentagelsesrutine, der er følgende:

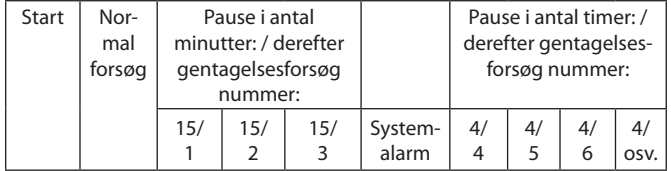

Hvis der er valgt "Call-back", vil denne funktion blive anvendt ved hver gentagelse.

Fejler hjemtagningen efter dataoverførslen er påbegyndt, bliver der afsendt en systemalarm. Derefter ventes 40 minutter, og der forsøges igen.

# **G: Brugerdefinerede tekster**

Programmet kan anvende tekster på flere sprog. De er bestemt ud fra følgende forudsætninger:

- Anvendt sprogversion af programmet Windows. Alle funktioner med tekst, der er styret af Windows (primært meddelser) vil anvende teksten fra Windows.
- AKM programmet leveres med 18 sprog. I menuen "AKM opsætning" kan ses hvilke. Der kan frit vælges imellem et af de indlagte sprog.

Ændres der fra ét sprog til et andet efter installeringen, vil det nyvalgte sprog først være tilstede efter, at AKM programmet er blevet genstartet.

- Brugerdefinerede tekster kan indkodes sammen med regulatorernes menutekster.

De forskellige regulatorers menutekster er skrevet på engelsk, (nogle også på yderligere sprog). Denne tekst vil blive benyttet i programmet hvis ikke andet foretages. Ønskes derimod en sprogbestemt/anlægsbestemt tekst, er det muligt at indlægge denne tekst sammen med den, der hentes fra regulatoren. På aktuelle billeder vil det herefter være muligt at vælge imellem de 2 sprog:

(Standard = den der hentes fra regulatoren eller

## tilpasset = den indskrevne tekst)

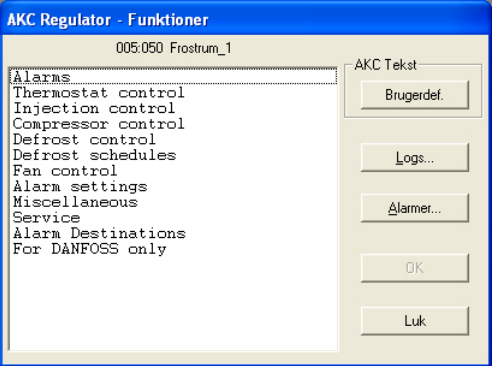

Indskrivning af en sprogbestemt tekst skal foretages via menuen "Redigér brugerfil".

Danfoss

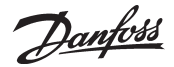

# **J: Kundetilpassede beskrivelsesfiler**

**(Også kaldet Brugerdefinerede filer)**

Sådan anvender AKM-programmet beskrivelsesfiler.

Udgangspunktet for en beskrivelsesfil vil altid være de data, der er i en regulator. I nogle regulatorer er der flere sæt data at vælge imellem alt efter hvor mange sprogversioner, som regulatoren er forsynet med.

Når AKM-programmet skal hente data fra en given regulator, vil det kun hente data, der hører til én sprogversion. En indstilling i regulatoren vil bestemme hvilket sprog, der er valgt, og hermed hvad der hentes af data til AKM-programmet.

Når datakommunikationen er på plads, kan der hentes data til AKM-programmet med "Hent-funktionen" (Upload). Når dette er sket, har AKM-programmet en "standard beskrivelsesfil" og kan nu kommunikere med regulatorer af denne type.

Men der kan opnås fordele ved at behandle en "standard beskrivelsesfil, så den bliver en "kundetilpasset beskrivelsesfil". Disse fordele er:

#### 1. Tekster

Hver funktion har et sæt tekster, der er hentet med op fra regulatoren (Standard). Teksterne vil altid være tilstede i filen, og de kan ikke ændres.

Disse tekster kan nu suppleres med en kundedefineret tekst. Det sker ved, at der tilføjes en specifik tekst ud for hver standardtekst (evt. kun ud for de mest benyttede funktioner). Når denne redigering er afsluttet, bliver denne tekst kaldt "**Brugerdefineret"** / "brugertilpasset").

Når AKM-programmet benyttes, vil der så være skærmbilleder, hvor der kan vælges imellem "Standard" eller "Tilpasset".

### 2. Anlægsoversigter

Alle funktioner, målinger og indstillinger m.m. kan i princippet vises i en anlægsoversigt, men for at få den bedste oversigt, bør der kun vises et udvalg. Denne udvælgelse bliver foretaget her i beskrivelsesfilen.

Ud for hver funktion, der ønskes vist i en anlægsoversigt, skal der markeres, at den må bruges i anlægsoversigten. Og det er kun de markerede funktioner, der senere kan vælges imellem. Udvælg fx relevante temperaturmålinger, temperaturindstillinger og afrimningsfunktioner.

#### 3. Brugerniveauer

De enkelte brugere af AKM-programmet får tildelt et brugerniveau ved oprettelsen af brugeren. Her kan vælges imellem tre niveauer - lav, mellem eller høj.

Her i beskrivelsesfilen kan de forskellige funktionsgrupper også tildeles en tilsvarende funktion. Hermed vil brugere med status "Lav" kun få adgang til funktioner med samme status. Brugere med status "Mellem" vil få adgang til lav og mellem funktioner. Og endelig vil brugere med status "Høj" få adgang til alle funktioner.

#### 4. Alarmrutning

AKM-programmet har også en funktion, der kan rute alarmer til forskellig modtagere på forskellige tidspunkter - og de kan rutes efter prioritet.

Hvis denne alarmrutningsfunktion skal anvendes, er det her i beskrivelsefilen, de forskellige alarmer skal have defineret en prioritet. Og denne prioritet vil kun have indflydelse på, hvordan alarmen rutes i "Alarmskema"-funktionen.

Når redigeringen af en beskrivelsesfil er slut, skal filen gemmes. Det kan ske på to måder:

a) Den kan gemmes som en ny standardfil, hvor den redigerede fil lægger sig ind og erstatter den standardfil, der blev hentet op fra regulatoren.

#### b) Den kan gemmes som en separat fil.

Vælges denne løsning, skal filen navngives og derefter tilknyttes den aktuelle regulator i "Hent-billedet". Er der flere regulatorer af samme type og softwareversion, kan den samme fil også tilknyttes disse.

Når der først er redigeret en beskrivelsesfil, af enten den ene eller den anden type, kan filen benyttes på et andet anlæg.

- Anvend "Exportfunktionen" til at kopiere filen ud på en USB-key.

- Anvend derefter "Importfunktionen" til at kopiere filen ind på det andet anlæg. **(Hvis beskrivelsefilen er gemt som en "Ny standard" og importeres inden "Hent-funktionen" (Upload) startes, vil der ikke blive hentet data og sprog fra regulatoren.)**

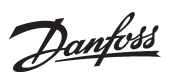

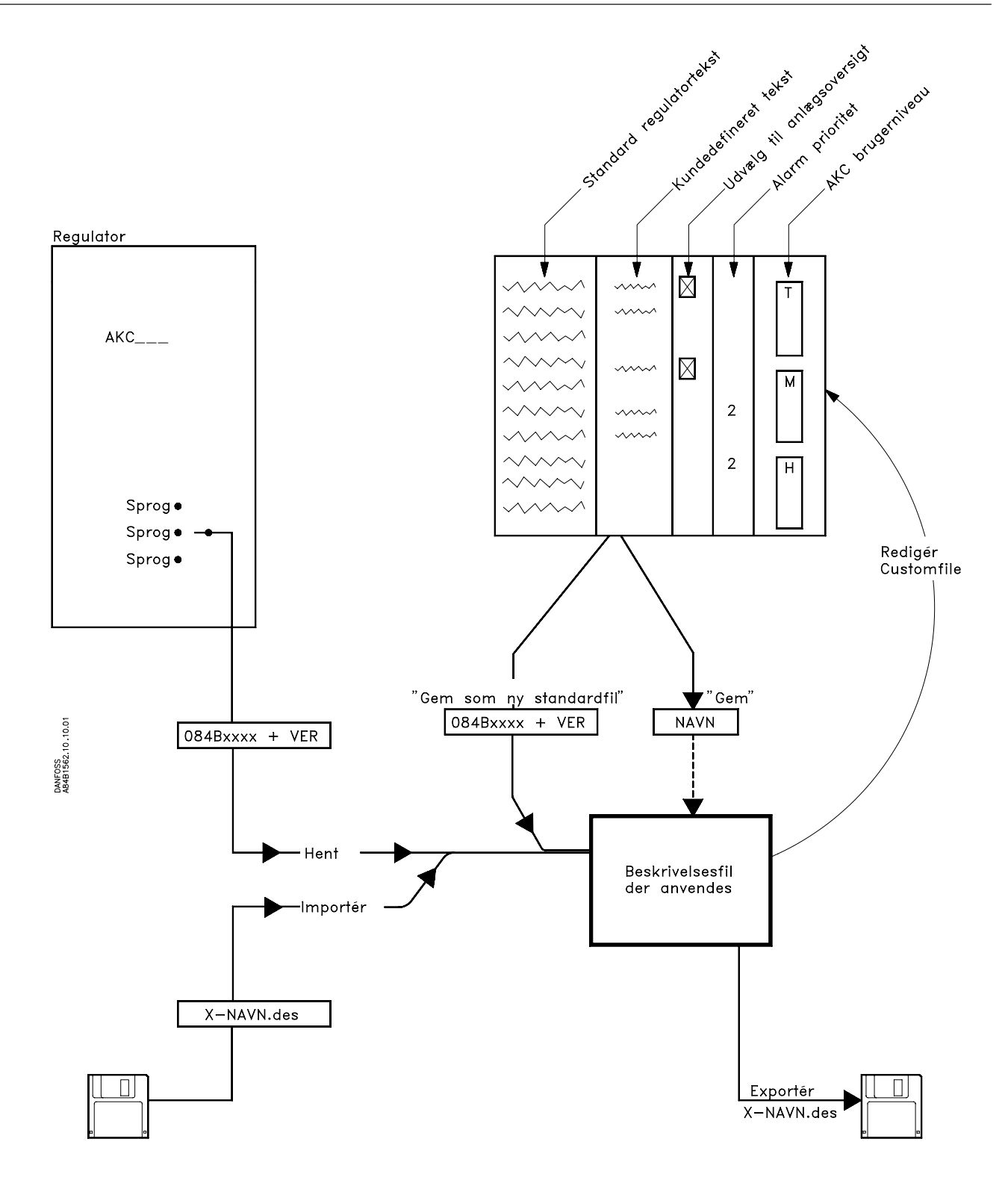

Danfoss

# **K: Opsætningsvejledning for AK-Monitor og AK-Mimic**

I dette dokument gennemgås alle de nødvendige indstillinger, der skal til, før programmet kan opsamle og præsentere data.

# **Appendiks K indeholder:**

**Inden du begynder Derefter er der 2 muligheder** Importeret beskrivelsesfil Foretaget opload **Indstil urfunktionen i mastergatewayen Opret en bruger** Navn og nøgleord Brugerniveau **Giv anlæg, møbler og rum et navn** ID-koder Tilknyt brugerfil **Sådan defineres en anlægsoversigt**  Vælg målinger og funktioner Vælg farver til søjler Autostart **Sådan defineres målepunkter til logs** Log-typer Vælg målinger Log-tider Start og stop logs **Sådan defineres præsentationen af logs** Vælg målinger Udskrivningsvalg

## **Inden du begynder**

**Inden du begynder på dette appendiks, skal du have foretaget installationen af programmet og have hentet alle regulatordata op fra de enkelte regulatorer. Dette er gennemgået i det tidligere dokument "Installationsvejledning", og det er en forudsætning for den videre procedure, at dette er sket.**

# **Derefter er der 2 muligheder:**

#### **1 Enten**

Har du importeret beskrivelsesfiler?

(Det er Brugerfiler, der er redigeret på et tidligere anlæg, og som derefter er gemt med funktionen "Gem som standardfil". Denne fil kan importeres, **før** der foretages upload (Hent konfiguration), hvor den så erstatter den standardfil, der kan hentes fra regulatoren.)

Hvis du har importeret sådanne standardfiler inden upload, og der **ikke** skal redigeres i disse filer, så fortsæt på næste side. Hvis der derimod skal redigeres i nogle af filerne, så fortsæt med proceduren herunder.

## **2 Eller**

Du har bedt programmet om selv at hente de forskellige standardfiler fra regulatorerne ved upload (Hent konfiguration).

Hvis dette er tilfældet, skal du nu åbne de enkelte filer og tilføje en kundespecifik tilpasning.

- Procedure:
- Den eksisterende standardfil åbnes
- Teksten tilpasses anlægget, og der vælges parametre til præsentation
- Filen kan du herefter gemme under et nyt navn, som du selv bestemmer
- Hvis der kan anvendes samme tekster i flere regulatorer af samme type, er det nok at tilpasse én fil. De aktuelle regulatorer kan herefter deles om denne fil. Men hvis der skal være forskellige tekster til de enkelte regulatorer, skal der tilpasses en fil for hver regulator.

**Hele denne procedure er beskrevet i afsnittet "Redigér Brugerfil". Gennemgå dette afsnit og fortsæt derefter på næste side.**

## **Indstil urfunktionen i mastergatewayen**

#### **Beskrivelse**

Der er en urfunktionen i mastergatewayen. Denne urfunktion benyttes til at tidsstemple alarmer, dataopsamlinger og afstemme urfunktionerne i alle de andre regulatorer på nettet. Uret i mastergatewayen kan indstilles med denne funktion.

#### **Procedure**

Fra menuen "Konfiguration" vælges "Avanceret konfiguration" → "AKA Ur" .

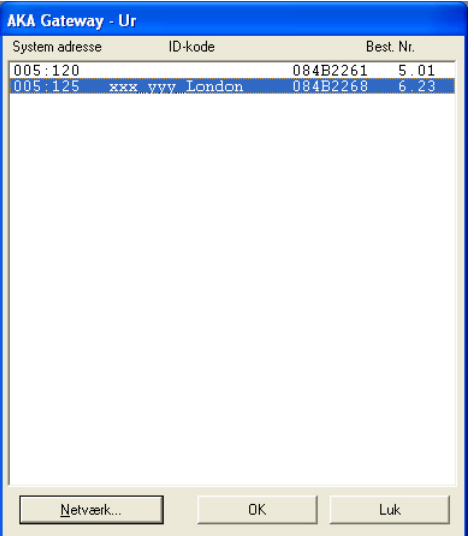

Vælg mastergatewayen (adresse = xxx.125)

*Hvis der er flere netværk, gentages det følgende for hvert netværk.*

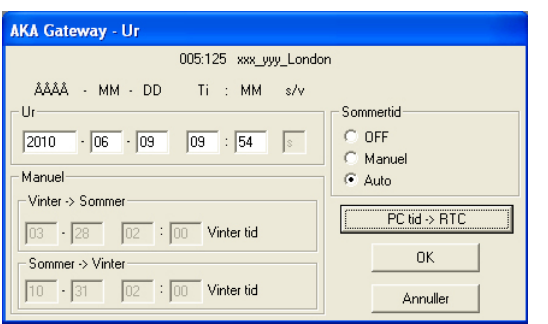

Programmet går nu ud og læser ur-indstillingen i gatewayen. Denne indstilling kan herefter ses i feltet "Ur".

Hvis tiden ikke er den rigtige, kan du indtaste den korrekte tid. Du kan også overføre PCen's ur-indstilling til gatewayen ved at trykke på "PC tid → RTC".

(Først når du trykker "Ok", vil de viste tider blive transmitteret til gatewayen.)

Sommer-/vintertid

Gatewayen kan selv ændre ur-indstillingen i regulatorerne ved skift fra vintertid til sommertid og omvendt.

Definér om der skal ske skift til sommertid med indstillingerne:<br>- Off Her skiftes ikke over til sommertid

- Her skiftes ikke over til sommertid.
- Manuel Her skiftes på de dage og de tidspunkter, som du så selv skal indstille i de to tilhørende felter. - Auto Gatewayen indstiller selv dagene til: - sidste søndag i marts og til sidste søndag i oktober

# **Opret en bruger**

#### **Beskrivelse**

Inden du foretager den videre opsætning af programmmet, skal du oprette en bruger af programmet. Og det er bedst at oprette den bruger, der skal have den højeste autorisation dvs. må betjene flest funktioner i programmet. Alle øvrige brugere kan oprettes på et senere tidspunkt.

#### **Procedure**

1) Fra menuen "Konfiguration" vælges "Autorisation"

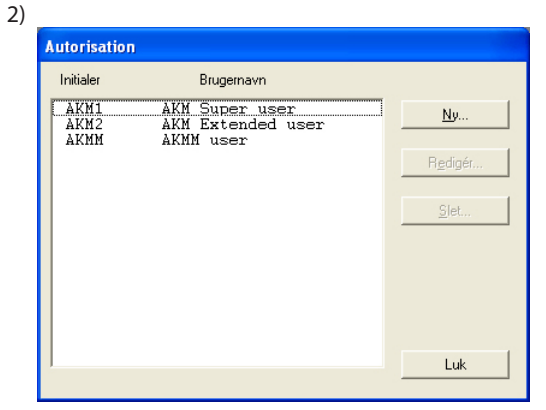

Tryk på "Ny".

3)

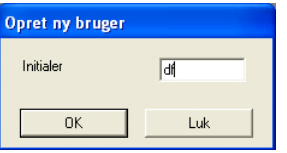

Indtast initialer for den nye bruger, og tryk derefter "Ok". (Vær opmærksom på store og små bogstaver.)

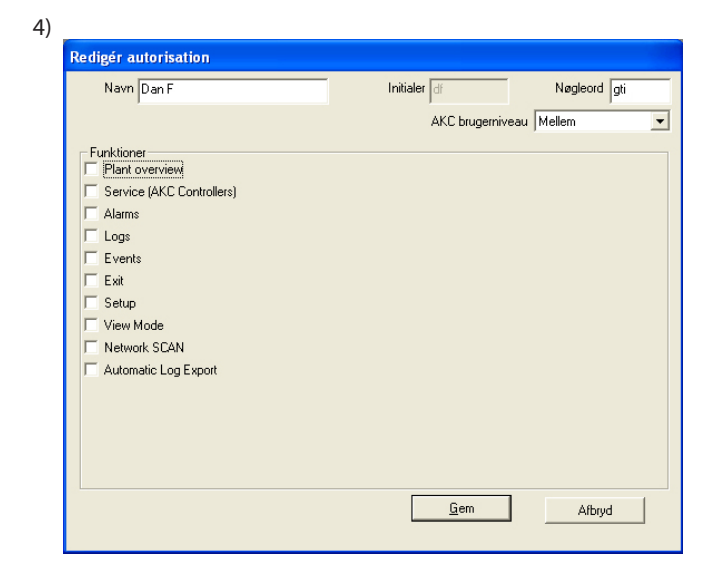

a. Navn og nøgleord.

Indtast navn og nøgleord på den nye bruger (brugeren kan selv ændre sit nøgleord på et senere tidspunkt).

b) Vælg brugerniveau for betjeningen af AKC regulatorer. I redigér brugerfil er der defineret brugerniveau for diverse funktioner. Disse brugerniveauer kan nu anvendes, så vigtige funktioner holdes ude af syne for de brugere, der ikke har tilladelse til at betjene dem.

Her, ved oprettelsen af brugeren beslutter du, hvor mange funktioner den nye bruger må benytte ved den senere betjening. Det kan fx være, om en temperatur må indstilles, eller om den kun må aflæses.<br>AKC brugemiveau Mellem

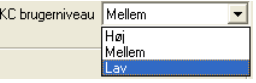

- "Lav" defineres for brugere, der kun har tilladelse til få funktioner.

- "Mellem" defineres for brugere, der har tilladelse til næsten alle funktioner.

- "Høj" defineres for brugere (fx serviceteknikere), der ud over de andre indstillinger også skal indstille funktioner, der kræver specialviden.

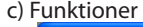

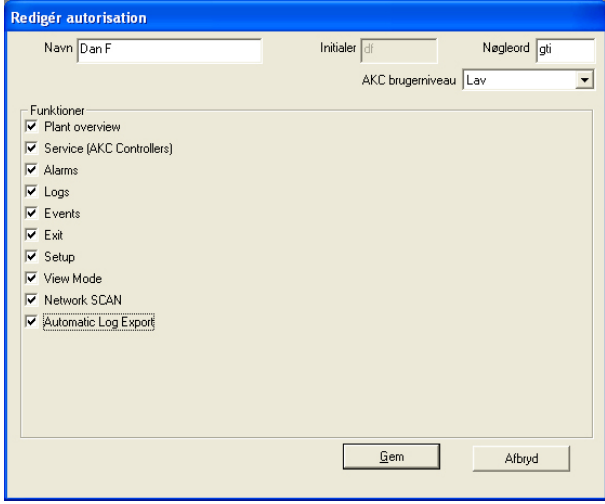

Her afkrydser du alle de funktioner, som brugeren må anvende.

5) Tryk på "Gem" for at gemme den nye brugerautorisation.

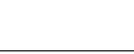

Danfoss

# **Giv anlæg, møbler og rum et navn (kun muligt for AKA)**

#### **Beskrivelse**

Som en hjælp i den daglige betjening kan de forskellige regulatorer tildeles et ID-navn.

Ud fra dette navn vil det være lettere at betjene de forskellige indstillinger, end hvis regulatoren kun er defineret med en systemadresse.

#### **Procedure**

1) Se først hvilke regulatorer, der er hentet op til programmet Fra menuen under "Konfiguration" vælges "Hent".

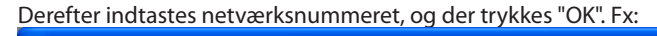

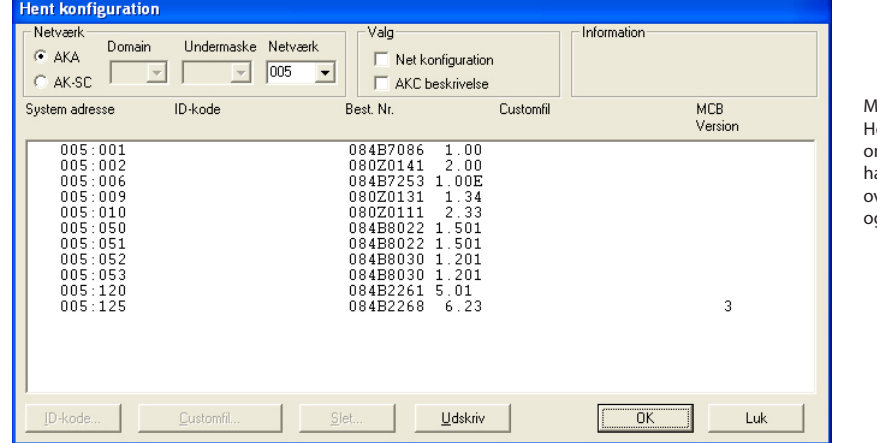

MCB (Overstyring):  $er$  kan aflæses om regulatoren ar en "AKA --- --- --- .<br>verstyringsfunktion" g på hvilket niveau.

Danfoss

2) Nu skal felterne under "ID-kode" indstiles

Det er på denne plads, at de enkelte regulatorer tildeles et navn efter eget valg. Det kan være et navn, der vælges ud fra, hvad sektionen kaldes i daglig tale, fx frugt, grønt eller mælk.

### 3) Vælg en regulator (en linie) og tryk derefter på "ID-kode"

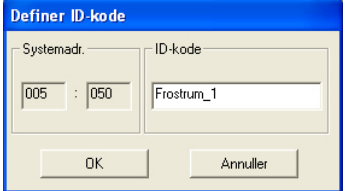

4) Indtast det ønskede navn, og tryk derefter "OK"

5) Gentag punkt 3 og 4 indtil alle har fået et navn. (Adressenummer 125 er master for alle de øvrige regulatorer, her kan navnet fx være butikkens navn.)

## Eksempel på slutresultat

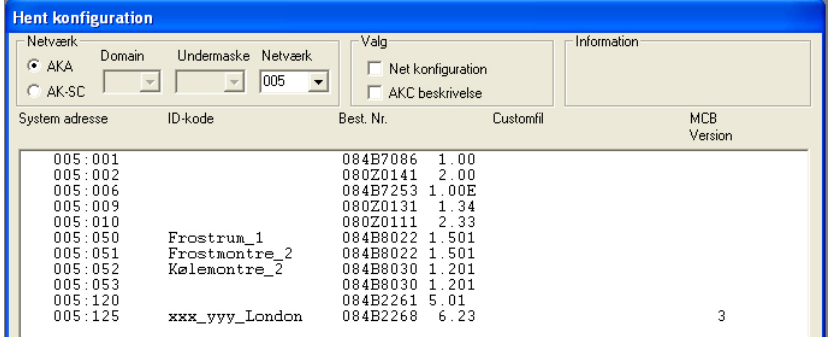
Danfoss

Nu efter at de enkelte regulatorer har fået tildelt et navn, **skal** hver enkel regulator også have at vide hvilke tekster og funktioner, der er kundebestemt for denne regulator. Og her er du igen i en enten eller situation:

- hvis du på bilagets 1. side har sagt ja til punkt 1, hvor du allerede havde importeret kundetilpassede filer, kan du springe resten af denne side over, og fortsætte med næste side.
- hvis du på bilagets 1. side har sagt ja til punkt 2, og har været omme sidst i vejledningen og foretaget en redigering af Brugerfiler, skal du nu tilknytte disse Brugerfiler til regulatorerne (en Brugerfil kan anvendes af flere regulatorer, hvis regulatorerne er af samme type). Fortsæt herunder.
- 1. Der fortsættes fra det tidligere billede:

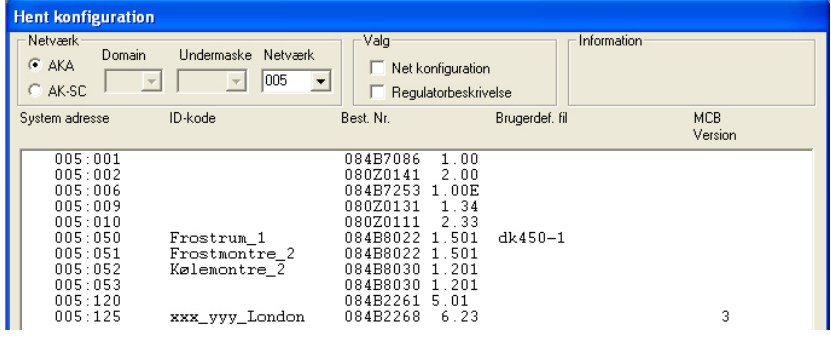

2. Udvælg den regulator, som skal have tilknyttet filen.

## 3. Tryk derefter på "Brugerfil"

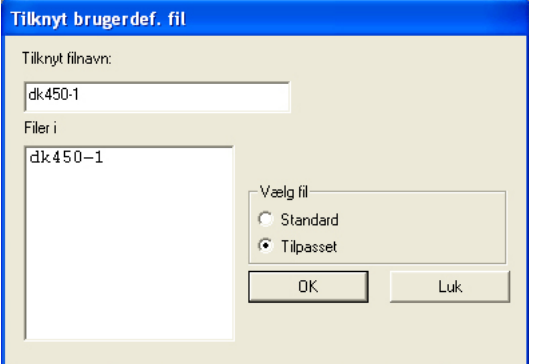

Nu vises alle de filer, der har samme format som den valgte regulator.

- 4. Udvælg den fil, der er aktuel for den valgte regulator, og tryk "OK".
- 5. Gentag punkt 1 til 3 for hver regulator, der skal have tilknyttet en fil.
- 6. Afslut med "OK", og fortsæt på næste side.

NB. Hvis du fortryder de tekster, der er i den valgte fil, kan du genvælge de fabriksindstillede tekster ved i punkt 2, at vælge "Standard" og benytte filen med regulatorens bestillingsnummer. Men hvis der er anvendt en fil, der er "Gemt som standard", vil det være nødvendigt at slette denne fil, og derefter at foretage en ny upload fra den pågældende regulator.

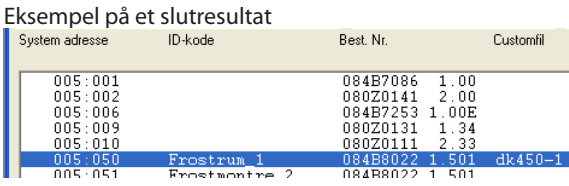

# **Sådan defineres en anlægsoversigt**

# **Beskrivelse**

En anlægsoversigt er et skærmbillede, der viser udvalgte måleværdier eller andre aktuelle situationer for anlægget. Det kan fx være temperaturen på de forskellige kølesteder, det kan være, om afrimninger er startet, eller om der er alarmer af en bestemt type. Denne oversigt skal du nu definere, og du kan definere den, så oversigten vises enten som en tegning over butikken, et søjlediagram eller som en række linier med aktuelle værdier.

Hvis du ønsker "en tegning over butikken", kræver det at du har AK-Mimic eller AKM 5. Det er optalt i Appendiks - AK-Mimic. Når du har gennemgået AK-Mimic, fortsætter du herefter på næste afsnit "Sådan defineres målepunkter til logs".

Hvis du ønsker "Søjlediagram" eller "linier med aktuelle værdier", fortsætter du her.

Du kan også definere flere oversigtsbilleder, et billede kunne fx vise temperaturer, et andet afrimninger, et tredie indstillinger osv. Hvis det er et mindre anlæg, kan de måske alle vises på ét billede, men et kræver at der ikke udvælges flere end 50 visninger, da dette er begrænsningen i ét billede.

#### **Procedure**

1) Fra menuen "Konfiguration" vælges "Opsæt anlægsoversigt"- "Anlægslister" .

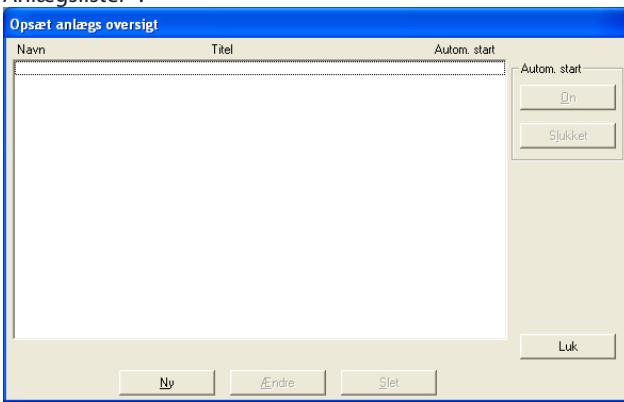

#### 2) Aktiver "Ny"

- Hvis programmet kender flere netværk, bliver der vist et billede, hvor du skal udvælge et netværk. Udvælg, og fortsæt til punkt 3.
- Hvis programmet kun kender ét netværk, fortsættes der automatisk til næste billede.

3) Fra dette billede kan der nu oprettes én eller flere anlægsover-

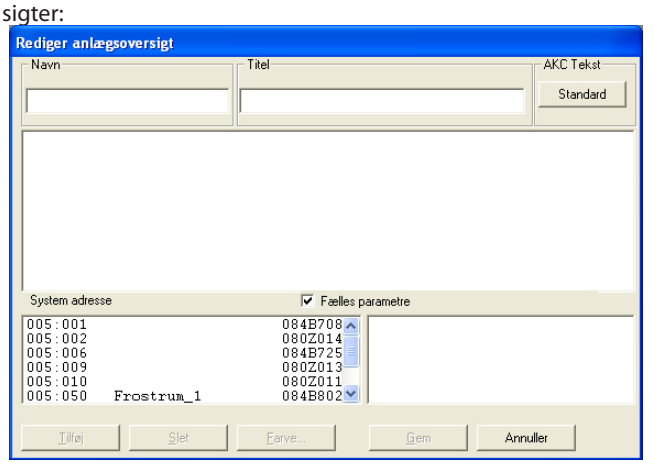

For det valgte anlæg vises nu alle de regulatorer, der er på dette net.

Danfoss

a. Start med at definere navn og titel på listen.

- b. Vælg derefter hvilken type tekst, der skal vises for regulatorerne.
	- Vælg "Standard", hvis det er den originale tekst i regulatorerne, der skal anvendes.
	- Vælg "Bruger", hvis der skal benyttes en række brugerdefinerede tekster.
- c. Udvælg derefter en regulator, og derefter igen den måling eller den funktion, der skal vises.

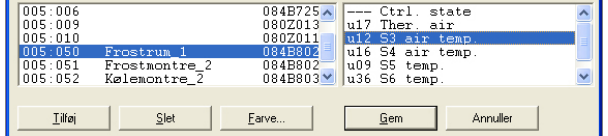

Til højre vises de målinger og de funktioner, der kan vælges imellem.

Hvis der en afmærkning i feltet "Fælles parametre", bliver der yderligere vist en række udvalgte parametre fra den aktuelle regulator. Disse parametre er ikke defineret ved oprettelsen af den brugerdefinerede beskrivelsesfil, men er bestemt af regulatortypen. Udvælg også en eller flere af disse parametre, hvis det ønskes.

d. De forskellige målinger og funktioner udvælges ved tryk på "Tilføj".

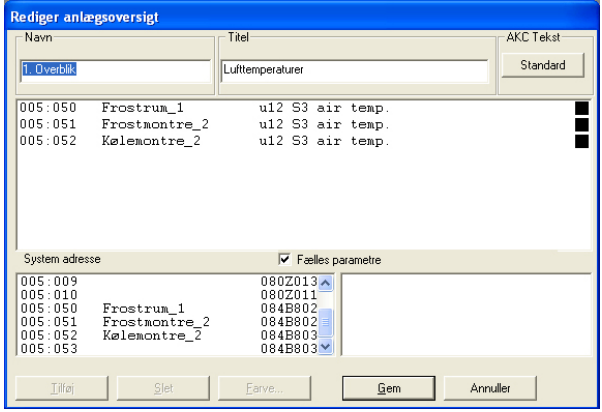

De udvalgte målinger til anlægslisten vises i midten af skærmbilledet.

Der kan udvælges op til 50 stk. (I anlægsoversigten kan de herefter vises som 50 søjler eller som 20 linier.)

# **Tips**

Hvis der ønskes en anden rækkefølge på de udvalgte linier, kan der flyttes eller indsættes nye linier på følgende måde: 1 Udvælg en linie

- 2 Tryk på højre musetast
- 3 Flyt curseren til det sted, hvor linien skal placeres
- 4 Tryk igen på højre musetast.

# e. Vælg farve til søjlevisning

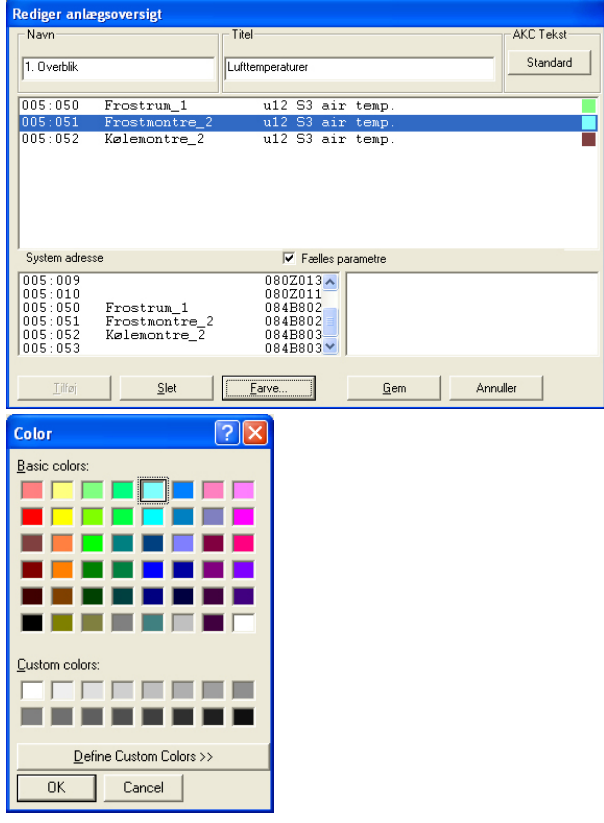

Udvælg en eller flere linier, som skal have samme farve, og aktiver "Farve".

Herefter vises det billede, hvor der kan vælges farve. Vælg farve og tryk derefter "OK".

(Vælg fx. lyseblå for køletemperaturer, mørkeblå for frosttemperaturer og rød for temperaturalarmer.) Den valgte farve bliver herefter indsat i de linier, som blev

valgt på det foregående billede.

f. Aktivér "Gem" for at gemme oversigten.

4) Herefter er der defineret en anlægsoversigt<br>Opsæt anlægs oversigt

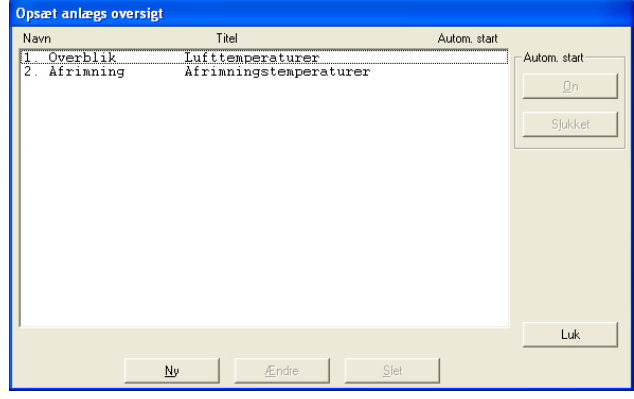

Gentag punkt 3 indtil alle anlægslister er defineret på dette netværk.

# 5) Autostart

En anlægsoversigt kan defineres til autostart. Det betyder, at når programmet startes, vil den valgte oversigt vises direkte efter log-on.

Du kan vælge autostart for én oversigt ved at udvælge den og derefter trykke "On" i autostart.

Et kryds i højre side af linien markerer nu, at den er indstillet til autostart.

6) Hvis der er flere netværk, gentages hele afsnittet for hvert netværk.

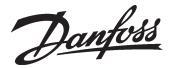

# **Sådan defineres målepunkter til logs fra AKA**

# **Beskrivelse**

## *Typer*

Der kan defineres to typer af logs. Det er i princippet lige meget hvilken type, der vælges, men det afgørende er om PC'en slukkes i perioder, eller om AKM programmet stoppes. Hvis dette er tilfældet, skal der vælges den type, hvor dataopsamlingen foretages i mastergatewayen.

- Opsamling af data i PC'en ("AKM Servicelog")

Det er et krav, at PC'en er tændt og er i stadig kontakt med alle regulatorer. AKM-programmet må heller ikke stoppes på PC'en.

- Opsamling af data i mastergatewayen

Denne type opsamler data i mastergatewayen, hvor dataene bliver gemt i en nærmere defineret periode.

Alle data vil med passende mellemrum blive overført til PC'en, (programmet beregner selv, hvornår overførslen skal finde sted). Hvis pc´en slukkes på overførselstidspunket, vil programmet starte med at hjemtage logdata ca. 1 minut efter, at programmet igen startes.

(Bemærk, at hvis netværket indeholder både en PC-gateway og en modem-gateway, bør det være modem-gatewayen, der er master på netværket. Med dette valg vil datakommunikationen ikke blive belastet unødig, når der skal sendes en større mængde data ud på telefonnettet.)

## *Begrænsning*

Logs defineres for én regulator ad gangen, og der er plads til 13 parametre i én logdefinition. Det er muligt at oprette flere logs fra den samme regulator.

Der kan oprettes op til 120 logs på hvert netværk.

## **Procedure**

1) Fra menuen "AKA" / "Log opsætning" vælges netværket

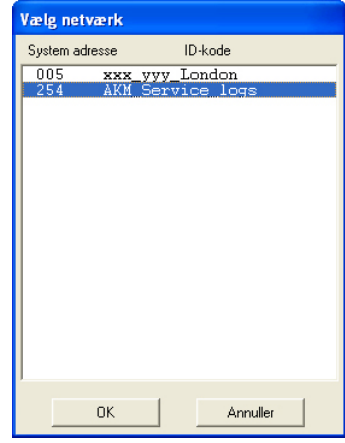

Vælg hvor der skal opsamles data: Adresse xxx : 125 er i mastergatewayen AKM Service logs er i PC'en

Logs kan desværre ikke opsættes fra AK-Monitor. Benyt AKM 4 eller AKM 5 til dette.

# 2) Fortsæt fra dette billede hvis det er AKM Service logs

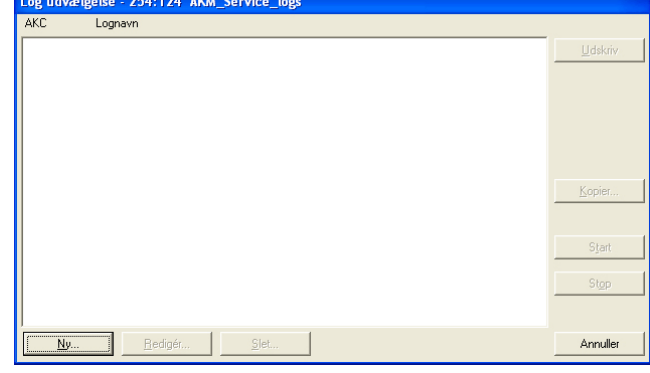

Tryk på "Ny".

3) Vælg regulator

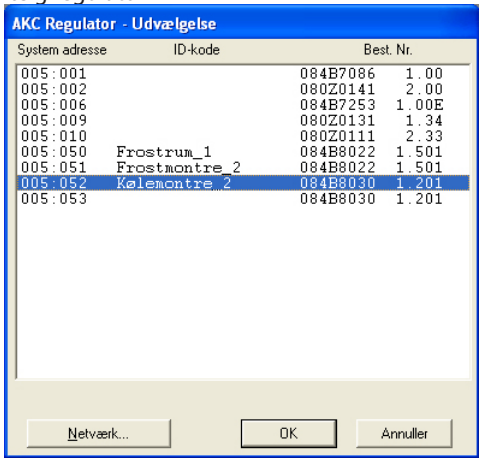

Vælg den regulator hvorfra der skal hentes data.

#### 4) Herefter kan loggen defineres

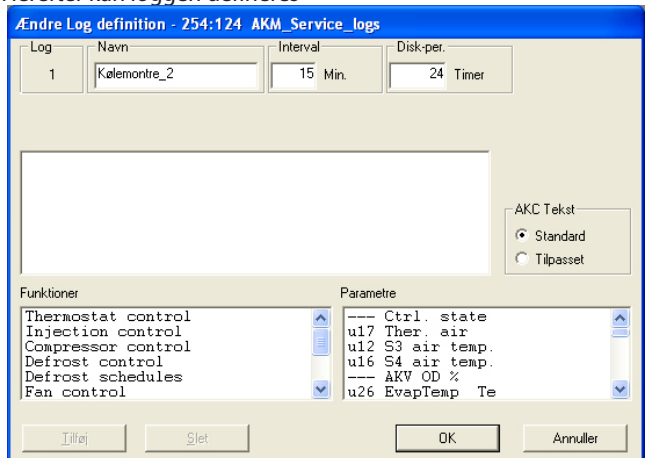

a. Start med at give loggen et navn

ID koden bliver automatisk foreslået, men navnet kan ændres, hvis du ønsker det.

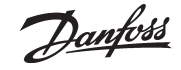

b. Indstil Interval tiden

Tiden kan indstilles imellem 1 og 240 minutter. Hvis også det viste felt "Myndighedslog" bliver afkrydset, kan tiden indstilles imellem 15 og 1440 minutter. (Se også punkt d.)

c. Indstil Disk-per tiden

Denne tid er den periode, hvor dataene skal gemmes på PC'ens harddisk.

Der kan gemmes data i op til 800 dage, for alle typer logs, men den mindste gemmetid er forskellig, og er bestemt af hvilken type logs, det er.

#### *Vigtigt:*

*Når data bliver ældre end den indstillede tid, slettes de (forsvinder for evigt), og kan derefter ikke længere præsenteres eller udskrives. Du skal derfor indstille tiden, så der er data tilstede, når du ønsker at få dem præsenteret eller udskrevet.*

- d. De næste 3 punkter er kun synlige, når der oprettes log i mastergatewayen:
	- 1. AKA per

Denne tid er den periode, som data skal gemmes i gatewayen.

Data kan gemmes i op til 250 timer ved service logs og i op til 960 timer ved myndighedslogs.

*Vigtigt:* 

*Når data bliver ældre end den indstillede tid, slettes de (forsvinder for evigt), og kan derefter ikke længere præsenteres eller udskrives. Du skal derfor indstille tiden, så der er data tilstede, når du ønsker at få dem præsenteret eller udskrevet. PC'en og programmet må derfor ikke være slukket i en længere periode end den indstillede AKA periode.*

2. Afkrydsning i Myndighedslog

Når der afkrydses i feltet "Myndighedslog", bliver loggen defineret som en myndighedslog. Er der ingen afkrydsning, vil loggen blive oprettet som en Servicelog.

3. Brugt plads

Viser i % hvor meget plads, der er reserveret til de definerede logs (én logdefinition kan maksimalt fylde 25%).

- e. Vælg derefter hvilken type tekst, der skal vises for regulatorerne.
	- Vælg "Standard", hvis det er den originale tekst i regulatorerne, der skal anvendes.
	- Vælg "Bruger", hvis der skal benyttes en række brugerdefinerede tekster.
- f. Udvælg derefter en funktionsgruppe, og derefter igen den måling eller funktion, der skal logges.

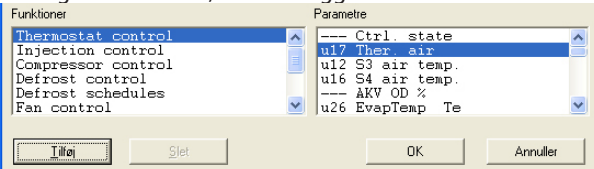

Til højre vises de parametre (målinger og funktioner), der kan vælges imellem.

g. De forskellige målinger og funktioner udvælges ved tryk på "Tilføj".

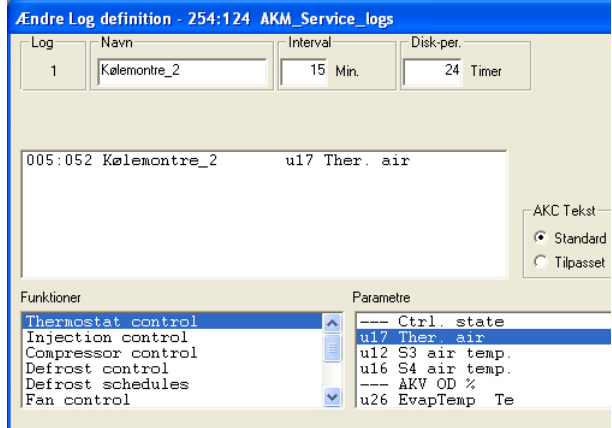

Der kan vælges op til 13 parametre i hver logdefinition.

# 5. Gem denne logdefinition ved at aktivere "Ok".

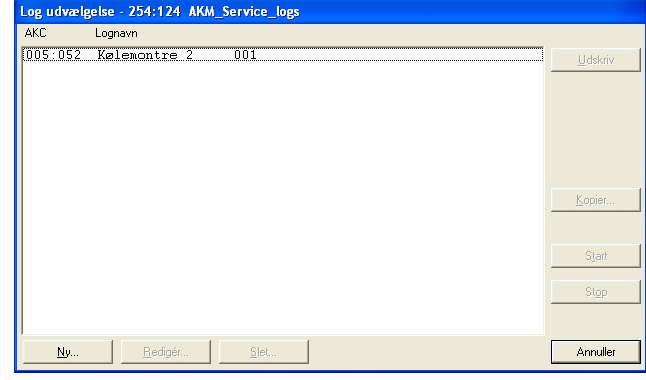

6. Hvis der er flere logs, der skal defineres kan punkt 4 gentages. Men hvis det er logs fra samme regulatortype og samme softwareversion, kan de efterfølgende logs defineres med en kopieringsfunktion.

Vælg en log og tryk på "Kopier":

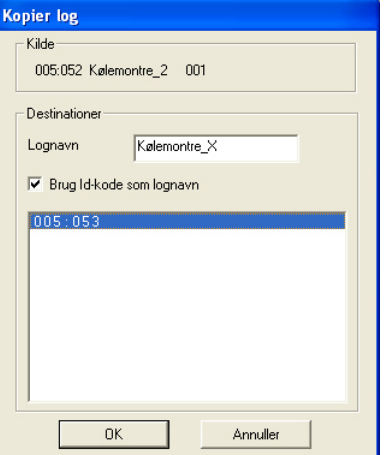

- a. Øverst ses den tidligere log.
- b. I det midterste felt skriver du navnet på den nye log, eller du sætter kryds i feltet "Brug ID-kode som lognavn". Generelt er det således, at hvis du udvælger én regulator til denne log, skal loggen gives et navn. Men hvis du vælger flere regulatorer til denne log, så vil et kryds i ID-kode give en adskillelse af de enkelte logs.
- c. Nederst udvælger du regulatorer, som den nye log skal tilhøre.
- d. Afslut med tryk på "Ok".

Danfoss

7. Når de forskellige logs er defineret, kan der:

- Startes og stoppes

For at opsamle data skal loggen først startes. Udvælg og tryk på "Start".

Et "On" i linien viser, at der opsamles data.

- Hentes data

Før en dataopsamling kan gemmes på PC'ens harddisk, skal dataene hentes fra gatewayen. Det foregår normalt automatisk.

Udvælg de logs, som skal hentes og tryk "Auto hent". Et 'Hent' i linien viser nu, at dataene vil blive hentet automatisk mindst én gang i døgnet.

Dataene kan også hentes manuelt, fx i servicesituationer, hvor de nyeste opsamlede data også skal med (data, der er opsamlet siden sidste automatiske overførsel).

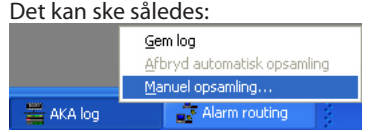

Aktivér ikonen og tryk på "Man. hjemtagning"

#### - Udskrives

Med tryk på "Udskriv" bliver loggens definitioner udskrevet dvs. hvilke parametre, der opsamles (der kan udvælges flere logs til samme udprintning).

- Redigeres

Udvælg den pågældende log og fortsæt med "Redigér". Herefter kan de ønskede ændringer foretages (dataopsamlingen skal være stoppet, for at loggen kan redigeres).

# - Slettes

Skal en log fjernes helt, udvælges den, og der trykkes på "Slet". (Loggen skal være stoppet og være med "Man. hent".)

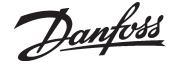

# **Sådan defineres præsentationen af logs fra AKA** Logs kan desværre ikke opsættes fra AK-Monitor. Benyt AKM 4

eller AKM 5 til dette.

#### **Beskrivelse**

I det foregående afsnit er det besluttet hvilke målinger og funktioner, der skal opsamles. I dette afsnit skal der defineres, hvordan de opsamlede data skal præsenteres ved den senere visning eller udskrivning.

Visningen kan ske i et grafisk billede, hvor der præsenteres op til 13 vilkårlige logs på det samme billede, og hvor alle logs på dette billede vil være fra det samme netværk.

Alle de opsamlede værdier kan også udskrives i tabelform, fx kan alle logs fra de forskellige frostrum udskrives på den samme liste. Og denne liste kan så defineres til at blive udskrevet på bestemte tidspunkter, fx hver tirsdag kl. 10.

Hvis du definerer præsentationen, så der vises ca. 6 logs i hvert billede, vil papiret blive bedst udnyttet, når dataopsamlingen udskrives. Ligeledes vil det være svært at overskue flere kurver, når dataopsamlingen vises grafisk.

#### **Procedure**

1) Fra menuen "AKA" vælges "Log opsætning"

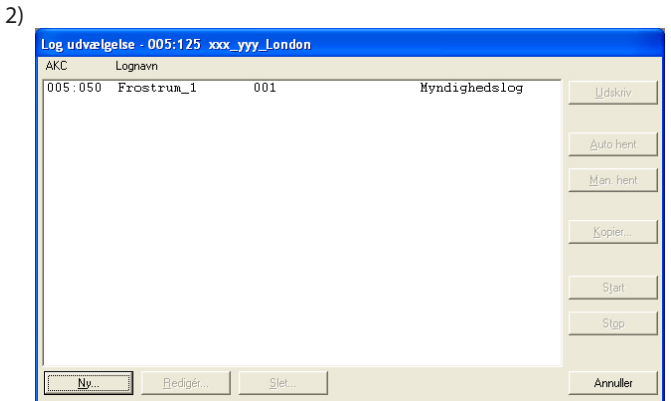

Aktiver "Ny"

3) Herefter vises nu alle de anlæg (netværk), hvor der er defineret logs.

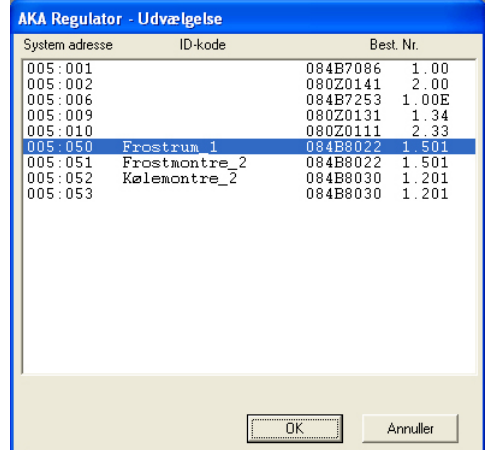

Vælg nu det anlæg, hvor præsentationen skal defineres, og afslut med tryk på "Ok".

4) Alle logs på dette anlæg vises nu i det midterste felt.

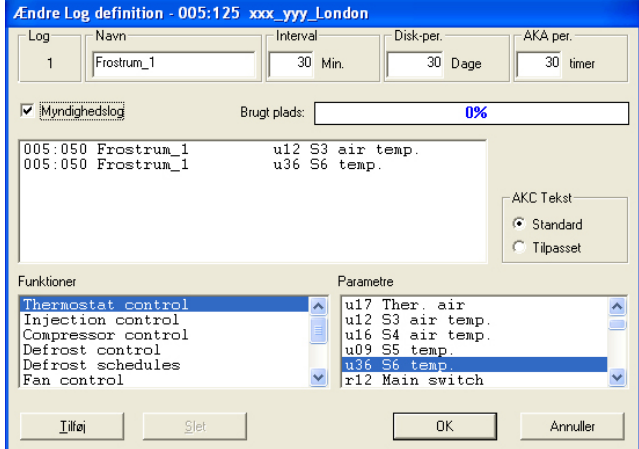

a) Start med at indtaste navn og titel på loglisten.

- b) I feltet "AKC tekst" vælges Tilpasset. Hermed bliver de tidligere definerede tekster anvendt (ved Standard bliver de fabriksindstillede tekster anvendt).
- c) Udvælgelse af målinger og funktioner, der skal præsenteres, skal ske i de to nederste felter Vælg en funktion og vælg en parameter. Tryk derefter på "Tilføj".
- d) Gentag punkt c til alle de ønskede målinger eller funktioner er ført op i det midterste felt (der kan max. vælges 13, men du bør ikke vælge flere end 6).

# **Tips**

Hvis der ønskes en anden rækkefølge på de udvalgte linier, kan der flyttes eller indsættes nye linier på følgende måde: 1 Udvælg en linie

- 2 Tryk på højre musetast
- 3 Flyt curseren til det sted, hvor linien skal placeres
- 4 Tryk igen på højre musetast.

e) Gem listen ved at trykke på "OK"

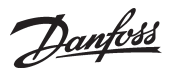

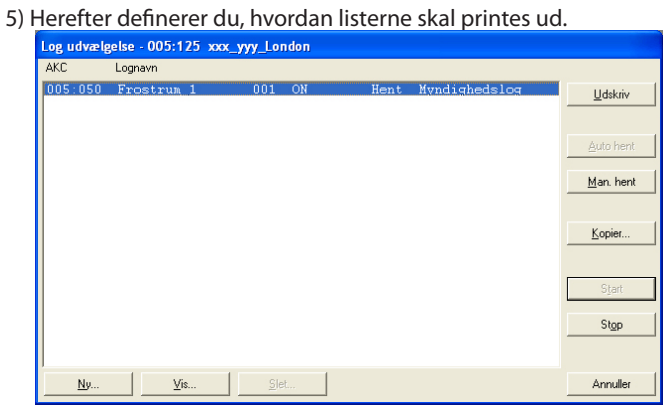

- Hvis dataene kun skal printes, når der er et behov, er selve definitionen af logpræsentation færdig. Så afslut dette billede med tryk på "Annuller".
- Hvis dataene skal printes i tabelform efter et fast tidsmønster, kan dette ske automatisk:
	- Se funktionen Historie Udskriv Logs.

Definitionen af præsentationen er færdig. Afslut dette billede med tryk på "Annuller".

# **L: e-mail fra AKM — SMTP**

# Danfoss

# **Internet Information Services**

De følgende sider beskriver hvordan Windowskomponenten "Internet Information Services" installeres og opsættes, så den kan fungere sammen med AKM version 7.

Ved at installere komponenten vil PC'en blive benyttet som mailserver, så der kan afsendes mails via den internetforbindelse, som PC'en er forbundet til.

Funktionen hedder "Simple Mail Transfer Protocol" (forkortet SMTP).

# **Installering af "Internet Information Service"**

1. Indsæt Windows Operativsystem Cd'en i Cd-rom drevet.

2. Åben Kontrolpanelet og klik på Tilføj/Fjern Programmer

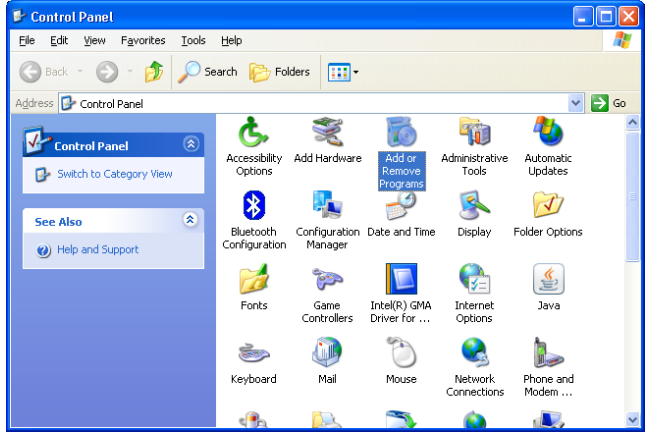

# Nu vil Tilføj/Fjern vinduet blive åbnet.

| <b>B</b> Add or Remove Programs       |                                                               |                         |                              |  |
|---------------------------------------|---------------------------------------------------------------|-------------------------|------------------------------|--|
|                                       | Currently installed programs:<br>Show updates                 |                         | Sort by:<br>Name <sup></sup> |  |
| Change or<br>Remove                   | <b>Access IBM</b>                                             | Size                    | 18,61MB                      |  |
| Programs                              | Click here for support information.                           | Used                    | rarely                       |  |
| Add New<br>Programs                   | To remove this program from your computer, click Remove.      | Last Used On 29-05-2007 | Remove                       |  |
|                                       | Ad-Aware 2007                                                 | Size                    | 27,18MB                      |  |
|                                       | Adobe Flash Player 10 ActiveX<br>Adobe Flash Player 10 Plugin |                         |                              |  |
| Add/Remove<br>Windows<br>Components   | Adobe Reader 9.1.2                                            | Size                    | 139.00MB                     |  |
|                                       | A Adobe Reader Extended Language<br>Support Font Pack         | Size                    | 12,37MB                      |  |
|                                       | Adobe Shockwave Player 11.5                                   | Size                    | 7,51MB                       |  |
| Set Program<br>Access and<br>Defaults | Adobe SVG Viewer 3.0                                          | <b>Size</b>             | 4,77MB                       |  |
|                                       | AKM 6.25                                                      | Size                    | 468,00MB                     |  |
|                                       | all AKonline Standard Version 3.2.2                           | Size                    | 7.15MB                       |  |

3. Tryk på Tilføj/Fjern Windows Komponenter

I det nye vindue, der åbnes, vil der være vist en liste over de mulige Windows Komponenter, der kan installeres.

# **SMTP**

Denne funktion er ikke til stede i Windows 7. Kan løses ved at installere Outlook eller Outlook Express.

# **Betingelser:**

For at kunne sende e-mails via SMTP serveren, skal mulige programmer indstilles, så de ikke blokerer for afsendelsen. Det er fx Antivirus og firewall.

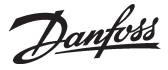

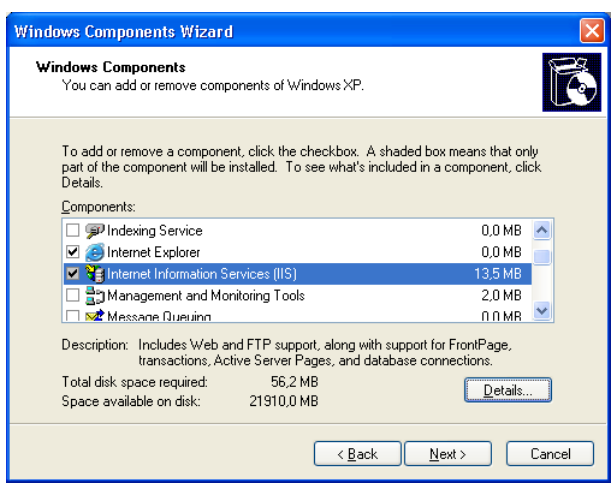

4. Rul ned i listen og marker "Internet Information Services (ISS)". 5. Tryk derefter på knappen "Detaljer".

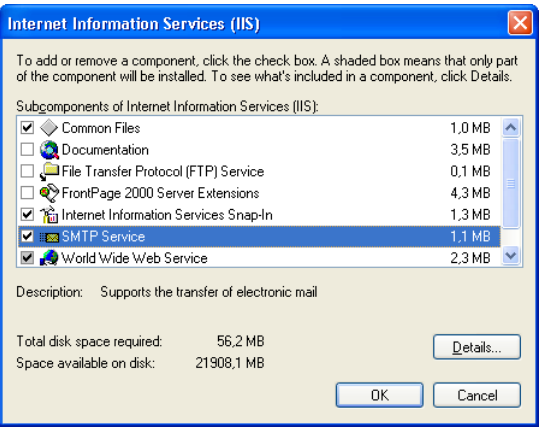

- 6. Verificer at der er en markering i "SMTP Service".
- 7. Vælg OK.
- 8. Tryk nu på Næste for at installere de valgte komponenter Når installationen er færdig vil denne meddelelse blive vist

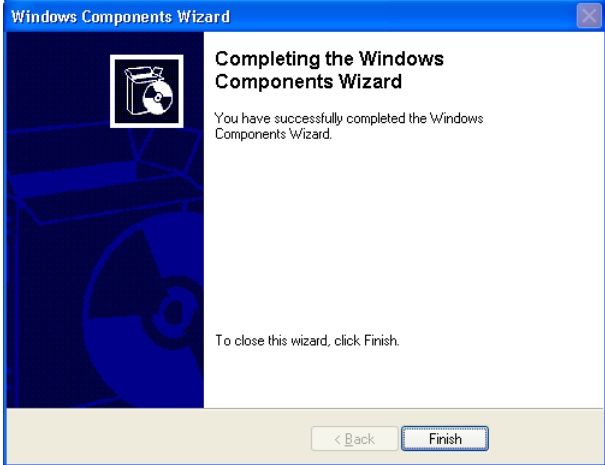

# **Kontrollér at SMTP servicen kører på PC'en**

1. Åbn Windows Administrations værktøjet ved at klikke på Start / Højreklikke på Min Computer / Vælg Administrere

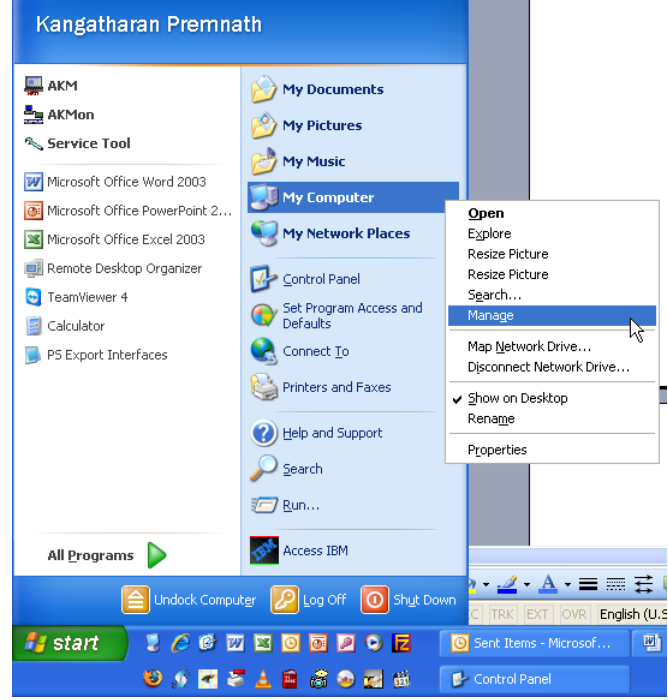

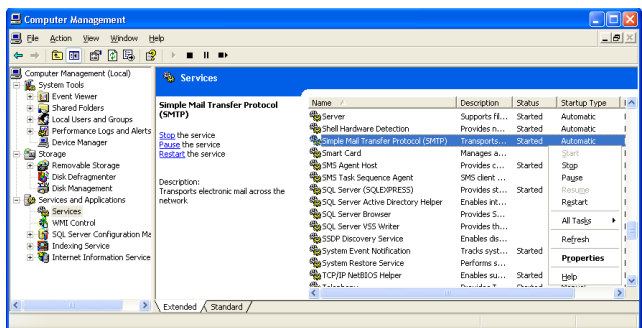

# Til venstre:

- a. Find menupunktet "Services and Applications"
- b. Vælg "Services"

En liste af de forskellige "Servicer" der bliver brugt af Windows vil nu blive vist i listen til højre.

Til højre:

- c. Find "Simple Mail Transfer Protocol (SMTP)"
- d. Kontrollér, at den er startet.
- e. Hvis den ikke er startet, så højreklik på den, og vælg Start. Status vil nu blive ændret til "Started".
- 2. Herefter er SMTP serveren klar.

# **Indstilling af SMTP serveren**

Hvis Outlook/Outlook Express er installeret på PC'en, vil den Virtuelle server hente sine indstillinger herfra. Du kan gå videre til næste afsnit.

Hvis den **ikke** er installeret og konfigureret, skal følgende indstillinger foretages:

SMTP serveren skal indstilles korrekt for at kunne sende e-mails. 1. Åbn Windows administrationsværktøjet.

I listen til venstre find: "Internet Information Service" menupunktet og vælg "Default SMTP Virtual Server".

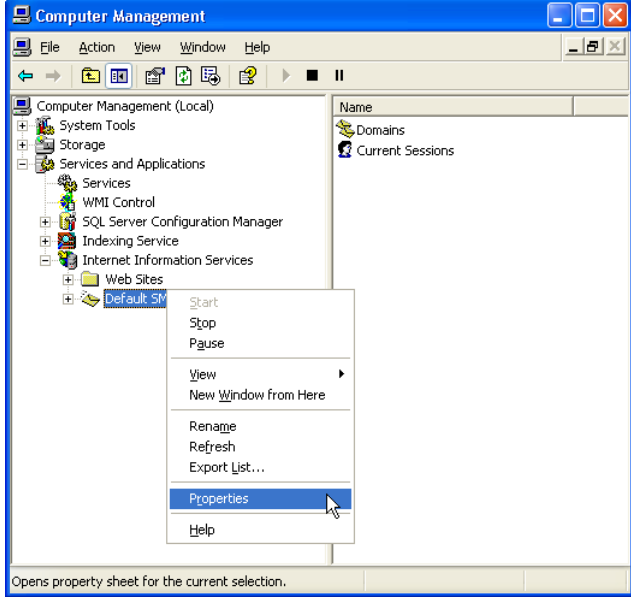

2. Højreklikke og vælg "Properties"

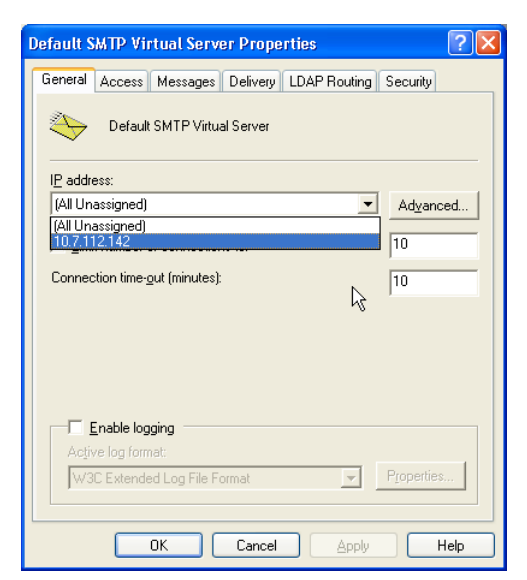

- 3. Vælg fanebladet "General"
- 4. Angiv den IP-adresse du vil benytte til at sende e-mail med.

Derefter skal der fortages valg med hensyn til afsendelse af mailen.

5. Vælg fanebladet "Delivery"

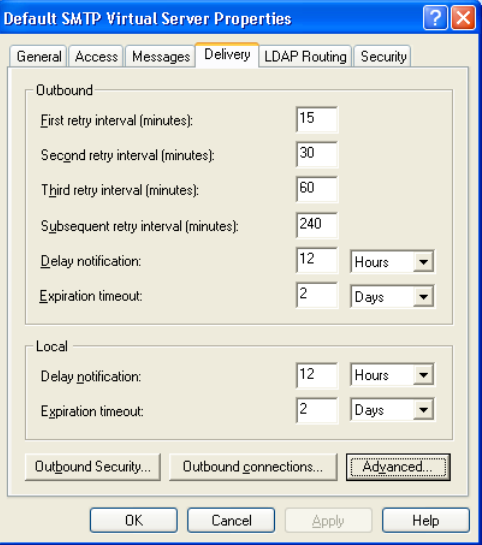

Danfoss

6. Tryk på "Advanced".

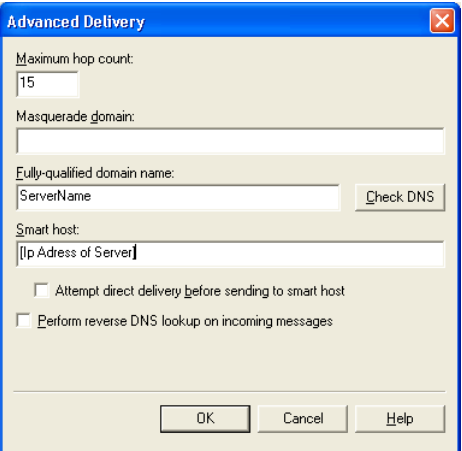

7. Indstil de nødvendige oplysninger om serveren.

I "Fully-qualified domain name" feltet skal Computernavnet for PC'en angives.

Navnet kan findes ved at klikke på "Start" / Højreklik på "Denne Computer" / "Egenskaber" / Vælg Faneblad "Computer Navn"

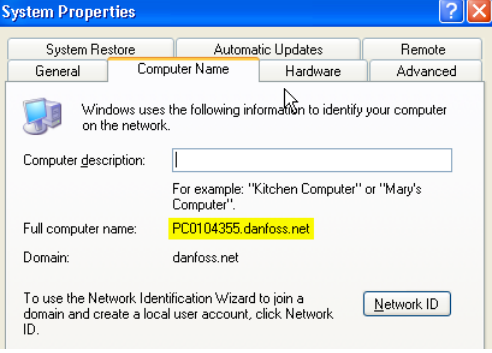

- 8. Kontrollér om servernavnet er korrekt ved tryk på "Check DNS". Der kommer en meddelelse om den er OK.
- 9. Klik OK og gem dine indstillinger, du kan nu sende e-mails via din AKM.

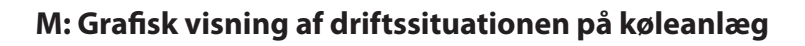

# **Introduktion**

AKM er til regulering og overvågning af køleanlæg, der er installeret med ADAP-KOOL® Køleanlægsstyringer.

AKM findes i 4 udgaver alt efter behov for betjening:

- AK-Monitor
- AK-Mimic
- AKM4
- AKM5

To af disse programmer (AK-Mimic og AKM5) kan vise et billede af et supermarkeds kølesteder.

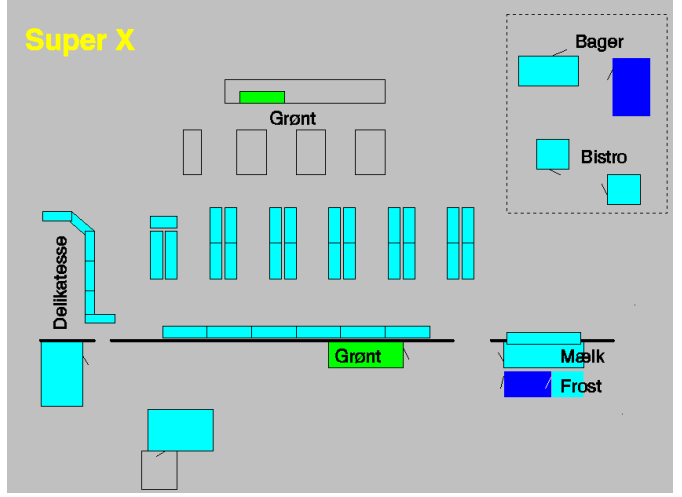

Ud for hvert kølested placeres navne, symboler og temperaturer, så driftsituationen på anlægget kan følges fra et enkelt skærmbillede.

## **Lidt om symbolerne** Her i brugermenuen vil der kunne ses symboler af forskellig art - men de vil kun blive vist, når der "sker" noget på anlægget. Symbolerne har følgende betydning: Temperatur: -18°CViser temperaturen på kølestedet. Dråber: 64 Viser, at der er en afrimning i gang. Under en afrimning må du forvente at temperaturen er lidt højere end under normaldrift. Bliver temperaturen alt for høj over en periode, vil der komme en alarm. Afrimningssymbolet vil vises under afrimningen. Alarmklokke: Viser, at der er driftsforstyrrelser på anlægget. Enten er der en defekt eller også er temperaturen udenfor den tilladte værdi. Denne situation kræver en nærmere undersøgelse for at lokalisere fejlen. Kølesymbol: 軍 Viser, at der køles på stedet. Stoppet regulering: ٠ι, Her er reguleringen stoppet, så kølestedet er ikke i gang. Manuel drift: Her er reguleringen stoppet og indstillet til håndbetjent, så enkelte funktioner kan tvangsstyres. Dør: ٦ Viser, at der står en dør åben. Kompressor: Viser, at kompressoren er i drift. En værdi angiver hvor meget kapacitet, der er indkoblet. Ventilator: Viser, at kondensatoren er i drift. En værdi angiver hvor meget kapacitet, der er indkoblet. Kryds: Den angivne parameter eksisterer ikke i regulatoren. Kontrollér, at det er det rigtige objekt, der benyttes. Timeglas: x Viser, at der ikke er data til rådighed på nuværende tidspunkt eller at funktionen venter på data fra regulatoren. Genvej: ⊡ Her er oprettet en suppleringstegning til kølestedet. Tryk på symbolet med musetasten, og du vil få tegningen frem på skærmen. Stjerner: ⋇⋇ Viser, at der er fejl på en føler. Skraverede symboler: Der er kommunikationsfejl på anlægget. Spørgsmålstegn: Der er rod i databasen med objekter. Kontrollér at alle objekter er overført ved import- og eksport. Udråbstegn: Det er konflikt på netværket. Kontrollér netværket. Windows-flag: ×. Her burde være vist et af de ovenforviste symboler, men programmet kan ikke lokalisere det.

Danfoss

Danfoss

# **Princip**

1. Først skal du fremstille en tegning af det aktuelle anlæg.

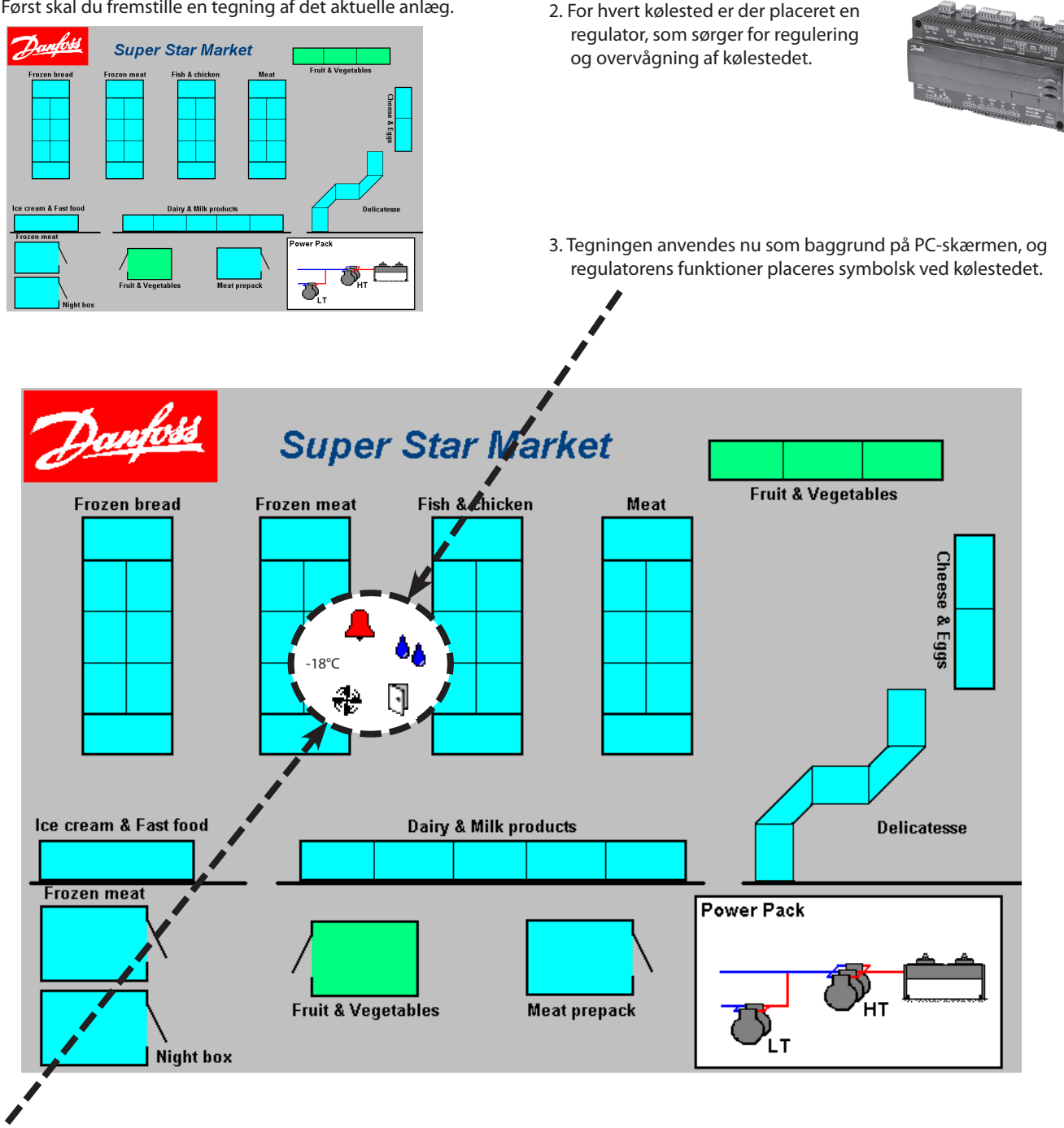

4. Ved siden af kølestedet kan der nu ses en række udvalgte funktioner, der kun vil være synlig under bestemte driftsforhold. Fx vises vanddråber, når der er en afrimning i gang. De symboler, der vises, vil være afhængig af hvilket kølested, der reguleres, og hvad der er behov for at gøre opmærksom på. Der kan fx vises alarmsymbol, temperaturvisning, åben dør og regulatorens driftstilstand.

Det var slut på opsætningsdelen.

Brugerdelen

Ved den senere visning i brugerdelen vil alle de nødvendige symboler nu kunne optræde i givne driftssituationer. Med udgangspunkt i symbolet kan brugeren gå længere ind i de bagved liggende funktioner. Fx kan der ses:

- temperaturforløb på kølestedet (logs)
- alarmer
- der kan foretages ændringer af opsætninger og justeringer af temperaturer
- der er adgang til alle regulatorens funktioner ved service.

<u>Danfoss</u>

# **Forberedelse**

Inden du kan gå igang med opsætningen skal du have tegnet et billede af det anlæg, der skal betjenes. Det er muligt du har en oversigtstegning til rådighed, som du kan anvende direkte eller evt. få skannet ind og derefter få konverteret til det rigtige format. Men det er vigtigt at slutresultatet bliver en tegning i formatet BMP (BitMaP)

# Eksempel

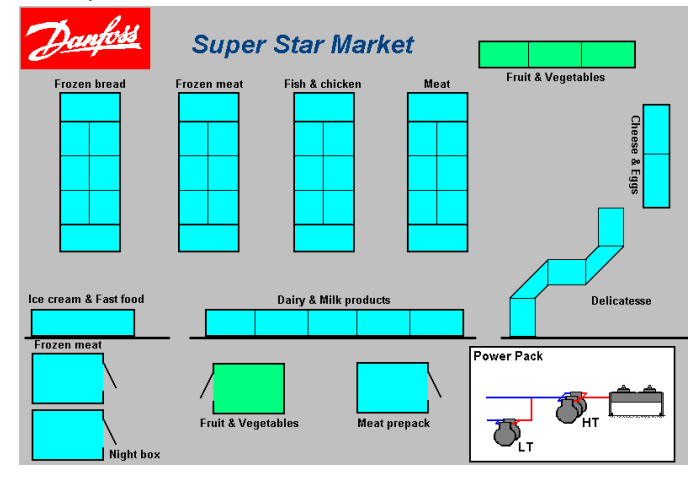

# **Tips**

- Sammen med MIMIC-programmet er der et par forslag over anlæg. Se dem på skærmen inden du selv begynder at tegne.
- Det er bedst at tegne billedet på den skærm, som billedet skal anvendes på. På denne måde undgår du problemer med skærmopløsningen og tegningens størrelse.
- Hvis du fremstiller tegningen på en anden skærm, skal du vide hvilken skærmopløsning, du skal anvende for at få det bedste resultat.

Find den opløsning som anlæggets skærm er indstillet til, og fremstil tegningen ud fra denne indstilling.

Benyt også den samme farveopløsning, som den anden skærm anvender. Hvis du er i tvivl, så vælg 256 farver eller mindre.

- Sammen med Windows er der installeret et program, der hedder Paint. Det er et simpelt tegneprogram, som du evt. kan anvende.
- Når du gemmer tegningen, må det gerne være i 256 farver, men det **skal** være i formatet BMP.
- Når du har en færdig tegning af anlægget kan du kopiere din fil ind i mappen til de andre BMP-filer. Stien er fx. C:\ AKM \ AKLAY-OUT \

# **Lidt mere om forberedelse**

Programmet er udformet således, at du kan lave en opsætning på en PC uden, at der er direkte kontakt til det aktuelle anlæg. Hvis du vil lave en opsætning på denne måde, kan du læse videre herunder.

# *Ingen direkte kontakt*

Når du skal til at knytte en regulator til et bestemt kølested, **skal du vide** hvilken regulator og hvilken software, der er på de forskellige adresser, ellers vil du ikke kunne gennemføre denne form for opsætning.

- 1. Først definerer du det aktuelle net-nummer på anlægget.
- 2. Derefter en adresse på dette net.
- 3. Det er nu op til dig at definere bestillingsnummer og softwareversion.
- 4. Herefter kan du fortsætte som normalt.

#### Dvs.

Uden direkte kontakt kan programmet ikke vide hvilke regulatorer, der sidder på hvilke adresser. Det er op til dig at kende **alle**  data.

#### *Ved direkte kontakt*

Når du skal til at knytte en regulator til et bestemt kølested, vil programmet hjælpe dig med type, bestillingsnummer og funktion på regulatorerne. Disse data henter programmet fra upload(hent) -funktionen.

- 1. Først vælger du netnummeret
- 2. Så adressen
- 3. Derefter vil bestillingsnummer og softwareversion bliver vist
- 4. Fortsæt som normalt

# Dvs.

Ved direkte kontakt vil programmet lede dig til de aktuelle data.

# **Konstruktion af objekter**

Funktionen er en redigeringsfunktion til de styringer, som er omtalt i afsnittet "Opsæt anlægsoversigt".

Med funktionen kan du redigere et allerede bestående objekt eller du kan konstruere et nyt objekt helt fra bunden. Men det kræver at du kender funktionerne i regulatoren, så du ved hvilke informationer, regulatoren kan sende og modtage.

#### *Lidt om informationer fra regulatoren*

- Temperaturværdi.
	- Her får du fx en værdi mellem -30 og +30 sendt fra regulatoren, og det vil være op til dig at beskrive, hvad det er og hvilken benævnelse, den skal have. Fx "Afrimningsføler" og "°C".
- Driftstilstand

Alle de forskellige funktioner i en regulator vil skifte imellem nogle driftstilstande. Disse driftstilstande bliver sendt som en værdi og vil fx være:

- 0 eller, 1 hvis det er en relæudgang, som er i hvile eller aktiveret.
- 0, 1, 2 eller 3, hvis det er en alarmstatus.
- 0, 1, .........eller 11, hvis det er reguleringens øjeblikkelige driftstilstand. Her vil 0 repræsentere "Ingen køling i øjeblikket", og fx 4 vil præsentere "Der er en afrimning igang lige nu".

For at synliggøre en sådan driftstilstand kan dens parameterværdi kobles sammen med et symbol, og symbolet kan fx vælges således:

- Parameter for kompressorrelæ: Symbol af en kompressor når parameterværdien er = 1.
- Parameter for alarmstatus: Symbol af en alarmklokke når parameterværdien er = 1 eller 3.
- Parameter for reguleringstilstand: Symbol af et par dråber når parameterværdien er = 4, og af et iskrystal når parameterværdien er  $= 2$ .

# **For at kunne lave disse opsætninger, er du nødt til at kende parameternavnet og parameterværdierne for hver funktion, du vil medtage i objektet.**

Du vil kunne finde disse oplysninger i dokumentet "Menubetjening" for de respektive regulatorer — men husk at både bestillingsnummer og softwareversion skal stemme overens. (Hvis en parameterværdi er angivet som ON / OFF vil det være det samme som 1 / 0.)

#### **Konstruktion af objekter er kun for superbrugere!**

**Funktionen kan kun betjenes fra programmet AKM 5 med softwareversion 5.2. eller nyere.**

Danfoss

#### *Lidt om objekter*

Når du har konstrueret et objekt, skal det efterfølgende placeres på anlægstegningen.

Der er to typer af objekter du kan konstruere:

• Standardobjekt — En simpel visning af en række parametre Afrimningsføler 5.0 °C

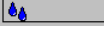

Her får du de udvalgte parametre vist med tekster, måleværdier og symboler.

Det er denne blok, du efterfølgende kan placere på din anlægstegning som nævnt tidligere.

• Applicationobjekt — Parametre vises sammen med en tegning af fx et kølemøbel.

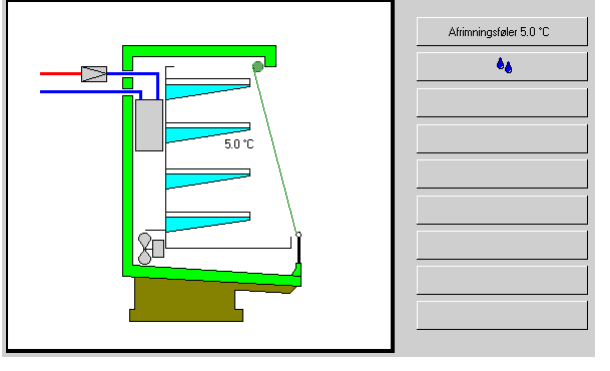

I et applicationobjekt bliver parametrene koblet sammen med en tegning, så du kan placere de forskellige parametre præcis på det sted på tegningen, som passer til din anvendelse. Applicationobjektet skal du så placere på din anlægstegning, som nævnt tidligere. Men i modsætning til standardobjektet,

hvor parametrene vises direkte på anlægstegningen, vil applicationobjektet blive placeret som et genvejsikon. Når du så efterfølgende trykker på dette genvejsikon vil du springe over og få vist tegningen af kølemøblet med de tilhørende parametre.

Ved mere komplicerede tegninger fx et kompressorrum, vil du kunne placere mange parametre, men du får ikke lov til at placere mere end 26 forskellige parametre. Det er hvad programmet tillader.

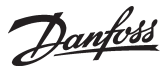

# **N: Overstyring fra AKA**

# **Indledning**

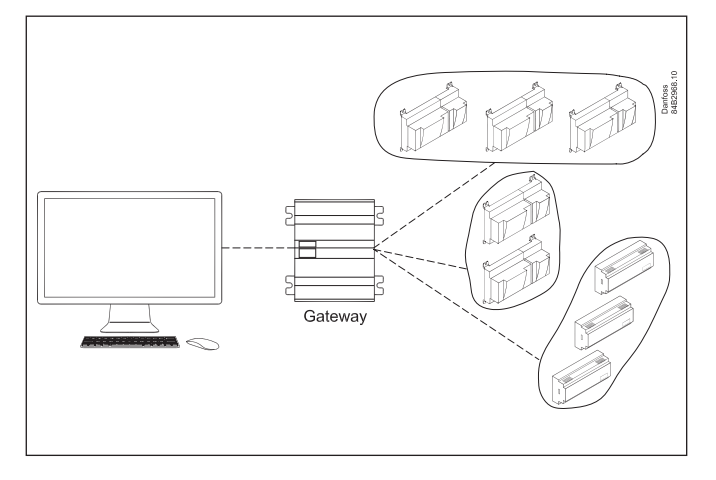

Mastergatewayen i et ADAP-KOOL® Kølestyringssystem indeholder en overstyringsfunktion, der kan formidle signaler imellem udvalgte regulatorer via datakommunikationen.

Opsætningen sker via systemsoftware type AKM, hvor de enkelte funktioner fastlægges.

Under den efterfølgende drift er det ikke nødvendigt, at have AKM programmet kørende - mastergatewayen styrer selv funktionerne.

Alt efter den valgte funktion samles regulatorerne i grupper. Når der så overstyres, vil alle i gruppen modtage det samme overstyringssignal.

Af funktioner kan nævnes:

- Når den sidste kompressor stoppes på et anlæg, vil kompressorstyringen sende et signal til alle regulatorerne om at lukke ventilen i kølekredsløbet.
- Alarmgrænserne for et helt køleanlæg kan ændres som en funktion af en ude-/indetemperatur
- Afrimningsstart kan foretages centralt
- Skift mellem dag-/natdrift kan foretages centralt
- Optimering af anlæggets sugetryk

På de følgende sider beskrives funktionerne:

# **Definere overstyringer**

# **Princip**

Det følgende billede er det første du møder, når du har valgt "AKA / Overstyringsfunktion", og har valgt hvilket netværk, du vil indstille på.

- Netværkets nummer kan du se øverst til venstre. Adressen vil altid være125, da funktionen kun er tilstede i mastergatewayen på netværket.

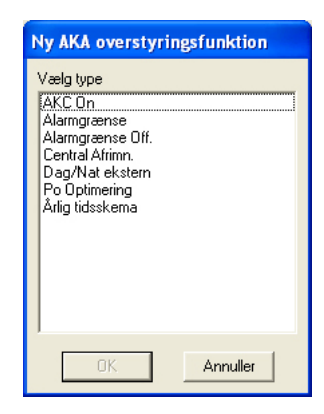

Danfoss

# **Injection on**

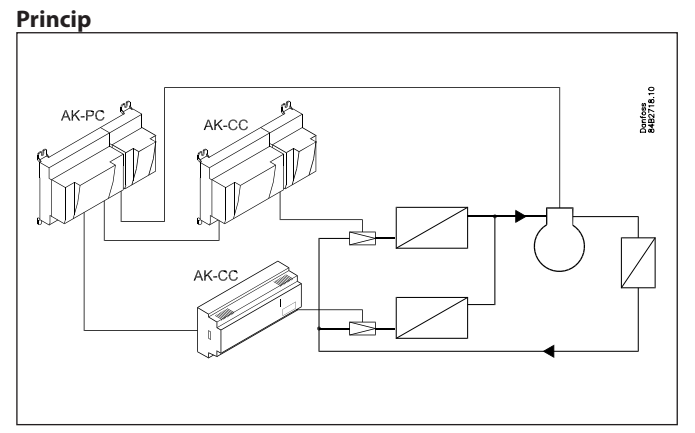

Alle regulatorer, der styrer en ekspansionsventil, har en Injection on tilslutning. Ved at bryde denne tilslutning vil regulatoren lukke for ventilen, så der ikke sker væskegennemløb i fordamperen. På denne måde er der sikkerhed for at ventilen lukker, når kompressoren er stoppet, men det giver også en del ledningsføring.

## Denne funktion kan du nu opnå med et signal via datakommunikationen, så ledningsføringen kan mindskes.

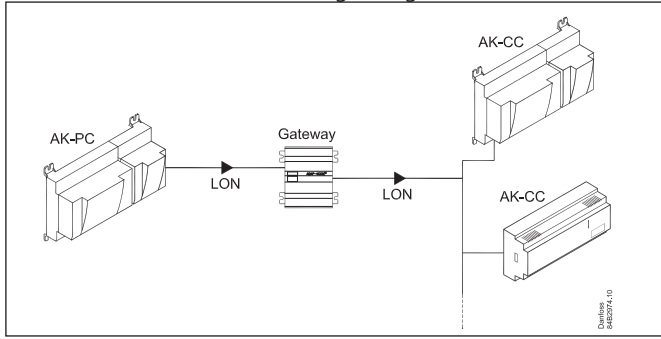

Tag udgangspunkt i det menubillede du ser, når du udvælger regulatorer. Er der skrevet "automatisk" ud for regulatoren, er det en nyere regulator, der er forberedt med funktionen.

# **Automatisk**

#### Kompressorstyringen

Overstyringsfunktionen læser selv den parameter, der viser Injection on funktionens signal.

Regulatorer med AKV styring

Overstyringsfunktionen finder selv den parameter, der styrer AKVventilen.

(Når der overstyres, vil AKV-ventilen altid blive lukket.)

# **Ikke automatisk**

Regulatoren er ikke forberedt til funktionen, så du skal selv indstille alle parametre og tilslutninger. På den sidste side i bilaget kan du se hvordan, du udvælger parametre.

# Kompressorstyringen

Her skal du finde den parameter, der udlæser status på Injection

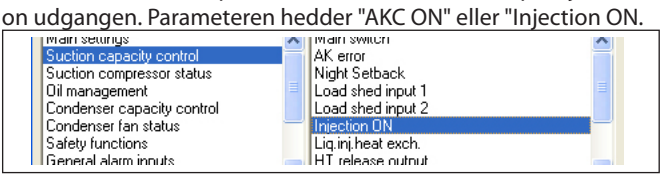

# Regulatorer med AKV styring

Her skal du finde den parameter, der kan tvangsstyre AKVventilen. Parameteren hedder "Tvangsluk". Du vil finde den i gruppen "Tvangslukning" eller "Kun for Danfoss personale".

# **Alarmgrænseændring**

# **Princip**

Funktionen ændrer på den indstillede alarmgrænse i de forskellige regulatorer.

Funktionen anvendes primært på køleanlæg, hvor det er svært at opretholde den ønskede temperatur på ekstrem varme sommerdage.

Alarmgrænsen ændres som en funktion af en

rumtemperaturmåling, og ændringen kan være op til 10 K fra udgangsværdien. Overstyringen kan også gøres afhængig af udetemperaturen således, at den kun træder i kraft, når udetemperaturen overstiger en indstillet værdi.

Der er to former for ændring af alarmtemperaturen:

- en hvor en bestående alarmgrænse i regulatoren forskydes

- en hvor der sker en nyindstilling af den bestående alarmgrænse.

Overstyringsværdien er afhængig af de værdier, du indstiller for indetemperaturen. Er der 5 K imellem de to indstillinger, vil overstyringsværdien også være 5 K.

# **Alarmgrænse offset**

Funktionen træder i kraft, når indetemperaturen når op i det indstillede område.

Funktionen kan også gøres afhængig af udetemperaturen således, at funktionen først træder i kraft, hvis udetemperaturen overstiger en indstillet værdi.

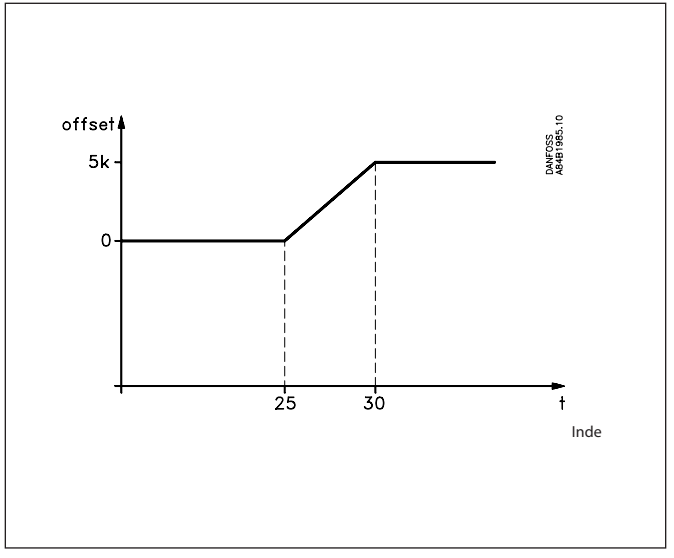

Hvis funktionen frigøres af udetemperaturen på et tidspunkt, hvor indetemperaturen er i det aktive område, vil overstyringen starte med det tilsvarende step.

Overstyringsfunktionen kan tilknyttes regulatorer med forskellige alarmgrænser, da det er en forskydning af alarmgrænsen, der foretages.

## **Alarmgrænse direkte**

Funktionen fungerer i princippet på samme måde som "Alarmgrænse offset", men alarmgrænsen indstilles anderledes i de forskellige regulatorer. Som udgangspunkt skal **alle** de tilsluttede regulatorer have samme alarmgrænseindstilling. Denne værdi indstilles også i overstyringsfunktionen. Når overstyringsfunktionen så træder i kraft, vil der blive indstillet en anden værdi i alle de tilsluttede regulatorer. Denne værdi vil så være gældende indtil den overskrives af en anden værdi. Den maksimale værdi, som kan indstilles, vil være 10 K højere end startværdien.

<u>Danfoss</u>

Ved anvendelsen af "Alarmgrænse direkte" vil det være nødvendigt, at samle alle regulatorer med samme alarmgrænseværdi i hver sin overstyringsfunktion.

Danfoss

# **Afrimningskontrol**

# **Cental afrimning**

Overstyringsfunktionen giver mulighed for at definere og starte et antal afrimninger.

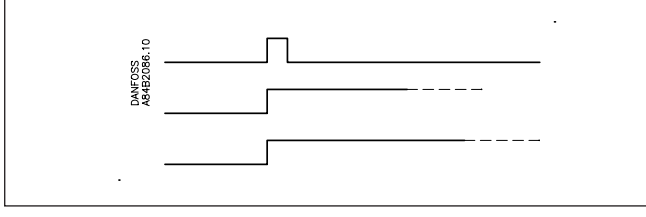

Når afrimningen er startet, er det op til de enkelte regulatorer, hvordan den afsluttes igen. I nogle kan det være stop på tid, i andre kan det være stop på tempereratur.

# **Koordineret afrimning**

Funktionen giver mulighed for at vente med kølingen indtil alle regulatorer er færdige med afrimningen.

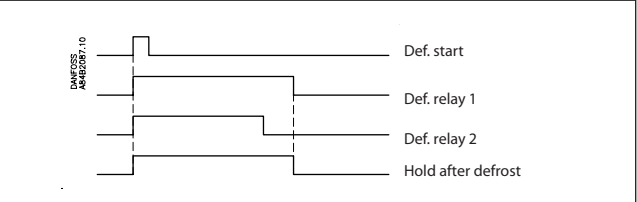

Når overstyringsfunktionen har modtaget signal fra alle de valgte parametre, at afrimningen er afsluttet, vil den afslutte signalet - "Hold after defrost".

Når regulatorerne "mister" dette signal, bliver reguleringerne frigivet. Herefter kan de normale funktioner, der er efter en afrimning, starte.

# **P0 - optimering**

# **Princip**

Overstyringsfunktionen giver mulighed for at optimere sugetrykket, så det tilpasses til den aktuelle belastning på anlægget.

Under optimeringen opsamles der data, der fortæller hvilke kølesteder, der er hårdest belastet.

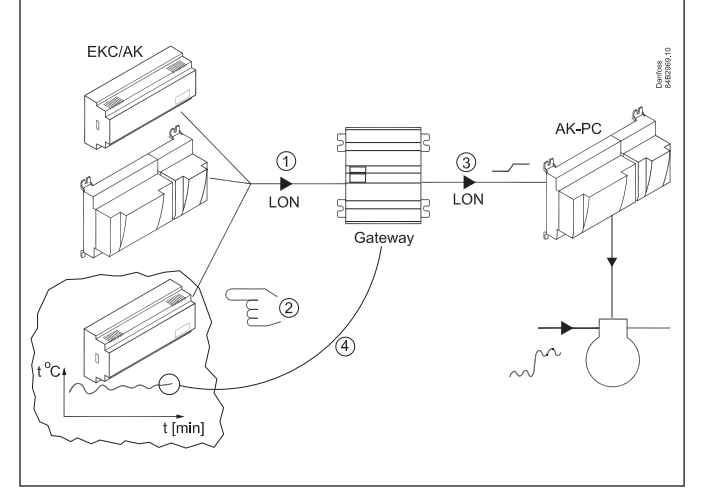

De enkelte regulatorer sørger for temperaturreguleringen i kølemøblerne. Nogle regulatorer styrer to, andre tre kølesteder i det samme møbel. Hvert kølesteds belastning og driftssituation hentes løbende op til gatewayen via datakommunikationen. Her opsummeres de indsamlede data og det "mest belastede" kølested udpeges. Der bliver nu foretaget en tilpasning af sugetrykket, så kølestedets lufttemperatur overholdes. Først efter en periode på fx 20 minutter, eller hvis kølestedets driftssituation ændres (afrimning, udkobling m.m.), kan der udpeges et andet kølested som det "mest belastede".

Det er gatewayen, der opsamler data fra kølestederne, og det er gatewayen, der sender et off-set signal til kompressorstyringen, så sugetryksreferencen ændres til behovet ved "det mest belastede" kølested.

De indstillede min./max. grænser for sugetrykket bliver selvfølgeligt overholdt.

Den tid, et kølested er udpeget til "det mest belastede", bliver opsummeret i en log (historie) i form af minutter. Disse data kan præsenteres på et billede, der indeholder "de sidste 24 timer" og "de sidste 168 timer (en uge)". De ældste værdier bliver løbende overskrevet.

Det vil typisk være det samme mønster, der dannes på de to diagrammer, men hvis der er "nye" der dukker op og skiller sig ud, bør det undersøges nærmere.

# **Systemkrav**

Max. 60 kølesteder (sektioner) i én gruppe. Max. 3 grupper. Der bør max. hentes data fra 100 kølesteder på én DANBUSS forbindelse. For mange vil skabe for meget traffik på datakommunikationen.

<u>Danfoss</u>

# Kommende regulatorer:

AKM-programmet skal kende de regulatorer, som benyttes i P0 optimeringen. Bestillingsnummer og software version for disse regulatorer er beskrevet i en fil med navnet "akctype.ini". Denne fil opdateres løbende hos Danfoss.

Hvis du installerer en ny regulator på køleanlægget, og AKMprogrammet ikke kender denne regulator, vil det være nødvendigt at opdatere den omtalte fil. Kontakt Danfoss.

# **Historie**

Her opsummeres de kølesteder, der i perioden har haft størst indflydelse på P0-optimeringen.

På y-aksen kan ses, i hvor mange timer P0-optimeringen har været låst fast på de aktuelle kølesteder.

På et stabilt anlæg vil der normalt ikke være store afvigelser. Er der store forskelle på indholdet af et døgnbillede og et ugebillede bør dette undersøges nærmere.

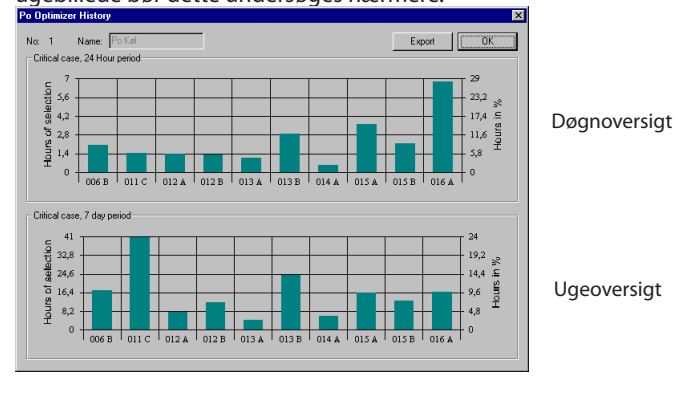

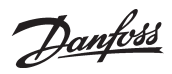

# **Dag- / natstyring**

# **Princip**

Denne funktion sender et signal til udvalgte regulatorer. Signalet kan fx benyttes til at hæve temperaturreferencen og hæve sugetryksreferencen.

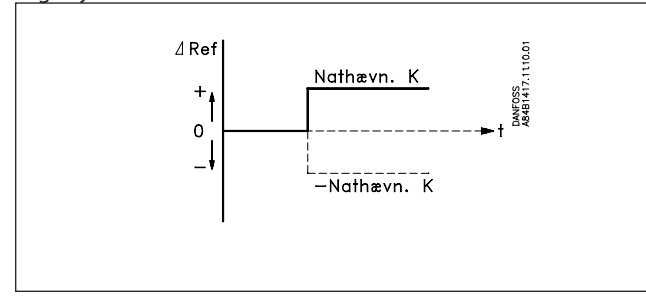

Når de enkelte regulatorer modtager signalet, bliver referencen ændret med den værdi, der er indstillet i de enkelte regulatorer.

# **Tidsskema**

# **Princip**

Overstyringsfunktionen giver mulighed for at definere et antal tidsskemaer.

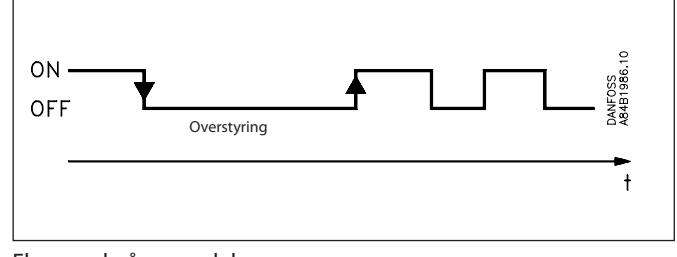

Eksempel på anvendelse:

Indgangssignal til Dag-/natstyring.

# **Princip i at udvælge parametre**

# **Princip**

Hver eneste regulator i hele systemet indeholder flere hundrede parametre. Og hvis vi ser på bare én regulator, vil den benytte de givne parametre, som er defineret fra fabrikken.

Men her, når du skal konfigurere en overstyringsfunktion, er det nødvendigt, at du definerer lige præcis én bestemt parameter i èn bestemt regulator for, at funktionen kan lykkedes. For nogle overstyringer er det adskillige parametre, du skal udvælge som signalgiver, og måske rigtig mange regulatorer som modtagere.

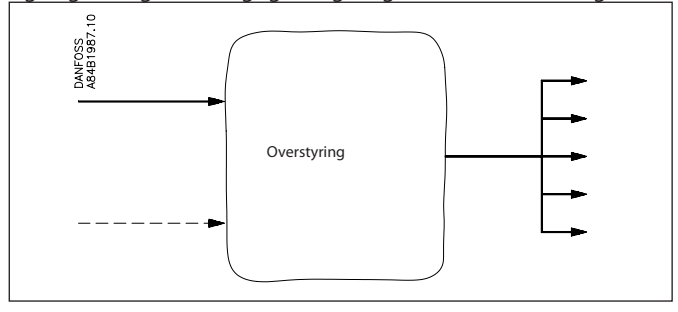

# **Automatisk**

Hvor det er muligt, har vi gjort denne udvælgelse lettere. Vi har lagt en "automatisk" funktion ind, som selv genkender hvilken overstyringsfunktion, du er ved at konfigurere. Denne genkendelse vil resultere i, at du ser ordet "automatisk", når du skal vælge regulatorer. På denne måde behøver du ikke at at steppe dig langt ned i regulatorens menu for at finde lige netop den parameter, der skal bruges til funktionen - du kan udvælge på regulatorniveau.

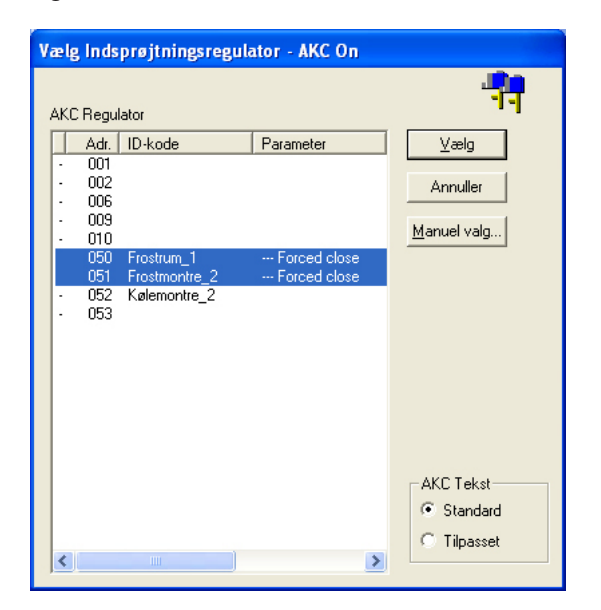

MEN - som du kan se på billedet, er der også nogle regulatorer, som ikke har denne automatiske funktion indbygget - så her skal du udvælge regulatorens parametre som vist i adresse 50 og 51.

# **Manuel**

Når du skal vælge én bestemt parameter til en overstyringsfunktion, skal det ske på denne måde: 1. Udvælg regulatoradressen (der står ikke "Automatisk" i linien")

2. Tryk på "Manuel valg"

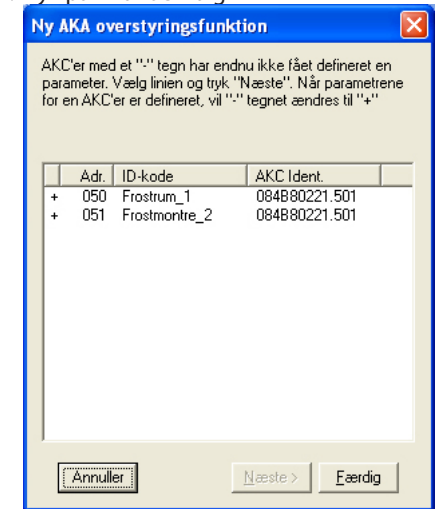

3. Vælg en linie og tryk "Næste"

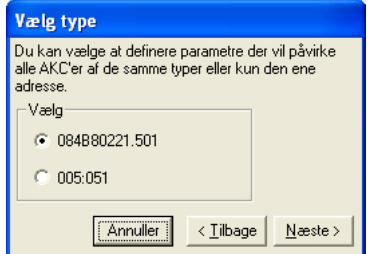

Den parameter, du er ved at udvælge, kan udvælges til andre regulatorer af samme type og softwareversion på én gang. Men den kan også defineres til bare én adresse.

Danfoss

4. Tryk "Næste"

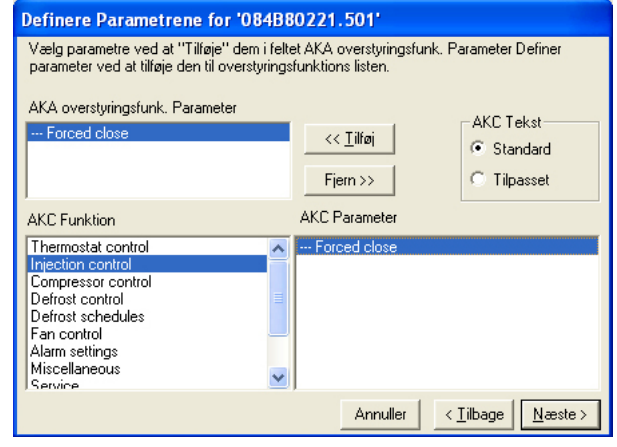

5. Find den funktionsgruppe som indeholder den ønskede parameter

6. Vælg parameteren og tryk "Tilføj", så den placeres i billedets øverste hvide felt

- 7. Tryk "Næste"
- 8. Du har nu valgt en parameter i en regulator, og den kan nu benyttes i en overstyringsfunktion.

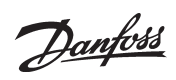

Danfoss

Danfoss påtager sig intet ansvar for mulige fejl i kataloger, brochurer og andet trykt materiale. Danfoss forbeholder sig ret til uden forudgående varsel at foretage ændringer i sine produkter, herunder i<br>produkter, som al

FC-SPMC